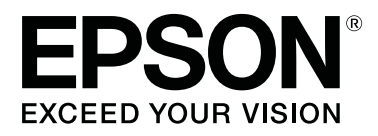

# **SC-F2100 Series**

# **Uživatelská příručka**

CMP0118-00 CS

## <span id="page-1-0"></span>**Autorská práva a ochranné známky**

Žádná část této publikace nesmí být bez předchozího písemného souhlasu společnosti Seiko Epson Corporation reprodukována, uložena v systému umožňujícím stažení nebo přenášena v jakékoli formě, ať již elektronicky, mechanicky, prostřednictvím fotokopií, záznamem či jinak. Informace obsažené v tomto dokumentu jsou určené pouze pro použití s touto tiskárnou Epson. Společnost Epson neodpovídá za použití těchto informací v kombinaci s jinými tiskárnami.

Společnost Seiko Epson Corporation ani její přidružené společnosti nejsou vůči spotřebiteli tohoto produktu nebo jiným osobám zodpovědné za škody, ztráty, náklady nebo výdaje způsobené spotřebitelem nebo jinou osobou v důsledku následujících událostí: nehoda, nesprávné použití nebo zneužití tohoto produktu nebo neoprávněné úpravy, opravy nebo změny tohoto produktu nebo (s výjimkou USA) nedodržení přísného souladu s provozními a servisními pokyny společnosti Seiko Epson Corporation.

Společnost Seiko Epson Corporation nenese odpovědnost za žádné škody nebo problémy plynoucí z použití jakýchkoli doplňků či spotřebních produktů jiných než těch, které byly společností Seiko Epson Corporation označeny jako originální nebo schválené produkty Epson.

Společnost Seiko Epson Corporation nenese odpovědnost za žádné škody vzniklé v důsledku elektromagnetické interference při použití kabelů rozhraní, které nebyly společností Seiko Epson Corporation označeny jako schválené produkty Epson.

EPSON, EPSON EXCEED YOUR VISION, EXCEED YOUR VISION a jejich loga jsou registrované ochranné známky nebo ochranné známky společnosti Seiko Epson.

Microsoft® and Windows® are registered trademarks of Microsoft Corporation.

Apple, Mac, macOS, Bonjour are registered trademarks of Apple, Inc.

Adobe, Acrobat, Illustrator, Photoshop, and Reader are either registered trademarks or trademarks of Adobe Systems Incorporated in the United States and/or other countries.

*Obecná poznámka: Další zde použité názvy produktů slouží pouze k identifikačním účelům a mohou být ochrannými známkami příslušných vlastníků. Společnost Epson se vzdává všech práv na tyto značky.*

© 2017 Seiko Epson Corporation. All rights reserved.

## **Obsah**

## **[Autorská práva a ochranné známky](#page-1-0)**

## **[Úvod](#page-4-0)**

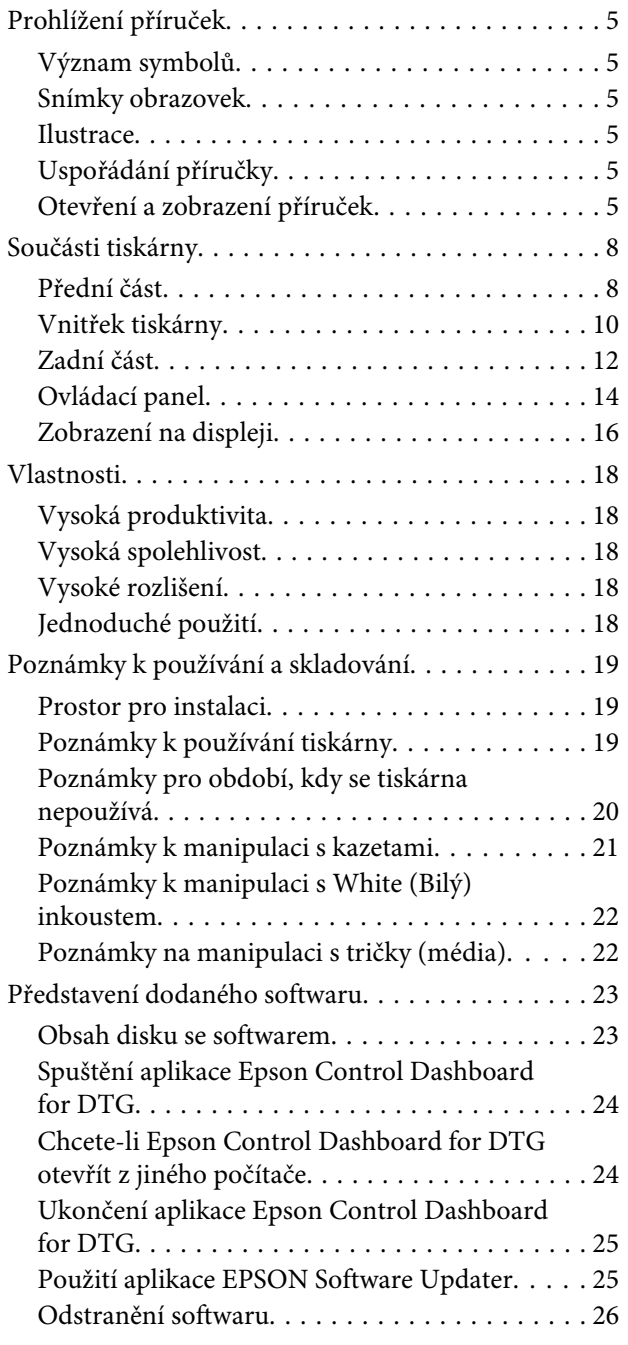

## **[Základní tisk](#page-26-0)**

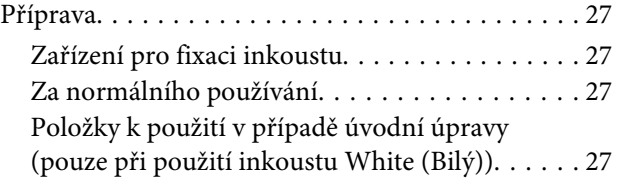

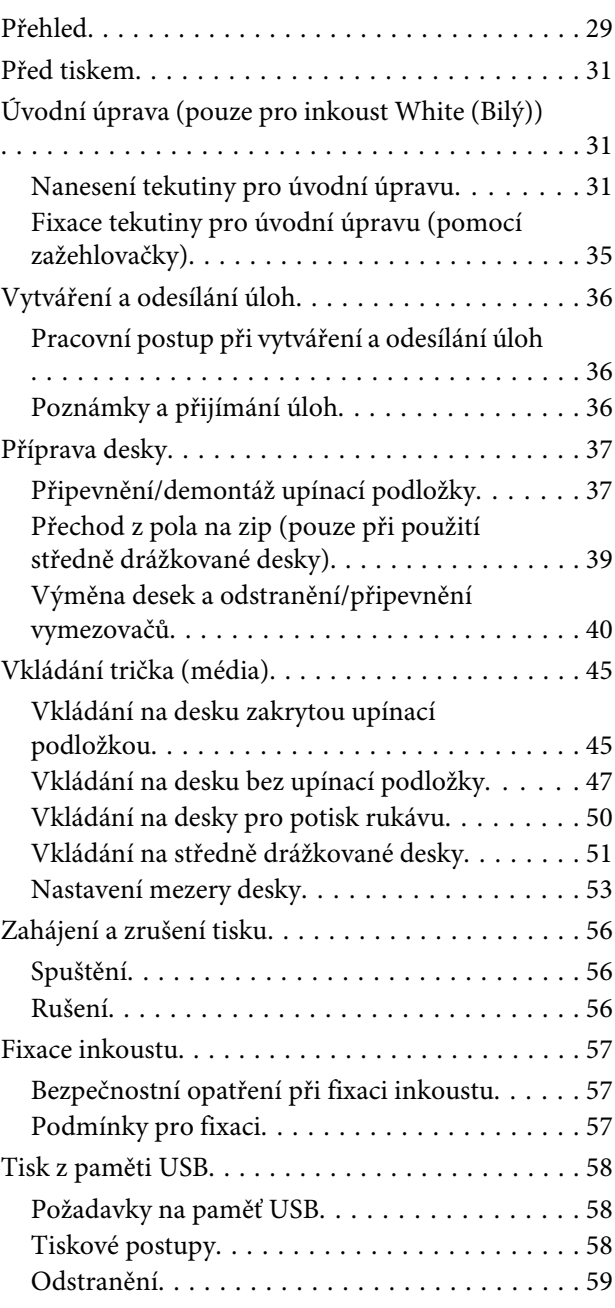

## **[Údržba](#page-59-0)**

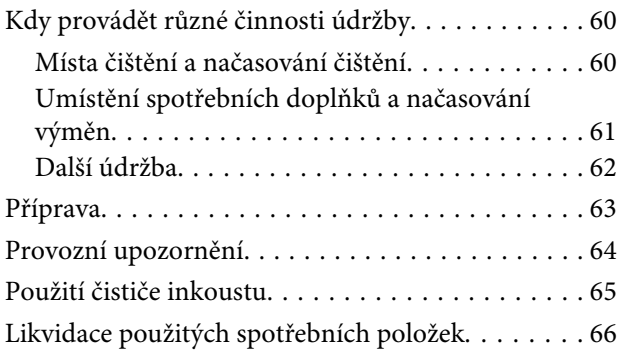

### **Obsah**

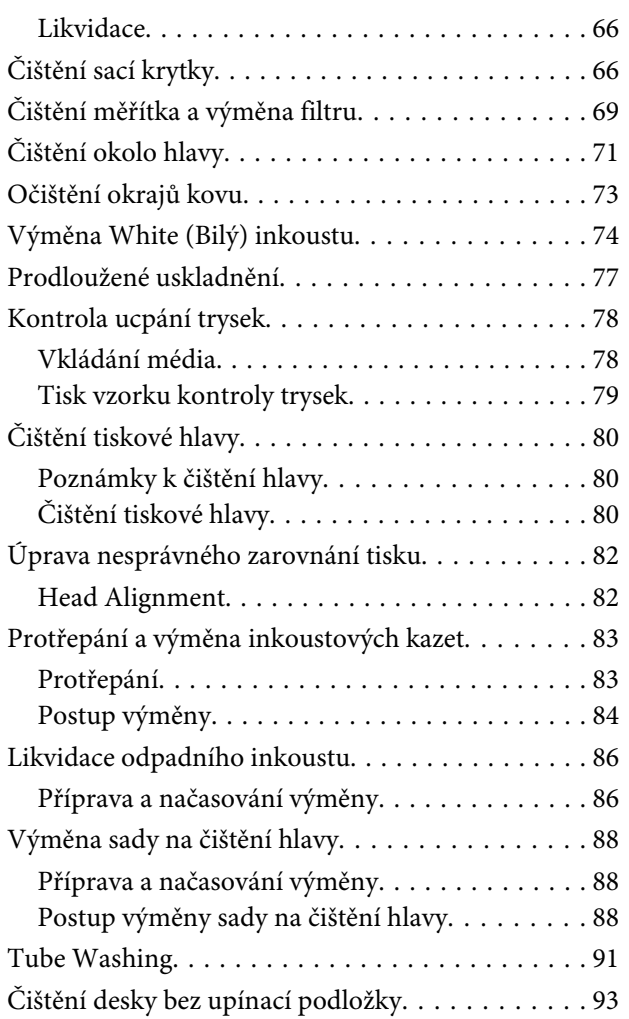

## **[Použití nabídky ovládacího panelu](#page-93-0)**

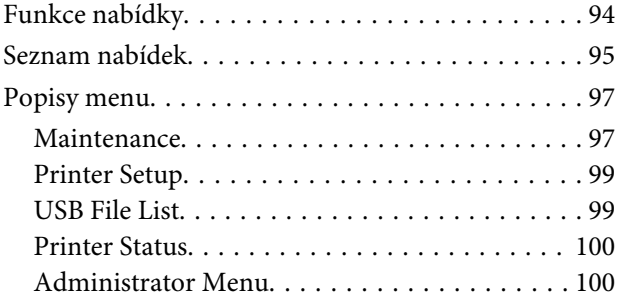

## **[Řešení problémů](#page-102-0)**

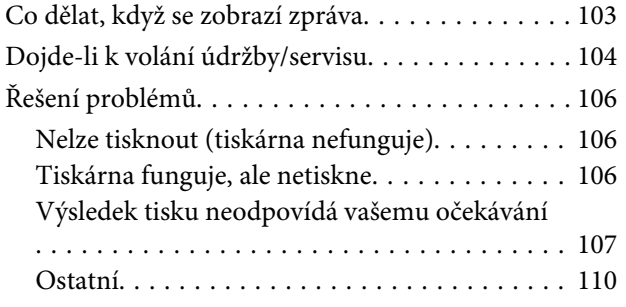

### **[Dodatek](#page-112-0)**

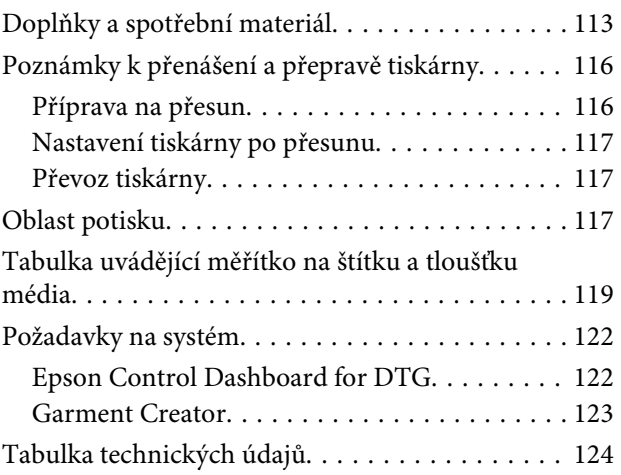

## **[Jak získat pomoc](#page-126-0)**

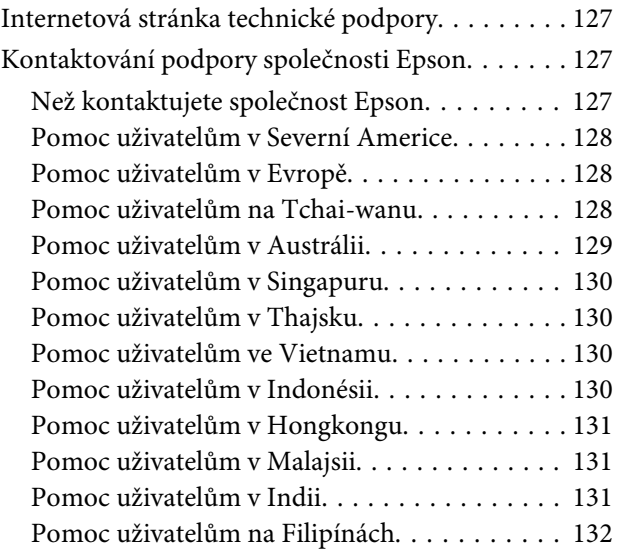

## **[Licenční podmínky softwaru](#page-132-0)**

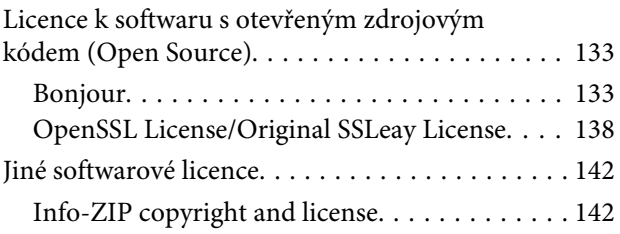

## <span id="page-4-0"></span>**Prohlížení příruček**

## **Význam symbolů**

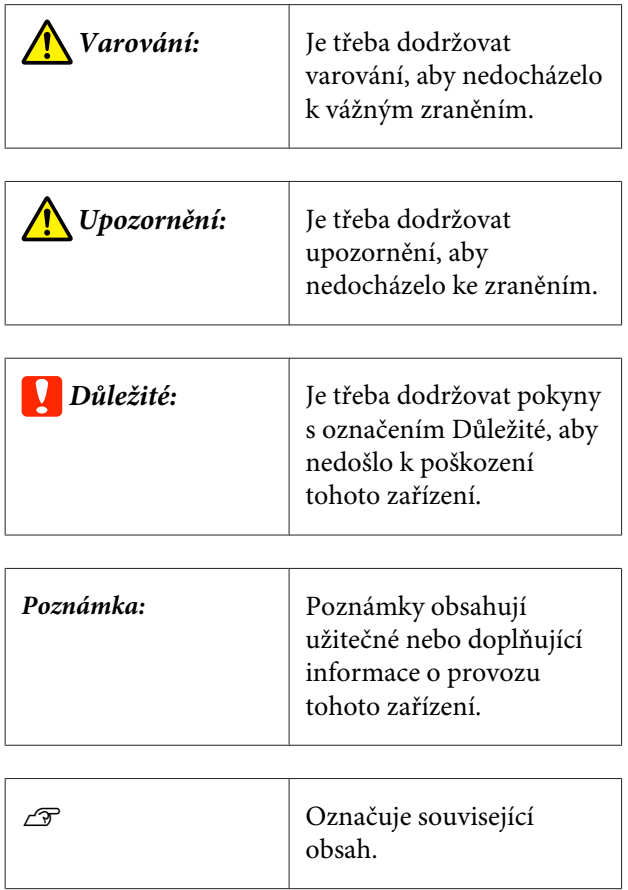

## **Snímky obrazovek**

- ❏ Snímky obrazovek používané v této příručce se mohou mírně lišit od skutečné obrazovky. Obrazovky se také mohou lišit v závislosti na operačním systému a prostředí používání.
- ❏ Není-li uvedeno jinak, snímky obrazovek systému Windows použité v této příručce pochází ze systému Windows 10.

## **Ilustrace**

Ilustrace se mohou mírně lišit od modelu, který používáte. Při používání příručky na tuto informaci nezapomeňte.

## **Uspořádání příručky**

Příručky pro produkty jsou uspořádány, jak je uvedeno níže.

Příručky ve formátu PDF můžete zobrazit pomocí aplikace Adobe Reader nebo Preview (Náhled) (macOS).

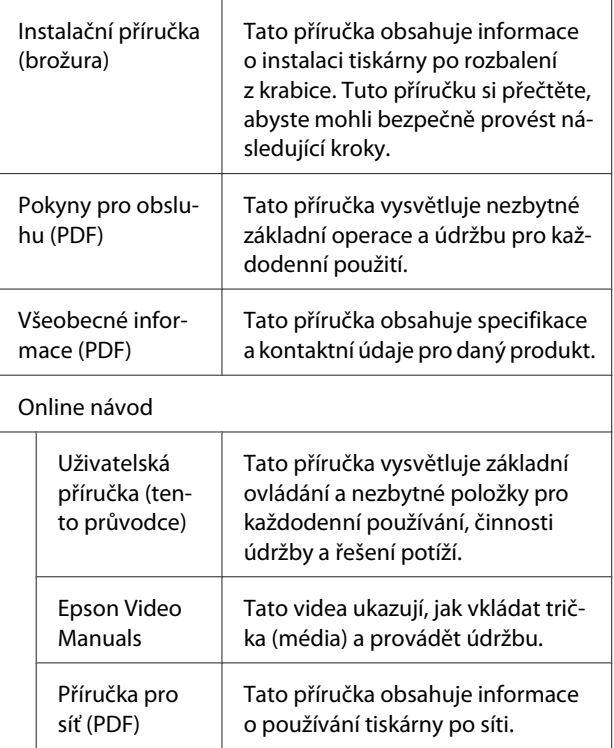

## **Otevření a zobrazení příruček**

## **Otevření příručky Online návod**

Příručka Online návod je dostupná v prostředí s připojením k internetu.

A Další informace naleznete v příručce *Instalační příručka*. Instalaci softwaru spusťte z dodaného disku softwaru nebo z nástroje Setup Navi ([http://epson.sn/\)](http://epson.sn/).

> Po dokončení instalace se na ploše používaného počítače vytvoří ikona **Příručky společnosti EPSON**.

B Dvakrát klepněte na ikonu **Příručky společnosti EPSON** na ploše.

C Ze zobrazené obrazovky vyberte možnost Online návod.

> Webový prohlížeč se spustí a zobrazí se horní stránka příručky **Online návod**.

Klepněte na příručku nebo položku, kterou chcete zobrazit.

### **Prohlížení video příruček**

Video příručky byly nahrány na YouTube.

Klepněte na tlačítko **Příručky k produktům Epson** na horní stránce příruček Online návod nebo klepněte na následující modrý text a příručky zobrazte.

### [Epson Video Manuals](http://www.epson-biz.com/?prd=sc-f2100&inf=playlist)

Pokud se titulky nezobrazí při přehrávání videa, klepněte na ikonu titulků zobrazenou na obrázku níže.

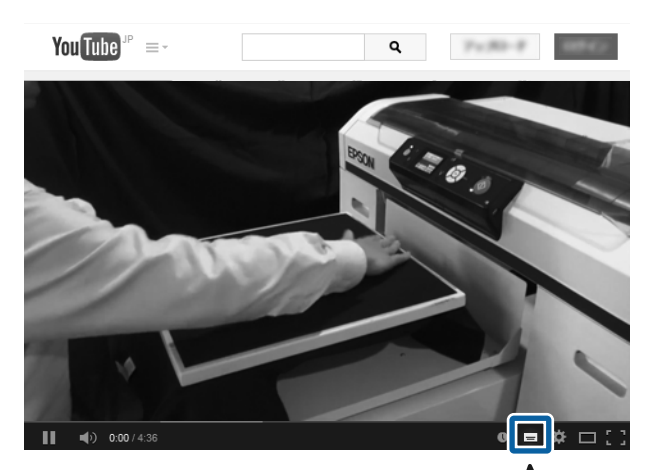

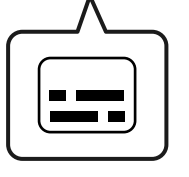

### **Zobrazení příruček ve formátu PDF**

Jako příklad k vysvětlení základních činností pro zobrazení souborů PDF v aplikaci Adobe Acrobat Reader DC je v této části použita aplikace Adobe Acrobat Reader.

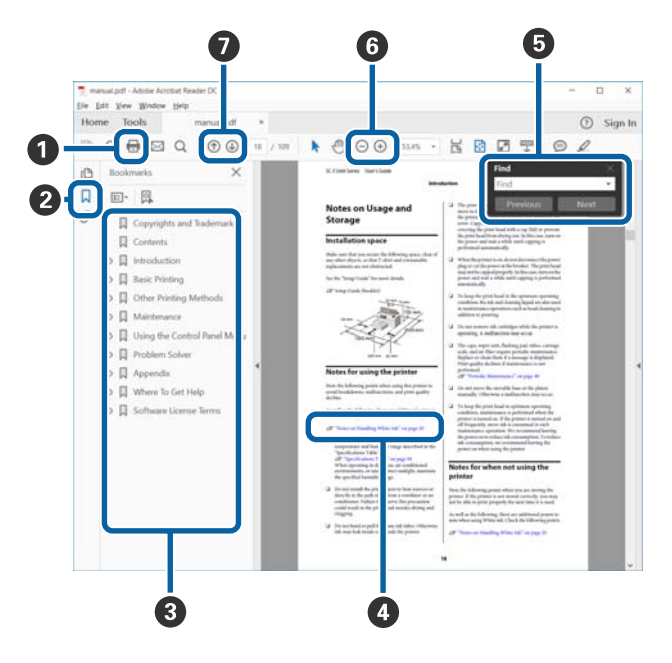

- A Klepnutím vytisknete příručku ve formátu PDF.
- B Při každém klepnutí se záložky skryjí nebo zobrazí.
- C Klepnutím na název otevřete příslušnou stránku.

Klepnutím na [+] otevřete názvy níže v hierarchii.

D Pokud je referencí modrý text, klepnutím na modrý text otevřete příslušnou stránku.

Chcete-li se vrátit na původní stránku, proveďte následující akce.

### **Pro Windows**

Se stisknutou klávesou Alt stiskněte klávesu .

### **Pro macOS**

Se stisknutou klávesou command stiskněte klávesu  $\leftarrow$  .

E Můžete zadávat a vyhledávat klíčová slova, například názvy položek, které chcete potvrdit.

### **Pro Windows**

Pravým tlačítkem klepněte na stránku v příručce ve formátu PDF a vyberte možnost **Find (Najít)** v zobrazené nabídce a otevřete panel nástrojů hledání.

### **Pro macOS**

Vyberte položku **Edit (Upravit)** v nabídce **Find (Najít)** a otevřete panel nástrojů hledání.

F Pro zvětšení textu na displeji, který je příliš malý a text na něm nejde správně zobrazit, klepněte na  $\oplus$ . Klepnutím na  $\ominus$  zmenšíte velikost. Chcete-li určit část ilustrace nebo snímku obrazovky, kterou chcete zvětšit, proveďte následující akce.

### **Pro Windows**

Pravým tlačítkem klepněte na stránku v příručce ve formátu PDF a v zobrazené nabídce vyberte možnost **Marquee Zoom (Přiblížení rámce)**. Šipka se změní na lupu, pomocí které označíte místo, které chcete zvětšit.

#### **Pro macOS**

Klepněte na nabídku **View (Zobrazení)** — **Zoom (Přiblížení)** — **Marquee Zoom (Přiblížení rámce)**. Pokud kroky provedete v určeném pořadí, šipka se změní na lupu. Šipkou změněnou na lupu označte místo, které chcete zvětšit.

G Otevře předchozí nebo následující stránku.

## <span id="page-7-0"></span>**Součásti tiskárny**

### **Přední část**

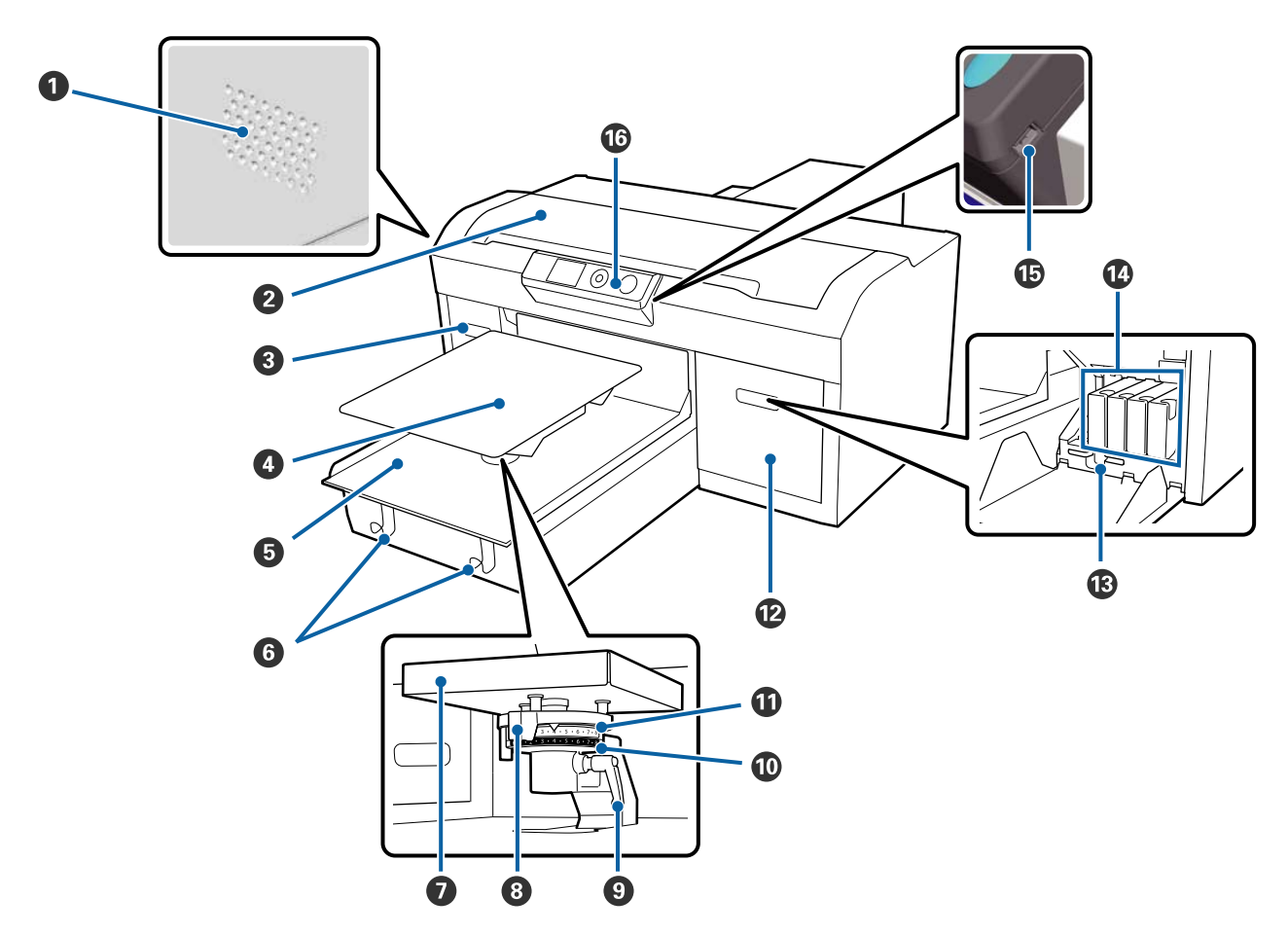

### A **Větrací průduchy**

Těmito průduchy odchází z tiskárny vzduch. Nezakrývejte je. Při instalaci v blízkosti stěny ponechte mezeru nejméně 15 cm.

### B **Kryt tiskárny**

Otevřete při čištění vnitřku tiskárny.

### C **Kryt kazety (levý)**

Otevřete při výměně nebo protřepání inkoustových kazet.

U["Protřepání a výměna inkoustových kazet" na str. 83](#page-82-0)

### D **Deska**

Deska pro vkládání triček. Vedle desky dodané s tiskárnou je dostupných pět volitelných desek pro velikost a požadavky dané tiskové úlohy.

U["Doplňky a spotřební materiál" na str. 113](#page-112-0)

### E **Posuvná základna**

Přesune deskou do pozice tisku a pozice pro vkládání triček.

### **6** Háčky

Pomocí háčků pověste rám odstraněný z desky.

U["Vkládání na desku bez upínací podložky" na str. 47](#page-46-0)

### G **Instalační destička desky**

Podepírá desku tiskárny. Sem vsuňte desku.

### $\odot$  Nastavovací páka mezery desky

Slouží k upravení vzdálenosti mezi deskou a tiskovou hlavou (mezera na desce). Výšku lze nastavit v 17 úrovních.

U["Nastavení mezery desky" na str. 53](#page-52-0)

### **<sup>O</sup>** Páčka uchycení

Slouží k uchycení páčky nastavení mezery na desce v dané poloze. Úhel páčky lze upravit.

U["Nastavení mezery desky" na str. 53](#page-52-0)

### **Vymezovač b**

V kombinaci s vymezovačem a slouží ke změně nastavení rozsahu mezery desky.

### **Vymezovač a**

### L **Kryt kazety (pravý)**

Otevřete při výměně nebo protřepání inkoustových kazet.

U["Protřepání a výměna inkoustových kazet" na str. 83](#page-82-0)

### M **Držák pinzety**

Slouží k uložení dodané pinzety. Před přenesením nebo převozem tiskárny odsud pinzetu vyjměte.

### N **Inkoustové kazety**

Nainstalujte inkoustové kazety do všech pozic.

#### O **Paměťový port USB**

Sem připojte paměťový disk USB.

### P **Ovládací panel**

U["Ovládací panel" na str. 14](#page-13-0)

## <span id="page-9-0"></span>**Vnitřek tiskárny**

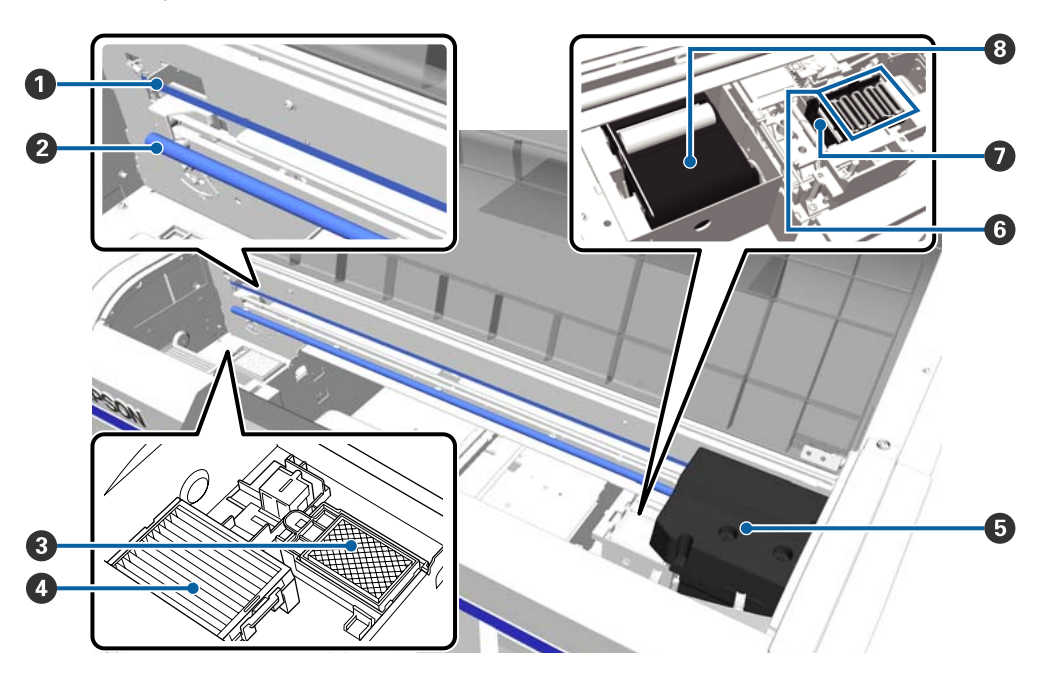

### A **Měřítko**

Při tisku vede tiskovou hlavu. Pokud neprovádíte údržbu, nedotýkejte se měřítka, abyste jej nepoškodili či nezašpinili, což by mohlo negativně ovlivnit jeho funkčnost.

U["Čištění měřítka a výměna filtru" na str. 69](#page-68-0)

### B **Hřídel nosiče**

Hřídel podepírající nosič. Při údržbě se hřídele nedotýkejte, v opačném případě může dojít k poruše.

### C **Podložka na propláchnutí**

Do podložky se při propláchnutí zachycuje inkoust. Je to spotřební materiál. Po zobrazení příslušné zprávy ji vyměňte.

U["Výměna sady na čištění hlavy" na str. 88](#page-87-0)

### D **Vzduchový filtr**

Když je tiskárna v provozu, vzduch z ní vychází tímto filtrem.

Po zobrazení příslušné zprávy ji vyměňte.

U["Čištění měřítka a výměna filtru" na str. 69](#page-68-0)

### E **Tisková hlava**

Během tisku se pohybuje doleva a doprava a stříká z ní inkoust.

### **<sup>6</sup>** Krytky proti vyschnutí

Tyto krytky uzavřou trysky tiskové hlavy, aby nevyschly, když tiskárna právě není v provozu. Po zobrazení příslušné zprávy ji vyměňte.

U["Výměna sady na čištění hlavy" na str. 88](#page-87-0)

### G **Sací krytka**

Během čištění hlavy vysává inkoust, aby se uvolnily trysky.

### **<sup>6</sup>** Jednotka na otírání

Tato jednotka otírá inkoust, který ulpěl na tryskách tiskové hlavy. Jde o spotřební materiál. Po zobrazení příslušné zprávy ji vyměňte.

U["Výměna sady na čištění hlavy" na str. 88](#page-87-0)

## <span id="page-11-0"></span>**Zadní část**

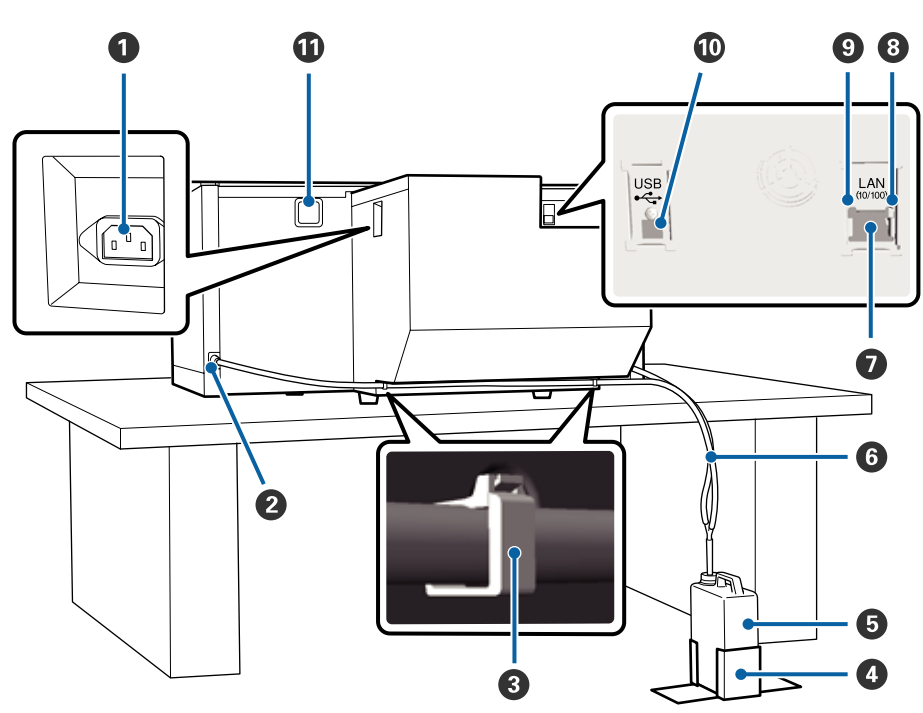

### A **Napájecí zásuvka tiskárny**

Sem zapojte přiložený napájecí kabel.

### B **Vývod pro odpadní inkoust**

Vývod pro hadičku na odpadní inkoust. Odsud vychází odpadní inkoust. Nachází se na levé i pravé straně.

### C **Svorka hadičky**

Svorka pro uchycení hadičky na odpadní inkoust k tiskárně. V případě potřeby použijte zbývající svorky k upevnění kabelů.

U Podrobnosti o připevnění a odstranění svorky naleznete v příručce *Instalační příručka*.

### D **Držák lahvičky na odpadní inkoust**

Držák pro uchycení lahvičky na odpadní inkoust.

### E **Lahvička na odpadní inkoust**

Lahvička zachycující odpadní inkoust. Když hladina odpadního inkoustu dosáhne rysky na lahvičce, vložte do držáku novou lahvičku.

### U["Výměna lahvičky na odpadní inkoust" na str. 86](#page-85-0)

### **<sup>6</sup>** Hadička na odpadní inkoust

Jeden konec zasuňte do vývodu na odpadní inkoust a druhý do lahvičky na odpadní inkoust.

U*Instalační příručka* (brožura) s podrobnostmi o instalaci.

### G **LAN port**

Slouží k připojení kabelu LAN.

### $\odot$  Kontrolka dat

Svícením či blikáním udává stav připojení k síti a příjmu dat.

Svítí : Připojeno.

Bliká : Příjem dat.

### **<sup>O</sup>** Stavová kontrolka

Barva udává přenosovou rychlost sítě.

Zelená : 10Base-T.

Červená : 100Base-T.

### $\Phi$  USB port

Slouží k připojení kabelu USB.

### $\bf{D}$  Přívod vzduchu

Slouží k přívodu vzduchu pro chlazení tiskárny. Nezakrývejte jej.

<span id="page-13-0"></span>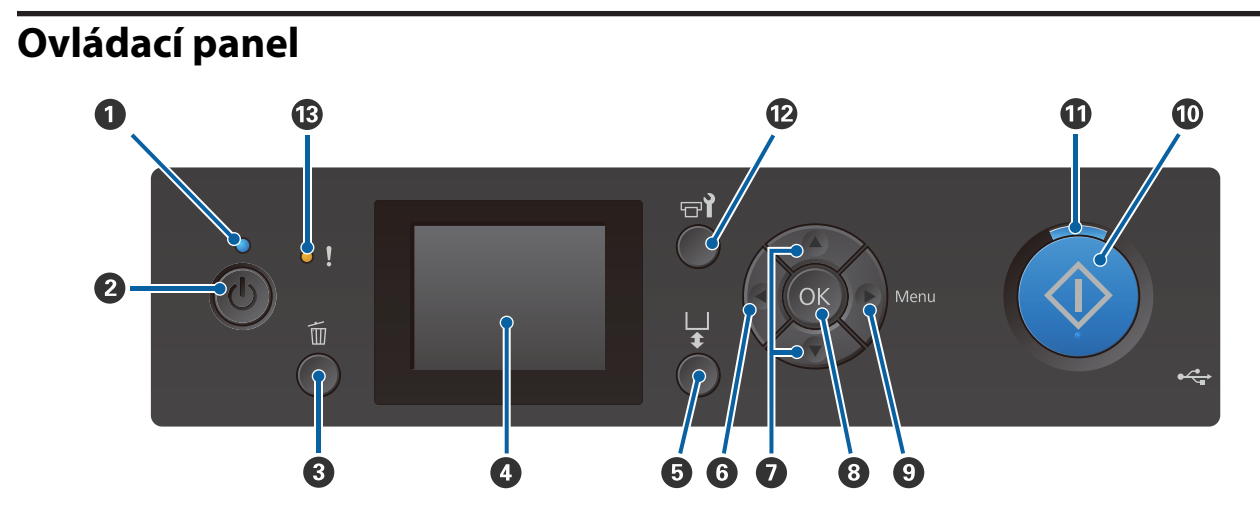

### A **Kontrolka** P **(kontrolka napájení)**

Svítící nebo blikající kontrolka udává provozní stav tiskárny.

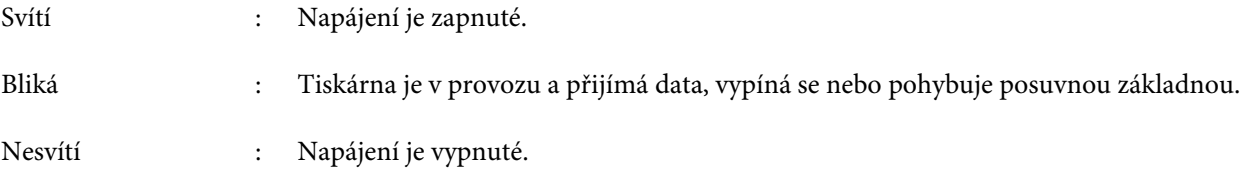

### B **Tlačítko** P **(vypínač napájení)**

Zapíná a vypíná napájení.

### C **Tlačítko** + **(zrušit)**

Pokud toto tlačítko stisknete po odeslání úlohy, zobrazí se potvrzovací obrazovka Zrušit úlohu. Pokud chcete zrušit tiskovou úlohu, vyberte možnost Yes a poté stiskněte tlačítko OK.

Pokud toto tlačítko stisknete při zobrazení nějaké zprávy či nabídky, tato zpráva či nabídka se zavře a vrátíte se na obrazovku Připraveno.

### **<sup>4</sup>** Displej

Zobrazuje stav tiskárny, nabídky, chybové zprávy atd.

U["Zobrazení na displeji" na str. 16](#page-15-0)

### E **Tlačítko** } **(tlačítko přesunutí desky)**

Když je deska vysunutá před tiskárnu, stisknutím tohoto tlačítka ji přesunete zpět. Když se deska nachází vzadu nebo uprostřed, přesune se dopředu.

Když se deska pohybuje, stisknutím tlačítka ji zastavíte.

### **O** Tlačítko

Pokud toto tlačítko stisknete při zobrazení nabídky, vrátíte se o krok zpět v následujícím pořadí: hodnota nastavení -> položka nastavení -> nabídka.

U["Funkce nabídky" na str. 94](#page-93-0)

### **<sup>●</sup>** Tlačítka ▲/▼ (tlačítka Nahoru/Dolů)

Při zobrazení nabídek lze tato tlačítka použít pro výběr položky nebo hodnoty nastavení.

U["Funkce nabídky" na str. 94](#page-93-0)

### **& Tlačítko OK**

Pokud toto tlačítko stisknete, když je v nabídce vybrána hodnota nastavení, hodnota se vybere nebo provede.

### **<sup>⊙</sup> Tlačítko ▶ (nabídka)**

Zobrazí nabídku Nastavení. Pokud toto tlačítko stisknete při zobrazení nabídky, posunete se o krok dál v následujícím pořadí: nabídka -> položka nastavení -> hodnota nastavení.

U["Funkce nabídky" na str. 94](#page-93-0)

### **<sup>①</sup> Tlačítko ◇ (start)**

Stisknutím zahájíte tisk.

### **10** Kontrolka  $\diamondsuit$  (start)

Svícením nebo blikáním udává, zda je tiskárna připravena.

Svítí : Připraveno k tisku.

Bliká : Probíhá tisk.

### L **Tlačítko** - **(údržba)**

Stisknutím tohoto tlačítka zobrazíte nabídku Maintenance pro **Nozzle Check**, **Head Cleaning**, **Head Cleaning Set**, **Head Cap Cleaning** a tak dále.

U["Údržba" na str. 60](#page-59-0)

### M **Kontrolka** 0 **(Chyba)**

Svítí nebo bliká, když dojde k chybě.

Svítí nebo bliká : Došlo k chybě. Způsob svícení nebo blikání se liší podle druhu chyby. Na ovládacím panelu se zobrazí popis chyby.

Nesvítí : Žádná chyba.

#### <span id="page-15-0"></span>**Zobrazení na displeji**  $\mathbf 0$  $\clubsuit$ lace shirt and press  $\spadesuit$ printing ∙A O00H20M **P** ᅰ 74  $\circ$  $\bf \Phi$ A  $001/010$ 10 6  $WH$ **WH**

### A **Zpráva**

 $\mathbf{R}$ 

Zobrazení informací o stavu tiskárny, o prováděné operaci a chybových zpráv.

O

U["Co dělat, když se zobrazí zpráva" na str. 103](#page-102-0)

### B **Informace o zarovnání odsazení hlavy**

Zobrazí se, když je nastavena funkce Offset Head Alignment.

U["Printer Setup" na str. 99](#page-98-0)

### C **Stav teploty v okolí tiskové hlavy**

Je zobrazen, když teplota v okolí tiskové hlavy překračuje 30 °C. Pokud budete i nadále používat tiskárnu, zatímco je zobrazena tato ikona, zvýší se frekvence automatických čištění\* oproti stavu, kdy byla tiskárna používána při teplotě nižší než 30 °C. Snižte teplotu v místnosti nebo dočasně přerušte tisk, aby se snížila teplota v okolí tiskové hlavy.

\* Automatické čištění je prováděno tiskárnou automaticky po nastaveném časovém období, aby se tisková hlava udržovala v dobrém stavu.

### D **Název tiskové úlohy**

Zobrazí název aktuální tiskové úlohy.

### E **Stav paměti USB**

Zobrazí se při tisku z USB paměti připojené k tiskárně.

### **<sup>6</sup>** Velikost desky

**Úvod**

Zobrazí velikost desky aktuální tiskové úlohy. Ikony uvedené níže se zobrazí v závislosti na velikosti desky.

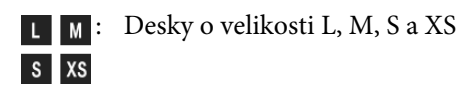

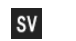

- : Deska pro potisk rukávu
- : Středně drážkovaná deska  $G$

## G **Stav lahvičky na odpadní inkoust**

Zobrazení níže uvedených ikon označuje stav lahvičky na odpadní inkoust a přibližnou zbývající kapacitu.

Normální Varování nebo chyba

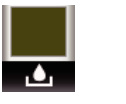

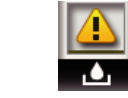

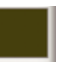

: Zobrazí zbývající kapacitu lahvičky na odpadní inkoust. Výška ukazatele se mění podle zbývající kapacity.

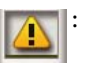

: Lahvička na odpadní inkoust je téměř plná. Připravte novou.

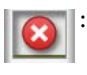

: Lahvička na odpadní inkoust je plná. Vyměňte lahvičku za novou.

### $\odot$  **Stav sady na čištění hlavy**

Zobrazí se vodítko pro výměnu sady na čištění hlavy.

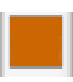

: Jak se blíží čas na výměnu, ukazatel se postupně snižuje.

### **<sup>O</sup>** Stav inkoustové kazety

Zobrazí stav inkoustové kazety a přibližnou úroveň zbývajícího inkoustu. Pokud dochází inkoust nebo dojde k chybě, zobrazení se mění následujícím způsobem.

Normální Varování nebo chyba

**1 2**

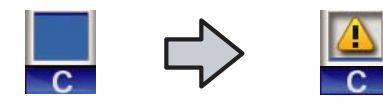

### **1 Ukazatele stavu**

Stav inkoustové kazety je zobrazen následujícím způsobem.

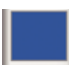

: Je možné tisknout. Výška ukazatele odpovídá množství inkoustu zbývajícímu v kazetě.

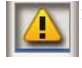

: Dochází inkoust. Je třeba připravit novou inkoustovou kazetu.

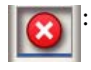

: Inkoustová kazeta je prázdná. Nainstalujte novou inkoustovou kazetu.

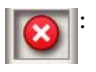

: Došlo k chybě. Zkontrolujte zprávu na displeji a chybu vymažte.

: Je nainstalována Cleaning (Čistící) kazeta. Výška ukazatele odpovídá množství čisticí tekutiny zbývajícímu v kazetě.

### **2 Kódy barev inkoustů**

- WH : White (Bilý)
- CL : Cleaning (Čistící) kazeta
- Y : Yellow (Žlutá)
- M : Magenta (Purpurová)
- C : Cyan (Azurová)
- BK : Black (Černá)

J **Počet potištěných triček / Zobrazené typy triček** Vpravo je zobrazen počet triček pro tisk zadaný během odesílání úlohy nebo seznam **USB File List** a vlevo je zobrazen počet potištěných triček.

Níže uvedené ikony se zobrazí podle druhu trička nastaveného pro tištěnou úlohu.

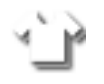

Light Color T-Shirt (Standard), Light Color T-Shirt (High Speed Color mode)

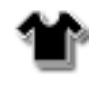

: Black Color T-Shirt (Use Garment Black), Dark Color T-Shirt (Standard), Dark Color T-Shirt (White)

### $\bf{0}$  Informace o operaci náhledu

Pokud stisknete tlačítko ▼, když je zobrazená tato ikona, zobrazí se obrazovka náhledu.

### L **Zobrazení upozornění na dobu spuštění automatického čištění\***

Je zobrazena doba, kdy je provedeno automatické čištění. 10 minut před tím, než se má provést automatické čištění, bliká i nadále zobrazení času, ale jeho hodnota se již neaktualizuje. Když nastane doba provedení, změní se barva upozornění. Doba provedení může být výrazně odlišná v závislosti na teplotě v okolí tiskových hlav. Automatické čištění se může spustit po vypnutí a následném zapnutí napájení bez ohledu na zobrazené oznámení.

\* Automatické čištění je prováděno tiskárnou automaticky po nastavené časové období, aby se tisková hlava udržovala v dobrém stavu.

## <span id="page-17-0"></span>**Vlastnosti**

Hlavní funkce tiskárny jsou popsány níže.

## **Vysoká produktivita**

### **Vysokorychlostní tisk**

Vysokorychlostní tisk umožnila hlava MicroPiezoTF, která obsahuje trysky o vysoké hustotě 360 dpi, a také optimalizace rychlosti nosiče a desky.

Dále jsme přidali vysokorychlostní barevný režim (v nabídce při úvodním nastavení), který zvyšuje produktivitu zdvojnásobením počtu trysek pro každou barvu.

### **Velkokapacitní inkoustové kazety**

Inkoustové kazety s velkou kapacitou 600 ml zvyšují produktivitu. a snižují čas potřebný na výměnu inkoustových kazet. Podle použití tiskárny si můžete také vybrat kazety o objemu 250 ml.

Doplňky a spotřební materiál" na str. 113

## **Vysoká spolehlivost**

### **Systém cirkulace inkoustu**

Vestavěný systém cirkulace inkoustu předchází problémům z důvodu usazování částic inkoustu v hadičce na White (Bilý) inkoust. Pravidelnou cirkulací inkoustu jsme dosáhli stabilního přísunu inkoustu a kvalitního tisku.

### **Vestavěný systém automatického otírání/údržby.**

Vestavěný vlastní systém automatického otírání byl vyvinut pro tiskárny na potisk textilu pigmentovým inkoustem. Stabilní kvality tisku jsme dosáhli automatickým čištěním povrchu trysek tiskové hlavy.

Systém automatické údržby navíc automaticky provádí údržbu bílého inkoustu, takže odpadá nutnost provádět každodenní ruční údržbu.

## **Vysoké rozlišení**

### **Plynulé gradace a vysoká reprodukovatelnost barev**

Plynulou gradaci a vysokou reprodukovatelnost barev umožnilo použití inkoustu optimalizovaného pro potisk textilu pigmentovým inkoustem s jasnou hustotou barev a také technologie společnosti Epson na zpracování obrázků.

### **Vysoká hustota při tisku**

Vysoké hustoty tisku bílou barvou bylo dosaženo použitím White (Bilý) inkoustu a tekutiny pro úvodní úpravu vyvinuté přímo pro tiskárny společnosti Epson na potisk textilu pigmentovým inkoustem.

## **Jednoduché použití**

### **Bezpečné vkládání triček a snadná úprava mezery na desce**

Existují dva způsoby vkládání, které lze použít podle potřeby. Můžete použít způsob, který používá desku s upínací podložkou, která vám umožní snadno a bezpečně vkládat média, nebo způsob, který používá rám desky vhodný pro smíšené látky.

Mezeru na desce můžete také upravit jednoduše otočením páčky doleva či doprava.

### **Uživatelsky příjemné provedení**

Provedení tiskárny vám umožňuje provádět veškeré každodenní operace zepředu, například vkládání triček nebo otevírání či zavírání krytu při údržbě. Přes průhledný kryt také můžete jednoduše kontrolovat provozní stav tiskárny.

### **Oznámení chyb pomocí přehledného barevného LCD displeje / zvukového signálu**

Barevný displej LCD o velikosti 2,7 palců nabízí velkou zobrazovací plochu, na které můžete jednoduše kontrolovat úroveň zbývajícího inkoustu pro každou barvu. Zobrazuje se na něm i ilustrovaný návod na výměnu spotřebních položek a také informace o údržbě, abyste dosáhli vyšší produktivity.

Dále vás zvukový signál upozorní na případné potíže s tiskárnou, abyste mohli provést vzdálenou kontrolu chyb. I když dojde k přerušení tisku z důvodu chyby, díky okamžitému upozornění nebudete ztrácet čas a budete moci chybu rychle vyřešit.

### <span id="page-18-0"></span>**Opakování a přímé funkce tisku**

K tiskárně můžete přímo připojit běžné paměťové disky USB. Budete tak moci ukládat úlohy připravené k tisku na paměťový disk USB a znovu je tisknout. Dále budete moci tisknout, i když k tiskárně nebude možné připojit počítač.

### **Jednoduchý software**

Nabízíme software **Garment Creator** specializovaný na potisk textilu pigmentovým inkoustem s cílem dosáhnout vysoce kvalitního výstupu. Jednoduchá grafika uživatelského rozhraní zvyšuje efektivitu.

Při potisku triček tmavé barvy je nutné nejdříve vytisknout bílý základ. Tento specializovaný software však vytváří základní data automaticky podle simulovaného obrázku, a tím tisk zjednodušuje. Provedením simulace za použití simulovaného obrázku je možné i spočítat základní náklady.

Tiskárna také podporuje software pro správu tiskárny **Epson Control Dashboard for DTG**, který vám umožní vzdáleně sledovat stav několika připojených tiskáren a přes internet získat množství různých užitečných informací od společnosti Epson.

U["Obsah disku se softwarem" na str. 23](#page-22-0)

## **Poznámky k používání a skladování**

### **Prostor pro instalaci**

Je nutné zajistit volný prostor těchto rozměrů, aby bylo možné volně vkládat trička a měnit spotřební materiál.

Další informace jsou uvedeny v dokumentu *Instalační příručka*.

U *Instalační příručka* (brožura)

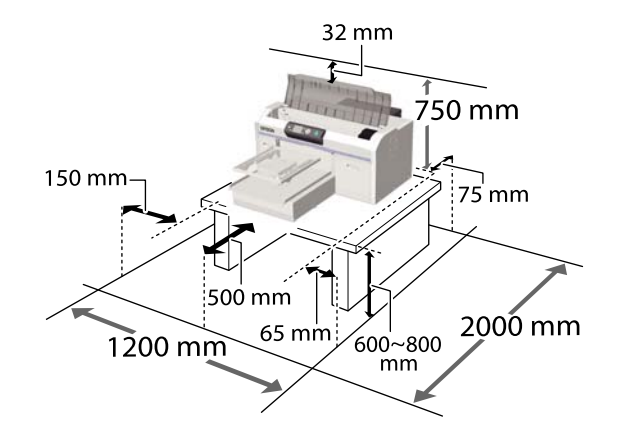

## **Poznámky k používání tiskárny**

Při používání této tiskárny mějte na paměti následující body a předcházejte tak poruchám, selháním a snížení kvality tisku.

Používání White (Bilý) inkoustu se kromě následujícího týkají i další body. Přečtěte si následující body.

 $\mathscr{D}$ , Poznámky k manipulaci s White (Bilý) [inkoustem" na str. 22](#page-21-0)

❏ Při používání tiskárny dodržujte rozsah provozních teplot a vlhkostí popsaný v tabulce technických údajů.

U["Tabulka technických údajů" na str. 124](#page-123-0) Pokud tiskárnu používáte v suchých prostorách, klimatizovaném prostředí nebo na přímém slunci, udržujte odpovídající vlhkost.

- <span id="page-19-0"></span>❏ Neinstalujte tiskárnu vedle zdrojů tepla nebo přímo do dráhy vzduchu proudícího z ventilátoru nebo klimatizace. Při nedodržení tohoto pokynu může dojít k vysušení a zanesení trysek tiskové hlavy.
- ❏ Hadičku na odpadní inkoust neohýbejte ani za ni netahejte. Mohlo by dojít k úniku inkoustu v tiskárně nebo okolo tiskárny.
- ❏ Tisková hlava nemusí být zakrytá (tj. nemusí se vrátit na pravou stranu), jestliže se tiskárna vypne, když dojde k chybě nebo uvízne médium. Zakrývání hlavy je funkce, která automaticky zakryje tiskovou hlavu krytkou (víčkem), a brání tak jejímu zaschnutí. V takovém případě zapněte napájení a počkejte, dokud nebude automaticky provedeno zakrytí hlavy.
- ❏ Když je tiskárna zapnutá, neodpojujte napájecí šňůru ani nevypínejte přívod proudu pojistkami. Nemuselo by řádně proběhnout zakrytí tiskové hlavy. V takovém případě zapněte napájení a počkejte, dokud nebude automaticky provedeno zakrytí hlavy.
- ❏ Optimální provozní podmínky pro tiskovou hlavu zajistíte použitím inkoustu a čisticí tekutiny kromě tisku i při údržbě (např. při čištění hlavy).
- ❏ Když je tiskárna v provozu, nevytahujte z ní inkoustové kazety. Mohlo by dojít k poruše.
- ❏ Krytky, otírací jednotka, podložka na propláchnutí, měřítko a vzduchový filtr vyžadují pravidelnou údržbu. Vyměňte je, když se zobrazí příslušná zpráva. Zanedbání údržby zhoršuje kvalitu tisku. U["Údržba" na str. 60](#page-59-0)
- ❏ S posuvnou základnou ani deskou nehýbejte rukou. Aby nedošlo k poruše.
- ❏ Optimální provozní podmínky tiskové hlavy zajistíte pravidelnou údržbou při spuštění tiskárny. Pokud tiskárnu často zapínáte a vypínáte, spotřebovává se při každé operaci údržby větší množství inkoustu. Pro snížení spotřeby inkoustu doporučujeme nechat zařízení zapnuté. V zájmu snížení spotřeby inkoustu doporučujeme tiskárnu nechat vždy zapnutou.

## **Poznámky pro období, kdy se tiskárna nepoužívá**

Při uskladnění tiskárny mějte na paměti následující body. Pokud je tiskárna uskladněna špatně, při příštím použití nemusí tisknout správně.

Používání White (Bilý) inkoustu se kromě následujícího týkají i další body. Přečtěte si následující body.

 $\mathscr{D}$ , Poznámky k manipulaci s White (Bilý) [inkoustem" na str. 22](#page-21-0)

❏ Pokud tiskárna nebude delší dobu použita (bude vypnuta), proveďte operaci prodlouženého uskladnění pomocí Cleaning (Čistící) kazety prodávané zvlášť. Pokud tiskárnu ponecháte v nevyčištěném stavu, velmi pravděpodobně nebude možné později ucpanou tiskovou hlavu vyčistit. Podrobnější informace naleznete v níže uvedené části.

U["Prodloužené uskladnění" na str. 77](#page-76-0)

- ❏ Pokud tiskárna není delší dobu používána a nebyla provedena operace prodlouženého uskladnění, doporučujeme jednou týdně provést tisk. Pokud delší dobu netisknete, trysky tiskové hlavy se mohou ucpat.
- ❏ Pokud tiskárna nebyla delší dobu používána, před tiskem zkontrolujte, zda nejsou ucpány trysky. Pokud jsou na tiskové hlavě ucpány nějaké trysky, vyčistěte ji. U["Kontrola ucpání trysek" na str. 78](#page-77-0)

❏ I když je tiskárna vypnutá, inkoust nashromážděný v hadičkách na odpadní inkoust může vytékat. Zkontrolujte, zda je nainstalována lahvička na odpadní inkoust, i když tiskárna není zapnutá.

❏ Před uskladněním tiskárny zkontrolujte, zda je tisková hlava zakrytá (tisková hlava je zcela napravo). Pokud je delší dobu ponechána bez krytky, může se zhoršit kvalita tisku a nebude možné ucpanou tiskovou hlavu vyčistit. Pokud není tisková hlava zakrytá, tiskárnu zapněte, tiskovou hlavu zakryjte a poté tiskárnu vypněte. <span id="page-20-0"></span>❏ Před uskladněním tiskárny zavřete všechny kryty, aby se do tiskárny nedostal prach ani žádné jiné částice.

Pokud nebudete tiskárnu používat delší dobu, přikryjte ji antistatickou látkou nebo jiným krytem. Trysky tiskové hlavy jsou velmi malé a dostane-li se na tiskovou hlavu jemný prach, mohou se snadno ucpat a nemusí být možné tisknout správně.

## **Poznámky k manipulaci s kazetami**

Při manipulaci s inkoustovými kazetami dodržujte následující body, abyste zachovali dobrou kvalitu tisku.

Používání White (Bilý) inkoustu se kromě následujícího týkají i další body. Přečtěte si následující body.

### $\mathcal{L}$ , Poznámky k manipulaci s White (Bilý) [inkoustem" na str. 22](#page-21-0)

- ❏ Při první instalaci inkoustové kazety se spotřebuje velké množství inkoustu na naplnění všech částí trysek tiskové hlavy, aby byla tiskárna připravena na tisk. Počítejte s tím, že brzy budete potřebovat náhradní kazety na výměnu.
- ❏ Inkoustové a Cleaning (Čistící) kazety doporučujeme skladovat při pokojové teplotě mimo přímé sluneční světlo a spotřebovat je do data spotřeby vytištěného na obalu.
- ❏ Pro zachování kvality tisku doporučujeme inkoustovou a Cleaning (Čistící) kazetu spotřebovat do jednoho roku od prvního použití.
- ❏ Inkoustové a Cleaning (Čistící) kazety, které byly delší dobu uskladněny při nízkých teplotách, se na pokojovou teplotu vrátí až po čtyřech hodinách.
- ❏ Nedotýkejte se integrovaných čipů na kazetách. Mohli byste tím zabránit normálnímu provozu zařízení a tisku.
- ❏ Inkoustové a Cleaning (Čistící) kazety nainstalujte do všech pozic. Tiskárna bude připravena na tisk, až budou kazety nainstalovány ve všech pozicích.
- ❏ Nenechávejte tiskárnu bez nainstalovaných inkoustových kazet. Inkoust v tiskárně může vyschnout a zabrání jí tisknout očekávaným způsobem. Ponechte kazety ve všech pozicích, a to i když tiskárnu nepoužíváte.
- ❏ Informace, jako úrovně zbývajícího množství, zpracovává integrovaný čip, aby bylo možné kazetu využívat i po vyjmutí a opětovné instalaci.
- ❏ Pokud vyjmete ještě nevyprázdněnou inkoustovou kazetu, otřete inkoust z otvoru pro dávkování inkoustu čisticí tyčinkou ze sady na údržbu tiskárny. Pokud inkoust na otvoru zaschne, může při opětovné instalaci vytékat.

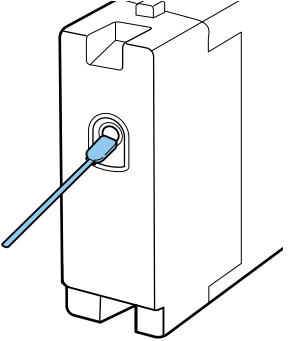

Při uskladnění kazet zkontrolujte, zda na otvoru není žádný prach. V otvoru se nachází ventil, takže na něj není nutné nasazovat krytku.

- ❏ Kolem otvoru kazety někdy zůstane inkoust, takže při vyjímání dávejte pozor, abyste neušpinili okolní prostor.
- ❏ Aby byla zachována kvalita tiskové hlavy, tato tiskárna zastaví tisk před úplným spotřebováním inkoustových kazet.
- ❏ Kazety mohou obsahovat recyklované materiály, což však nemá vliv na funkci ani výkonnost tiskárny.
- ❏ Kazety nerozebírejte ani nerenovujte. Mohlo by dojít k tomu, že nebudete moci správně tisknout.
- ❏ Chraňte kazety před pádem a nárazy na tvrdé předměty, aby nedošlo k úniku inkoustu.

## <span id="page-21-0"></span>**Poznámky k manipulaci s White (Bilý) inkoustem**

White (Bilý) inkoust je charakteristický tím, že se snadno usazuje (částice inkoustu klesají na dno). Pokud inkoust v tomto stavu použijete, může to negativně ovlivnit kvalitu tisku nebo způsobit závadu. Optimální podmínky pro tiskárnu zajistíte dodržováním následujících bodů.

❏ Na začátku každého pracovního dne nebo každých 20 hodin (jakmile se zobrazí příslušná zpráva) nainstalovanou kazetu vyjměte a dobře protřepejte. U["Protřepání a výměna inkoustových kazet" na](#page-82-0)

[str. 83](#page-82-0)

❏ Pokud kvalita tisku klesne v důsledku usazenin v hadičkách na inkoust, pokud není dostatek bílého inkoustu nebo pokud je na potisku nerovnoměrné množství bílé, je potřeba hadičky na inkoust vyčistit zevnitř.  $\mathscr{F}$ , Tube Washing" na str. 91

❏ Kazety uskladněte položené. Pokud kazety postavíte, nezbavíte se usazenin ani protřepáním.

❏ Pokud tiskárnu nebudete používat déle než dva týdny, pomocí volitelné Cleaning (Čistící) kazety proveďte údržbu pro prodloužené skladování. Pokud tiskárnu ponecháte v nevyčištěném stavu bez provedení údržby, velmi pravděpodobně nebude možné později ucpanou tiskovou hlavu vyčistit.

U["Prodloužené uskladnění" na str. 77](#page-76-0)

### *Poznámka:*

*V režimu White (Bilý) inkoust se White (Bilý) inkoust spotřebovává při údržbě, i když probíhá tisk pouze s barevným inkoustem.*

## **Poznámky na manipulaci s tričky (média)**

Při manipulaci a uskladnění potištěných triček mějte na paměti následující body.

- ❏ Papír neskladujte na místech, která jsou vystavena přímému slunečnímu záření, nadměrnému teplu nebo vlhkosti. Pokud trička po tisku uchováváte na horkém místě, potištěný povrch může změknout a lepit se.
- ❏ Nepoužívejte bubnovou sušičku.
- ❏ Nevyužívejte chemické čištění.
- ❏ Před praním tričko obraťte naruby a nechte jej tak také uschnout.
- ❏ Nepoužívejte bělidla, aby nedošlo k nežádoucímu zabarvení.
- ❏ Nežehlete přímo potištěný povrch.
- ❏ Nevystavujte na delší dobu přímému slunečnímu záření.
- ❏ Nepoužívejte organická rozpouštědla jako alkohol.
- ❏ Potištěnou oblast neotírejte umělou kůží na bázi vinylchloridu. Barvy by totiž mohly přejít na kůži.
- ❏ Barvy mohou přecházet z látky na látku, pokud otíráte oblast potištěnou pouze barevným inkoustem o oblast potištěnou pouze White (Bilý) inkoustem. Pokud k tomu dojde, otřete tuto barvu měkkou látkou nebo kartáčkem s trochou čisticího prostředku.
- ❏ Pokud jste použili tekutinu pro úvodní úpravu a fixovali inkoust, doporučujeme tričko před prvním obléknutím vyprat ve vodě, abyste odstranili zbytky této tekutiny.
- ❏ Pokud je stopy tekutiny pro úvodní úpravu vidět, zkuste tričko vyprat ve vodě. Výsledek ovšem záleží na materiálu trička.
- ❏ Pokud tuto tekutinu použijete na bílé nebo světlé tričko, může se daná strana zbarvit do žluta. Brzy po použití tekutiny pro úvodní úpravu a vyprání ve vodě zahajte tisk. Tričko bez potisku uskladněte mimo přímé sluneční světlo.

## <span id="page-22-0"></span>**Představení dodaného softwaru**

## **Obsah disku se softwarem**

Následující aplikace jsou dostupné pro systém Windows a jsou obsažené na dodaném disku se softwarem. Při použití počítače se systémem macOS nebo počítače bez diskové jednotky můžete software nainstalovat z webu <http://epson.sn>. Nainstalujte ho dle potřeby.

Další informace naleznete v dokumentu *Příručka pro síť* (Online návod) a v online nápovědě k softwaru.

### *Poznámka:*

*Ovladač tiskárny není součástí obsahu dodaného disku se softwarem. K tisku potřebujete software Garment Creator nebo software RIP.*

*Na webu společnosti Epson jsou dostupné doplňky pro tiskárnu.*

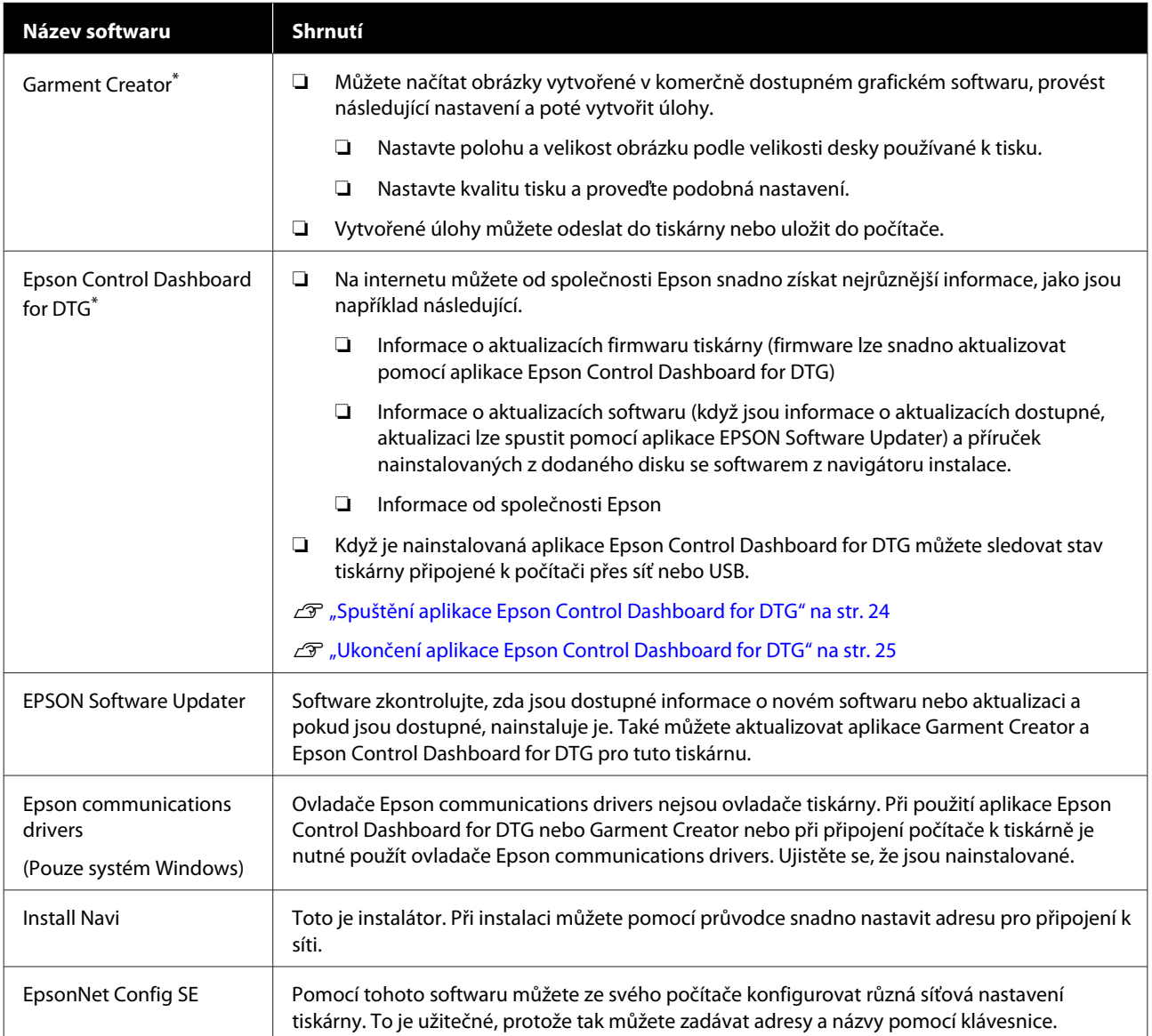

\* Software si stáhněte a nainstalujte z internetu. Připojte počítač k internetu a nainstalujte software.

## <span id="page-23-0"></span>**Spuštění aplikace Epson Control Dashboard for DTG**

Epson Control Dashboard for DTG je webová aplikace nainstalovaná ve vašem počítači. Když počítač spustíte, Epson Control Dashboard for DTG se automaticky spustí a neustále běží.

Pokud ji chcete použít, spusťte webový prohlížeč a zobrazte obrazovku Epson Control Dashboard for DTG.

Obrazovku zobrazíte níže popsaným postupem.

**Windows**

Na ploše klepněte na ikonu **Epson Control Dashboard for DTG** na Taskbar (Hlavním panelu) a poté vyberte **Show Epson Control Dashboard for DTG**.

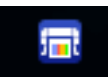

Také můžete klepnout na **Start (Spustit)** — **All Programs (Všechny programy)** (nebo **Programs (Programy)**) — **Epson Software** — **Epson Control Dashboard for DTG**.

### **macOS**

Na ploše klepněte na ikonu **Epson Control Dashboard for DTG** na menu bar (řádek nabídek) a poté vyberte **Open Epson Control Dashboard for DTG**.

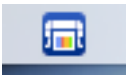

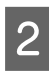

Zobrazí se obrazovka Epson Control Dashboard for DTG.

Podrobnější informace naleznete v nápovědě k aplikaci Epson Control Dashboard for DTG.

## **Chcete-li Epson Control Dashboard for DTG otevřít z jiného počítače**

Podle níže uvedeného postupu můžete otevřít aplikaci Epson Control Dashboard for DTG nainstalovanou na jiném počítači.

Epson Control Dashboard for DTG můžete otevřít z počítače ve stejné síti jako je počítač, ve kterém je aplikace nainstalovaná.

Epson Control Dashboard for DTG není nutné instalovat do spouštěcího počítači.

### *Poznámka:*

*Při přístupu z jiného počítače můžete používat následující funkce. Spustit software na počítači, kde je aplikace Epson Control Dashboard for DTG nainstalovaná.*

- ❏ *Export Printer Status Data*
- ❏ *Aktualizace firmwaru tiskárny*
- ❏ *Aktualizace nainstalovaného softwaru*

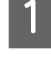

Spusťte prohlížeč na počítači, ze kterého chcete získat přístup.

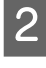

**2** Do adresního řádku zadejte následující údaje.

http://xxxxxxxxxxxx:30561

Místo xxxxxxxxxxxx zadejte název nebo IP adresu počítače, ve kterém je aplikace Epson Control Dashboard for DTG nainstalovaná.

### <span id="page-24-0"></span>*Poznámka:*

*Pokud vám v přístupu brání brána firewall, kontaktujte svého správce sítě a poté postupujte podle následujících kroků.*

- ❏ *V dialogu Allow a program through Windows Firewall (Povolit program v bráně firewall systému Windows) klepněte na Allow another program (Povolit jiný program), a poté na obrazovce Přidat vyberte následující dvě položky.*
	- ❏ *C:\Program Files (x86)\Epson Software\ Epson Control Dashboard2\bin\node.exe*
	- ❏ *C:\Program Files (x86)\Epson Software\ DeviceFramework\DFAgancy.exe*
- ❏ *Zkontrolujte, že je v seznamu povolených programů uvedena položka Evented I/O for V8 JavaScript.*

## **Ukončení aplikace Epson Control Dashboard for DTG**

Obrazovka Epson Control Dashboard for DTG se zavře, když zavřete webový prohlížeč. Vzhledem k tomu, že aplikace Epson Control Dashboard for DTG běží v počítači na pozadí, tak se neukončí.

## **Použití aplikace EPSON Software Updater**

### **Kontrola dostupnosti aktualizací softwaru**

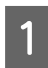

Zkontrolujte následující stav.

- ❏ Počítač je připojen k internetu
- ❏ Tiskárna a počítač spolu mohou komunikovat
	- Spusťte aplikaci EPSON Software Updater.

### **Windows 8.1/Windows 8**

Do ovládacího tlačítka hledání zadejte název softwaru a vyberte zobrazenou ikonu.

**Všechny systémy Windows kromě Windows 8.1/Windows 8**

Klepněte na Start (Spustit) > **All Programs (Všechny programy)** (nebo **Programs (Programy)**) > **Epson Software** > **EPSON Software Updater**.

### **macOS**

Klepněte na **Move (Přesunout)** — **Applications (Aplikace)** — **Epson Software** — **EPSON Software Updater**.

### *Poznámka:*

*V systému Windows můžete také začít klepnutím na ikonu tiskárny na hlavním panelu plochy a poté vyberte Software Update (Aktualizace softwaru).*

8 Aktualizujte software a příručky.

Pokračujte podle pokynů na obrazovce.

### c*Důležité:*

*Když probíhá aktualizace, nevypínejte počítač ani tiskárnu.*

### *Poznámka:*

*Software, který není zobrazen v seznamu, nelze aktualizovat pomocí aplikace EPSON Software Updater. Zkontrolujte dostupnost nejnovější verze softwaru na webu společnosti Epson.*

*<http://www.epson.com>*

## **Příjem upozornění na aktualizaci**

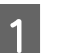

Spusťte aplikaci EPSON Software Updater.

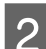

B Klepněte na **Auto update settings**.

C V poli **Interval to Check** vyberte interval mezi kontrolami aktualizací tiskárny, a poté klepněte na **OK**.

## <span id="page-25-0"></span>**Odstranění softwaru**

### c*Důležité:*

- ❏ *Je nutné se přihlásit jako uživatel s účtem Computer administrator (Správce počítače) (uživatel s Administrative Rights (Právy správce)).*
- ❏ *Pokud se vyžaduje heslo nebo potvrzení správce, zadejte heslo a pokračujte.*
- ❏ *Zavřete veškeré další softwarové aplikace.*

### **Windows**

Tato část popisuje postup odinstalace aplikace Epson Control Dashboard for DTG a ovladačů Epson communications drivers, na které se zaměřuje tento příklad.

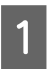

A Vypněte tiskárnu a odpojte kabel rozhraní.

B Klepněte na položku Programy — Odinstalovat program na ovládacím panelu.

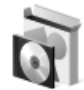

Programs Uninstall a program

- S<br>C Vyberte software, který chcete odebrat, a klepněte na tlačítko **Uninstall (Odinstalovat)** (nebo **Uninstall/Change (Odinstalovat nebo změnit)**).
	- ❏ Odstranění ovladačů Epson communications drivers Vyberte **EPSON SC-F2100 Series Comm Driver Printer Uninstall**, a poté klikněte na **Uninstall/Change (Odinstalovat nebo změnit)**. Klikněte na ikonu tiskárny a na další
	- ❏ Odstranění aplikace Epson Control Dashboard for DTG Vyberte **Epson Control Dashboard for DTG**, postupujte podle uvedených kroků až do kroku 4, a poté vyberte software **Epson Device Framework**, čímž jej odstraníte.

zobrazené obrazovce klikněte na **OK**.

**4** Pokračujte podle pokynů na obrazovce.

Po zobrazení potvrzovací zprávy o odstranění klepněte na tlačítko **Yes (Ano)**.

Pokud znovu instalujete ovladače Epson communications drivers, restartujte počítač.

### **macOS**

Tato sekce obsahuje popis odstranění aplikace Epson Control Dashboard for DTG.

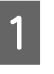

A Poklepejte na **Applications (Aplikace)** — **Epson Software** — **Epson Control Dashboard2** — **Epson Control Dashboard for DTG Uninstaller**.

Postupujte podle pokynů na obrazovce pro odstranění softwaru a přejděte ke kroku 2.

B Poklepejte na **Applications (Aplikace)** — **Epson Software** — **Epson DeviceFramework** — **Epson DeviceFramework Uninstaller**.

> Postupujte podle pokynů pro odstranění softwaru, a poté restartujte počítač.

## <span id="page-26-0"></span>**Základní tisk**

## **Příprava**

Při potisku trička touto tiskárnou budete potřebovat následující zařízení a díly.

Připravte si originální inkoustové kazety, tekutinu pro úvodní úpravu a desku pro použití s touto tiskárnou.

 $\mathcal{D}$ , Doplňky a spotřební materiál" na str. 113

## **Zařízení pro fixaci inkoustu**

K fixaci inkoustu po provedení tisku budete potřebovat jedno z následujících zařízení. Používejte dle potřeby.

### **Zažehlovačka (k dostání v obchodech)**

Kromě fixace inkoustu se toto zařízení také používá k odstranění záhybů z triček před zahájením tisku a k fixaci tekutiny pro úvodní úpravu při používání inkoustu White (Bilý). Zažehlovačka musí být větší než deska tiskárny a musí udržet teplotu minimálně 170 °C po dobu 90 sekund. Doporučujeme používat zažehlovačku s pěnovou fólií nebo podložkou umožňující únik páry. Pokud tyto položky nejsou součástí dodávky, je nutné je pořídit předem.

### **Trouba (k dostání v obchodech)**

Tento postup dokáže provést pouze fixaci inkoustu. Při používání inkoustu White (Bilý) dávejte pozor, abyste použili zažehlovačku, jelikož musíte fixovat tekutinu pro úvodní úpravu.

## **Za normálního používání**

### **Deska**

Dodává se deska o standardní velikosti M. Kromě této desky o velikosti M je dostupných pět dalších typů desek o různých velikostech.

Doplňky a spotřební materiál" na str. 113

### **Nástroj upínací podložky**

Používá se k odstranění průvěsů a záhybů při vkládání trička na desku zakrytou upínací podložkou.

### **Trička (k dostání v obchodech)**

Doporučujeme používat 100 % bavlnu, tedy tlustou látku s vysokou hustotou tkaniny.

Můžete vkládat média s poměrem příměsí bavlny o hodnotě 100 % až 50 %. Doporučujeme však nejdříve provést zkušební tisk, protože kvalitu tisku nelze u některých druhů látky vždy zaručit.

### **Lepicí páska nebo váleček (k dostání v obchodech)**

Slouží k odstranění žmolků z povrchu trička, kam se bude tisknout, před zahájením tisku.

### **Tvrdý váleček (volitelné příslušenství nebo k dostání v obchodech)**

Slouží k zatlačení vláken na povrch trička, kam se bude tisknout, před zahájením tisku.

Pokud používáte produkty dostupné v obchodech, nezapomeňte si připravit samostatný tvrdý váleček a váleček na tekutinu pro úvodní úpravu.

### **Tepluvzdorná podložka (k dostání v obchodech)**

Položte ji přes tričko, aby se tekutina pro úvodní úpravu či inkoust nedostaly na stranu zažehlovačky, kterou budete tisknout na tričko. Také ji lze použít ke vkládání triček na desku zakrytou upínací podložkou pomocí nástroje upínací podložky.

Připravte si silikonový papír, fólii z fluororesinu atd.

### **Ohnivzdorná látka (k dostání v obchodech)**

Pokud používáte zažehlovačku u trička, kde tisknete poblíž švů, například na rukávy, umístěte látku nad tričko a pod něj. Doporučujeme použít stejný typ látky, jako má tričko.

## **Položky k použití v případě úvodní úpravy (pouze při použití inkoustu White (Bilý))**

Tento postup je nezbytný v případě tisku White (Bilý) inkoustem. Následujících výsledků můžete dosáhnout použitím tekutiny pro úvodní úpravu před tiskem.

- ❏ Způsobí, že inkoust White (Bilý) vytvoří živější barvy.
- ❏ Vylepšuje rozvoj barev na inkoustu White (Bilý).

### **Tekutina pro úvodní úpravu (spotřební materiál)**

Zředěnou tekutinu pro úvodní úpravu na tričko naneste před tiskem válečkem nebo sprejem.

### **Čistá voda (k dostání v obchodech)**

Zředí tekutinu pro úvodní úpravu.

### **Váleček na nanášení tekutiny pro úvodní úpravu (volitelné příslušenství nebo k dostání v obchodech)**

Používá se při nanášení tekutiny pro úvodní úpravu na trička. Používání válečku usnadňuje lepší používání tekutiny na nerovný povrch, například na kapsy, a ve srovnání se sprejem vyplýtvá méně tekutiny vlivem odstřikování a podobně. Pokud však není tekutina nanesena rovnoměrně, bělost nemusí být dostatečná nebo může být nerovnoměrná.

Volitelná sada válečku pro úvodní úpravu se skládá z válečku a rukojeti (válečková rukojeť) a nádoby.

Při používání výrobků dostupných v obchodě doporučujeme následující položky.

Váleček: s krátkými štětinami z polyesterového vlákna s vynikající absorpcí a uvolňováním tekutiny (například váleček na barvu).

Rukojeť válečku: vyrobena z korozi odolného hliníku

Dále budete potřebovat i samostatnou nádobu, ve které váleček tekutinu pro úvodní úpravu nasákne.

### **Lahvička s rozstřikovačem (k dostání v obchodech)**

Používá se při nanášení tekutiny pro úvodní úpravu na trička.

Umožní vám rychlé a snadné nanášení ve srovnání s válečkem. Při stříkání poprašku na trička dochází často ke znehodnocení tekutiny pro úvodní úpravu, jelikož se často dostane i mimo plochu trička, takže si na tuto činnost vyhraďte dostatečně velkou plochu.

Připravte si lahvičku se sprejem, se kterou dokážete nasprejovat jemný poprašek (doporučujeme elektrický sprej).

## <span id="page-28-0"></span>**Přehled**

V této sekci je popsán základní pracovní postup při přípravě trička před tiskem až po závěrečnou fázi po tisku.

Níže naleznete postup k odeslání úlohy z nástroje Garment Creator dodaného k tiskárně a k následnému tisku na tričko. Tiskárna také umožňuje tisknout připojením USB paměti obsahující uloženou úlohu.

 $\angle\hspace{-1.5mm}P$ ["Tisk z paměti USB" na str. 58](#page-57-0)

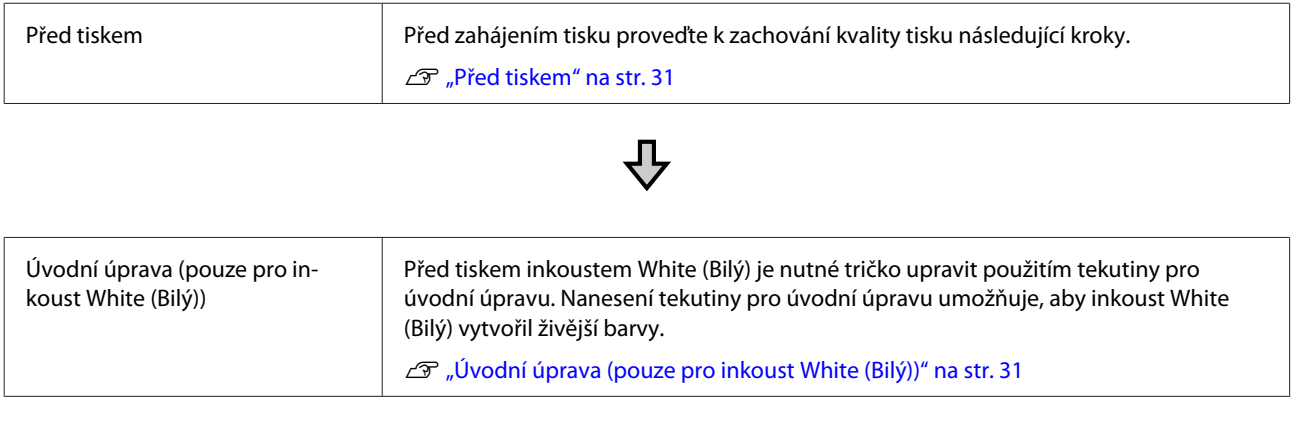

## ⊕

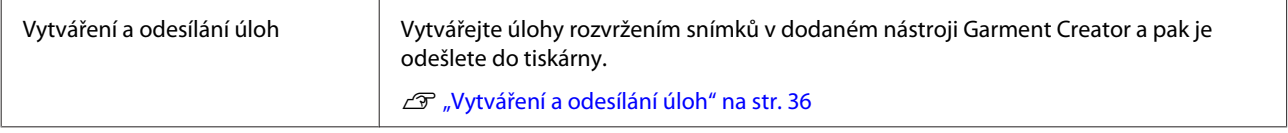

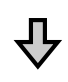

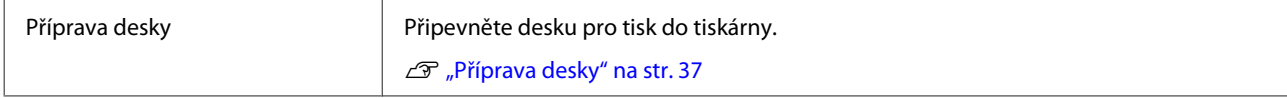

## ┺

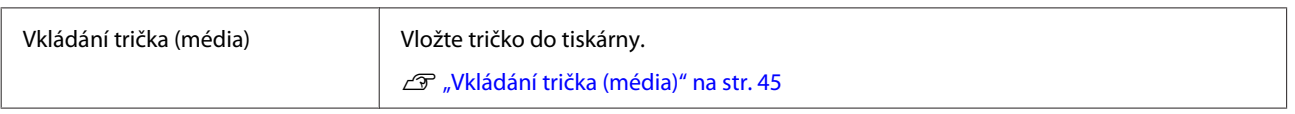

## 凸

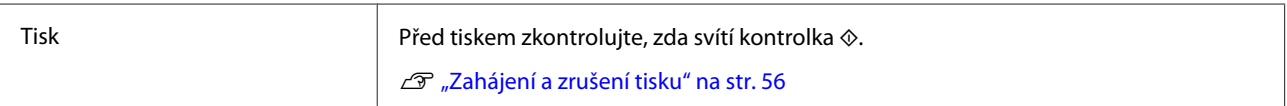

丹

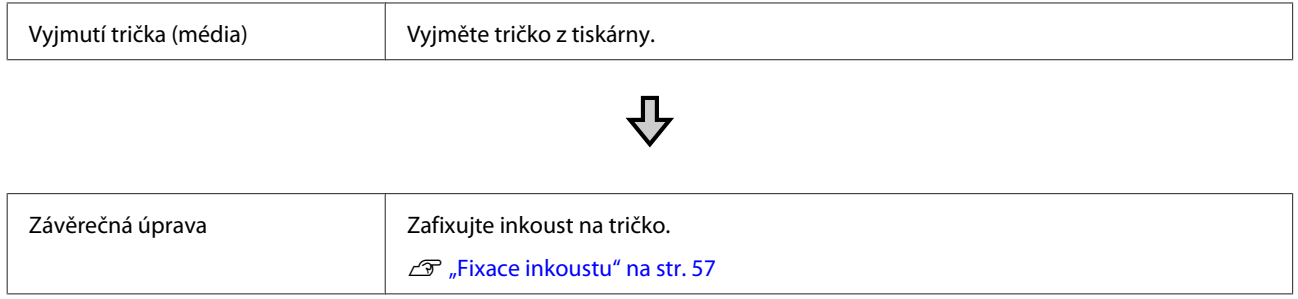

## <span id="page-30-0"></span>**Před tiskem**

Chcete-li zachovat dobrou kvalitu tisku, proveďte každý den před zahájením operací tisku následující kontrolu.

### **Zkontrolujte množství zbývajícího inkoustu:**

Zkontrolujte množství zbývajícího inkoustu na obrazovce a po spotřebování inkoustu vyměňte inkoustovou kazetu za novou. Když inkoust dochází, doporučujeme vyměnit kazetu co nejdříve.

Dojde-li k spotřebování inkoustové kazety během tisku, bude možné po výměně inkoustové kazety v tisku pokračovat. Pokud však dojde k výměně kazety během úlohy, tón výsledného tisku se může lišit v závislosti na podmínkách vysychání.

U["Protřepání a výměna inkoustových kazet" na](#page-82-0) [str. 83](#page-82-0)

### **Tisk obrazce**

Vytiskněte kontrolní obrazec a zkontrolujte, zda nejsou ucpané trysky.

Pokud jsou součásti obrazce vybledlé nebo chybí, vyčistěte hlavu.

Tisk kontrolního obrazce U["Kontrola ucpání trysek" na str. 78](#page-77-0)

Čištění hlavy U["Čištění tiskové hlavy" na str. 80](#page-79-0)

### **Fixace White (Bilý) inkoustu**

Při použití inkoustu White (Bilý) se ujistěte, že inkoust promícháváte, když se po zapnutí tiskárny na obrazovce objeví zpráva.

White (Bilý) inkoust má díky svým vlastnostem větší tendenci se usazovat (jeho složky se mohou usazovat na dně) než jiné inkousty. Usazování může způsobit snížení kvality tisku a ucpání trysek.

U["Protřepání a výměna inkoustových kazet" na](#page-82-0) [str. 83](#page-82-0)

## **Úvodní úprava (pouze pro inkoust White (Bilý))**

Před tiskem inkoustem White (Bilý) je nutné tričko upravit použitím tekutiny pro úvodní úpravu. Nanesení tekutiny pro úvodní úpravu umožňuje, aby inkoust White (Bilý) vytvořil živější barvy. Při tisku pouze barevným inkoustem doporučujeme neprovádět úvodní úpravu, protože to může způsobit zjemnění potiskovaného materiálu natolik, že by nebylo možné jej prát ani otírat.

Na nanášení tekutiny na trička si připravte váleček nebo sprej.

U["Příprava" na str. 27](#page-26-0)

Úvodní úpravu proveďte v následujícím pořadí.

**Otevření tekutiny pro úvodní úpravu**

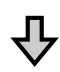

**Ředění tekutiny pro úvodní úpravu**

**Nanesení tekutiny pro úvodní úpravu**

**Fixace tekutiny pro úvodní úpravu**

## **Nanesení tekutiny pro úvodní úpravu**

Před použitím si přečtěte bezpečnostní list, který je k dispozici ke stažení na webových stránkách společnosti Epson.

URL: <http://www.epson.com>

### *Upozornění:*

❏ *Při práci vždy noste ochranné brýle, rukavice a masku.*

*Pokud se tekutina pro úvodní úpravu dostane do kontaktu s kůží, očima nebo ústy, ihned postupujte následovně:*

- ❏ *Pokud přijde tekutina do styku s kůží, ihned ji omyjte velkým množstvím vody a mýdlem. Pokud dojde k podráždění či zabarvení kůže, vyhledejte pomoc lékaře.*
- ❏ *Pokud se vám tekutina dostane do očí, ihned si je vypláchněte vodou. Při nedodržení tohoto opatření může dojít k zarudnutí oka či mírnému zánětu. Pokud problémy přetrvávají, vyhledejte pomoc lékaře.*
- ❏ *Pokud se vám tekutina dostane do úst, ihned vyhledejte pomoc lékaře.*
- ❏ *Pokud tekutinu polknete, nesnažte se vyvolat zvracení a ihned vyhledejte pomoc lékaře. Při pokusu o vyvolání zvracení by se totiž kapalina mohla dostat do průdušnice, což může být nebezpečné.*
- ❏ *Uchovávejte mimo dosah dětí.*
- ❏ *Po práci si řádně umyjte ruce a vykloktejte.*

### c*Důležité:*

- ❏ *Ujistěte se, že se při nanášení tekutiny pro úvodní úpravu nacházíte na dobře větraném místě.*
- ❏ *Připravte přesné množství tekutiny pro daný úkon. Pokud připravíte větší množství, nespotřebovaná tekutina může ztvrdnout.*
- ❏ *Neuchovávejte při vysokých teplotách ani v mrazu.*
- ❏ *Zabraňte přístupu přímého slunečního světla k tiskům. Uskladněte při normální pokojové teplotě.*
- ❏ *Pokud tekutina pro úvodní úpravu ucpe tiskovou hlavu, může to negativně ovlivnit fungování tiskárny a zhoršit kvalitu tisku. Při údržbě a dalších činnostech dávejte pozor, aby se tekutina náhodou nedostala do tiskárny.*

### **Likvidace tekutiny**

Likvidace použitých spotřebních položek U["Likvidace" na str. 66](#page-65-0)

### **Otevření tekutiny pro úvodní úpravu**

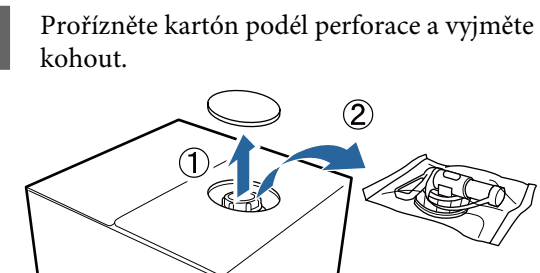

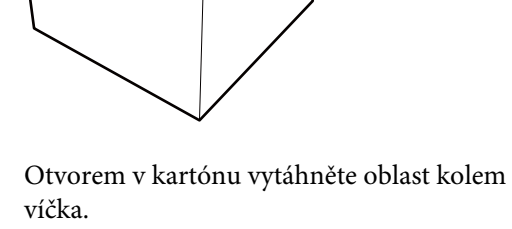

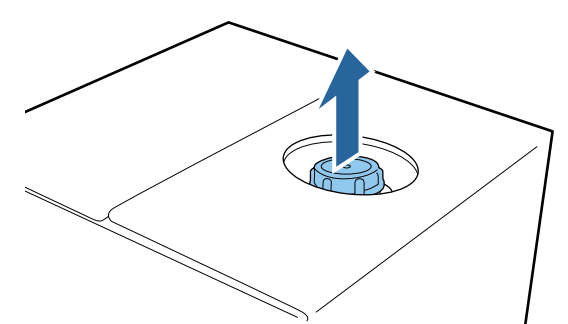

### c*Důležité:*

*Oblast kolem víčka je nutné vytáhnout otvorem v kartónu. Pokud víčko otevřete, aniž byste jej vytáhli z kartónu, tekutina pro úvodní úpravu by se mohla rozlít.*

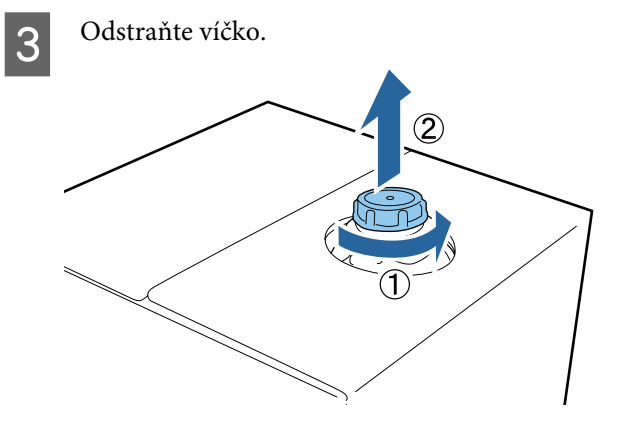

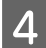

D Vyjměte kohout a zkontrolujte, zda je otvor vidět.

Pokud otvor nevidíte, otočte rukojetí kohoutu tak, abyste otvor viděli.

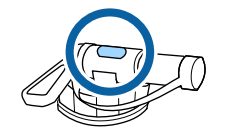

### *Poznámka:*

*Pokud otvor nevidíte nebo je kohout poškozený, obraťte se na obchod, kde jste produkt zakoupili.*

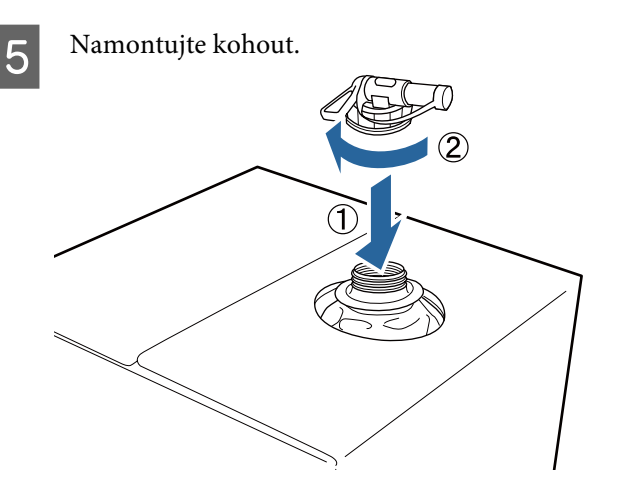

### c*Důležité:*

*Tekutina nepatří do lahviček na odpadní inkoust, protože by při smíchání s tímto inkoustem došlo ke ztvrdnutí.*

### **Nalévání**

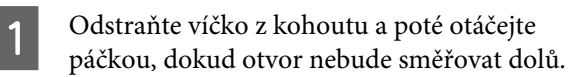

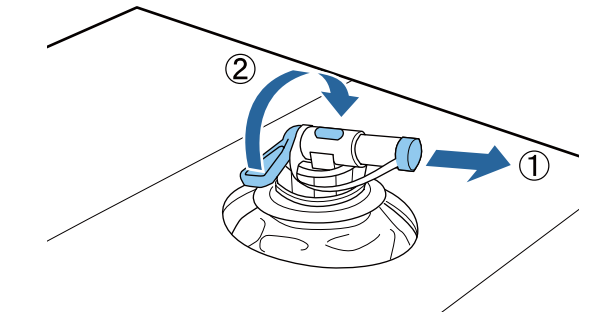

B Nakloňte kartón nebo nádobu a nalijte tekutinu pro úvodní úpravu do cílové nádoby.

C Poté postupujte podle těchto kroků zpět ke kroku 1 a víčko nasaďte zpět na kohout.

4 Ujistěte se, že hubice kohoutu míří vzhůru, jak je uvedeno na obrázku.

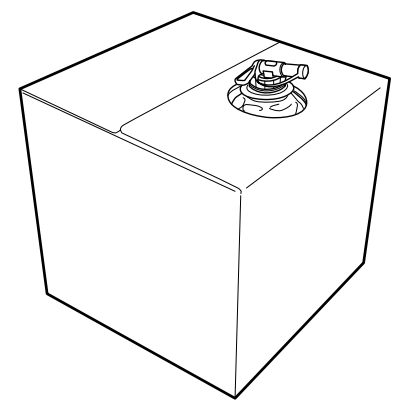

### **Ředění tekutiny pro úvodní úpravu**

Před nanesením na trička tekutinu pro úvodní úpravu zřeďte čistou vodou, například destilovanou či upravenou vodou, jak je popsáno níže.

### **Fixace inkoustu pomocí zažehlovačky**

Zřeďte na polovinu. (Tekutina pro úvodní úpravu : čistá voda = 1:1)

Pokud se po fixaci inkoustu objeví nerovnoměrnosti (při nanesení barevného inkoustu na White (Bilý) inkoust apod.) nebo jsou viditelné stopy tekutiny na úvodní úpravu, zkuste zvýšit faktor ředění na následující maximální hodnotu.

Tisková plocha je A4 nebo menší: Zřeďte maximálně na třetinu

Tisková plocha je větší než A4: Zřeďte maximálně na čtvrtinu

#### **Fixace inkoustu v troubě**

Zřeďte na třetinu. (Tekutina pro úvodní úpravu : čistá  $voda = 1:2$ 

Pokud se po fixaci inkoustu objeví nerovnoměrnosti nebo jsou viditelné stopy tekutiny na úvodní úpravu, zkuste zvýšit faktor ředění až na čtvrtinu.

Pokud tekutinu pro úvodní úpravu nezředíte nebo ji ponecháte příliš silnou, zanechá viditelné stopy nebo potištěný povrch po vyprání popraská (odolnost proti praní se zhorší). Pokud na druhou stranu vytvoříte příliš slabou tekutinu pro úvodní úpravu, White (Bilý) inkoust na látce nezůstane a nedosáhnete požadované bělosti, zatímco stopy po tekutině nebudou tak viditelné.

### **Objem tekutiny pro úvodní úpravu**

Zředěnou tekutinu pro úvodní úpravu na tričko naneste válečkem nebo sprejem.

Naneste přibližně 15 g tekutiny na úvodní úpravu na tiskové plochy velikosti A4.

### c*Důležité:*

- ❏ *Působením tekutiny pro úvodní úpravu může dojít ke ztrátě barvy v závislosti na zbarvení trička. Zkuste nejdříve nanést tekutinu na místo, které není ihned jasně viditelné.*
- ❏ *Nenanášejte příliš mnoho tekutiny na úvodní úpravu. Nanesení příliš velkého množství může způsobit snížení kvality tisku.*

### **Použití válečku**

Na každou barvu trička použijte jiný váleček, aby se vlákna z trička, která se dostala na váleček, nepřenesla na jiná trička.

Doplňky a spotřební materiál" na str. 113

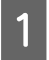

A Nádobu naplňte zředěnou tekutinou pro úvodní úpravu a namočte do ní váleček.

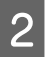

Tričko rozprostřete na rovný povrch.

C Přitlačte váleček na okraj nádoby, abyste z něj vymáčkli tekutinu pro úvodní úpravu, a rovnoměrně ji naneste.

> Doporučujeme tekutinu nanést na větší oblast, než je cílová oblast tisku.

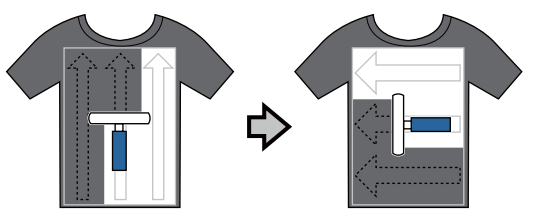

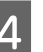

Tekutinu pro úvodní úpravu fixujte pomocí zažehlovačky.

 $\mathcal{L}$ , Fixace tekutiny pro úvodní úpravu [\(pomocí zažehlovačky\)" na str. 35](#page-34-0)

### *Poznámka:*

*Vlákna je nutné zatlačit, abyste dosáhli rovnoměrné bělosti. Tekutinu pro úvodní úpravu fixujte pomocí zažehlovačky, protože vlákna se v troubě zcela nestlačí.*

### **Nanesení pomocí spreje**

### c*Důležité:*

*V závislosti na typu spreje se při nanášení tekutiny pro úvodní úpravu může v okolí tvořit aerosol. Při práci s tekutinou pro úvodní úpravu proto noste ochrannou masku, brýle a rukavice a zajistěte dobré odvětrání.*

Podrobnosti o použití spreje jsou uvedeny v příručce dodané se sprejem.

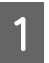

Zředěnou tekutinu pro úvodní úpravu nalijte do spreje.

<span id="page-34-0"></span>B Tričko vložte do postřikovače a poté na oblast tisku rovnoměrně nastříkejte tekutinu pro úvodní úpravu.

Doporučujeme tekutinu nanést na větší oblast, než je cílová oblast tisku.

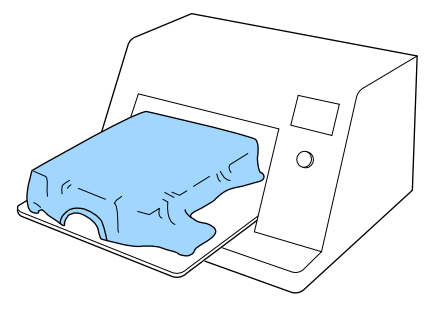

#### *Poznámka:*

*Tekutinu můžete nanést rovnoměrně, pokud po nanesení sprejem přejedete po této oblasti válečkem.*

C Tekutinu pro úvodní úpravu fixujte pomocí zažehlovačky.

> $\mathscr{F}$  "Fixace tekutiny pro úvodní úpravu (pomocí zažehlovačky)" na str. 35

#### *Poznámka:*

*Vlákna je nutné zatlačit, abyste dosáhli rovnoměrné bělosti. Tekutinu pro úvodní úpravu fixujte pomocí zažehlovačky, protože vlákna se v troubě zcela nestlačí.*

## **Fixace tekutiny pro úvodní úpravu (pomocí zažehlovačky)**

Pomocí zažehlovačky tričko srovnejte a fixujte tekutinu pro úvodní úpravu. Trouba nedokáže vlákna stlačit, takže potištěný povrch není rovnoměrný, je pomačkaný a dochází k nerovnostem v rozložení barvy. Při fixaci tekutiny pro úvodní úpravu pomocí zažehlovačky vložte tepluvzdornou podložku, jako je například silikonový papír, mezi tričko a povrch zažehlovačky, aby tekutina pro úvodní úpravu nemohla ulpět na povrchu zažehlovačky.

#### **Podmínky pro fixaci**

Optimální podmínky se mohou měnit v závislosti na objemu použité tekutiny pro úvodní úpravu, takže následující hodnoty jsou pouze informativní.

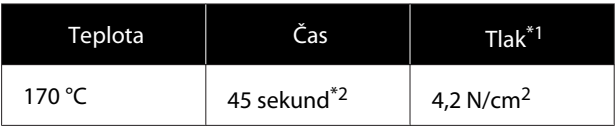

- \*1 Optimální podmínky se mohou měnit v závislosti na druhu zažehlovačky, například druhu s ručním nastavením. Předem vyzkoušejte výsledky fixace inkoustu, abyste nastavili správný tlak.
- \*2 Pokud je oblast pro nanesení tekutiny pro úvodní úpravu větší než A4, může se stát, že nevyschne ani po uplynutí 45 sekund. Zkuste dobu prodloužit až na 90 sekund a kontrolujte, zda je tekutina pro úvodní úpravu suchá.

### c*Důležité:*

- ❏ *Ujistěte se, že je tekutina pro úvodní úpravu úplně suchá. Nedostatečná doba na vyschnutí může způsobit snížení kvality tisku.*
- ❏ *Po fixaci tekutiny pro úvodní úpravu tričko po delší dobu nevlhčete ani nenechávejte ve vlhkém prostředí. White (Bilý) inkoust se může na vlhkých částech vnořit do látky a způsobit nerovnoměrné rozložení barev. Pokud je tričko v takovýchto podmínkách ponecháno po delší dobu, na 5 až 10 sekund jej nechte těsně před tiskem vysušit.*

#### *Poznámka:*

*Pokud je stopy tekutiny pro úvodní úpravu vidět, zkuste tričko vyprat ve vodě. Výsledek ovšem záleží na materiálu trička.*

## <span id="page-35-0"></span>**Vytváření a odesílání úloh**

Nemůžete tisknout přímo ze softwaru dostupného v obchodech.

Chcete-li tisknout úlohy vytvořené v softwaru dostupném v obchodech, odešlete úlohy do tiskárny pomocí dodaného softwaru (Garment Creator).

## **Pracovní postup při vytváření a odesílání úloh**

### **Vytváření snímků pro tisk**

Vytvořte snímek pomocí softwaru dostupného v obchodech, například softwaru Photoshop, Illustrator a podobně.

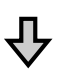

### **Vytváření úloh**

Spusťte nástroj Garment Creator a načtěte obrázek, který chcete vytisknout, a pak podle následujícího nastavení vytvořte úlohu.

- ❏ Nastavte polohu a velikost obrázku podle velikosti desky používané k tisku.
- ❏ Nastavte kvalitu tisku a proveďte podobná nastavení.

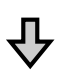

### **Odesílání úloh**

Odešlete úlohu z nástroje Garment Creator do tiskárny.

Při příjmu úlohy v tiskárně se zobrazí zpráva **Place shirt and press**  $\Diamond$  **to start printing.** Vložte tričko na desku a pak proveďte tisk.

Pro více podrobností o vytváření a odesílání úloh si zobrazte online nápovědu nástroje Garment Creator.

### **Opakování tisku**

Pokud odešlete úlohu z aplikace Garment Creator pomocí USB disku připojeného k tiskárně, automaticky se uloží do USB paměti s názvem souboru **Epson\_repeat\_print.prn**. Při uložení souboru Epson\_repeat\_print.prn na USB disk, bude se opakovaně zobrazovat zpráva **Place shirt and press**

 $\bullet$  to start printing., dokud nestisknete tlačítko  $\overline{w}$  a nevyberete možnost **Job Cancel**. Poté můžete opakovat tisk stejné úlohy.

Další podrobnosti o podporovaných USB discích a datech úlohy se nacházejí v této sekci.

U["Požadavky na paměť USB" na str. 58](#page-57-0)

Pokud budete dále odesílat úlohy, když je k tiskárně připojen USB disk, poslední odeslaná úloha přepíše předchozí úlohu a uloží se.

## **Poznámky a přijímání úloh**

Během příjmu úloh je možné provádět pouze následující operace. Pokud tlačítka při ovládání ovládacího panelu nereagují, tiskárna zřejmě přijímá úlohu. Chvíli počkejte a pak to zkuste znovu.

- ❏ Rušení úlohy
- ❏ Pohybování s posuvnou základnou (deskou)
- ❏ Vypnutí tiskárny

### *Poznámka:*

- ❏ *Po zrušení úlohy chvíli trvá, než bude tiskárna znovu připravena k tisku.*
- ❏ *Vypnutí tiskárny po provedení vypnutí chvíli trvá. Zároveň dojde k odstranění přijatých úloh.*
# **Příprava desky**

Níže naleznete vysvětlení příprav pro tři body.

## **Deska zakrytá upínací podložkou (pouze poprvé)**

K desce dodané s tiskárnou doporučujeme upevnit upínací podložku nebo volitelné desky velikosti S, M nebo L.

Použití desky zakryté upínací podložkou zabraňuje snadnému pohybu trička (média) při tisku a snižuje chyby při zarovnání tisku.

Další část vysvětluje, jak připevnit upínací podložku k desce.

Tiskárna se dodává s upínací deskou, kterou můžete připevnit k desce. Pro volitelné desky velikosti S, M a L si zakupte upínací desky dostupné v obchodech a připevněte je k deskám.

Neupevňujte upínací podložku k deskám velikosti XS, rukávům a středním drážkovaným deskám.

Pokud používáte desky bez upínací podložky, nezapomeňte vložit desku pomocí dodaného rámu desky.

### *Poznámka:*

*Při tisku na tenkou látku pomocí směsi polyesteru v poměru 50 % nebo více pomocí desky zakryté upínací podložkou může dojít ke znečištění upínací podložky inkoustem.*

### **Přechod ze středně drážkovaných desek podle média (pouze pro středně drážkované desky).**

Použití středně drážkovaných desek při tisku na polo trička nebo trička se zipem.

Při tisku na média s vyčnívající částí uprostřed, jako je například zip, předem z horní části odstraňte čtvercový díl.

U["Přechod z pola na zip \(pouze při použití středně](#page-38-0) [drážkované desky\)" na str. 39](#page-38-0)

### **Výměna desek a odstranění/připevnění vymezovačů**

K dispozici je šest desek podle velikosti trička a plochy, kterou chcete potisknout. Při změně velikosti nebo plochy tisknutého trička nezapomeňte předem vyměnit desku za jinou vhodnou desku.

V závislosti na tloušťce látky, na kterou tisknete, také musíte předem připevnit/vyjmout vymezovače a nastavit výšku desky do vhodné polohy.

U["Výměna desek a odstranění/připevnění](#page-39-0) [vymezovačů" na str. 40](#page-39-0)

# **Připevnění/demontáž upínací podložky**

Upínací podložky jsou spotřební položky. Pokud se zašpiní, kupte si novou podložku a starou podložku vyměňte.

 $\mathcal{D}$ , Doplňky a spotřební materiál" na str. 113

Postup můžete ověřit na videu na serveru YouTube.

[Epson Video Manuals](http://www.epson-biz.com/?prd=sc-f2100&inf=platenpad)

# **Připevnění podložky**

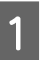

A Odloupněte pouze jednu část na zadní straně upínací podložky jako na obrázku.

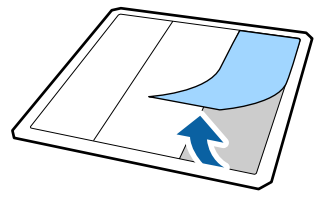

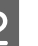

B Umístěte upínací podložku na rovný povrch se zadní stranou směřující nahoru a pak umístěte desku doprostřed.

Zkontrolujte, zda je uprostřed, aby nedocházelo k posunu polohy z upínací podložky.

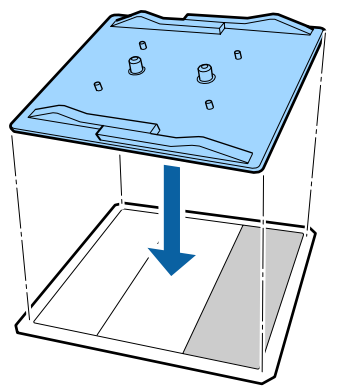

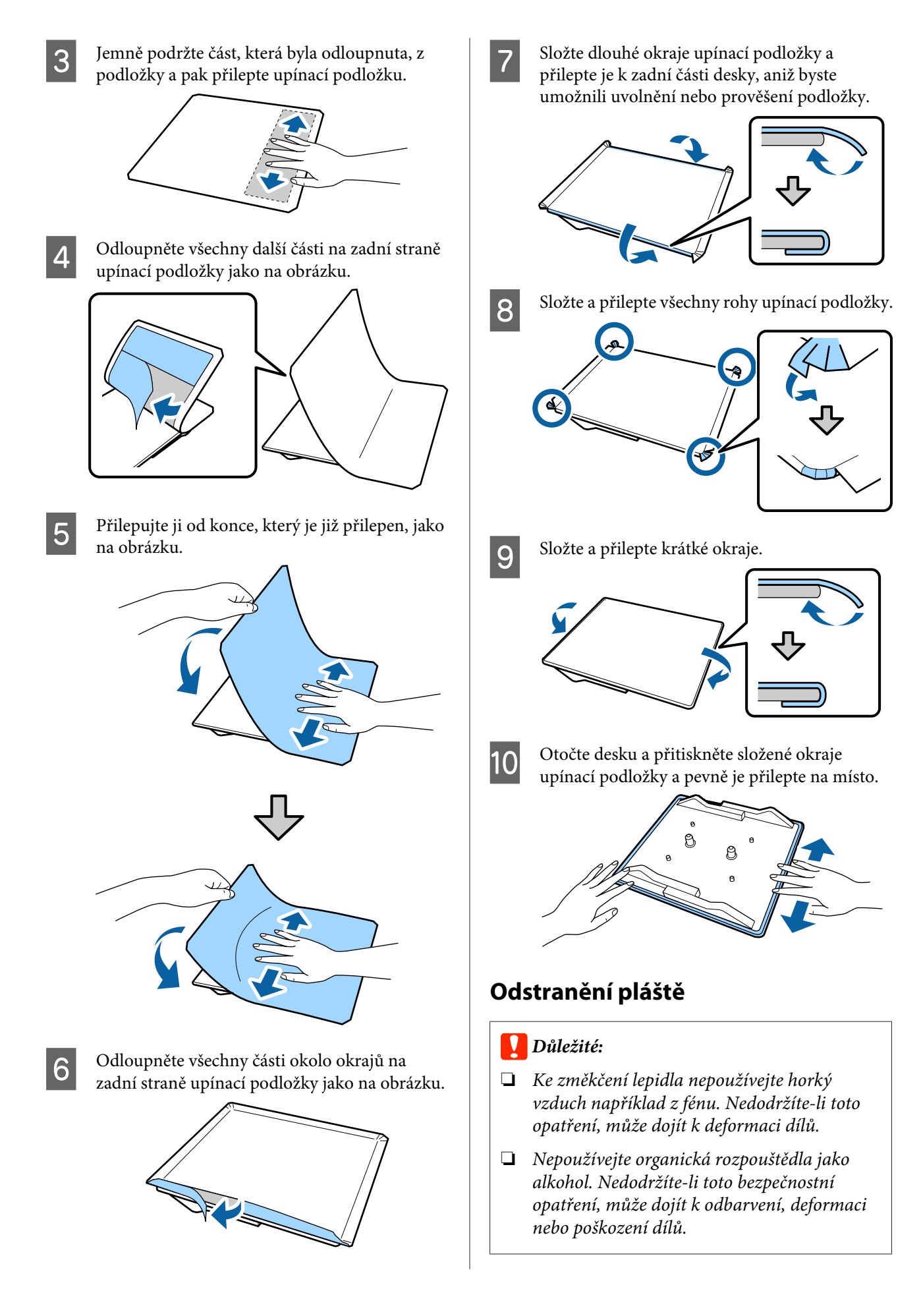

<span id="page-38-0"></span>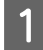

A Umístěte desku na rovný povrch se zadní stranou směřující nahoru.

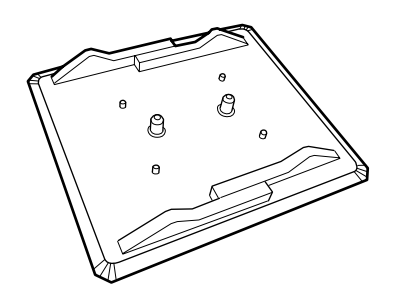

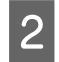

2 Odloupněte podložku, která byla složena přes okraje.

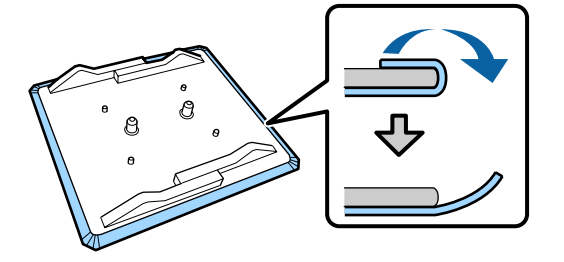

#### *Poznámka:*

*Podložky, které byly přilepeny k desce dlouhou dobu, může být obtížné odloupnout. V takovém případě použijte k odloupnutí štítků běžně dostupnou špachtli.*

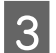

C Otočte desku a stiskněte její přední stranu.

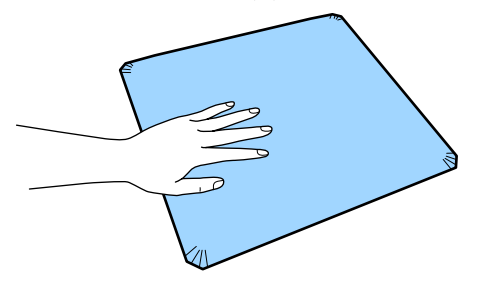

A Odloupněte upínací podložku zezadu dopředu.

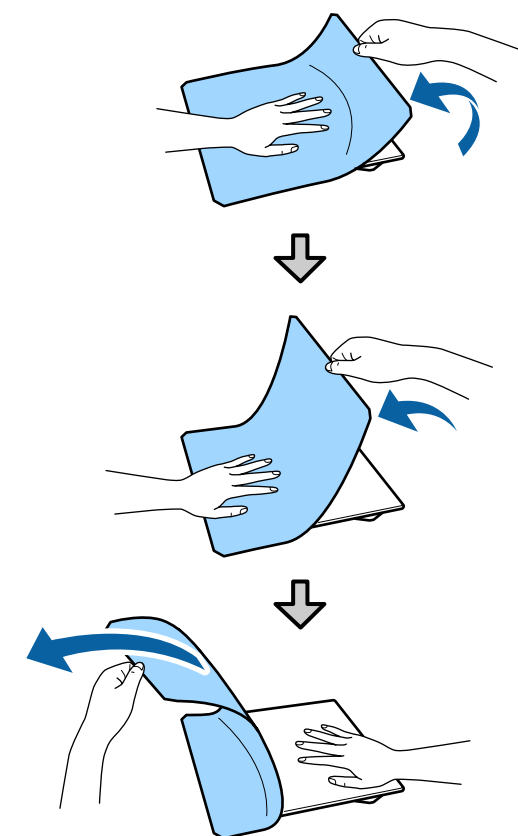

Pokud na desce zůstane nějaké lepidlo, namočte jemnou látku do zředěného neutrálního čisticího prostředku, pečlivě ji vyždímejte a pak lepidlo otřete.

# **Přechod z pola na zip (pouze při použití středně drážkované desky)**

Při vkládání média s vyčnívající částí uprostřed, jako je například zip, před použitím z horní části odstraňte čtvercový díl.

Pro ostatní média namontujte čtvercový díl.

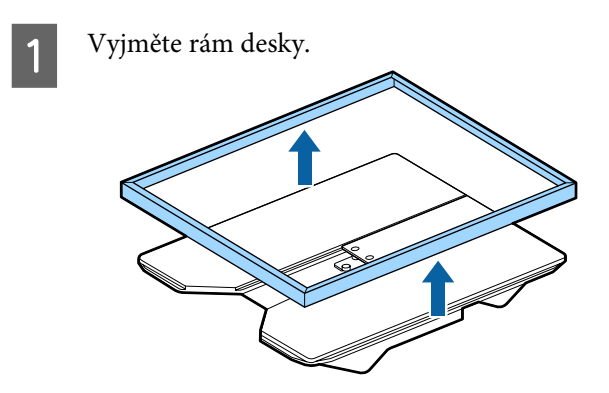

<span id="page-39-0"></span>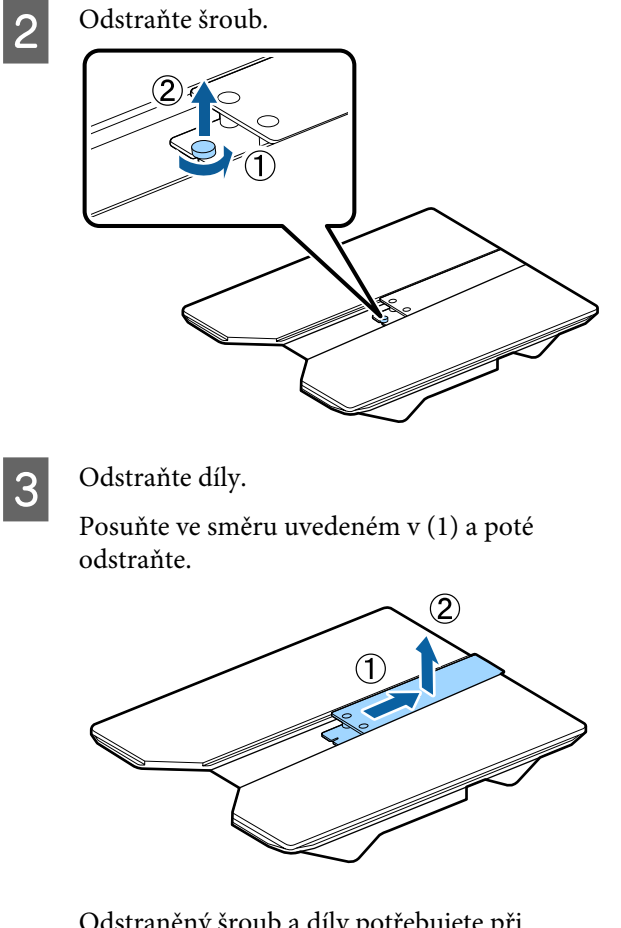

Odstraněný šroub a díly potřebujete při vkládání polo triček atd. Uchovejte je na bezpečném místě. Šroub doporučujeme je uchovat připevněný k desce.

Instalaci dílů provede opačným postupem.

## *Poznámka:*

*Při instalaci zarovnejte vyčnívající část s otvorem, jak je vidět na následujícím obrázku.*

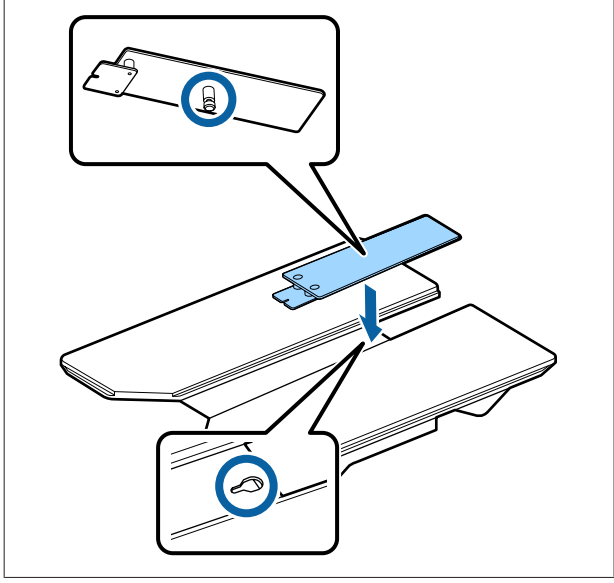

# **Výměna desek a odstranění/ připevnění vymezovačů**

Před demontáží vymezovačů si připravte křížový šroubovák.

Tlačítka, která se použijí v následujících operacích

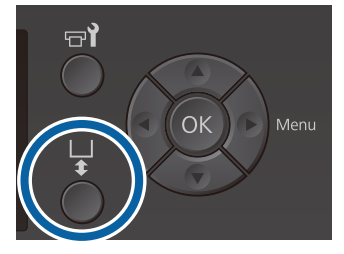

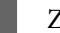

Zkontrolujte, zda se deska vysouvá dopředu.

Pokud tomu tak není, stiskněte tlačítko  $\mathbf{\bar{t}}$ a deska se vysune dopředu.

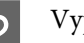

 $\sum$  Vypněte tiskárnu.

 $3$  Uchopte levou a pravou stranu desky a desku zvedněte rovně nahoru a vyjměte ji.

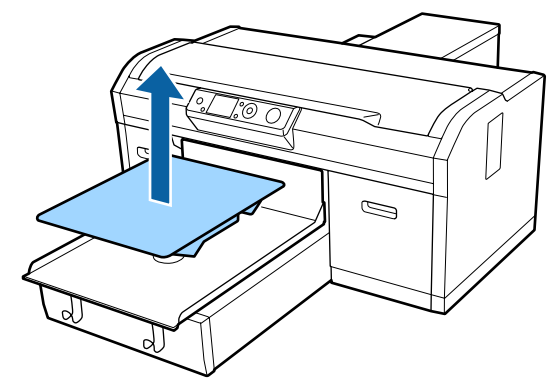

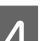

4 Zkontrolujte stav vymezovačů.

Typ a počet vymezovačů určených k vyjmutí se liší, jak je uvedeno níže, v závislosti na typu nainstalované desky a tloušťce látky, na kterou se tiskne.

Tloušťka zobrazená v následující tabulce představuje celkovou tloušťku látky umístěné na desku.

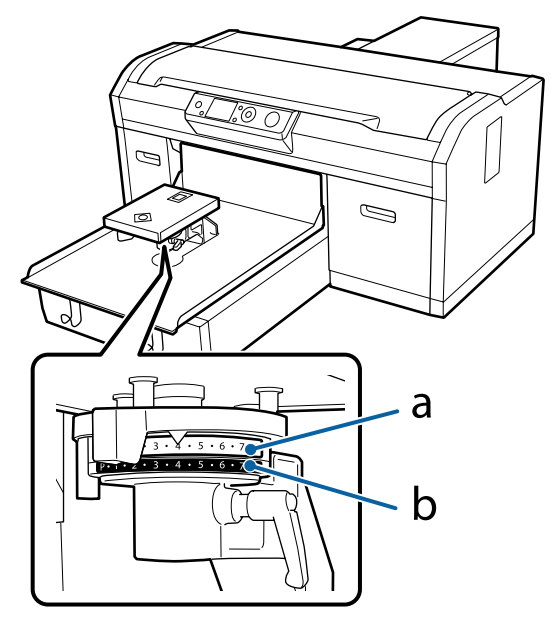

## **Pokud používáte desky velikosti L, M, S a XS**

Níže uvedené hodnoty platí pro desky zakryté upínací podložkou velikosti L, M a S. Pokud používáte desku bez připevněné upínací podložky nebo desku velikosti XS, může být médium určené k tisku o 1,0 mm tlustší.

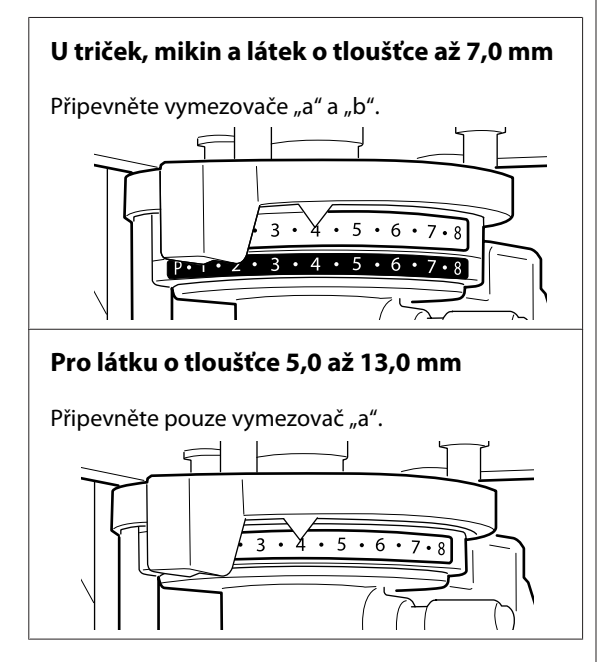

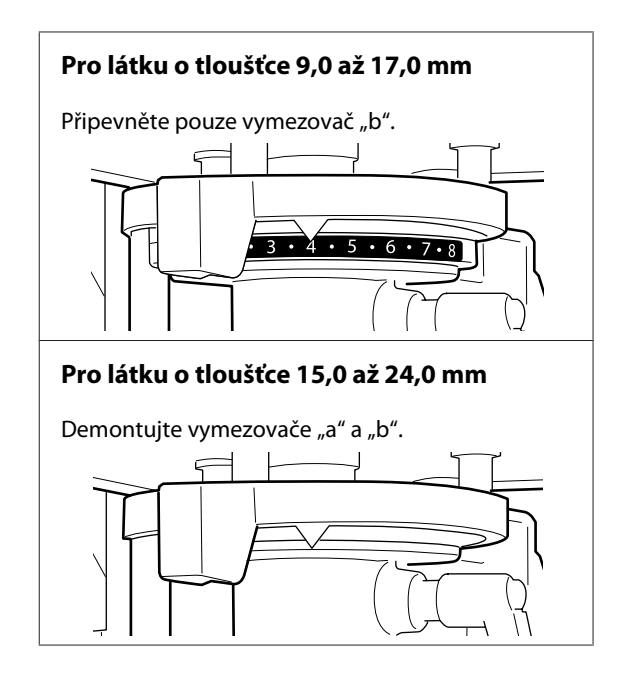

Níže jsou uvedeny podrobné informace o tloušťce látky.

U["Tabulka uvádějící měřítko na štítku a](#page-118-0) [tloušťku média" na str. 119](#page-118-0)

**Použití desky pro potisk rukávu nebo středně drážkované desky**

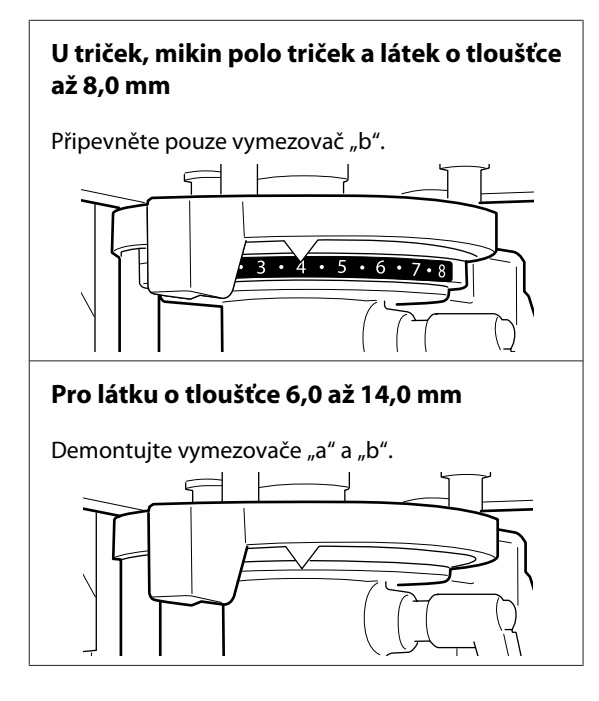

Níže jsou uvedeny podrobné informace o tloušťce látky.

U["Tabulka uvádějící měřítko na štítku a](#page-118-0) [tloušťku média" na str. 119](#page-118-0)

Pokud nepotřebujete měnit počet vymezovačů, přejděte na krok 13.

Pokud potřebujete měnit počet vymezovačů, přejděte na krok 5.

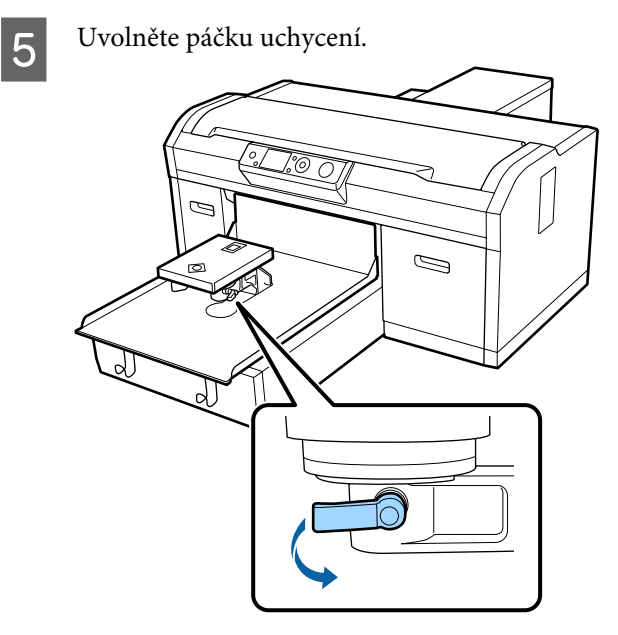

F K vyjmutí šroubů upínajících montážní destičku desky použijte křížový šroubovák.

Nezapomeňte umístit vyjmuté šrouby na bezpečné místo, jelikož je budete potřebovat při upevnění vymezovačů "a" a "b".

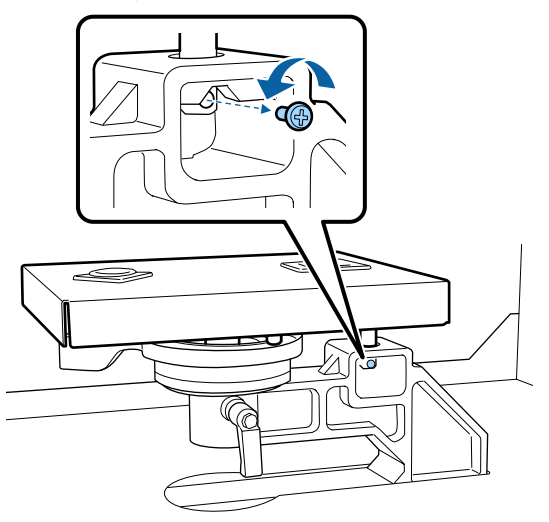

Demontujte instalační destičku desky.

# c*Důležité:*

*Dávejte pozor, abyste neupustili instalační destičku desky, jelikož se jedná o přesný díl. V případě upuštění může dojít k deformaci dílu a ten nemusí správně fungovat.*

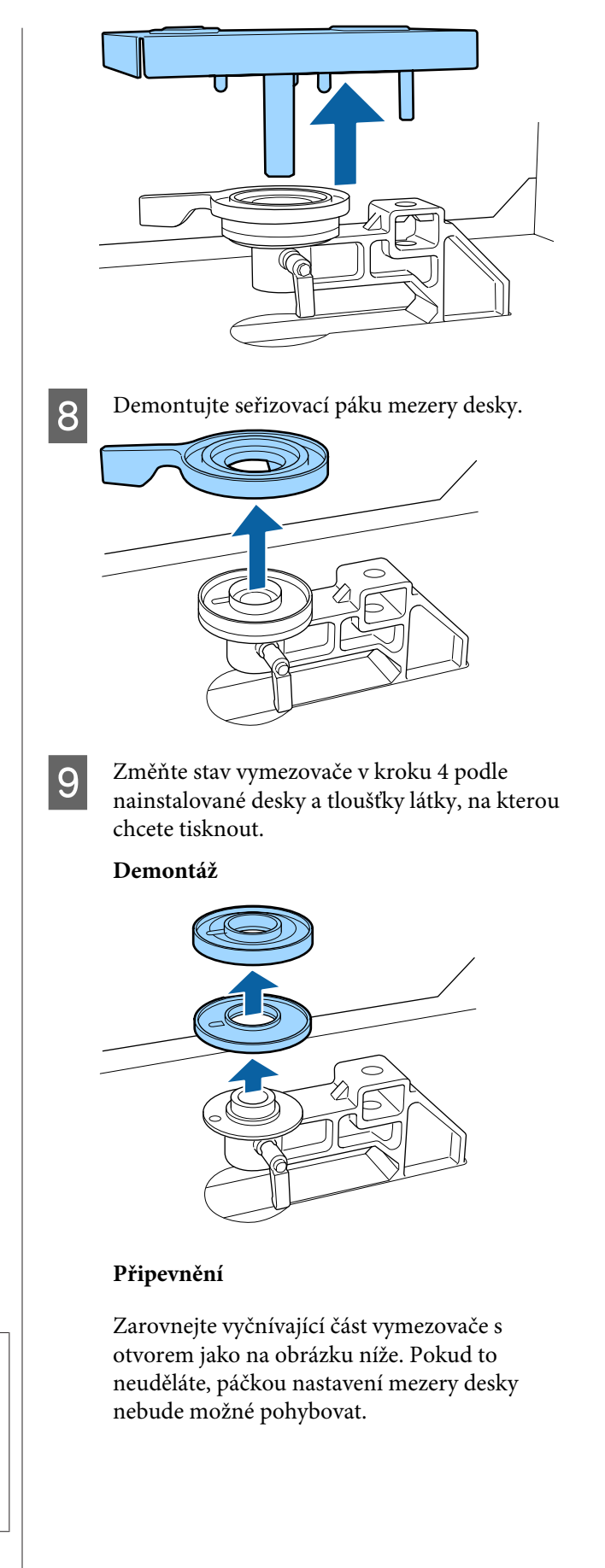

Při instalaci obou vymezovačů neexistuje konkrétní pořadí vkládání.

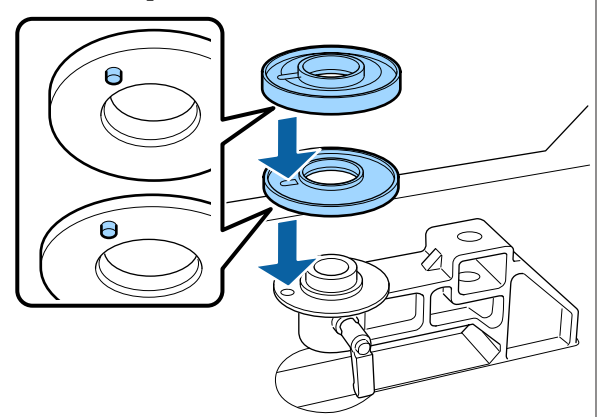

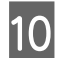

10 Namontujte páčku nastavení mezery desky ve směru uvedeném níže.

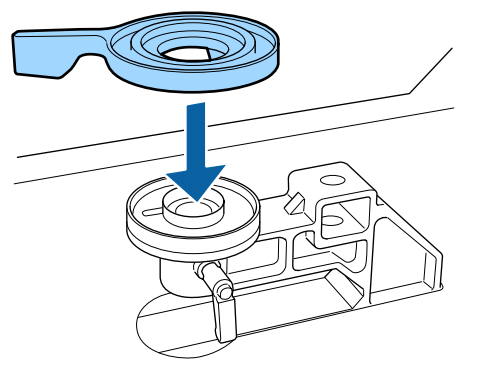

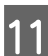

11 Vraťte instalační destičku desky.

Šrouby vyjmuté v kroku 6 utahujte až po montáži dvou vymezovačů.

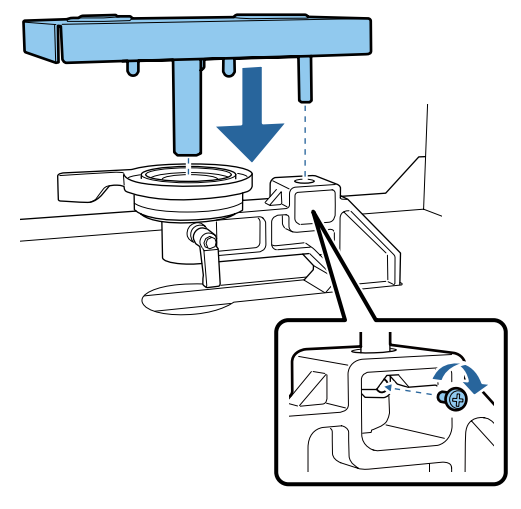

12 Dotáhněte upínací páčku k zajištění páčky nastavení mezery desky.

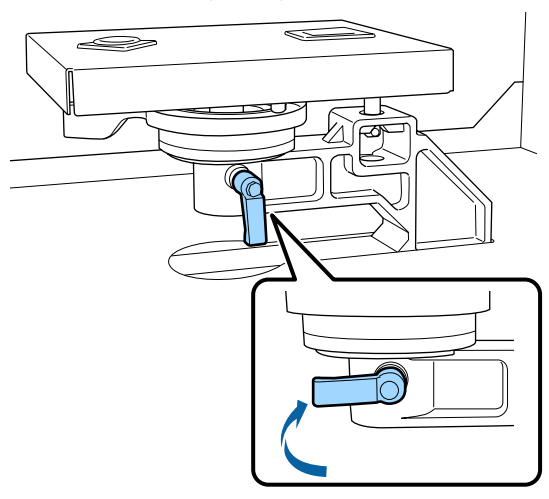

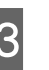

13 Zkontrolujte, zda osy vyměněné desky zapadly<br>do otvorů do otvorů.

**Montáž desky o velikosti L, M, S a XS**

Na orientaci desky při montáži nezáleží.

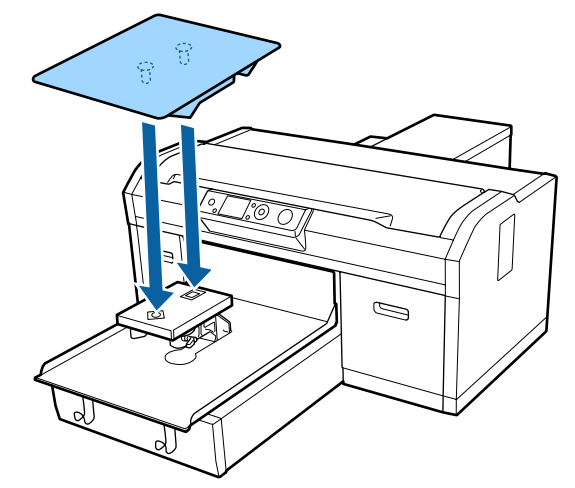

**Montáž středně drážkované desky**

Montáž proveďte tak, aby profilovaná část byla vpředu.

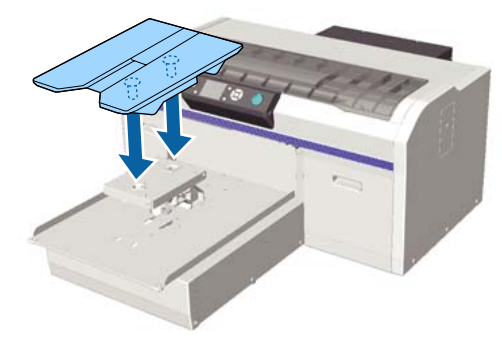

## **Montáž desky pro potisk rukávu**

(1) Namontujte desku v poloze uvedené na obrázku.

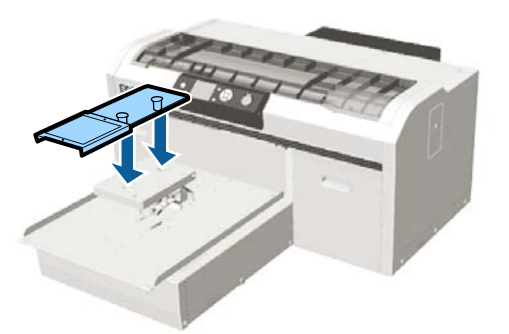

(2) Zarovnejte upínací pásek s drážkou v horní části desky a poté jej pevně naviňte.

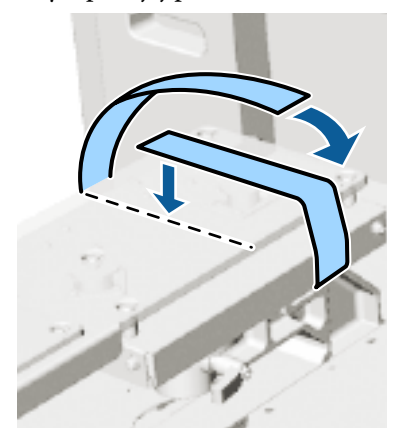

Při navinování mějte na paměti následující dva body.

❏ Upevňovací pásek protáhněte pod montážní destičkou desky.

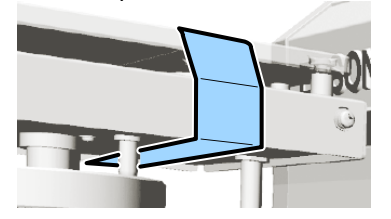

❏ Ujistěte se, že se jeden konec upevňovacího pásku nachází na straně desky.

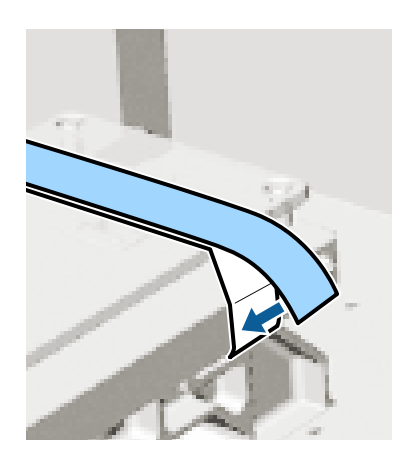

Po výměně desky o jiné velikosti doporučujeme desku správně vyrovnat (Head Alignment).

U["Head Alignment" na str. 82](#page-81-0)

# <span id="page-44-0"></span>**Vkládání trička (média)**

Pokud je tričko někde pomačkané, vyžehlete jej před tiskem pomocí zažehlovačky.

Při vkládání trička na desku zakrytou upínací podložkou nepoužívejte dodaný rám. Při použití rámu s deskou zakrytou upínací podložkou nelze tričko správně zajistit. Další informace o vkládání obsahuje následující část.

Dodaný rám použijte při vkládání trička (média) na desku bez upínací podložky. Další informace o vkládání obsahuje následující část.

Desky o velikosti L, M, S a XS U["Vkládání na desku bez upínací podložky" na](#page-46-0) [str. 47](#page-46-0)

Deska pro potisk rukávu U["Vkládání na desky pro potisk rukávu" na](#page-49-0) [str. 50](#page-49-0)

Středně drážkovaná deska U["Vkládání na středně drážkované desky" na](#page-50-0) [str. 51](#page-50-0)

# **Vkládání na desku zakrytou upínací podložkou**

Postup můžete ověřit na videu na serveru YouTube.

Tlačítka, která se použijí v následujících operacích

# [Epson Video Manuals](http://www.epson-biz.com/?prd=sc-f2100&inf=loadshirt)

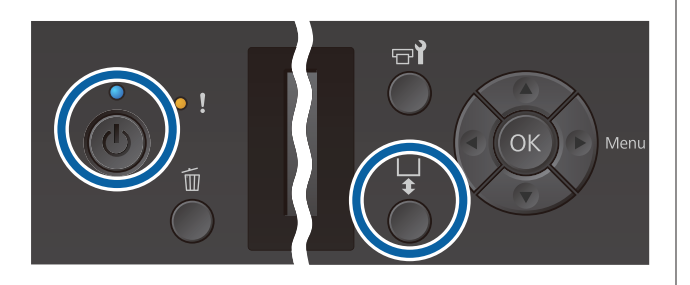

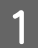

Stisknutím tlačítka <sup>()</sup> zapněte tiskárnu.

2 Zkontrolujte, zda se deska vysouvá dopředu.

Pokud tomu tak není, stiskněte tlačítko  $\mathbf{\bar{t}}$ a deska se vysune dopředu.

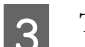

S Tričko položte rameny dopředu.

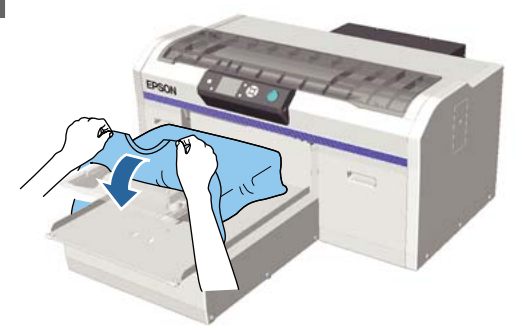

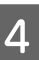

Části trička přesahující desku napněte, aby byla tisková plocha rovná.

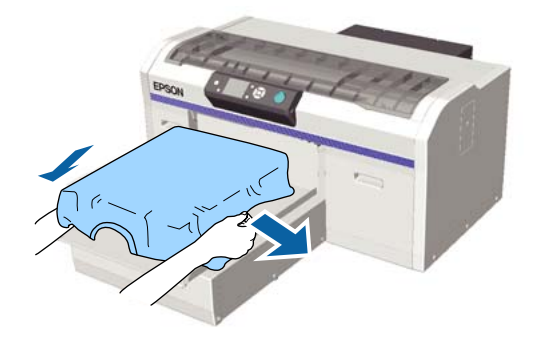

# c*Důležité:*

*Za tričko netahejte příliš silně. Pokud bude tričko příliš natažené, může se zhoršit kvalita tisku z důvodu deformace obrázku atd. a bílý základový potisk se může rozšířit mimo obrázek.*

E Odstraňte žmolky z tiskového povrchu a uhlaďte vlákna do roviny.

> Pokud jste na tričko nenanesli tekutinu pro úvodní úpravu, mohou se na něm objevit žmolky. Lepicí páskou odstraňte žmolky a vlákna zatlačte tvrdým válečkem. Žmolky a vlákna se mohou přilepit na tiskovou hlavu a ušpinit ostatní plochu.

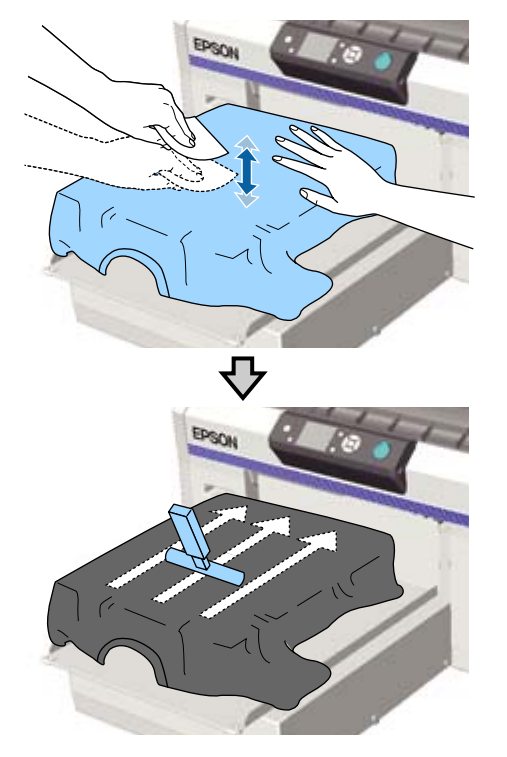

**F** Odstraňte průvěsy nebo záhyby z tištěného povrchu a uhlaďte ho do roviny.

> K narovnání potiskovaného povrchu použijte dodaný nástroj upínací podložky. Tričko přilne k upínání na desce, které jej udrží rovný a zabrání jeho pohybu při tisku.

Přitiskněte tričko lehce pomocí nástroje upínací podložky a posuňte ho svisle a vodorovně z okrajů jako na následujícím obrázku. Opakujte tento krok 2krát až 3krát a odstraňte průvěsy nebo záhyby a uhlaďte povrch, na který budete tisknout.

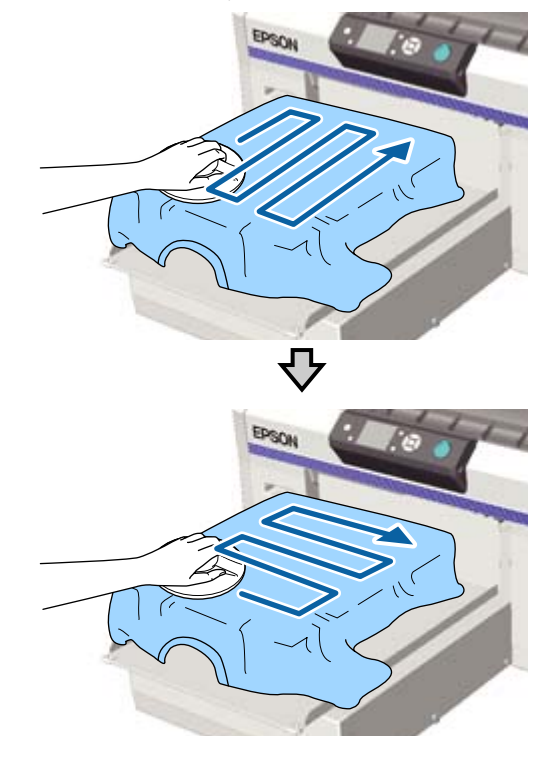

Při vkládání trička ošetřeného pomocí tekutiny pro úvodní úpravu nebo v případě, že se nástroj upínací podložky přichytí k látce vzhledem k její povaze, použijte na tričko nástroj upínací podložky s uvolňovací podložkou, jako je například silikonový papír.

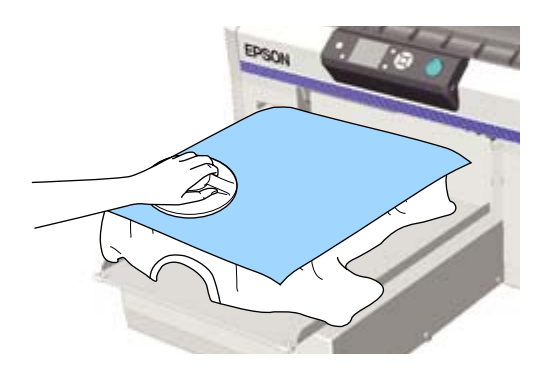

# <span id="page-46-0"></span>c*Důležité:*

*Tiskárna rozpozná nejvyšší část povrchu tisku a přizpůsobí mu svou výšku. Pokud se na obrázku níže nachází záhyby nebo uvolněné části, vzdálenost mezi tiskovou hlavou a povrchem tisku se může zvětšit a kvalita tisku zhoršit. Tričko uhlaďte tak, aby se vyhladila pomačkaná a uvolněná látka.*

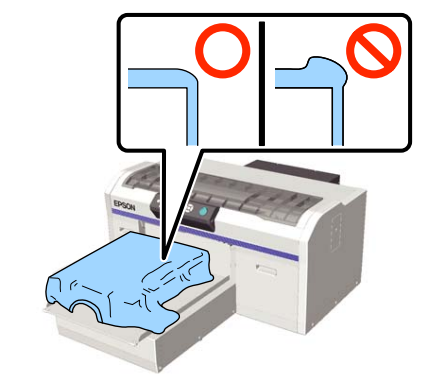

### *Poznámka:*

*Dojde-li ke znečištění nástroje upínací podložky, otřete jej vlhkým hadříkem.*

Tričko zasuňte tak, aby se neřasilo okolo posuvné základny.

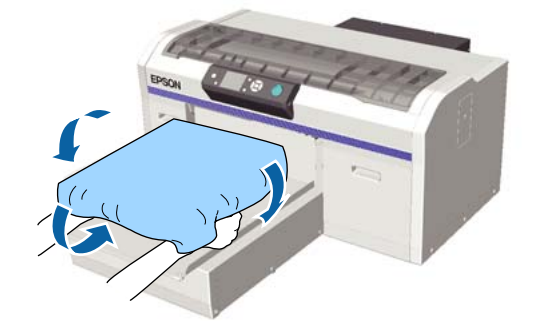

# **Vkládání na desku bez upínací podložky**

Při vkládání trička (média) na desku bez upínací podložky použijte rám dodaný s deskou.

Postup můžete ověřit na videu na serveru YouTube.

[Epson Video Manuals](http://www.epson-biz.com/?prd=sc-f2100&inf=loadshirt2)

Tlačítka, která se použijí v následujících operacích

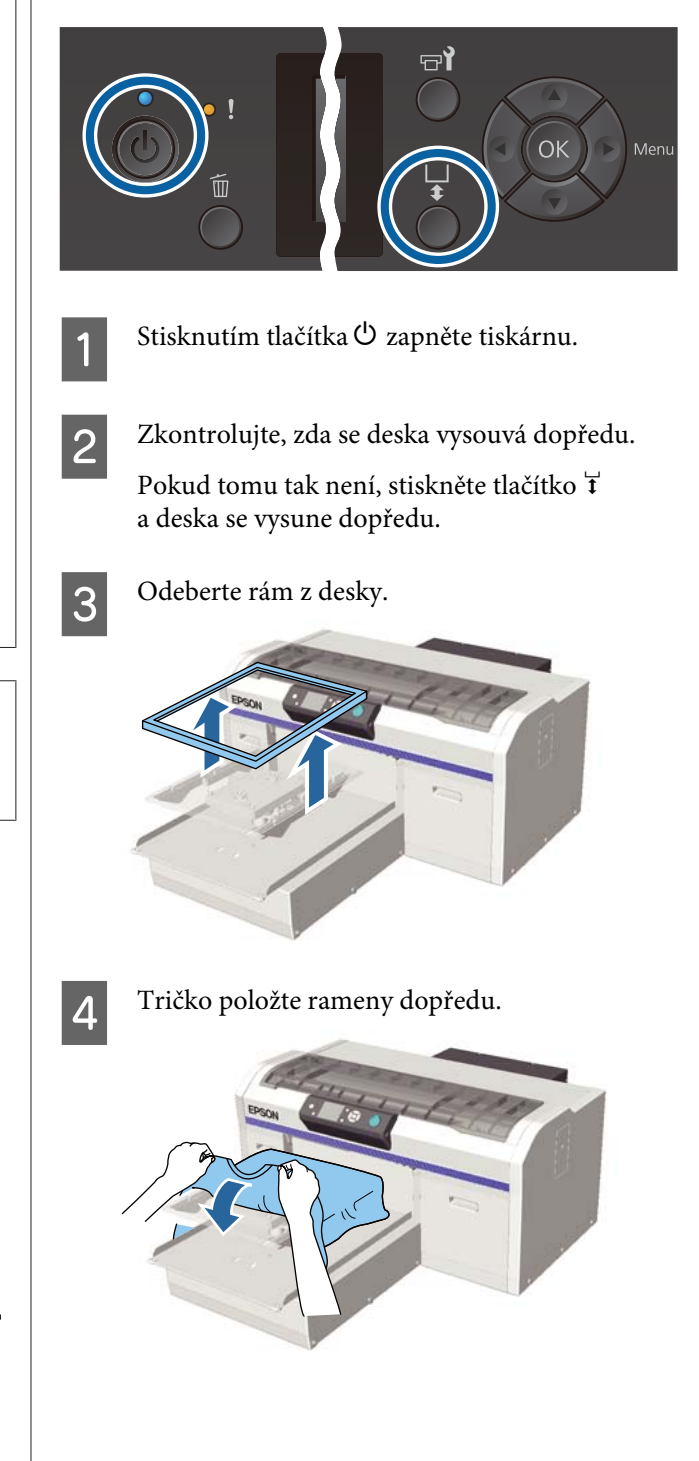

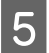

E Části trička přesahující desku napněte, aby byla tisková plocha rovná.

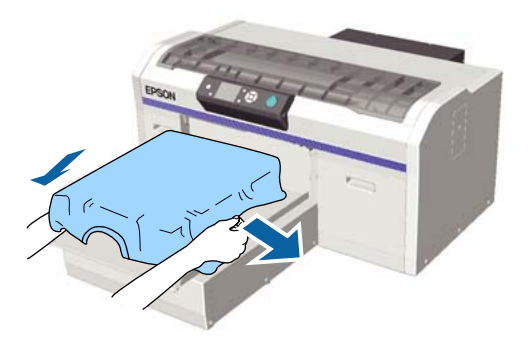

# c*Důležité:*

*Za tričko netahejte příliš silně. Pokud bude tričko příliš natažené, může se zhoršit kvalita tisku z důvodu deformace obrázku atd. a bílý základový potisk se může rozšířit mimo obrázek.*

6 Rám znovu připevněte.

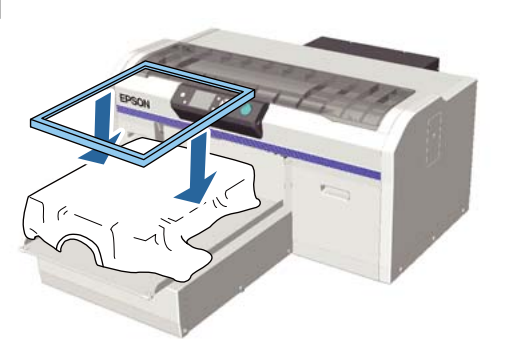

 $\overline{z}$  Odstraňte žmolky z tiskového povrchu a uhlaďte vlákna do roviny.

> Pokud jste na tričko nenanesli tekutinu pro úvodní úpravu, mohou se na něm objevit žmolky. Lepicí páskou odstraňte žmolky a vlákna zatlačte tvrdým válečkem. Žmolky a vlákna se mohou přilepit na tiskovou hlavu a ušpinit ostatní plochu.

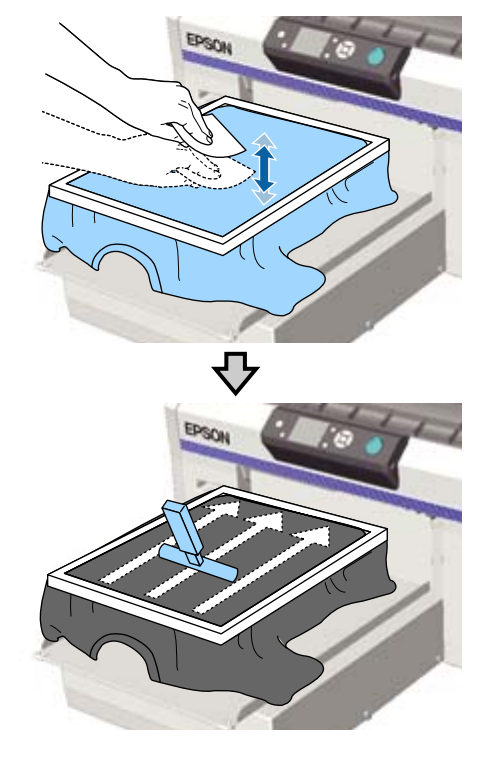

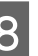

**2** Zatáhnutím za tričko přesahující rám desky vyhlaďte veškeré pomačkané a uvolněné části.

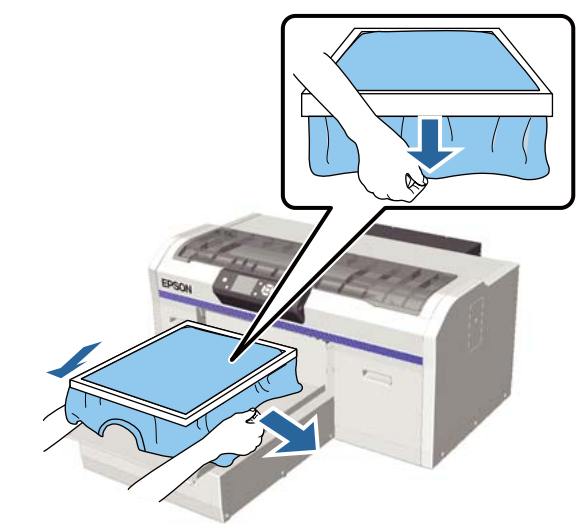

# c*Důležité:*

*Tiskárna rozpozná nejvyšší část povrchu tisku a přizpůsobí mu svou výšku. Pokud je u vnitřního okraje rámu látka pomačkaná nebo uvolněná (viz obrázek níže), vzdálenost mezi tiskovou hlavou a povrchem tisku se může zvětšit a kvalita tisku zhoršit. Tričko natáhněte tak, aby se vyhladila pomačkaná a uvolněná látka. Pokud jsou ale trička příliš natažená, může se zhoršit kvalita tisku z důvodu deformace obrázku a bílý základový potisk se může rozšířit mimo obrázek.*

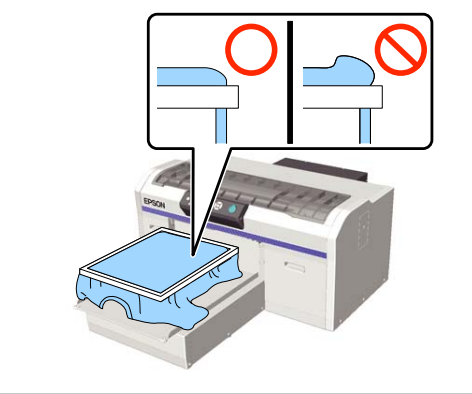

#### *Poznámka:*

*Vyvinutím dostatečného tlaku na povrch tisku rámem desky můžete snížit vyboulení povrchu během tisku.*

- **9** Zatlačte rám desky, aby se neuvolnil.
- 

10 Tričko zasuňte okolo rámu tak, aby se neřasilo okolo posuvné základny.

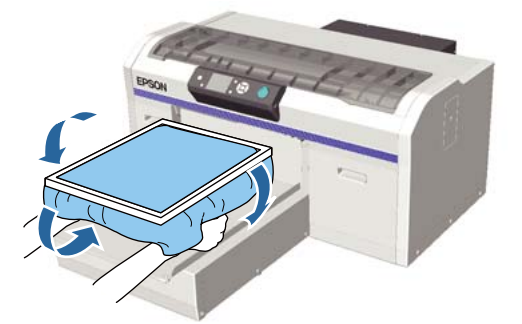

### **Použití dodaného háčku**

Připevnění dodaného háčku k tiskárně, jak je uvedeno na obrázku, slouží k zavěšení rámu odstraněného z desky.

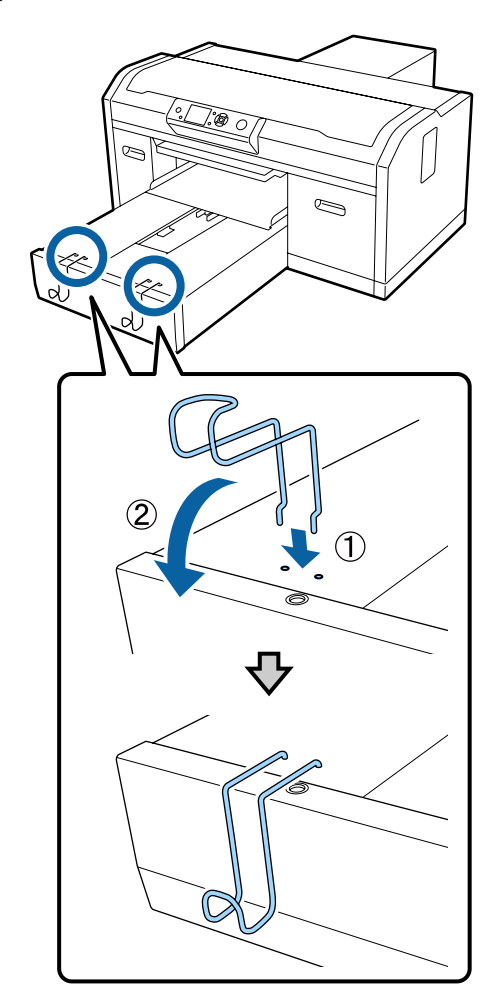

V závislosti na typu rámu zavěste rám pouze způsobem uvedeným na obrázku.

❏ Rámy pro desky velikosti L a M a také pro středně drážkované desky

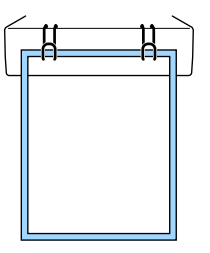

❏ Rámy pro desky velikosti S

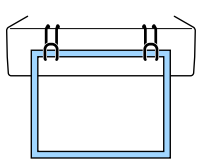

<span id="page-49-0"></span>❏ Rámy pro desky velikosti XS a také pro desky pro potisk rukávu

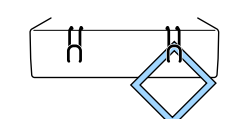

Při použití háčku nainstalujte tiskárnu tak, aby k vám byl háček blíž než přední okraj stojanu.

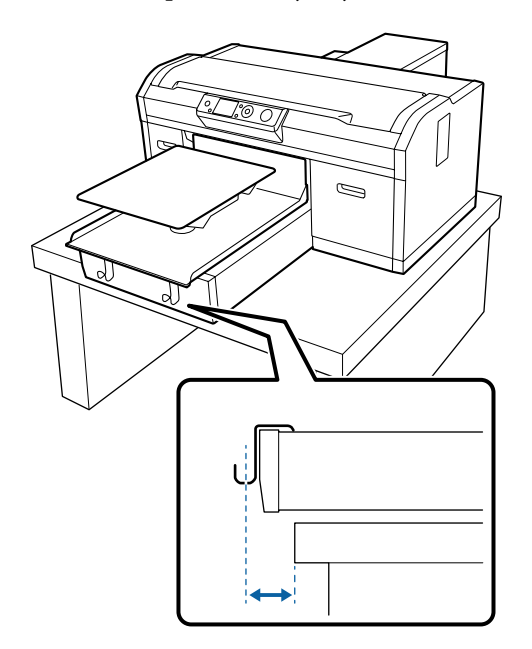

# **Vkládání na desky pro potisk rukávu**

Tlačítka, která se použijí v následujících operacích

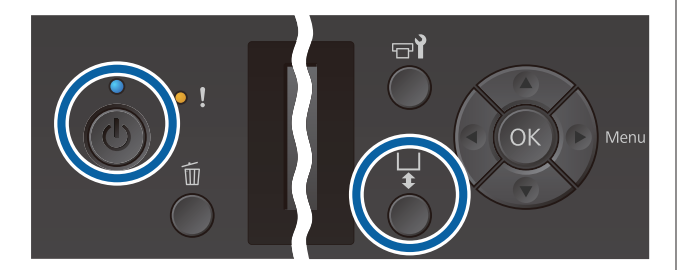

Stisknutím tlačítka <sup>()</sup> zapněte tiskárnu.

**2** Zkontrolujte, zda se deska vysouvá dopředu. Pokud tomu tak není, stiskněte tlačítko  $\mathbf{\ddot{t}}$ a deska se vysune dopředu.

3 Odeberte rám z desky. 4 Protáhněte desku rukávem trička.  $\overline{5}$  Části trička přesahující desku napněte, aby byla<br>tisková plocha rovná tisková plocha rovná.

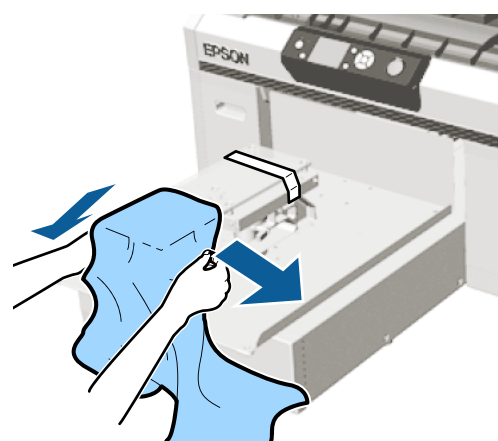

# <span id="page-50-0"></span>c*Důležité:*

- ❏ *Tričko položte tak, aby boční švy ani švy rukávu nebyly nahoře. V případě výskytu vyvýšených částí, jako jsou například švy, může dojít k chybě Platen Height Error nebo snížení kvality tisku.*
- ❏ *Za tričko netahejte příliš silně. Pokud bude tričko příliš natažené, může se zhoršit kvalita tisku z důvodu deformace obrázku atd. a bílý základový potisk se může rozšířit mimo obrázek.*

# 6 Rám znovu připevněte.

Vložte jej tak, aby se malé otvory v rámu nacházely vpředu a vzadu.

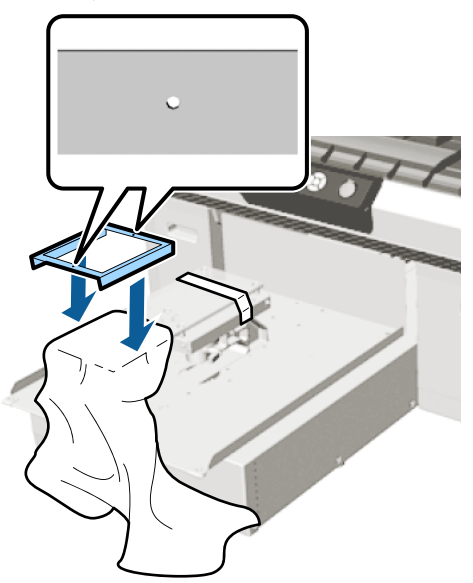

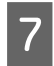

Zatáhnutím za tričko přesahující rám desky vyhlaďte veškeré pomačkané a uvolněné části.

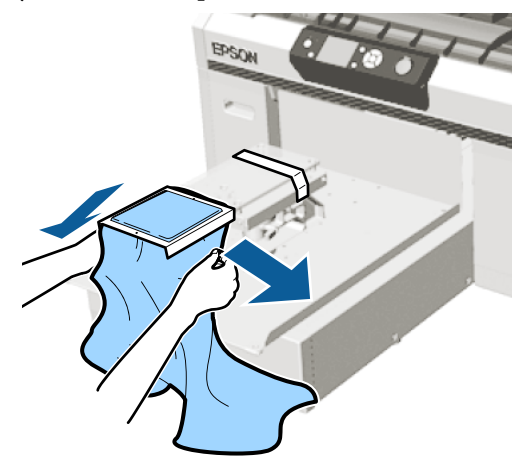

# c*Důležité:*

*Tričko natáhněte tak, aby se vyhladila pomačkaná a uvolněná látka. Pokud jsou ale trička příliš natažená, může se zhoršit kvalita tisku z důvodu deformace obrázku a bílý základový potisk se může rozšířit mimo obrázek.*

8 Zatlačte rám desky, aby se neuvolnil.

**O** Tričko zasuňte okolo rámu tak, aby se neřasilo okolo posuvné základny.

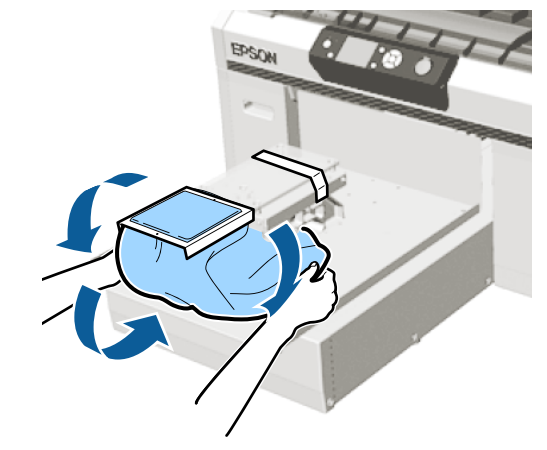

# **Vkládání na středně drážkované desky**

Tlačítka, která se použijí v následujících operacích

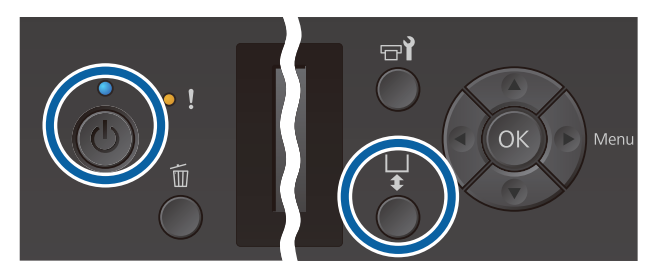

Stisknutím tlačítka <sup>()</sup> zapněte tiskárnu.

Zkontrolujte, zda se deska vysouvá dopředu.

Pokud tomu tak není, stiskněte tlačítko  $\mathbf{\ddot{t}}$ a deska se vysune dopředu.

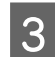

3 Odeberte rám z desky.

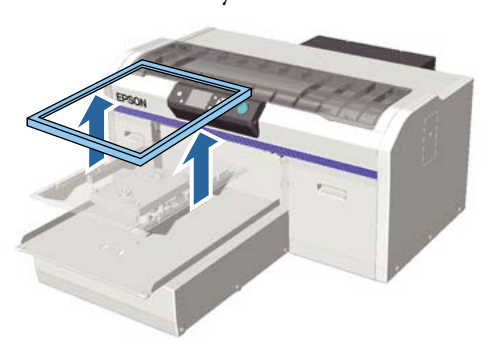

 $\overline{A}$  Média položte rameny dopředu.

**S připevněným čtvercovým dílem (například pro polo trička)**

Ujistěte se, že se část s límcem nebo knoflíky vejde do výřezu v horní desce, a poté médium vložte tak, aby vyvýšené části nepřesahovaly úroveň tiskové strany.

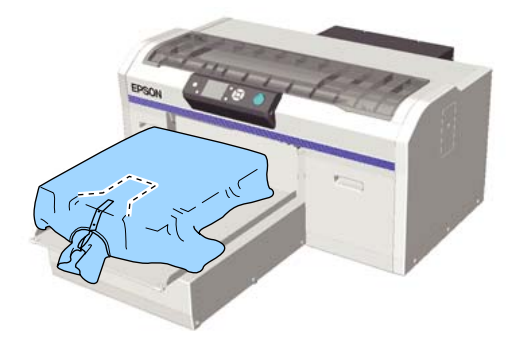

### **Bez připevněného čtvercového dílu (například pro trička se zapínáním vpředu)**

Odstraňte čtvercový díl z horní desky, aby se vyčnívající části jako například zipy vešly do odstraněné části, a poté médium vložte tak, aby vyvýšené části nepřesahovaly úroveň tiskové strany.

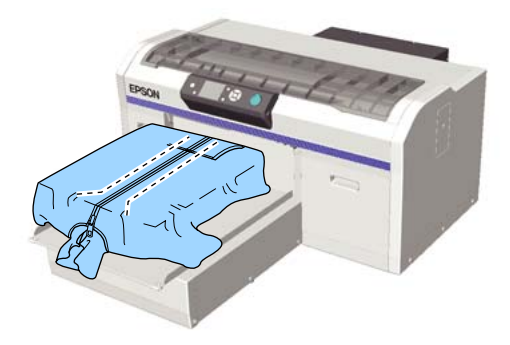

E Části trička přesahující desku napněte, aby byla tisková plocha rovná.

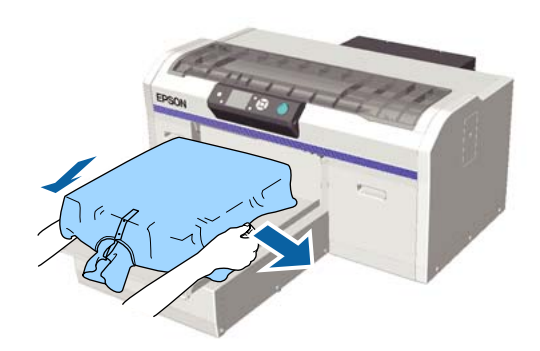

# c*Důležité:*

*Za médium netahejte příliš silně. Pokud bude médium příliš natažené, může se zhoršit kvalita tisku z důvodu deformace obrázku atd. a bílý základový potisk se může rozšířit mimo obrázek.*

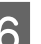

6 Rám znovu připevněte.

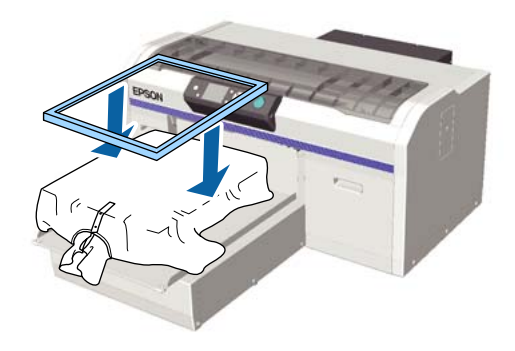

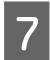

G Odstraňte žmolky z tiskového povrchu a uhlaďte vlákna do roviny.

Pokud jste na médium nenanesli tekutinu pro úvodní úpravu, mohou se na něm objevit žmolky. Lepicí páskou odstraňte žmolky a vlákna zatlačte tvrdým válečkem. Žmolky a vlákna se mohou přilepit na tiskovou hlavu a ušpinit ostatní plochu.

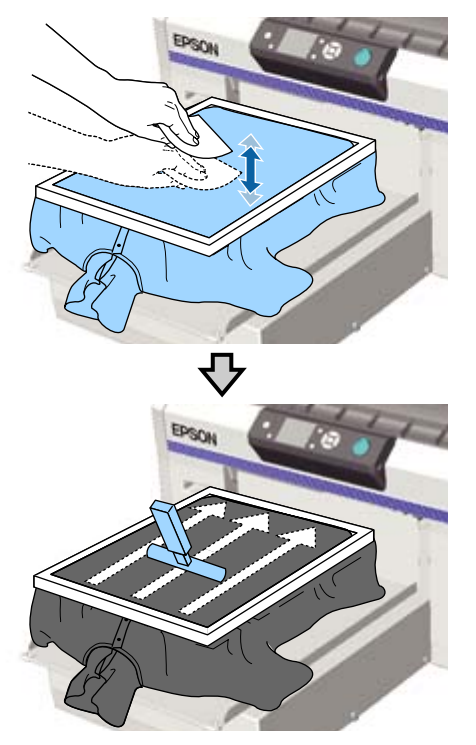

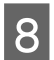

Zatáhnutím za tričko přesahující rám desky vyhlaďte veškeré pomačkané a uvolněné části.

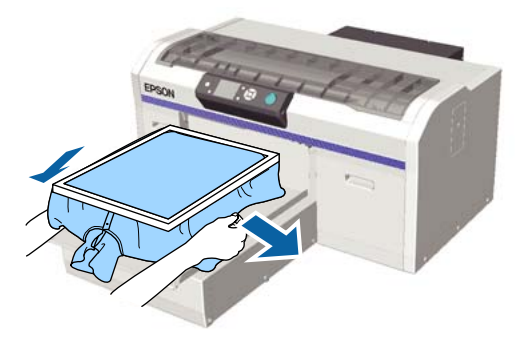

# c*Důležité:*

*Médiu natáhněte tak, aby se vyhladila pomačkaná a uvolněná látka. Pokud jsou ale trička příliš natažená, může se zhoršit kvalita tisku z důvodu deformace obrázku a bílý základový potisk se může rozšířit mimo obrázek.*

Zatlačte rám desky, aby se neuvolnil.

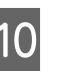

10 Tričko zasuňte okolo rámu tak, aby se neřasilo okolo posuvné základny.

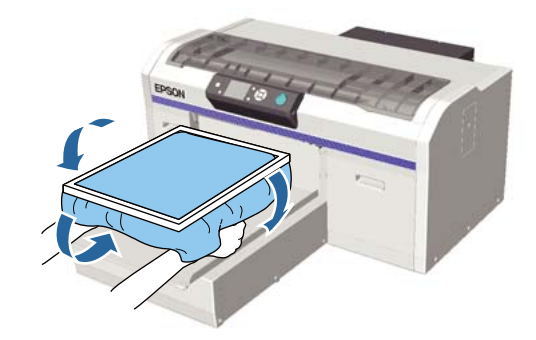

# **Nastavení mezery desky**

Mezera desky představuje vzdálenost mezi tiskovou hlavou a tričkem (médiem).

Nedodržení seřízení mezery desky k nastavení správné vzdálenosti může způsobit zhoršení kvality tisku nebo vznik inkoustových skvrn uvnitř tiskárny.

Čím větší je hodnota na měřítku uvedená u páčky nastavení mezery desky, tím je deska níže a tím větší je vzdálenost od tiskové hlavy. Následující pracovní postup vysvětluje, jak provádět nastavení.

#### **Nastavte mezeru na nejužší místo**

Mezera desky se postupně zužuje pomalou změnou z naváděného měřítka na menší měřítko krok po kroku.

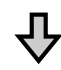

### **Zkontrolujte položku Platen Height Error**

Pokud je mezera desky zúžena mimo limit, zobrazí se tato chyba.

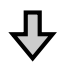

#### **Nastavte mezeru desky na vhodnou hodnotu**

Vhodná hodnota je poloha, při které se šířka mezery desky vrátí z druhého měřítka na měřítko s většími hodnotami, u kterých se zobrazí chybová zpráva.

Tlačítka, která se použijí v následujících operacích

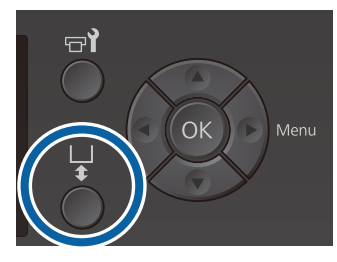

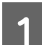

Zkontrolujte, zda se deska vysouvá dopředu. Pokud tomu tak není, stiskněte tlačítko  $\mathbf{\ddot{t}}$ a deska se vysune dopředu.

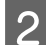

B Uvolněte páčku uchycení pod deskou.

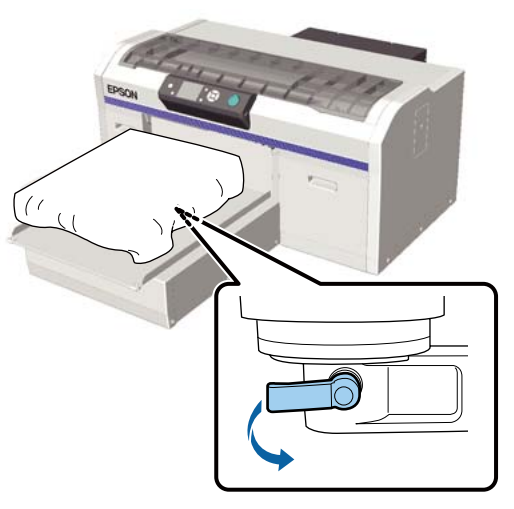

# c*Důležité:*

*Vždy uvolněte páčku uchycení. Pokud ji neuvolníte, nebudete ji moci správně nastavit v následující kroku.*

*Pokud nedopatřením pohnete páčkou pro nastavení mezery na desce bez uvolnění upevňovací páčky, pohybujte páčkou pro nastavení mezery na desce,dokud nedosáhne nejmenší hodnoty, a poté uvolněte upevňovací páčku.*

C Posuňte páčku nastavení mezery desky tak, aby se shodovala s měřítkem do polohy zahájení nastavení.

> **Při tisku na trička pomocí desek o velikosti L, M, S nebo XS (také s nainstalovanými** vymezovači "a" a "b")

❏ V případě instalace desky zakryté upínací podložkou: nastavte na hodnotu 4.

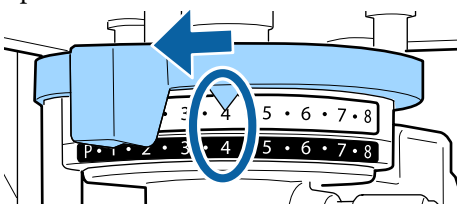

❏ V případě instalace desky bez upínací podložky: nastavte na hodnotu 3.

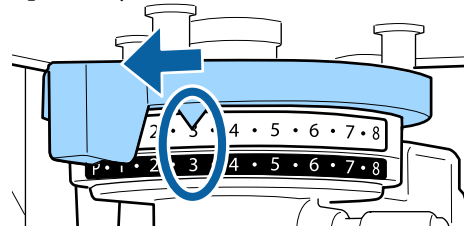

**Tisk na trička nebo polo trička pomocí desky pro potisk rukávu nebo středně drážkované desky (připevněte pouze vymezovač b)**

Nastavte na hodnotu 3.

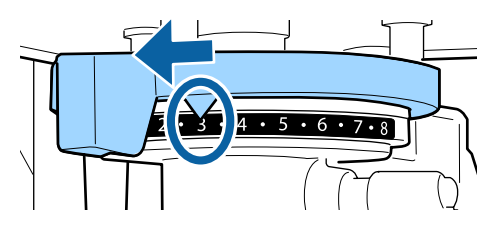

**Při tisku na tílka nebo tlustou látku a když je stav instalace vymezovače cokoliv jiného s výjimkou výše uvedeného**

Nastavte na hodnotu 8.

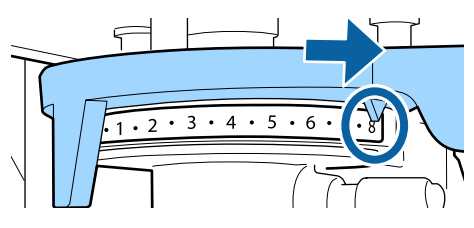

Pokud jste se propracovali ke kroku 6 a pak se vrátili do kroku 1, abyste znovu nastavili mezeru desky, posuňte páčku nastavení mezery desky o jedno měřítko k menším hodnotám.

#### *Poznámka:*

*Pokud vyjmete oba vymezovače, nemůžete zkontrolovat měřítko. V takové situaci představuje poloha, do které posunete páčku nastavení mezery desky v poloze zcela vpravo, polohu 8.*

*Při opětovném nastavení nastavte páčku nastavení mezery desky postupně po jednom měřítku a ujistěte se, zda jste cítili cvaknutí.*

D Dotáhněte upínací páčku a pak zajistěte páčku nastavení mezery desky.

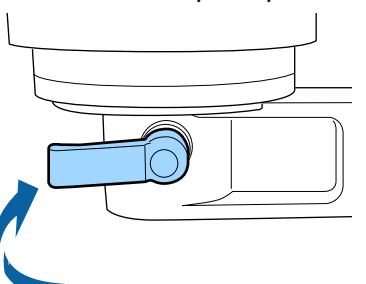

#### *Poznámka:*

- ❏ *Kvalita tisku se může zhoršit, pokud páčku uchycení neutáhnete.*
- ❏ *Páčku uchycení můžete nastavit do jakéhokoli úhlu. Nastavte úhel páčky, pokud je obtížné sledovat měřítko nebo pokud je obtížné protáhnout látku trička ve spodní části. Při nastavení změňte polohu zatažením páčky směrem k sobě.*

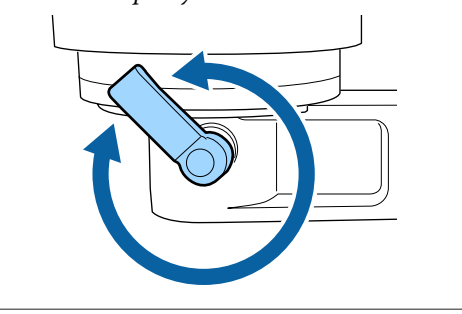

5 Stisknutím tlačítka  $\bar{\mathfrak{t}}$  zasunete desku do tiskárny.

F Zkontrolujte, zda se na ovládacím panelu zobrazila chybová zpráva **Platen Height Error**.

#### **V případě zobrazení chyby**

Přejděte na krok 7.

**V případě nezobrazení chyby**

Opakujte následující kroky, dokud se chyba nezobrazí.

Vraťte se do kroku 1 a po dosažení kroku 3 posuňte páčku nastavení mezery desky o jeden stupeň k menším hodnotám. Deska se zvedne a mezera se zmenší. Pokračujte na krok 6 a zkontrolujte, zda se zobrazí chyba.

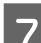

7 Nastavte mezeru desky na vhodnou hodnotu

Vraťte se do kroku 1 a po dosažení kroku 3 posuňte páčku nastavení mezery desky o dva stupně k menším hodnotám. Pokračujte na krok 6 a pokud se nezobrazí chyba, nastavení je dokončeno.

# **Zahájení a zrušení tisku**

# **Spuštění**

A Po obdržení informace o dokončené úloze se na obrazovce zobrazí zpráva **Place shirt and** press  $\circledast$  to start printing.

> Po obdržení zprávy o dokončení úlohy se také rozsvítí kontrolka $\otimes$ .

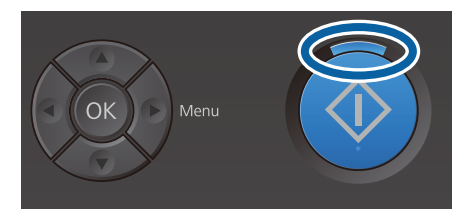

## **Zobrazení náhledu**

Když stisknete tlačítko ▼ se zobrazenou zprávou, zobrazí se náhled úlohy.

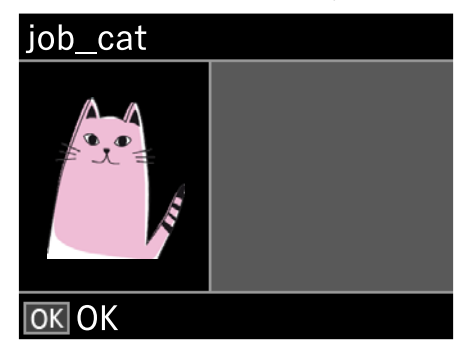

2 Zkontrolujte, zda je tričko správně vloženo, a stiskněte tlačítko  $\Phi$ .

### *Poznámka:*

*Když stisknete tlačítko* - *při zobrazené zprávě, zobrazí se nabídka údržby a vy budete moci vybrat možnosti Nozzle Check nebo Head Cleaning bez zrušení obdržené úlohy. Před zahájením tisku nebo při tisku více kopií můžete zkontrolovat, zda nejsou trysky ucpané a vyčistit hlavu.*

*Pokud vyberete možnost Nozzle Check, vytiskne se kontrolní obrazec ve velikosti desky zobrazené na obrazovce kontrolního panelu.*

## **Zahájení opakovaného tisku**

Pokud do tiskárny odešlete úlohu po připojení USB disku, můžete opakovaně tisknout stejnou úlohu i po vytištění stanoveného počtu kopií. Když se na obrazovce zobrazí **Place shirt and press to start** printing., vložte tričko a poté stiskněte tlačítko  $\Phi$ .

# **Rušení**

Tuto možnost využijte, když chcete zrušit tisk nebo úlohu, kterou právě přijímá tiskárna.

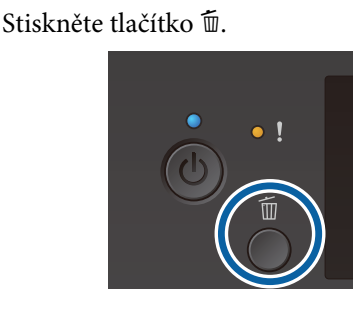

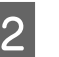

Stisknutím tlačítek  $\triangle$ / $\blacktriangledown$  zvýrazněte položku Yes a stiskněte tlačítko OK.

> Tisk nebo příjem se okamžitě po stisknutí tlačítka zastaví a úloha se smaže.

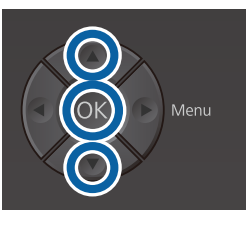

# **Zrušení tisku z počítače**

Tisk můžete zrušit i ze softwaru Garment Creator tiskárny. Po odeslání úloh do tiskárny však již nelze zrušit tisk z počítače. Tisk zrušte z tiskárny.

Podrobnější informace naleznete v online nápovědě softwaru Garment Creator.

# **Zrušení opakovaného tisku**

Pokud chcete zastavit opakovaný tisk a vytisknout jinou úlohu, stisknutím tlačítka  $\overline{1}$  zrušte úlohu přijatou tiskárnou.

# **Fixace inkoustu**

Po provedení tisku je tričko zpracováno v zažehlovačce nebo peci a je zafixován inkoust.

# **Bezpečnostní opatření při fixaci inkoustu**

❏ Pokud používáte zažehlovačku u trička (média), které obsahuje potisk poblíž švů, například rukávů, nemusí být fixace provedena správně, jelikož inkoust se nezahřívá dostatečně vlivem různých úrovní ve švech.

Doporučujeme umístit tepelně odolnou látku nad a pod tričko a působit tlakem jako na obrázku níže. Sníží se tak rozdíly v úrovních.

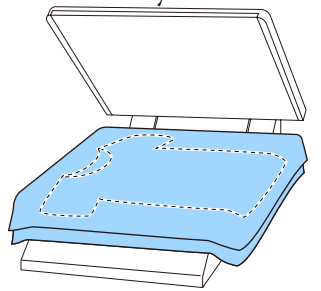

- ❏ Pokud inkoust není dostatečně fixován, barvy se mohou při praní nebo při otření o jiný materiál ztratit.
- ❏ Pokud mají trička (média) plastové knoflíky nebo zipy, doporučujeme, abyste před použitím zažehlovačky nejprve ověřili, zda nedojde k jejich poškození.

# **Podmínky pro fixaci**

Podmínky nezbytné k fixaci se liší, jak je uvedeno níže, podle zažehlovačky nebo pece.

Jako průvodce použijte následující hodnoty. Optimální podmínky se mohou měnit v závislosti na typu zažehlovačky nebo pece a množství inkoustu.

# **Zažehlovačka**

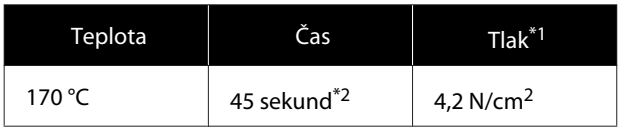

- \*1 Optimální podmínky se mohou měnit v závislosti na druhu zažehlovačky, například druhu s ručním nastavením. Předem vyzkoušejte výsledky fixace inkoustu, abyste nastavili správný tlak.
- \*2 U obrázků větších než A4, které obsahují inkoust White (Bilý), může schnutí zabrat déle než 45 sekund. Zkuste prodloužit dobu až na 90 sekund a kontrolujte, zda je inkoust suchý.

# **Pec**

Jelikož optimální podmínky se liší v závislosti na troubě, předem vyzkoušejte a zkontrolujte výsledky fixace inkoustu, abyste určili teplotu a délku trvání.

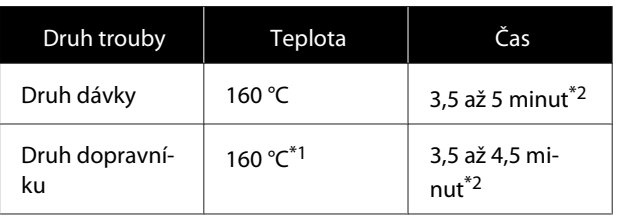

- \*1 Teplota fixačního povrchu trička. Nejedná se o vnitřní teplotu. Pokud teplota povrchu trička překročí 180 °C, může dojít ke změně barvy trička a povrchu tisku.
- \*2 Obrázky, které obsahují inkoust White (Bilý) vyžadují maximální dobu fixace (typ dávky: 5 minut, typ dopravníku: 4,5 minuty).

# **Tisk z paměti USB**

Po připojení paměťového zařízení USB k tiskárně lze používat následující funkce.

### **- Opakovaný tisk**

Poodeslání úloh z aplikace Garment Creator do tiskárny a vytisknutí zadaného počtu kopií lze opakovat tisk stejné úlohy, dokud úlohu nezrušíte stisknutím tlačítka  $\overline{m}$ .

## **- Tisk z paměti USB**

Úlohy lze vybírat a tisknout přímo pomocí ovládacího panelu tiskárny, pokud byly předem uloženy na paměťové zařízení USB z aplikace Garment Creator na počítači.

Tato část vysvětluje, jak tisknout z paměťového zařízení USB.

Další informace o opakování tisku naleznete v následující části.

# U["Vytváření a odesílání úloh" na str. 36](#page-35-0)

Další infomrace o ukládání úloh z aplikace Garment Creator na paměťové zařízení USB naleznete v online nápovědě pro aplikaci Garment Creator.

# **Požadavky na paměť USB**

Paměť USB lze použít jen v případě, že jsou splněny následující požadavky.

- ❏ Zařízení FAT kompatibilní s operačním systémem Windows
- ❏ Druh formátu: FAT 32
- ❏ Bez funkcí zabezpečení jako šifrování či hesla
- ❏ Kapacita paměti: až 128 GB
- ❏ Počet oddílů: 1

# **Požadavky na podporovaná data**

- ❏ Název dat: až 255 jednobajtových znaků
- ❏ Velikost dat: až 4 GB

❏ Počet datových položek: až 256 (pouze soubory prn)

Data uložte do kořenové složky na paměťovém disku USB. Pokud jsou data uložena v podsložce, nezobrazí se, ani když je paměťový disk USB připojen k tiskárně. I pro soubory uložené v kořenovém adresáři dále platí, že se zobrazí pouze soubory s příponou "prn".

# **Tiskové postupy**

Tlačítka používaná pro následující tiskové operace

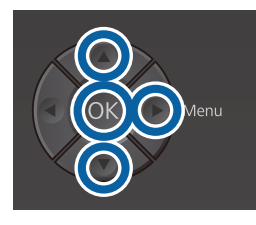

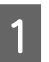

Připojte paměť USB, která obsahuje uložené<br>úlohy, do portu pro paměť USB na ovládacím panelu.

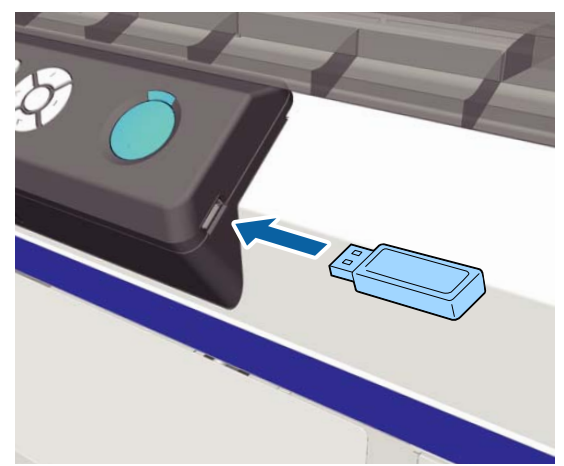

# c*Důležité:*

- ❏ *Pokud bliká kontrolka* P*, nepřipojujte ani neodpojujte paměť USB.*
- ❏ *Paměťové zařízení USB připojte přímo k tiskárně. Pokud je připojeno přes prodlužovací kabel, rozbočovač USB nebo čtečku karet, nelze zaručit správné připojení.*

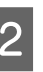

2 Stisknutím tlačítka zobrazíte obrazovku s nabídkou.

Pomocí tlačítek ▲/▼ zvýrazněte seznam USB File List, a poté stiskněte tlačítko  $\blacktriangleright$ .

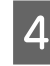

D Potvrďte, že je zvýrazněna možnost **Select** Print File, a poté stiskněte tlačítko **.** 

- E Pomocí tlačítek  $\triangle$ / $\blacktriangledown$  zvýrazníte data, která chcete vytisknout. Poté stiskněte tlačítko  $\blacktriangleright$ .
- $\overline{6}$  Tlačítky  $\triangle$ / $\overline{ }$  zadejte počet kopií a stiskněte tlačítko OK.

Na obrazovce se zobrazí náhled úloh.

U úloh, ve kterých je směr **Print Direction** nastaven na **Bi-Direction (High Speed)** v aplikaci Garment Creator, můžete směr změnit na to Uni-Direction (Low Speed) pomocí tlačítka **.** 

G Když se na obrazovce zobrazí **Place shirt and press**  $\Diamond$  **to start printing.**, vložte tričko na desku a poté stiskněte tlačítko  $\Phi$ .

U["Vkládání trička \(média\)" na str. 45](#page-44-0)

#### *Poznámka:*

*Pokud stisknete tlačítko* -*, když svítí kontrola* x*, zobrazí se nabídka pro údržbu, kde lze vybrat funkci Nozzle Check nebo Head Cleaning bez zrušení tiskové úlohy. Před zahájením tisku nebo při tisku více kopií můžete zkontrolovat, zda nejsou trysky ucpané a vyčistit hlavu. Pokud vyberete možnost Nozzle Check, vytiskne se kontrolní obrazec pro velikost desky zobrazenou na obrazovce kontrolního panelu.*

*Zobrazí se i možnost Reset Print Count, a pokud ji zvýrazníte, můžete smazat počet kopií zobrazený na ovládacím panelu.*

Po vytištění zadaného počtu kopií se zobrazí obrazovka Printing Completed. Pomocí tlačítek  $\blacktriangle/\blacktriangledown$ vyberte položku a stiskněte tlačítko OK.

Chcete-li zahájit tisk jiné úlohy, než se dokončí zadaný počet výtisků aktuální úlohy, stisknutím tlačítka  $\tilde{w}$  dokončíte tisk a poté můžete znovu pokračovat od kroku 2.

# **Odstranění**

A Vyberte možnost **Delete Print File** a na obrazovce zobrazené v kroku 4 poté stiskněte tlačítko ».

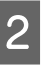

Vyberte úlohu, kterou chcete odstranit, stisknutím tlačítka **•** otevřete obrazovku náhledu a stisknutím tlačítka OK ji odstraníte.

# **Kdy provádět různé činnosti údržby**

Chcete-li zachovat kvalitu tisku tiskárny, je třeba provádět čištění a výměnu spotřebních dílů.

Zanedbáním údržby snížíte kvalitu tisku, zkrátíte životnost tiskárny nebo budete pravděpodobně muset uhradit náklady na její opravy. Po zobrazení zprávy na obrazovce vždy proveďte údržbu.

# **Místa čištění a načasování čištění**

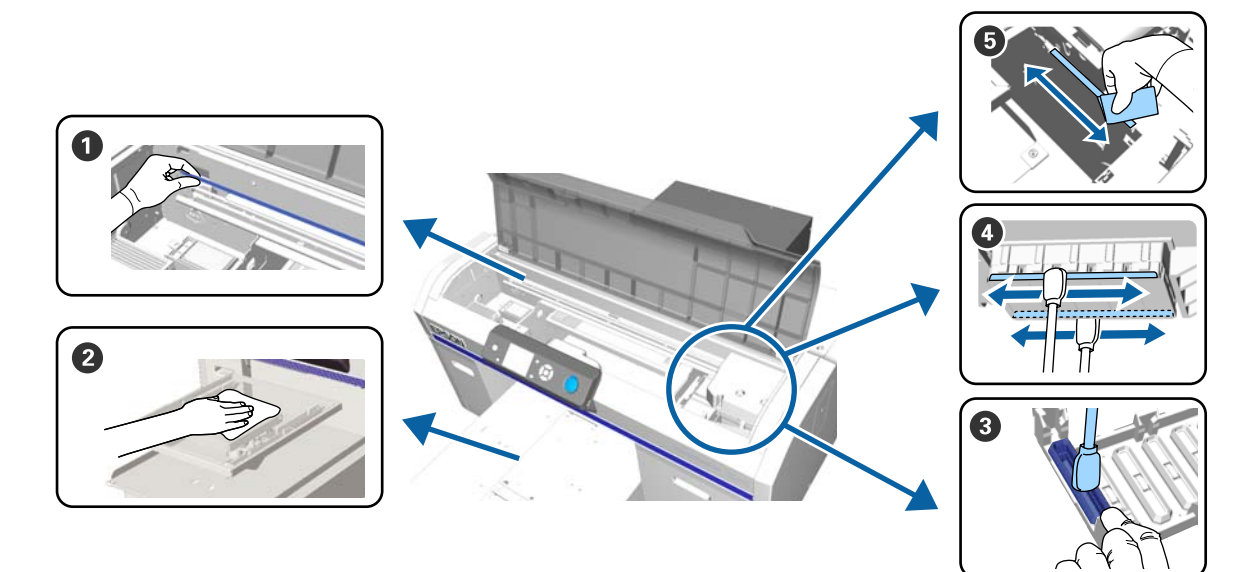

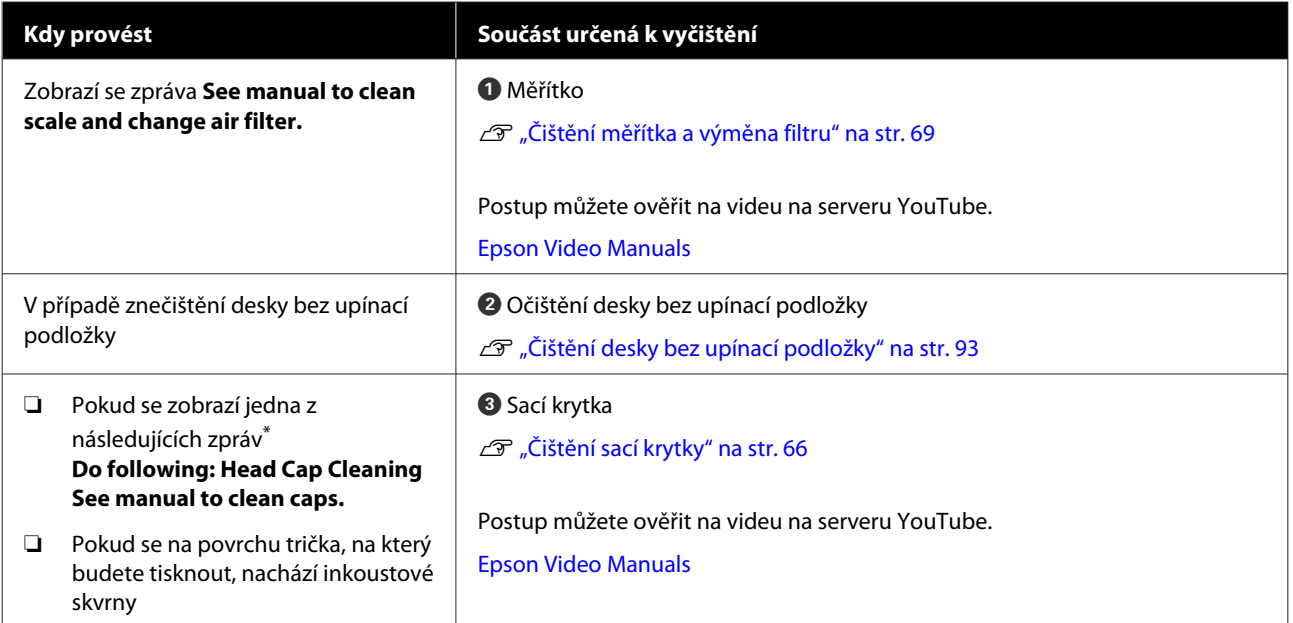

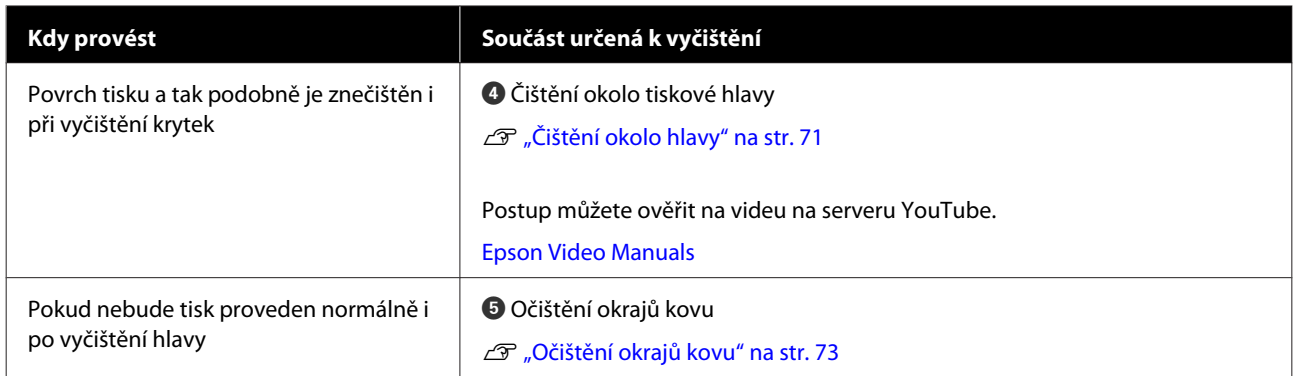

\* Pokud se tato zpráva zobrazuje často, obraťte se na svého prodejce nebo podporu společnosti Epson.

# **Umístění spotřebních doplňků a načasování výměn**

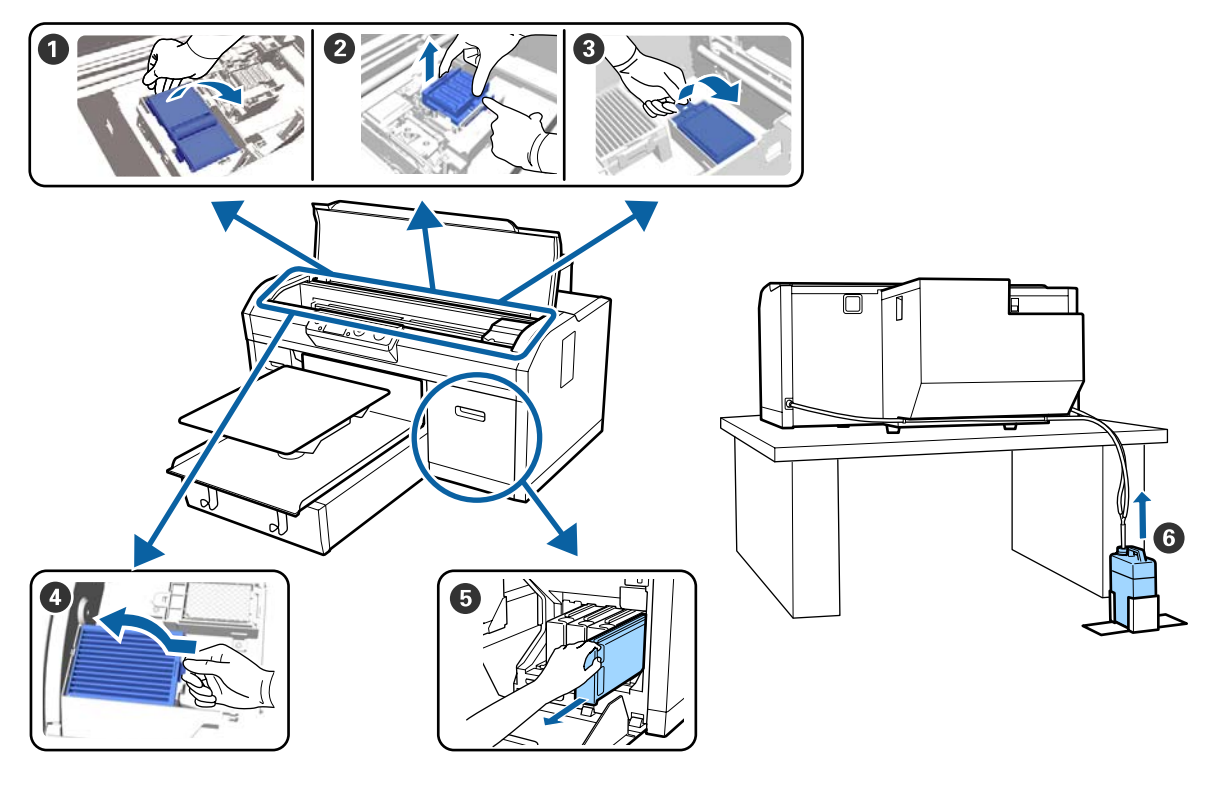

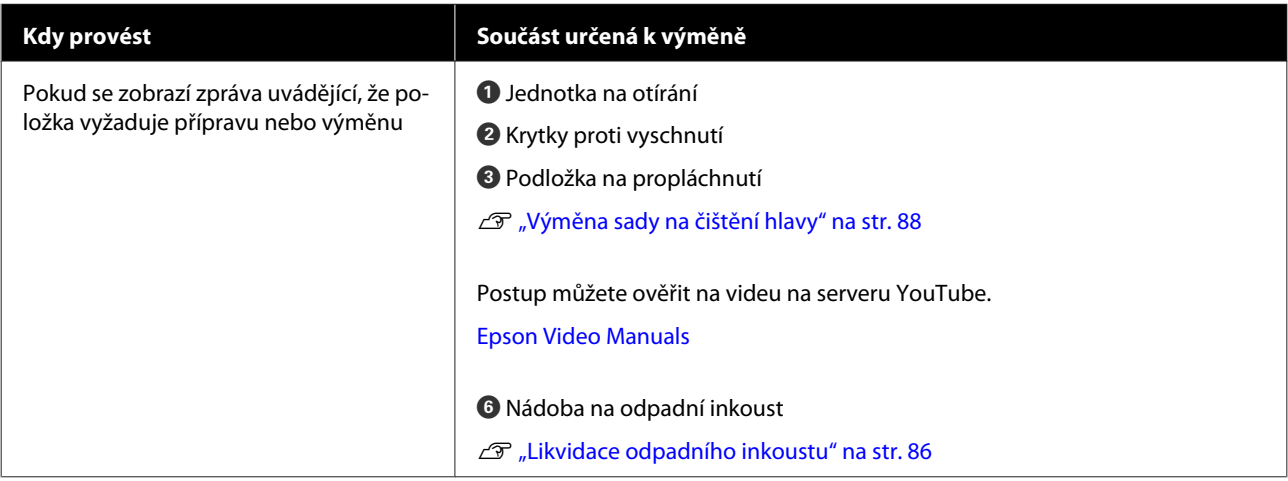

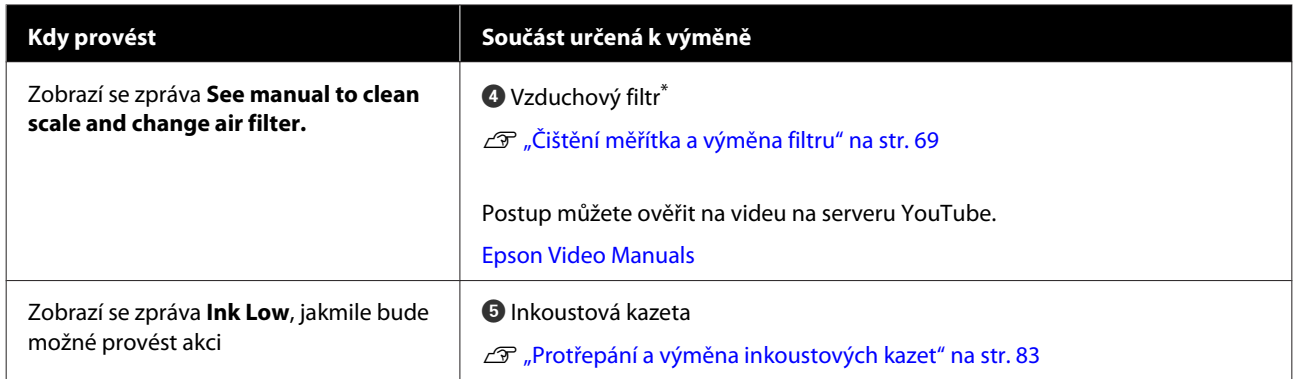

\* Vzduchový filtr vyměňte při čištění měřítka.

# **Další údržba**

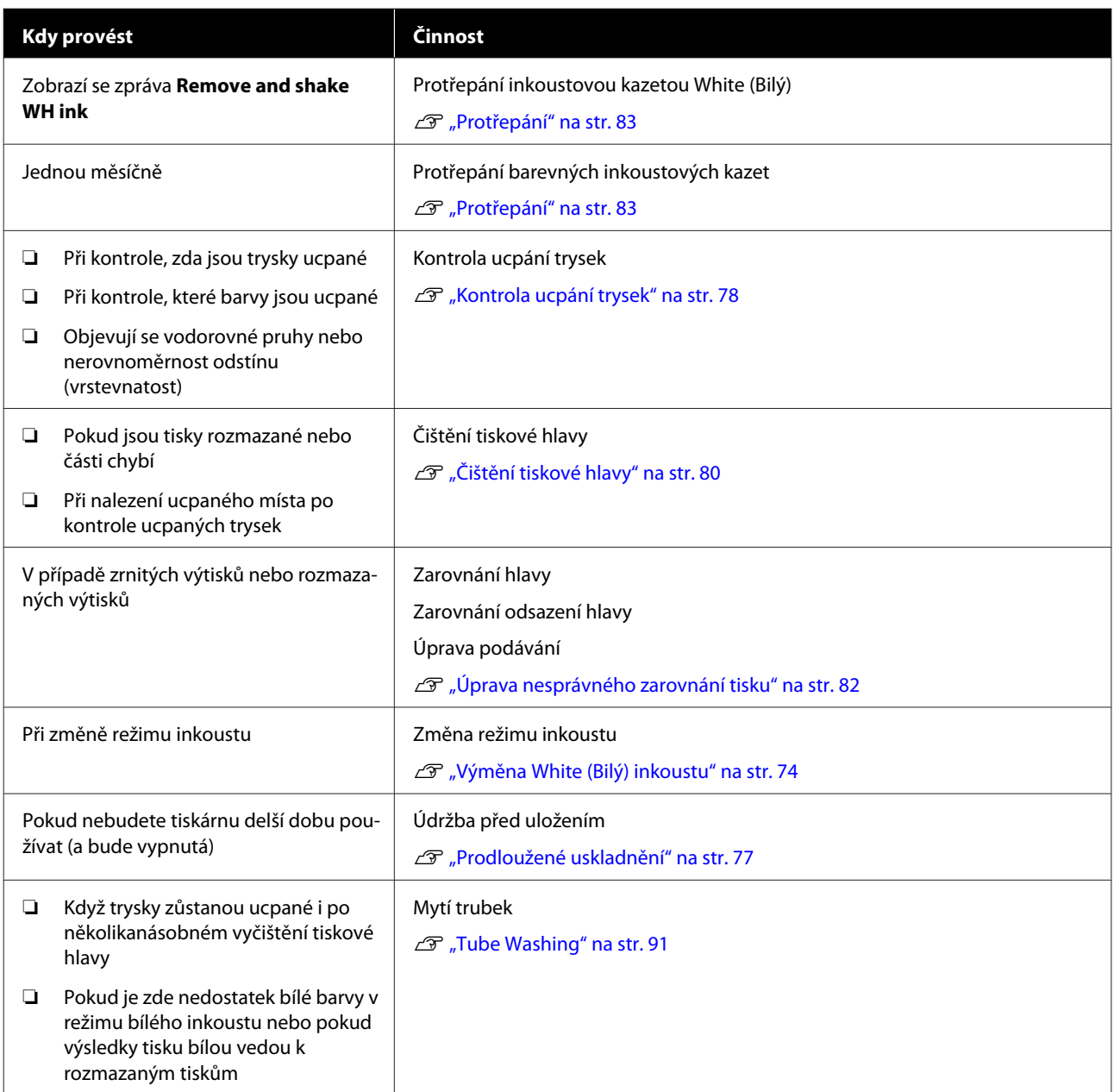

# **Příprava**

Před zahájením čištění a výměnou připravte následující položky.

Po úplném využití dodaných položek zakupte nové spotřební položky.

Připravte si originální díly při výměně inkoustových kazet nebo provádění údržby.

U["Doplňky a spotřební materiál" na str. 113](#page-112-0)

# **Ochranné brýle (k dostání v obchodech)**

Slouží k ochraně očí před inkoustem a čističem inkoustu.

# **Pinzeta**

Použijte ji k odstranění nahromaděných částí nebo nánosu odpadní kapaliny.

# **Sada na údržbu (součástí dodávky)**

Použijte k vyčištění míst okolo krytek a tiskové hlavy.

Sada obsahuje rukavice, čisticí tyčinky, čistič inkoustu a kelímek.

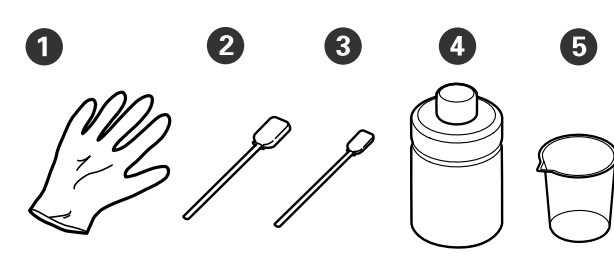

 $\bullet$  Rukavice ( $\times$  4)

- $\bullet$  Čisticí tyčinka (široká) ( $\times$  25)
- $\bullet$  Čisticí tyčinka (úzká) ( $\times$  25)

 $\bullet$  Čistič inkoustu ( $\times$  1)

 $\bullet$  Kelímek ( $\times$  1)

# **Kovový nebo plastový tác (k dostání v obchodech)**

Tuto položku použijte k odložení čisticích tyčinek, vyjmutých dílů nebo k zabránění ušpinění tiskárny inkoustem při čištění okolí tiskové hlavy.

# **Vzduchový filtr (spotřební materiál)**

Při čištění měřítka použijte čisticí látku dodanou se vzduchovým filtrem.

# **Měkký hadřík**

Používá se k čištění okrajů kovu a k vyčištění desek bez upínacích desek.

# <span id="page-63-0"></span>**Provozní upozornění**

# *Upozornění:*

- ❏ *Při práci vždy noste ochranné brýle, rukavice a masku. Pokud se odpadní inkoust nebo čistič inkoustu dostane do kontaktu s kůží, dostane se vám do očí nebo úst, ihned proveďte následující akce.*
	- ❏ *Pokud přijde tekutina do styku s kůží, ihned ji omyjte velkým množstvím vody a mýdlem. Pokud dojde k podráždění či zarudnutí kůže, vyhledejte lékařskou pomoc.*
	- ❏ *Pokud se vám tekutina dostane do očí, ihned si je vypláchněte vodou. Při nedodržení tohoto opatření může dojít k zarudnutí oka či mírnému zánětu. Pokud problémy přetrvávají, vyhledejte pomoc lékaře.*
	- ❏ *Pokud se vám tekutina dostane do úst, ihned vyhledejte pomoc lékaře.*
	- ❏ *Pokud tekutinu polknete, nesnažte se vyvolat zvracení a ihned vyhledejte pomoc lékaře. Při pokusu o vyvolání zvracení by se totiž kapalina mohla dostat do průdušnice, což může být nebezpečné.*
- ❏ *Inkoustové kazety, odpadní inkoust, čistič inkoustu a Cleaning (Čistící) kazety uchovávejte mimo dosah dětí.*
- ❏ Před začátkem pravidelného čištění vyjměte tričko z tiskárny.
- ❏ Nedotýkejte se žádných dílů ani desek se spoji kromě těch, které potřebují vyčistit, aby nedošlo k poruše nebo zhoršení kvality tisku.
- ❏ Vždy používejte nové čisticí tyčinky. Opětovné použití tyčinek může vést k ušpinění již čistých dílů.
- ❏ Nedotýkejte se špičky tyčinky, protože mastnota na rukou může negativně ovlivnit její čisticí schopnost.

❏ K čištění nepoužívejte organická rozpouštědla jako alkohol. V případě podobných pokynů používejte pouze vodu. Míchání inkoustu, vody a organických rozpouštědel může způsobit ztuhnutí a selhání.

Při míchání mohou vést organická rozpouštědla k odbarvení, deformaci nebo poškození dílů.

❏ Před zahájením operací se dotkněte nějakého kovového předmětu, abyste vyrušili statickou elektřinu.

# <span id="page-64-0"></span>**Použití čističe inkoustu**

Čistič inkoustu se používá k čištění následujících dílů.

Nepoužívejte ho na žádné další díly, jelikož by mohlo dojít k poškození dílů.

#### **Díly, které lze čistit**

- ❏ Při čištění sací krytky Před použitím navlhčete čisticí tyčinku pomocí čističe inkoustu.
- ❏ Při čištění okolo sací krytky Pokud se zde nachází inkoustové skvrny, které nelze odstranit otřením pomocí suché čisticí látky, navlhčete čisticí tyčinku pomocí čističe inkoustu a otřete ji.
- ❏ Při čištění měřítka Navlhčete čisticí látku čističem inkoustu a použijte ji.
- ❏ Při čištění okolo tiskové hlavy Před použitím navlhčete čisticí tyčinku pomocí čističe inkoustu.

### c*Důležité:*

- ❏ *Takto postupujte pouze při čištění sacích krytek, okolí sacích krytek, měřítka a okolí tiskové hlavy.*
- ❏ *Čistič inkoustu může po otevření měnit barvu v závislosti na prostředí, ve kterém je použit či uskladněn.*
- ❏ *Pokud čistič inkoustu změnil barvu nebo zapáchá, dále jej nepoužívejte a otevřete novou sadu na údržbu.*
- ❏ *Po použití řádně zavřete víčko a neskladujte v prostorách s vysokými teplotami, vysokou vlhkostí ani na přímém slunci.*

Sejměte víčko z čističe inkoustu.

2 Do kelímku ze sady na údržbu nalijte přiměřené množství čističe.

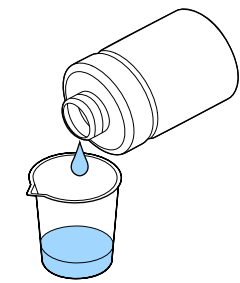

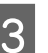

G Čisticí tyčinku nebo čisticí hadřík nechte nasáknout čističem inkoustu.

> Zkontrolujte, zda čistič inkoustu z tyčinky či hadříku nekape.

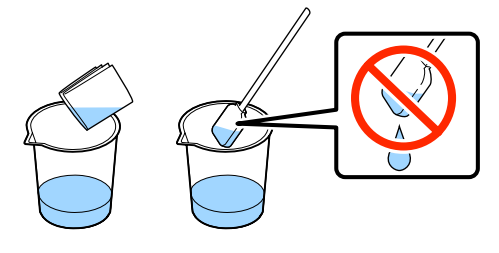

# <span id="page-65-0"></span>**Likvidace použitých spotřebních položek**

# **Likvidace**

Následující použité díly s nalepeným inkoustem nebo tekutinou pro úvodní úpravu jsou klasifikovány jako průmyslový odpad.

- ❏ Čisticí tyčinka
- ❏ Čisticí látka
- ❏ Čistič inkoustu
- ❏ Odpadní inkoust
- ❏ Lahvička na odpadní inkoust
- ❏ Jednotka na otírání
- ❏ Krytky proti vyschnutí
- ❏ Podložka na propláchnutí
- ❏ Vzduchový filtr
- ❏ Plnicí jednotka

Zlikvidujte ji v souladu s místními zákony a předpisy, například ji svěřte společnosti na likvidaci průmyslového odpadu. V takových případech odešlete společnosti určené k likvidaci průmyslového odpadu "bezpečnostní datový list".

Můžete si ho stáhnout na své místní webové stránce společnosti Epson.

# **Čištění sací krytky**

Před zahájením tohoto postupu si nezapomeňte přečíst následující:

 $\mathcal{D}$ , Provozní upozornění" na str. 64

Až bude vhodná doba k vyčištění sací krytky, zobrazí se zpráva **Do following: Head Cap Cleaning**. Pokud budete i nadále používat tiskárnu bez čištění, trysky se mohou ucpat a kvalita tisku se zhorší. I když se nezobrazí příslušná zpráva, vyčistěte sací krytku, pokud dochází ke znečištění povrchu inkoustem.

Postup můžete ověřit na videu na serveru YouTube.

[Epson Video Manuals](http://www.epson-biz.com/?prd=sc-f2100&inf=cleancap)

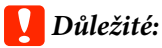

*S tiskovou hlavou ani deskou nehýbejte rukou. Mohlo by dojít k poruše.*

Tlačítka, která se použijí v následujících operacích

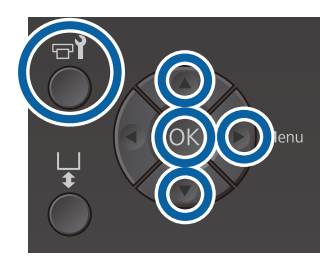

Zkontrolujte, zda je tiskárna zapnutá, a stiskněte tlačítko <sup>-1</sup>.

Zobrazí se nabídka Maintenance.

2 Stisknutím tlačítek **▼/▲** vyberte možnost **Head** Cap Cleaning a potom stiskněte tlačítko  $\blacktriangleright$ .

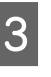

Stisknutím tlačítek ▼/▲ zvýrazněte položku Yes a stiskněte tlačítko OK.

Když stisknete tlačítko OK, deska a tisková hlava se posunou do polohy pro údržbu.

#### *Poznámka:*

*Po 10 minutách od zahájení čištění sacích krytek se zobrazí obrazovka a aktivuje se zvukový signál, který vás informuje, že uplynulo 10 minut. Stisknutím tlačítka* Z *pokračujte v procesu čištění. Po dalších 10 minutách se bzučák znovu aktivuje.*

*Pokud tiskovou hlavu vysunete z určené polohy na dobu delší než 10 minut, trysky se mohou lehce ucpat. Co nejdříve dokončete čištění.*

# Information

Some time has passed since operation began. Finish task quickly: nozzle check lis recommended once task is complete. **OK** Back

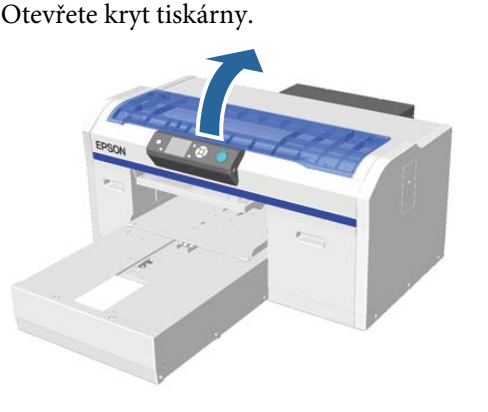

E Pokud se v sací krytce usadí nějaký žmolek nebo vrstva odpadního inkoustu, odstraňte vše pinzetou, která je součástí balení.

# c*Důležité:*

- ❏ *Na oblast krytky při otírání netlačte silou. Pokud se krytka poškodí, může dojít k úniku vzduchu a tisková hlava může vyschnout nebo ji bude těžké vyčistit.*
- ❏ *Použijte pouze pinzetu, která je součástí balení.*

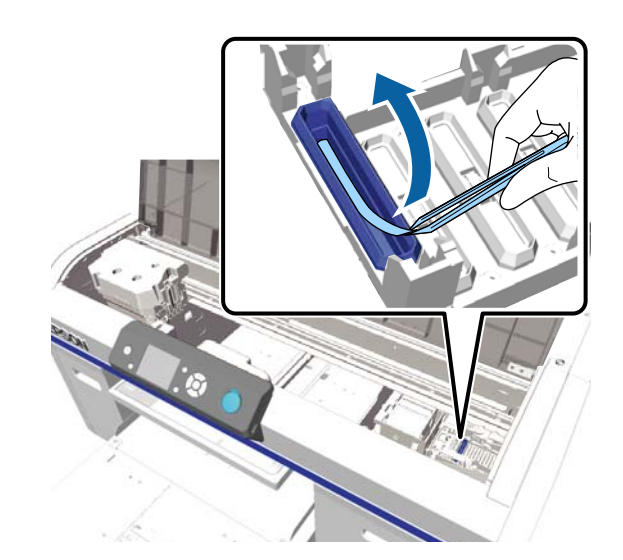

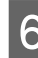

Fomocí čističe inkoustu navlhčete nové úzké a široké čisticí tyčinky.

U["Použití čističe inkoustu" na str. 65](#page-64-0)

Tenkou čisticí tyčinkou vytřete vnitřek krytky.

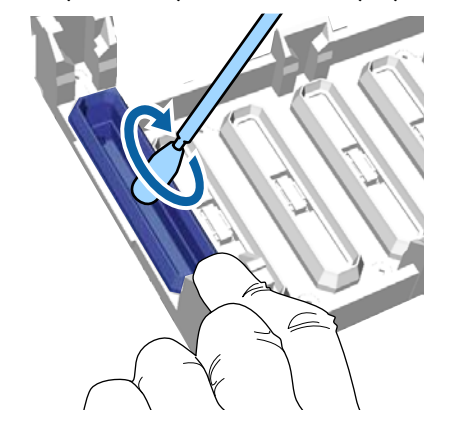

# c*Důležité:*

*Zkontrolujte, zda čistič inkoustu nekape na krytky proti vyschnutí. Pokud čistič kape, otřete jej suchou čisticí tyčinkou. Pokud čistič ponecháte na krytkách, trysky na tiskové hlavě se ucpou.*

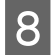

8 Otřete vnější část sací krytky širokou čisticí tyčinkou.

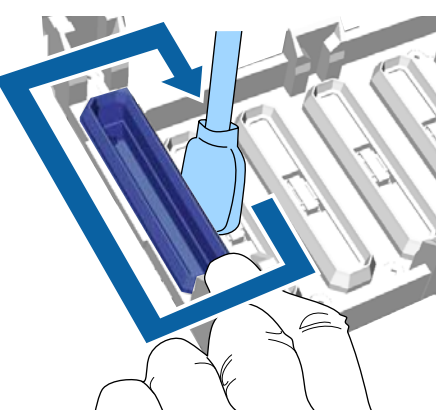

**I Při otírání vnější části sací krytky nezapomeňte** otřít i vrchní hranu.

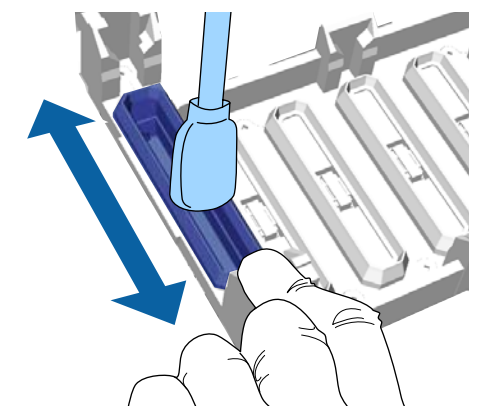

Jakmile odstraníte inkoust z krytky podle níže uvedeného obrázku, přejděte na další krok.

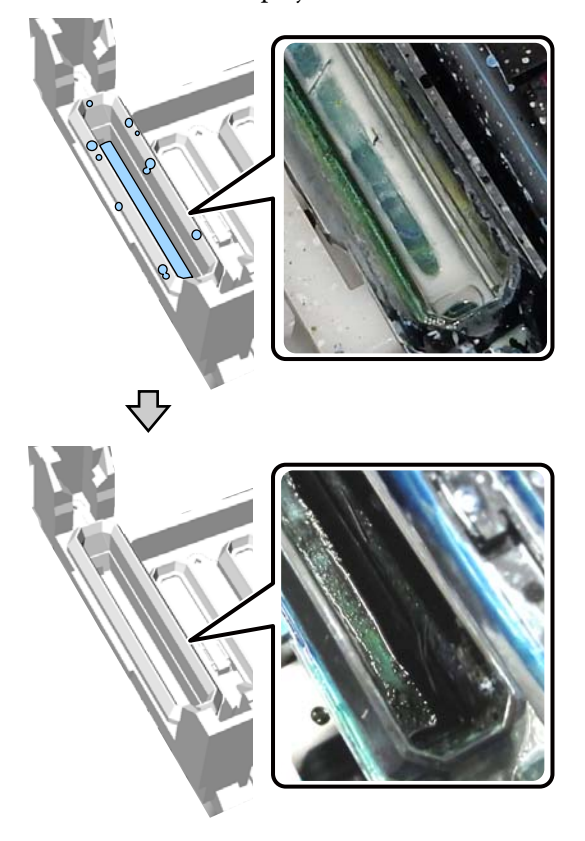

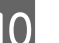

10 Zavřete kryt tiskárny a stiskněte tlačítko OK.

Jakmile se tisková hlava vrátí do normální polohy, nabídka Nastavení se zavře. Po čištění doporučujeme zkontrolovat, zda nejsou trysky ucpané.

U["Kontrola ucpání trysek" na str. 78](#page-77-0)

Likvidace použitých spotřebních položek U["Likvidace" na str. 66](#page-65-0)

# <span id="page-68-0"></span>**Čištění měřítka a výměna filtru**

Při čištění měřítka a výměně vzduchového filtru se na ovládacím panelu zobrazí zpráva **See manual to clean scale and change air filter.** Vyčistěte měřítko a poté vyměňte vzduchový filtr. Připravte si nový vzduchový filtr.

U["Doplňky a spotřební materiál" na str. 113](#page-112-0)

Před zahájením tohoto postupu si nezapomeňte přečíst následující:

U["Provozní upozornění" na str. 64](#page-63-0)

Postup můžete ověřit na videu na serveru YouTube.

#### [Epson Video Manuals](http://www.epson-biz.com/?prd=sc-f2100&inf=cleanscale)

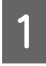

A Vypněte tiskárnu a zkontrolujte, zda zmizí zobrazená obrazovka.

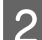

Otevřete kryt tiskárny.

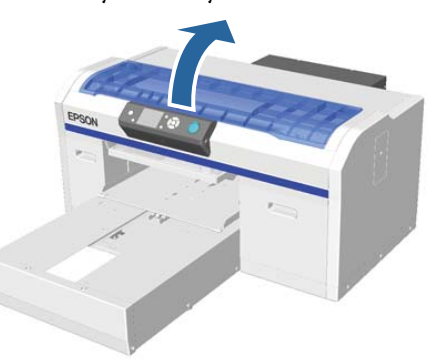

C Čisticí hadřík (jeden) dodaný s novým vzduchovým filtrem nechte nasáknout čističem inkoustu.

U["Použití čističe inkoustu" na str. 65](#page-64-0)

4 Pomocí čisticího hadříku nasáklého čističem inkoustu setřete inkoust, který uvízl na měřítku.

## c*Důležité:*

*Nedotýkejte se hřídele nosiče uvnitř tiskárny. Může dojít k provozní chybě nebo poruše.*

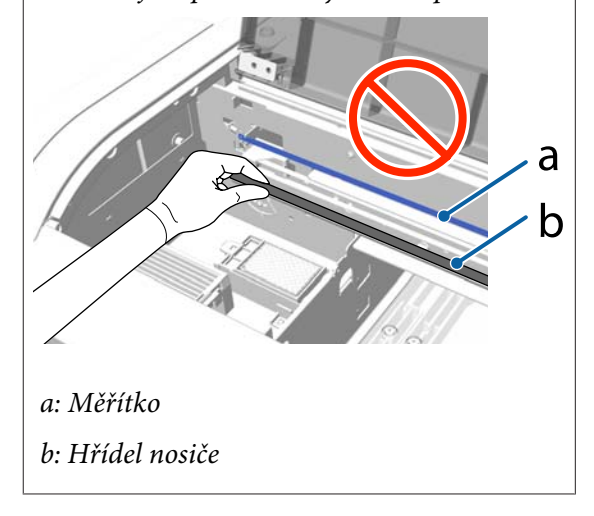

(1) Podržte měřítko na levé straně.

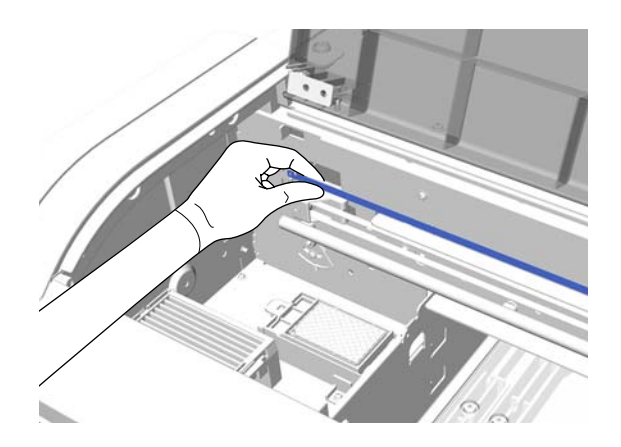

(2) Otírejte inkoust čisticím hadříkem pohyby doprava a doleva v délce přibližně 5 cm a pomalu posunujte hadřík směrem doprava.

Části zakryté tiskovou hlavou není nutné čistit.

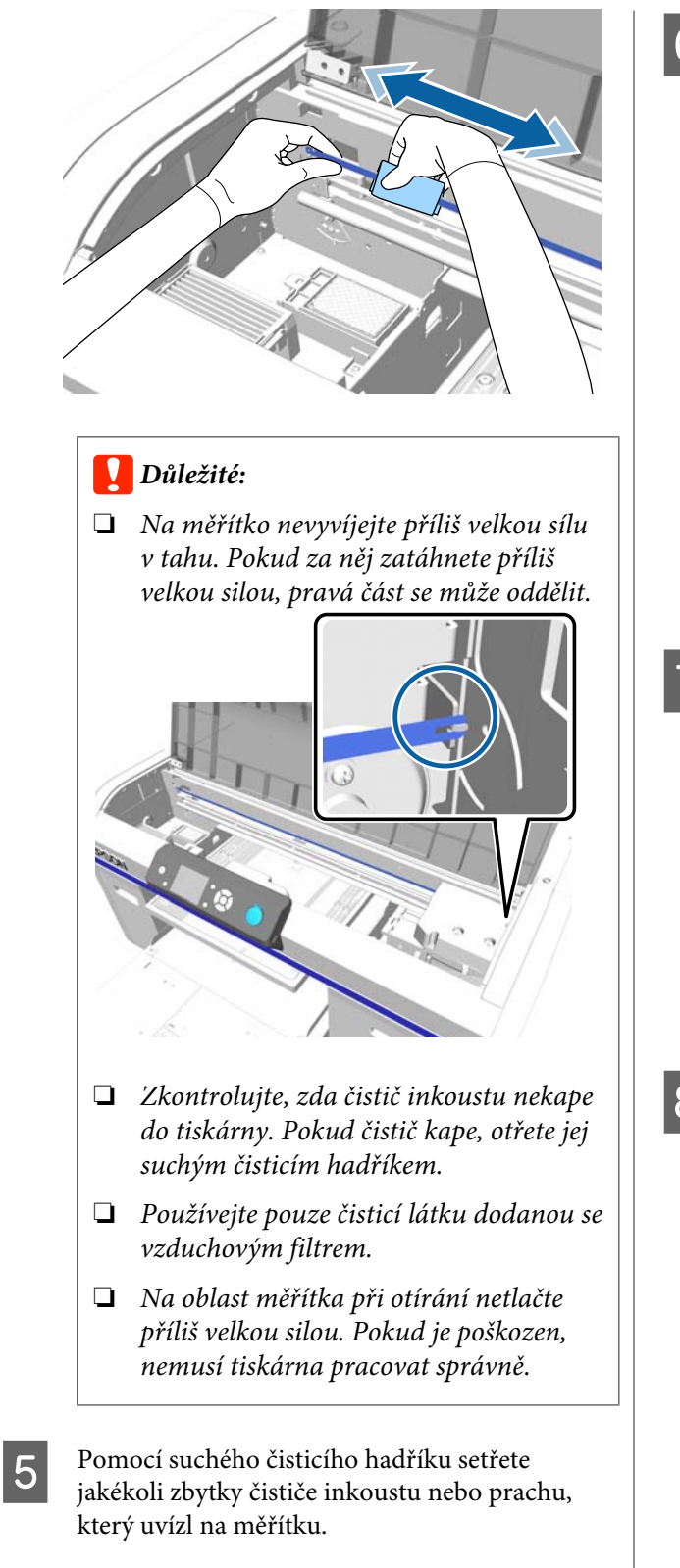

6 Uchopte štítek na vzduchovém filtru a odstraňte jej.

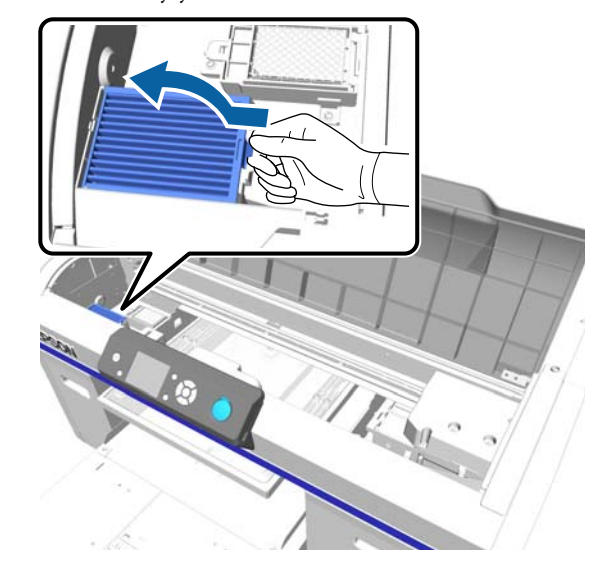

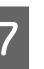

 $7\frac{\text{Stary}}{\text{Sta}}$  starý vzduchový filtr vložte do obalu nového filtru.

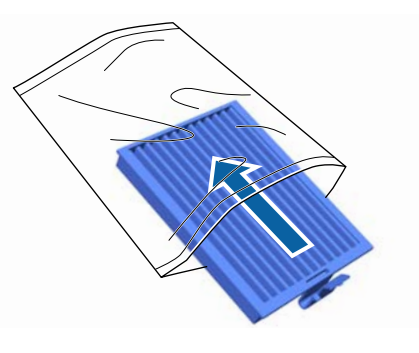

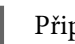

B Připevněte nový vzduchový filtr.

Dva zuby na konci filtru vložte do otvorů v tiskárně a zaklapněte je na příslušné místo.

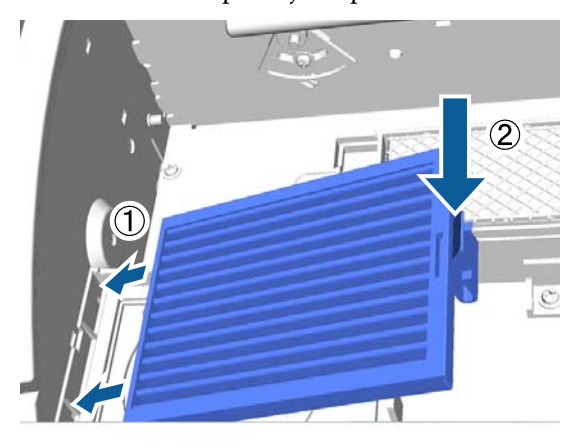

<span id="page-70-0"></span>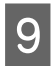

**O** Zavřete kryt tiskárny.

Likvidace použitých spotřebních položek U["Likvidace" na str. 66](#page-65-0)

# **Čištění okolo hlavy**

Pokud jsou potištěná oblast nebo jiné oblasti ušpiněné i po vyčištění sacích krytek, je možné, že došlo k zachycení vláken (žmolků) kolem trysek tiskové hlavy. Podle níže uvedeného postupu očistěte oblast okolo tiskových hlav.

# c*Důležité:*

*S tiskovou hlavou ani deskou nehýbejte rukou. Mohlo by dojít k poruše.*

Před zahájením tohoto postupu si nezapomeňte přečíst následující:

U["Provozní upozornění" na str. 64](#page-63-0)

Tlačítka, která se použijí v následujících operacích

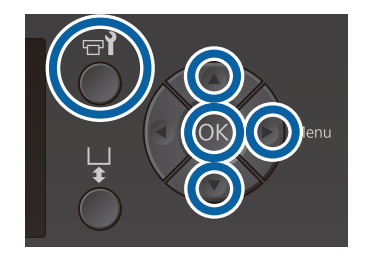

A Nový čistý velký čisticí hadřík nechte nasáknout čističem inkoustu.

U["Použití čističe inkoustu" na str. 65](#page-64-0)

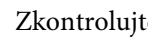

2 Zkontrolujte, zda je tiskárna zapnutá, a stiskněte tlačítko <sup>-1</sup>.

Zobrazí se nabídka Maintenance.

- Stisknutím tlačítek  $\blacktriangle$ / $\blacktriangledown$  vyberte nabídku Cleaning around head a stiskněte tlačítko **.**
- A Stisknutím tlačítek ▲/▼ zvýrazněte položku Yes a stiskněte tlačítko OK.

Když stisknete tlačítko OK, deska a tisková hlava se posunou do polohy pro údržbu.

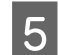

**E** Otevřete kryt tiskárny.

 $\begin{bmatrix} 6 & \text{Po} \end{bmatrix}$  Po posunutí tiskové hlavy do polohy pro údržbu položte kovový nebo plastový tác nebo papír pod tiskovou hlavu.

> Zabrání to ušpinení tiskárny při ukápnutí unkoustu.

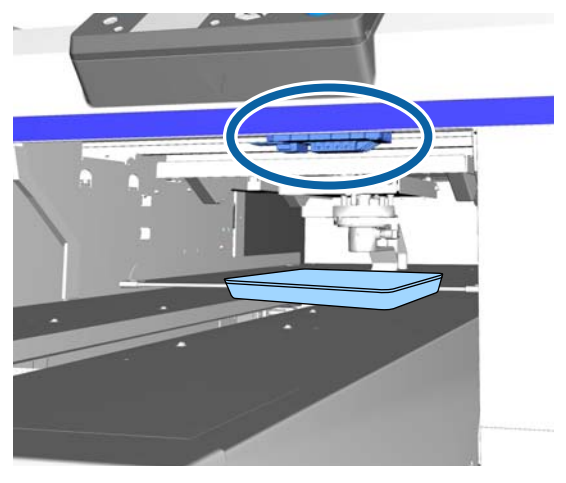

Podívejte se do tiskové hlavy zpod ovládacího panelu a otřete veškeré usazeniny inkoustu a prach z dílů označených na obrázku.

# c*Důležité:*

*Čisticím hadříkem se nedotýkejte povrchu trysek ani součástí vlevo od trysek, jak je zobrazeno níže. Mohlo by dojít k poruše.*

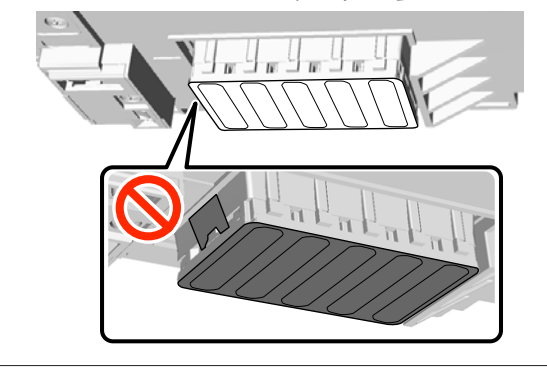

(1) Otřete přední a zadní okraj trysek.

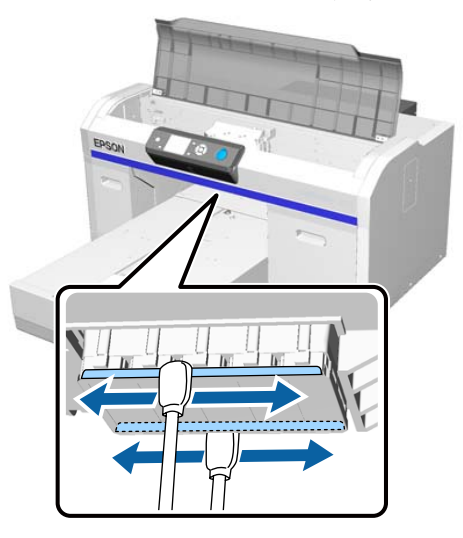

(2) Otřete součástí nacházející se vlevo a vpravo od povrchu trysek.

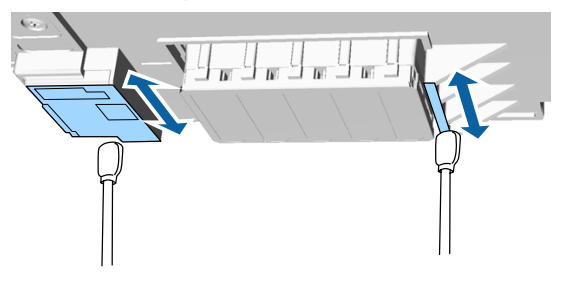

B Po očištění všech dílů odstraňte tác nebo papír z posuvné základny.

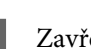

**I Zavřete kryt tiskárny a stiskněte tlačítko OK.** 

Jakmile se tisková hlava vrátí do normální polohy, nabídka Nastavení se zavře. Po čištění doporučujeme zkontrolovat, zda nejsou trysky ucpané.

U["Kontrola ucpání trysek" na str. 78](#page-77-0)

Při likvidaci použitého spotřebního materiálu postupujte podle této kapitoly.

U["Likvidace použitých spotřebních položek"](#page-65-0) [na str. 66](#page-65-0)
## <span id="page-72-0"></span>**Očištění okrajů kovu**

Pokud není tisk ani po vyčištění hlavy v pořádku, je možné, že došlo k usazení vláken (žmolků) na okraji kovu v cestě tiskové hlavy. Podle níže uvedeného postupu očistěte okraj kovu.

## *Varování:*

*Pokud se do tiskárny dostane cizí předmět nebo tekutina, například voda, přestaňte tiskárnu používat.*

*Mohlo by dojít k úrazu elektrickým proudem nebo ke vzniku požáru.*

*Okamžitě vypněte tiskárnu, odpojte napájecí kabel z elektrické zásuvky a požádejte o pomoc místního prodejce.*

### c*Důležité:*

*S tiskovou hlavou ani deskou nehýbejte rukou. Mohlo by dojít k poruše.*

Před zahájením tohoto postupu si nezapomeňte přečíst následující:

#### U["Provozní upozornění" na str. 64](#page-63-0)

Zkontrolujte, zda se deska nachází uvnitř tiskárny.

Pokud tomu tak není, stiskněte tlačítko  $\overleftrightarrow{\mathbf{t}}$  a deska se zasune do tiskárny.

Vypněte tiskárnu.

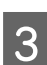

8 Otevřete kryt tiskárny.

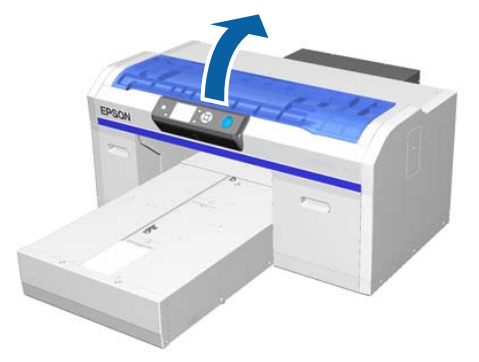

**4** Pomocí měkkého čisticího hadříku<br>navlhčeného vodou otřete kovový okraj na levé straně otírací jednotky.

#### c*Důležité:*

*Při čištění netlačte silou na ozubená kolečka (viz obrázek níže). Mohlo by dojít k poruše.*

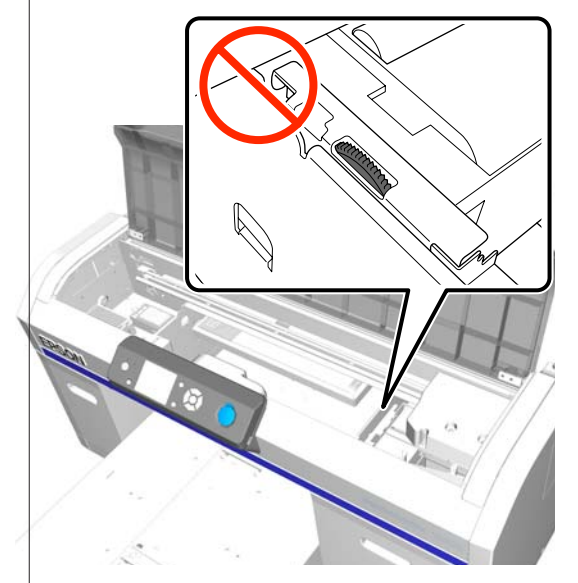

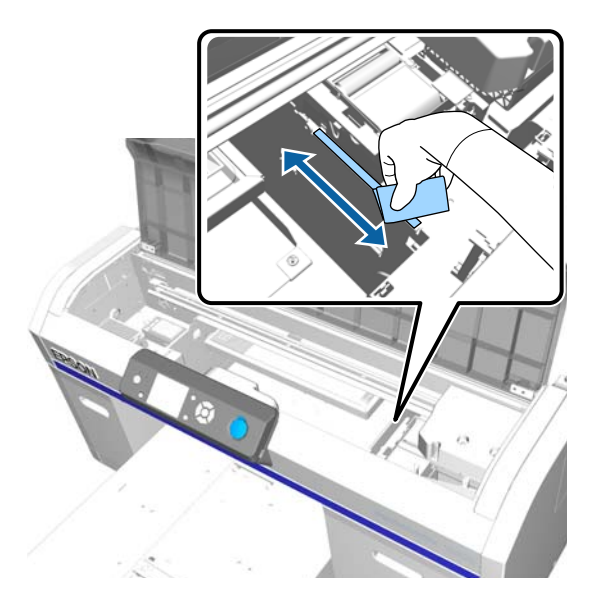

<span id="page-73-0"></span>**E Otřete kovový okraj na pravé straně podložky** na propláchnutí.

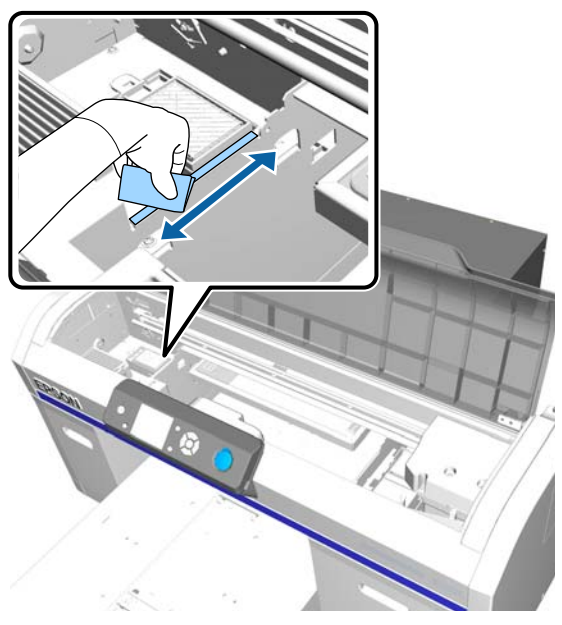

- Fomocí suchého měkkého hadříku vysušte oblasti, které jste předtím otřeli mokrým hadříkem.
- Zavřete kryt tiskárny.

Po čištění doporučujeme zkontrolovat, zda nejsou trysky ucpané.

U["Kontrola ucpání trysek" na str. 78](#page-77-0)

## **Výměna White (Bilý) inkoustu**

Při použití tiskárny v režimu inkoustu White (Bilý) nebo v režimu barevného inkoustu, můžete barevný režim přepnout způsobem uvedeným v následující tabulce. Při tisku ve vysokorychlostním barevném režimu nelze přepínat barevný režim.

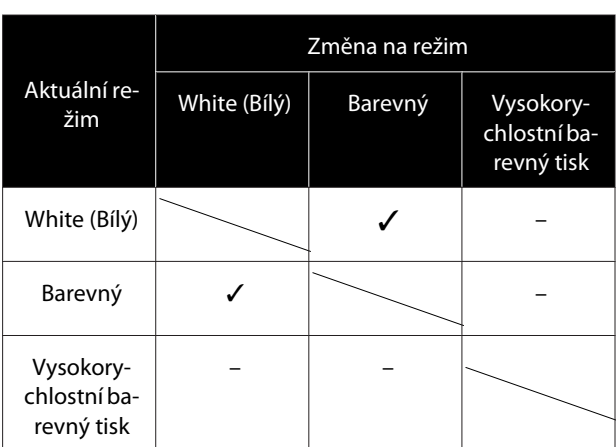

V závislosti na barevný režim, na který chcete přepnout, připravte následující inkoustové kazety. Pokud v některých kazetách dochází inkoust, připravte nové kazety.

#### **Režim barevného inkoustu -> Režim bílého inkoustu**

Kazety s inkoustem White (Bilý)  $\times$  2

#### **Režim bílého inkoustu -> Režim barevného inkoustu**

Cleaning (Čistící) kazety  $\times$  2

Při první změně z režimu barevného inkoustu na režim bílého inkoustu potřebujete charging unit. Před zahájením výměny si ji připravte. Při druhé výměně tento krok již není nutný.

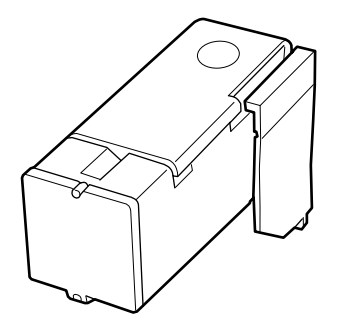

Tlačítka, která se použijí v následujících operacích

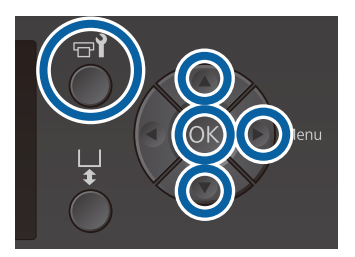

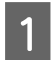

A Zkontrolujte, zda je tiskárna zapnutá, a stiskněte tlačítko $\blacksquare$ 

Zobrazí se nabídka Maintenance.

- 2 Stisknutím tlačítek ▼/▲ zvýrazněte položku **Replace White Ink** a stiskněte tlačítko  $\blacktriangleright$ .
- Stisknutím tlačítek  $\nabla/\blacktriangle$  zvýrazněte položku Yes a stiskněte tlačítko OK.
	- Pomocí kroků 2 až 6 postupu pro výměnu inkoustové kazety vyměňte White (Bilý) inkoust za čisticí tekutinu nebo vyměňte čisticí tekutinu za White (Bilý) inkoust. Poté stiskněte tlačítko OK.

#### **Při výměně čisticí tekutiny za White (Bilý) inkoust (poprvé)**

Přejděte na krok 5.

**Při výměně inkoustu White (Bilý) za čisticí tekutinu nebo při výměně čisticí tekutiny za White (Bilý) inkoust (podruhé a později)**

Zahájí se proces výměny. Po dokončení výměny se aktuální obrazovka na ovládacím panelu změní na **Ready** atd.

U["Protřepání a výměna inkoustových kazet"](#page-82-0) [na str. 83](#page-82-0)

E Otevřete kryt tiskárny.

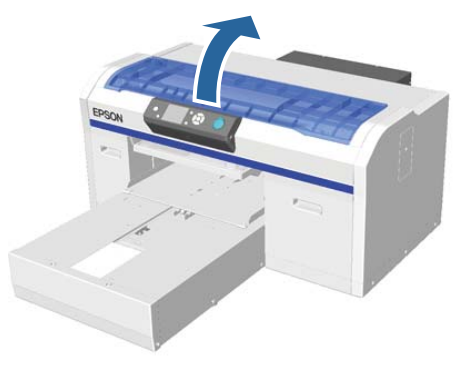

6 Odstraňte kryt tiskárny a stiskněte tlačítko OK.

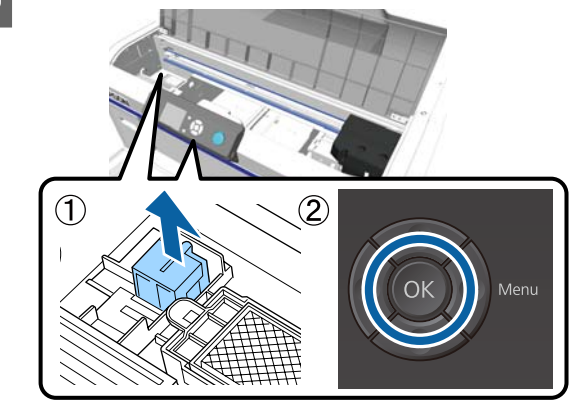

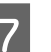

G Nainstalujte charging unit, a poté stiskněte tlačítko OK.

Zatlačte ji až nadoraz ve směru uvedeném níže.

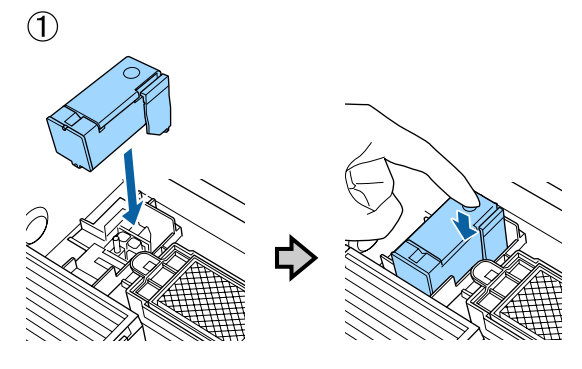

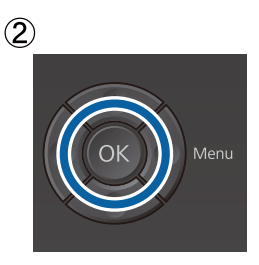

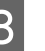

Zavřete kryt tiskárny a stiskněte tlačítko OK.

Zahájí se proces výměny inkoustu. Když se na ovládacím panelu zobrazí zpráva **Remove Charging Unit**, přejděte k dalšímu kroku.

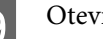

O Otevřete kryt tiskárny.

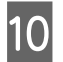

10 Odstraňte charging unit, a poté stiskněte tlačítko OK.

> Podržte stisknutou páčku (1) a jednotku zvedněte směrem přímo vzhůru.

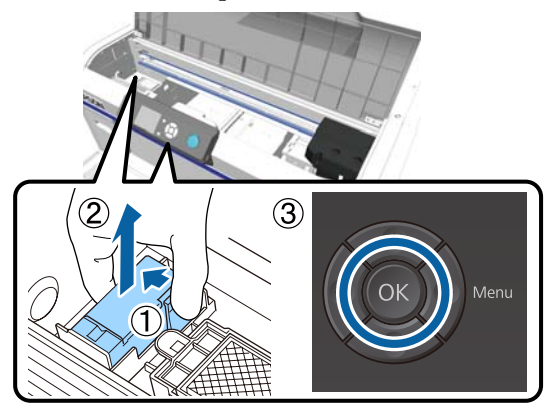

#### *Poznámka:*

*Odstraněnou charging unit zlikvidujte.*

*Likvidace použitých spotřebních položek*  U*["Likvidace" na str. 66](#page-65-0)*

11 Ochranný kryt umístěte do polohy zobrazené<br>na obrázku a potá stiekněte tlešítko OK na obrázku a poté stiskněte tlačítko OK.

> Připevněte ochranný kryt tak, aby kulatý otvor v krytu pasoval na hřídel na tiskárně.

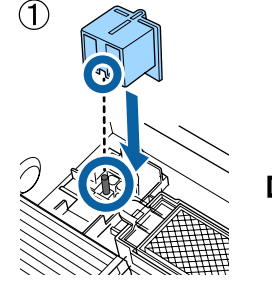

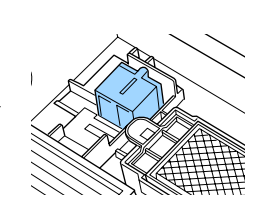

 $\circled{2}$ 

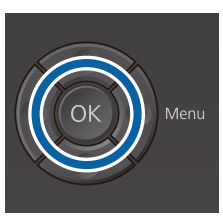

12 Zavřete kryt tiskárny a stiskněte tlačítko OK. Obrazovka ovládacího panelu se změní na **Ready** atd.

#### *Poznámka:*

*Pokud tiskárnu delší dobu používáte v režimu barevného inkoustu a poté přepnete do režimu bílého inkoustu, může být White (Bilý) inkoust příliš řídký. Pokud je příliš řídký, zkuste provést čištění trysek tiskové hlavy pro White (Bilý) inkoust pomocí úrovně Execute (Heavy). Pokud to nevede ke zlepšení výsledků, kontaktujte podporu společnosti Epson.*

U*["Čištění tiskové hlavy" na str. 80](#page-79-0)*

## <span id="page-76-0"></span>**Prodloužené uskladnění**

Pokud tiskárna nebude delší dobu použita (bude vypnuta), před uložením se ujistěte, že byla kazeta s inkoustem vyměněna za Cleaning (Čistící) kazetu v nabídce Maintenance. Pokud tiskárnu ponecháte v nevyčištěném stavu, velmi pravděpodobně nebude možné později ucpanou tiskovou hlavu vyčistit. Jak je uvedeno níže, potřebná perioda pro prodloužené skladování závisí na použitém režimu.

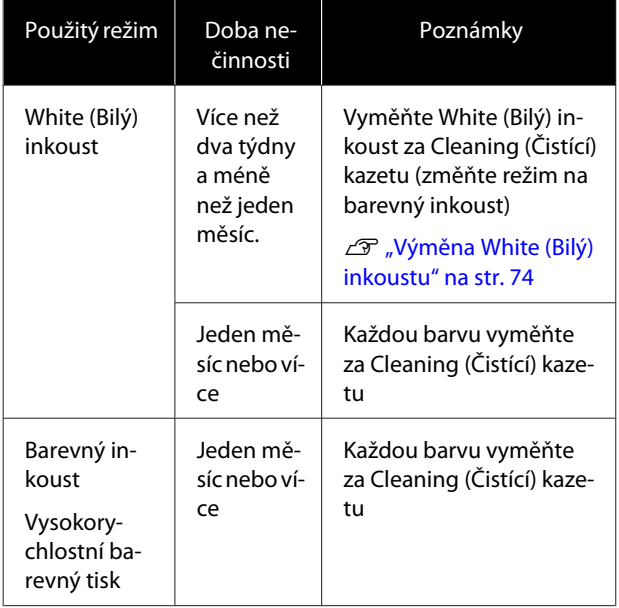

Před zahájením prodlouženého uskladnění si připravte Cleaning (Čistící) kazety a lahvičky na odpadní inkoust (× 2). V závislosti na zbývajícím množství tekutiny mohou být potřeba nové kazety.

#### $\mathcal{D}$ , Doplňky a spotřební materiál" na str. 113

Tlačítka, která se použijí v následujících operacích

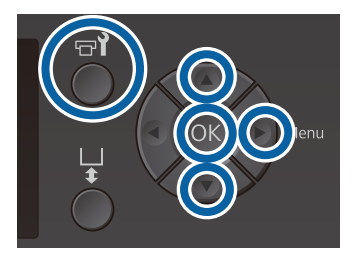

Zkontrolujte, zda je tiskárna zapnutá, a stiskněte tlačítko $\blacksquare$ 

Zobrazí se nabídka Maintenance.

- 2 Stisknutím tlačítek ▼/▲ zvýrazněte možnost **Storage Mode** a potom stiskněte tlačítko **.**
- Stisknutím tlačítek  $\nabla/\Delta$  zvýrazněte položku Yes a stiskněte tlačítko OK.
- **4** Postupujte podle výměny kazet a nahraďte<br>barevný nebo White (Bilý) inkoust čisticí tekutinou.

U["Protřepání a výměna inkoustových kazet"](#page-82-0) [na str. 83](#page-82-0)

E Po dokončení výměny vás zpráva na ovládacím panelu vyzve k výměně lahvičky na odpadní inkoust. Zlikvidujte odpadní inkoust a tiskárnu vypněte.

> U["Výměna lahvičky na odpadní inkoust" na](#page-85-0) [str. 86](#page-85-0)

Při příštím zapnutí tiskárny postupujte podle pokynů na ovládacím panelu a nainstalujte inkoustové kazety.

U["Protřepání a výměna inkoustových kazet" na](#page-82-0) [str. 83](#page-82-0)

#### *Poznámka:*

*Při příštím zapnutí tiskárny a použití bílého inkoustu může být White (Bilý) příliš řídký. Pokud je příliš řídký, zkuste provést čištění řady trysek tiskové hlavy pro White (Bilý) inkoust pomocí úrovně Execute (Heavy). Pokud to nevede ke zlepšení výsledků, kontaktujte podporu společnosti Epson.*

U*["Čištění tiskové hlavy" na str. 80](#page-79-0)*

## <span id="page-77-0"></span>**Kontrola ucpání trysek**

Pro kontrolu, zda nejsou trysky ucpané, vytiskněte vzorek kontroly trysek.

K vytištění vzorku kontroly trysek budete potřebovat následující médium. Typ použitého média se liší v závislosti na nastavení režimu barvy.

Při úpravě vymezovačů pro tisk na silné médium je také nutné nainstalovat vymezovače. Podrobné informace naleznete v níže uvedené části.

#### **Velikost**

Desky velikosti L, M, S, středně drážkovaná deska: velikost A4 nebo Letter

Velikost desky XS: 180 × 200 mm

Deska pro potisk rukávu: 100 × 100 mm

#### **Typ média**

Režim inkoustu White (Bilý): transparentní média, například fólie OHP nebo barevný papír\* Režim barevného inkoustu nebo vysokorychlostní barevný režim: obyčejný papír\*

\* Při instalaci středně drážkované desky a při tisku vzorku pro kontrolu trysek z této tiskárny se ujistěte, že používáte silný papír. Pokud nemáte silný papír, tiskněte z dodaného softwaru Garment Creator.

Postup pro tisk vzorku kontroly trysek z nástroje Garment Creator naleznete v online nápovědě nástroje Garment Creator.

Před tiskem připevněte médium k desce. Další informace o vkládání média obsahuje následující sekce.

## **Vkládání média**

Tlačítka, která se použijí v následujících operacích

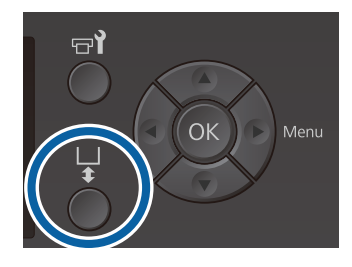

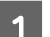

Zkontrolujte, zda se deska vysouvá dopředu.

Pokud tomu tak není, stiskněte tlačítko  $\mathbf{\bar{t}}$ a deska se vysune dopředu.

B Zkontrolujte, zda je nainstalovaná deska a nainstalujte vymezovače v následujícím stavu.

#### **Desky o velikosti L, M, S a XS**

Připevněte vymezovače "a" a "b".

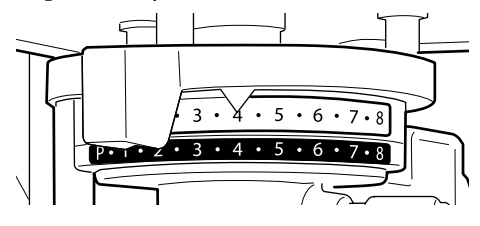

**Když je nainstalovaná deska pro potisk rukávu nebo středně drážkovaná deska**

Připevněte pouze vymezovač "b".

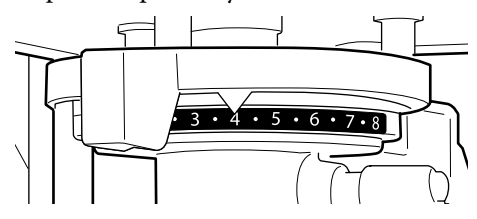

U["Výměna desek a odstranění/připevnění](#page-39-0) [vymezovačů" na str. 40](#page-39-0)

S Pokud používáte rám desky, demontujte ho.

4 Vložte médium na desku.

V závislosti na typu desky se pozice pro vložení liší, viz obrázek níže.

Když je nainstalovaná středně drážkovaná deska, liší se pozice pro vložwní podle toho, zda tisknete z tiskárny nebo ze softwaru Garment Creator.

- **Pokud jsou namontované desky o velikosti L, M, S a XS**
- **Při tisku vzorku pro kontrolu trysek z tiskárny se středně drážkovanou deskou**

Umístěte doprostřed desky.

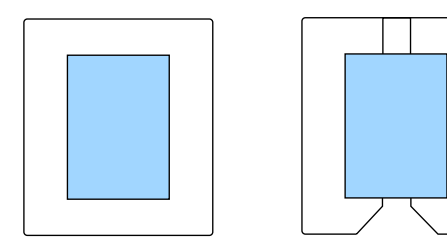

**Při tisku vzorku pro kontrolu trysek ze softwaru Garment Creator se středně drážkovanou deskou**

Umístěte do pravé části desky.

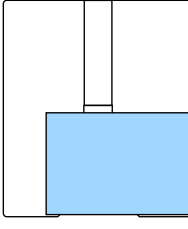

**Když je nainstalovaná deska pro potisk rukávu**

Umístěte doprostřed vyvýšené oblasti.

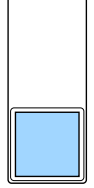

Zkontrolujte, zda jste umístili médium do polohy uvedené výše. V případě umístění do jiné polohy se může deska znečistit inkoustem. E Médium zajistěte celofánovou páskou.

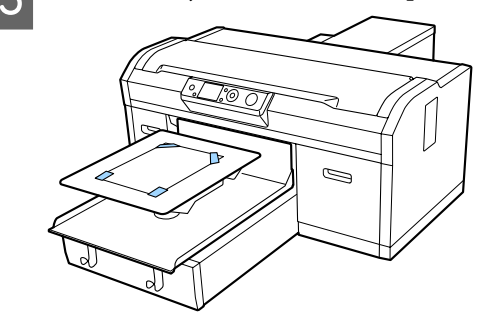

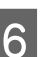

F Nastavte páčku nastavení mezery desky do následující polohy na měřítku.

- ❏ V případě instalace desky zakryté upínací podložkou: 1
- ❏ Když je nainstalovaná deska bez upínací podložky: P

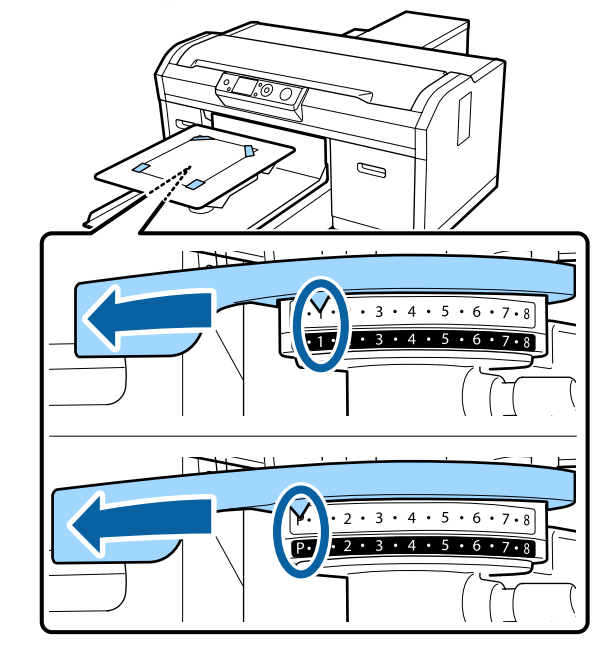

## **Tisk vzorku kontroly trysek**

Tato část vysvětluje, jak vytisknout vzorek kontroly trysek z tiskárny.

Po instalaci desek o velikosti L, M, S nebo XS nebo instalaci střední drážkované desky můžete vytisknout vzorek kontroly trysek z tiskárny nebo z dodaného softwaru Garment Creator.

Když je nainstalovaná deska propotisk rukávu, vytiskněte vzirek pro kontrolu trysek z aplikace Garment Creator. Při vytištění z tiskárny dojde ke znečištění desky a samotné tiskárny inkoustem. Ujistěte se proto, že tisknete z aplikace Garment Creator.

<span id="page-79-0"></span>Postup pro tisk vzorku kontroly trysek z nástroje Garment Creator naleznete v online nápovědě nástroje Garment Creator.

Tlačítka, která se použijí v následujících operacích

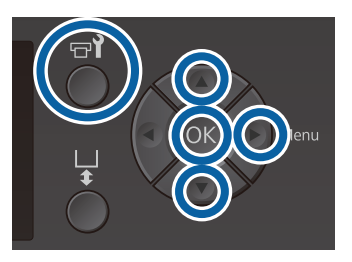

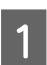

Stiskněte tlačítko  $\blacksquare$ ? Zobrazí se nabídka Maintenance.

Stisknutím tlačítek ▲/▼ zvýrazněte položku Nozzle Check a stiskněte tlačítko **-**

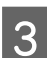

Stiskněte tlačítko OK

Zkontrolujte, zda je vloženo médium a pak znovu stiskněte tlačítko OK.

Vytiskne se vzorek kontroly trysek.

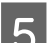

E Zkontrolujte vzorek kontroly trysek.

Řady čisticí tekutiny v režimu barevného inkoustu není moc dobře vidět, takže není nutné ji kontrolovat.

Příklad čistých trysek

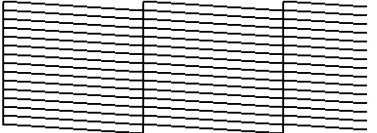

V kontrolním obrazci nejsou žádné mezery.

Příklad ucpaných trysek

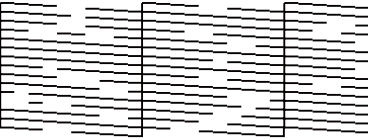

Pokud jsou ve vzorku kontroly trysek nějaké mezery, vyčistěte tiskovou hlavu.

U"Čištění tiskové hlavy" na str. 80

## **Čištění tiskové hlavy**

Pokud je výsledný tisk slabě vidět nebo jsou v něm mezery, vyčištěním tiskové hlavy můžete vyčistit ucpané trysky.

#### **Úrovně čištění hlavy**

Na výběr je ze tří úrovní čištění hlavy. Pro normální čištění použijte lehkou či střední úroveň. Pokud opakované lehké ani střední čištění ucpaných trysek nestačí, zvolte intenzivní čištění.

Po úvodním plnění inkoustu je spotřebované množství inkoustu vyšší než běžné, jelikož se několikrát provede čištění stejným způsobem jako pro úvodní plnění inkoustu, a to nezávisle na zvolené úrovni.

#### *Poznámka:*

*Doba spuštění automatického čištění zobrazená na obrazovce ovládacího panelu může být vynulována v závislosti na vybrané úrovni čištění.*

#### **Funkce automatické údržby**

Tato tiskárna má praktickou vestavěnou funkci automatické údržby (Power On Cleaning) pro čištění hlavy po zapnutí tiskárny a během tisku.

U["Administrator Menu" na str. 100](#page-99-0)

## **Poznámky k čištění hlavy**

- ❏ Hlavu čistěte pouze tehdy, pokud se zhorší kvalita tisku, například pokud je tisk slabý nebo je obrázek vytištěn v nesprávných barvách. Při čištění hlavy se spotřebovává inkoust.
- ❏ Na čištění všech trysek hlavy můžete použít inkoust jakékoli barvy.

## **Čištění tiskové hlavy**

Tato sekce popisuje čištění tiskové hlavy poté, co kontrolní obrazec potvrdil, že jsou ucpané trysky.

Tlačítka, která se použijí v následujících operacích

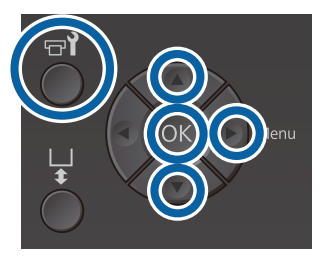

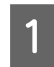

Stiskněte tlačítko <sup>-1</sup>.

Zobrazí se nabídka Maintenance.

- Stisknutím tlačítek ▲/▼ zvýrazněte možnost Head Cleaning a potom stiskněte tlačítko  $\blacktriangleright$ .
- Stisknutím tlačítek  $\blacktriangle$ / $\blacktriangledown$  zvýrazněte metodu pro čištění řady trysek a stiskněte tlačítko  $\blacktriangleright$ .

#### **Selected Nozzles**

Tuto možnost vyberte v případě, že je tisk slabý nebo v určité části (řadě trysek) kontrolního obrazce chybějí některé části. Můžete vybrat několik řad trysek.

#### **All Nozzles**

Tuto možnost vyberte v případě, že jste ve všech obrazcích zaznamenali slabý tisk nebo chybějící části. Po výběru možnosti **All Nozzles** přejděte na krok 5.

D Vyberte řady trysek, které chcete vyčistit.

- Stisknutím tlačítek ▲/▼ zvýrazněte číslo odpovídající kontrolnímu obrazci, který obsahuje slabý tisk nebo v něm chybí některé části, a poté stiskněte tlačítko OK.
- ❏ Po vybrání všech řad trysek, které chcete vyčistit, stiskněte tlačítko .
- $\overline{5}$  Stisknutím tlačítek  $\triangle$   $\nabla$  zvýrazněte úroveň čištění a stiskněte tlačítko OK.

Provede se čištění hlavy. Po dokončení čištění hlavy se nabídka Nastavení zavře.

Vytiskněte kontrolní obrazec a zkontrolujte, zda byly všechny trysky vyčištěny.

U["Kontrola ucpání trysek" na str. 78](#page-77-0)

#### **Trysky jsou stále ucpané i po několikanásobném provedení čištění hlavy**

Okraj kovu může být znečištěn. Proveďte následující.

U["Očištění okrajů kovu" na str. 73](#page-72-0)

## <span id="page-81-0"></span>**Úprava nesprávného zarovnání tisku**

Malá vzdálenost mezi tiskovou hlavou a tričkem může způsobit špatné zarovnání inkoustu z důvodu teploty, vlhkosti, setrvačnosti pohybů tiskové hlavy, směru pohybu tiskové hlavy (zprava doleva a zleva doprava) a tloušťky a textury média. Ke špatnému zarovnání může také dojít v případě, že se podavač desky z nějakého důvodu liší. Výsledkem může být zrnitý nebo rozmazaný tisk. Seřiďte zarovnání tiskárny.

Pro seřízení zarovnání jsou k dispozici tyto dvě možnosti.

- ❏ Head Alignment (v případě svislých čar nebo slabě vytištěného textu)
- ❏ Offset Head Alignment (v případě, že chcete hlavu dále vyladit po předchozím Head Alignment)
- ❏ Feed Adjustment (v případě výskytu vodorovných čar)

Tato sekce popisuje vizuální kontrolu obrazce a použití funkce **Head Alignment** při opravách. Další podrobnosti o funkcích **Offset Head Alignment** a **Feed Adjustment** jsou uvedeny v následující sekci.

U["Printer Setup" na str. 99](#page-98-0)

## **Head Alignment**

Tlačítka, která se použijí v následujících operacích

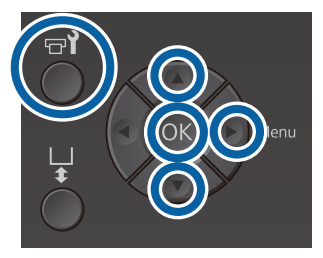

A Tričko, pro které chcete provést seřízení, vložte na desku a poté upravte výšku pohybem páčky nastavení mezery na desce.

U["Vkládání trička \(média\)" na str. 45](#page-44-0)

#### *Poznámka:*

*Kontrolní obrazec se vytiskne ve stejné velikosti jako povrch instalační destičky desky.*

- 2 Stisknutím tlačítka b zobrazíte obrazovku s nabídkou Nastavení.
- Stisknutím tlačítek  $\blacktriangle/\blacktriangledown$  zvýrazněte položku Printer Setup a stiskněte tlačítko **-**.
	- Stisknutím tlačítek ▲/▼ vyberte nabídku **Head** Alignment a stiskněte tlačítko **.**
- 5 Stisknutím tlačítek ▲/▼ zvýrazníte velikost nainstalované desky. Poté stiskněte tlačítko▶.

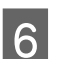

6 Stiskněte tlačítko OK.

Zkontrolujte, zda je vloženo tričko, a poté znovu stiskněte tlačítko OK.

Vytiskne se kontrolní obrazec.

Při tisku kontrolního obrazce vyrovnání hlavy s deskami jinými než středně drážkovanou deskou má rozsah vytištěného kontrolního obrazce zhruba stejnou velikost jako povrch instalační destičky desky.

Jestliže tisknete se středně drážkovanou deskou, bude podobný následujícímu obrázku.

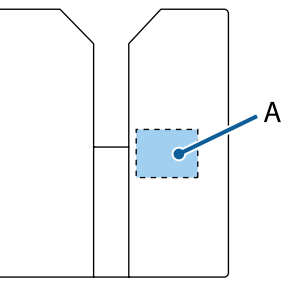

A: rozsah vytištěného kontrolního obrazce

<span id="page-82-0"></span>

Prohlédněte si vytištěný kontrolní obrazec a zapamatujte si číslo obrazce s nejmenším počtem čar.

Například na následujícím obrázku má nejlepší obrazec tisk číslo 5.

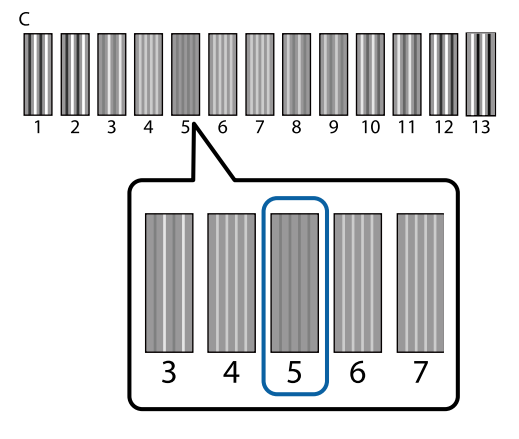

I Pokud je na ovládacím panelu zobrazeno písmeno **C**, stisknutím tlačítek ▲/▼ vyberte číslo z kroku 8 a poté stiskněte tlačítko OK.

> Pokud na kontrolním obrazci není žádné optimální číslo, zadejte lepší z čísel 1 nebo 13 a znovu proveďte operaci Vyrovnání hlavy.

10 Vyberte číslo pro všechny barvy a pak stiskněte tlačítko OK.

> Po dokončení nastavení poslední barvy se vrátíte na obrazovku **Ready** atd.

## **Protřepání a výměna inkoustových kazet**

## **Protřepání**

### **Načasování a frekvence protřepání**

#### c*Důležité:*

*Vlivem vlastností inkoustu podléhají inkoustové kazety této tiskárny usazování (součásti se usazují ve spodní části tekutiny). V případě usazování inkoustu může dojít k nerovnoměrnému odstínu a ucpávání trysek.*

*Před instalací protřepte novou inkoustovou kazetu. Po instalaci do tiskárny ji v pravidelných intervalech vyjměte a protřepte.*

*Cleaning (Čistící) kazety nemusíte protřepávat.*

❏ Výměna kazety Vyjměte novou kazetu ze sady a pečlivě ji protřepte.

Počet protřepání závisí na barvě inkoustu.

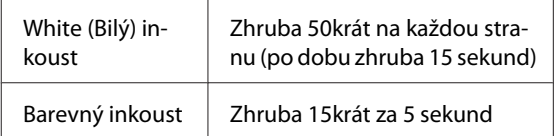

❏ Před zahájením tisku v daný den (pouze White (Bilý))

White (Bilý) inkoust má tendenci se usazovat více než jiné barvy.

Pokud zapínáte tiskárnu každý den, vyjměte inkoustovou kazetu a pak ji několikrát protřepte, jak je uvedeno níže. Pokud nebyly inkoustové kazety protřepány za posledních 20 hodin nebo déle a zobrazí se zpráva **Remove and shake WH ink**. Pokud se zpráva zobrazí, vyjměte okamžitě inkoustové kazety a protřepte je.

Zhruba 25krát na každou stranu (po dobu zhruba 8 sekund)

❏ Jednou měsíčně (barevný inkoust) I po vložení inkoustové kazety do tiskárny ji v pravidelných intervalech vyjměte a protřepejte.

Zhruba 15krát za 5 sekund

### <span id="page-83-0"></span>**Metoda protřepání**

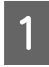

Zkontrolujte, zda je tiskárna zapnutá, a pak inkoustovou kazetu vyjměte.

Při výměně kazety vyjměte novou kazetu ze sáčku.

Protřepte kazetu pečlivě vodorovně 5cm pohyby.

#### **Barevný inkoust**

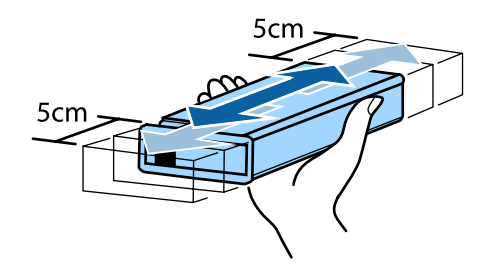

#### **White (Bilý) inkoust**

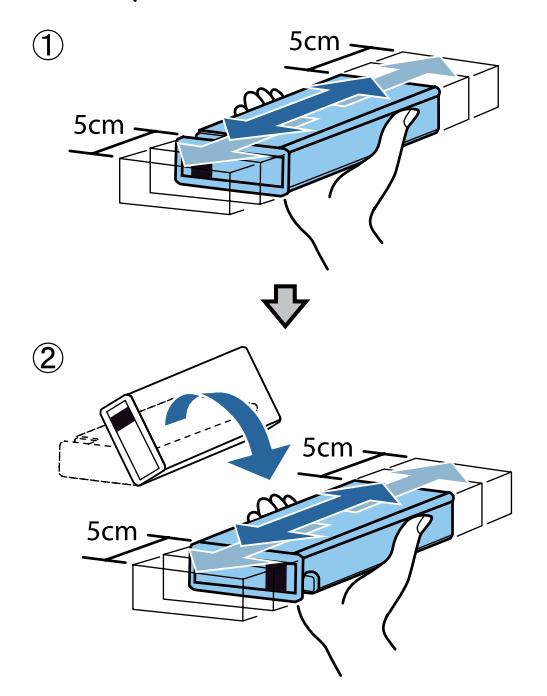

### **Postup výměny**

Po zobrazení zprávy **Ink Low** na obrazovce je nutné co nejdříve vyměnit inkoustovou kazetu. Pokud dojde k vyprázdnění vložených inkoustových kazet, tisk nebude možné provést.

Dojde-li ke spotřebování inkoustové kazety během tisku, bude možné po výměně inkoustové kazety v tisku pokračovat. Pokud však dojde k výměně kazety během úlohy, tón výsledného tisku se může lišit v závislosti na podmínkách vysychání.

Následující postup vysvětluje, jak vyměnit inkoustové kazety a Cleaning (Čistící) kazetu.

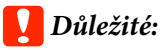

*Epson doporučuje používat originální inkoustové kazety společnosti Epson. Společnost Epson nemůže zaručit kvalitu ani spolehlivost neoriginálního inkoustu. Použití neoriginálního inkoustu může způsobit škodu, na kterou se nevztahuje záruka společnosti Epson, a za určitých okolností může způsobit nepředvídatelné chování tiskárny. Je možné, že se nezobrazí informace o hladině neoriginálního inkoustu. Použití neoriginálního inkoustu je zaznamenáno pro případné použití při servisu.*

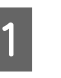

Zkontrolujte, zda je tiskárna zapnutá.

B Otevřete kryt přihrádky pro inkoustové kazety.

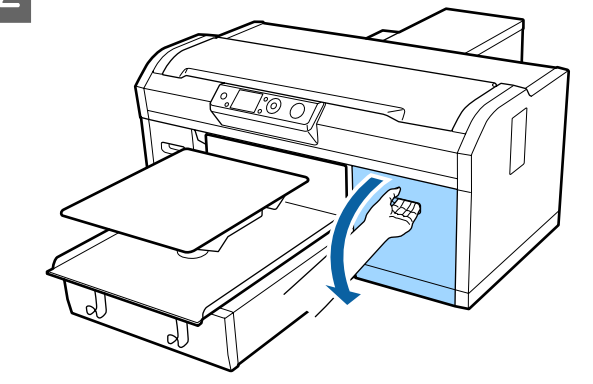

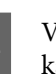

C Vložte prst do otvoru v horní části inkoustové kazety, kterou chcete vyměnit, a vytáhněte kazetu ven.

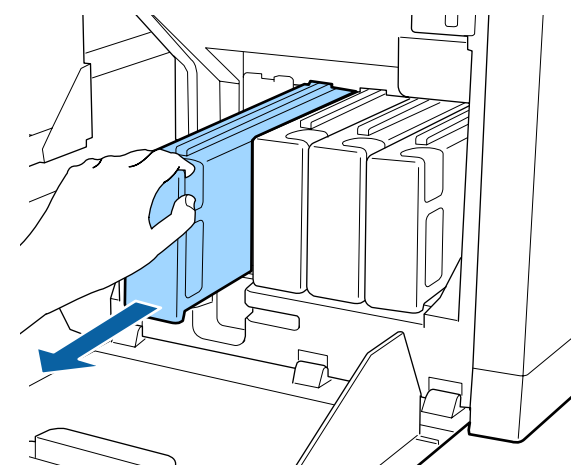

#### c*Důležité:*

*Nedotýkejte se integrovaného čipu na vrchní straně kazety. Tiskárna by nemusela kazetu rozeznat nebo by mohla nesprávně tisknout.*

D Podržte kazetu vodorovně a protřepte ji oběma směry pohyby přibližně o délce 5 cm asi 15krát po dobu 5 sekund.

> Důkladně protřepte White (Bilý) inkoust na obě strany přibližně 50krát za 15 sekund.

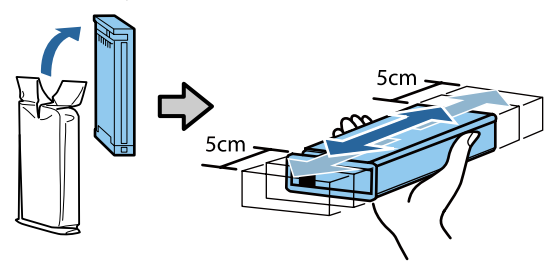

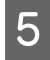

E Porovnejte barvu kazety s barvou na štítku na tiskárně a kazetu vložte.

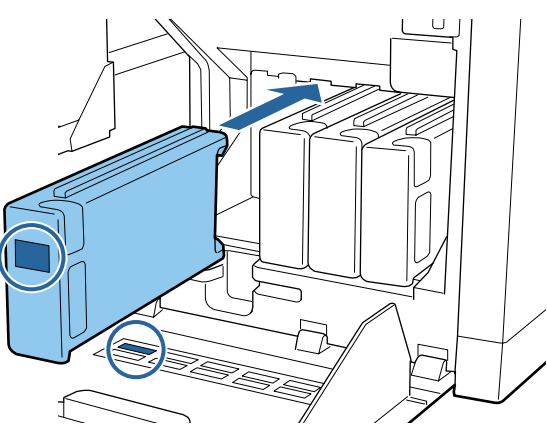

Opakujte kroky 3 až 5 pro výměnu dalších inkoustových kazet.

#### c*Důležité:*

*Nainstalujte inkoustové kazety do všech pozic. Tiskárna bude připravena na tisk, až budou kazety nainstalovány ve všech pozicích.* F Zavřete kryt přihrádky pro inkoustové kazety.

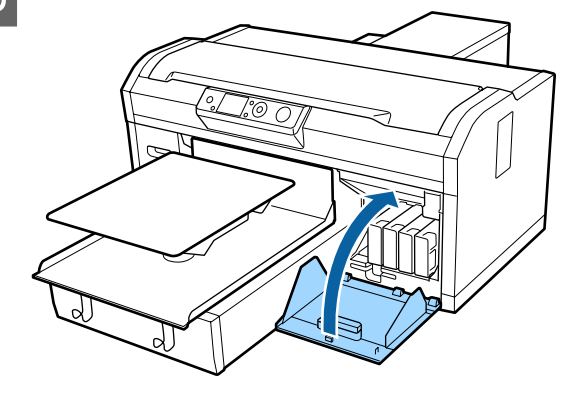

Likvidace

U["Likvidace použitých spotřebních položek" na](#page-65-0) [str. 66](#page-65-0)

## <span id="page-85-0"></span>**Likvidace odpadního inkoustu**

## **Příprava a načasování výměny**

#### **Zobrazí se zpráva Prepare empty waste ink bottle.**

Co nejdříve připravte novou nádobu na odpadní inkoust. Až budete chtít v této fázi například z důvodu práce v noci vyměnit nádobu na odpadní inkoust, vyberte z nabídky údržby možnost Waste Ink Counter a pak nádobu vyměňte. Pokud provedete výměnu bez výběru možnosti Waste Ink Counter, nebude počítadlo odpadního inkoustu správně fungovat.

Nabídka pro údržbu U["Maintenance" na str. 97](#page-96-0)

Počítadlo odpadního inkoustu U"Počítadlo odpadního inkoustu" na str. 86

### c*Důležité:*

*Nádobu na odpadní inkoust nikdy neodstraňujte během tisku nebo při provádění následujícího postupu údržby. Může dojít k úniku odpadního inkoustu.*

- ❏ *Mytí trubek*
- ❏ *Čištění hlavy*
- ❏ *Vyměnit bílý inkoust*
- ❏ *Údržba před uložením*

#### **Pokud se zobrazí následující zpráva s pokyny (Replace waste ink bottle and press OK.)**

Okamžitě vyměňte nádobu na odpadní inkoust.

Postup výměny U"Výměna lahvičky na odpadní inkoust" na str. 86

### **Počítadlo odpadního inkoustu**

Tiskárna používá počítadlo odpadního inkoustu ke sledování odpadního inkoustu a zobrazí zprávu, když počítadlo dosáhne varovné úrovně. Pokud dodržíte pokyny zprávy **Replace waste ink bottle and press .** a vyměníte nádobu na odpadní inkoust za novou, počítadlo se automaticky vynuluje.

Pokud musíte vyměnit nádobu na odpadní inkoust dříve, než se zpráva zobrazí, vyberte z nabídky údržby možnost Waste Ink Counter.

Nabídka pro údržbu  $\mathscr{F}$  ["Maintenance" na str. 97](#page-96-0)

### c*Důležité:*

*Vždy vynulujte počítadlo odpadního inkoustu, pokud vyměňujete nádobu na odpadní inkoust před vyzváním pomocí zprávy. V opačném případě již nebude interval výměny nádoby na odpadní inkoust správně měřen.*

### **Výměna lahvičky na odpadní inkoust**

Před zahájením tohoto postupu si nezapomeňte přečíst následující:

U["Provozní upozornění" na str. 64](#page-63-0)

Z nové lahvičky na odpadní inkoust odstraňte vnější a vnitřní víčka.

### c*Důležité:*

*Tato víčka budete potřebovat později při likvidaci lahvičky. Uschovejte je na bezpečném místě.*

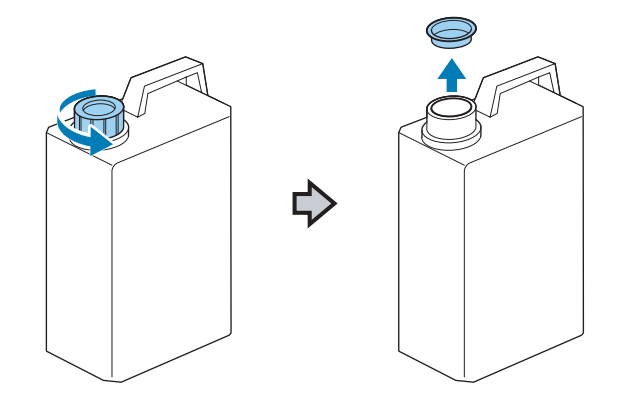

- 
- 2 Z použité lahvičky na odpadní inkoust odstraňte hadičku a opatrně ji vsuňte do nové lahvičky, aby se žádný odpadní inkoust nerozlil.

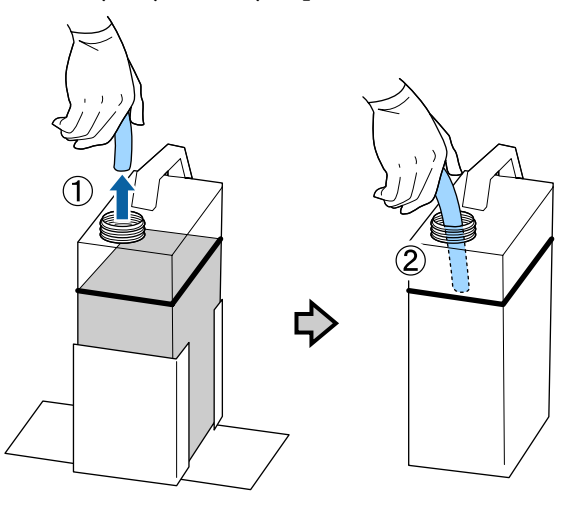

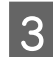

S Víčka nasaďte na použitou lahvičku na odpadní inkoust.

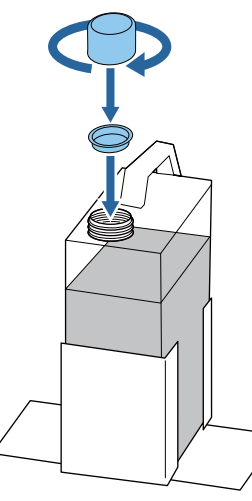

Z držáku na lahvičku odstraňte použitou<br>lahvičku na odpadní inkoust a poté do něj vložte novou lahvičku.

### c*Důležité:*

*Zkontrolujte, zda je hadička na odpadní inkoust vložena do hrdla lahvičky. Pokud se hadička na odpadní inkoust vysune z lahvičky, inkoust se vylije.*

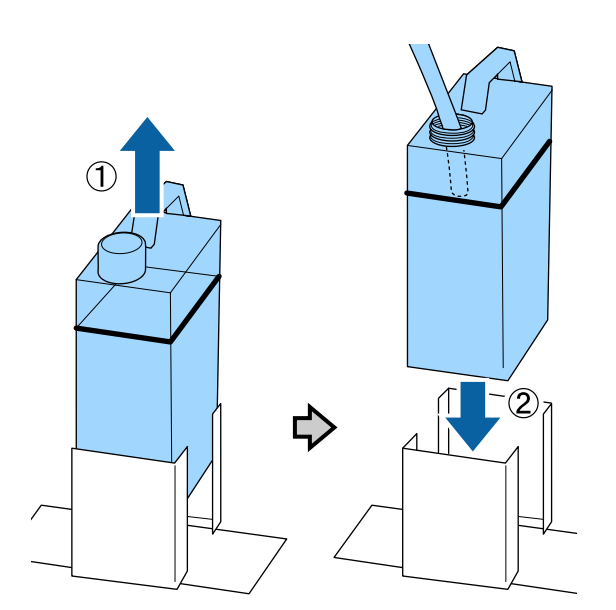

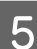

5 Stiskněte tlačítko OK.

 $\frac{5}{6}$  Znovu zkontrolujte stav a potvrďte, zda je nová nádoba na odpadní inkoust správně vložena. Stisknutím tlačítka OK vymažete počítadlo odpadního inkoustu.

Zlikvidujte odpadní inkoust i s lahvičkou. Nevylévejte jej do jiné nádoby.

## c*Důležité:*

*Při přenosu odpadního inkoustu z nádoby na odpadní inkoust do jiné nádoby si všimněte následujících bodů.*

- ❏ *Při přepravě odpadního inkoustu použijte nádobu vyrobenou z PE (polyetylenu).*
- ❏ *Připevněte hubici přiloženou k tiskárně na okraj nádoby na odpadní inkoust a přeneste odpadní inkoust.*
- ❏ *Odpadní inkoust přelévejte opatrně. Jeho rychlé nalití může způsobit rozlití a odstřikování.*
- ❏ *Odpadní inkoust skladujte v nádobě s bezpečně uzavřeným víkem, do které ho umístíte.*

Likvidace použitého odpadního inkoustu a nádob na odpadní inkoust U["Likvidace" na str. 66](#page-65-0)

## <span id="page-87-0"></span>**Výměna sady na čištění hlavy**

## **Příprava a načasování výměny**

#### **Pokud se zobrazí zpráva Head cleaning set is nearing end of life.**

Jakmile to bude možné, připravte novou sadu pro čištění hlavy.

Pokud chcete v této fázi vyměnit díly, použijte z nabídky nastavení možnost **Head Cleaning Set** a pak díly vyměňte. Pokud je vyměníte bez použití možnosti **Head Cleaning Set**, počítadlo sady pro čištění hlavy nebude fungovat správně.

#### Nabídka pro údržbu U["Údržba" na str. 60](#page-59-0)

#### c*Důležité:*

#### **Informace o počítadlu sady na čištění hlavy**

*Tiskárna sleduje spotřebované množství pomocí počítadla sady pro čištění hlavy a zobrazí zprávu, když počítadlo dosáhne varovné úrovně.*

*Pokud vyměníte díly po zobrazení zprávy " Head Cleaning Set Life", počítadlo se vynuluje automaticky.*

*Pokud potřebujete vyměnit díly dříve, než se zpráva zobrazí, použijte z nabídky nastavení možnost Head Cleaning Set.*

*Nabídka pro údržbu*  U*["Údržba" na str. 60](#page-59-0)*

#### Po zobrazení zprávy **O** Head Cleaning Set Life

Zobrazte si následující stránku a vyměňte všechny součásti uvedené v sadě na čištění hlavy. Pokud součásti nevyměníte, nebude možné tisknout.

Sada na čištění hlavy obsahuje následující součásti.

- ❏ Jednotka na otírání (× 1)
- ❏ Krytka proti vyschnutí (× 1)

❏ Podložka na propláchnutí (× 1)

Vždy vybírejte náhradní sadu na čištění hlavy, která je určena pro tuto tiskárnu.

 $\mathcal{D}$ , Doplňky a spotřební materiál" na str. 113

Před zahájením tohoto postupu si nezapomeňte přečíst následující:

U["Provozní upozornění" na str. 64](#page-63-0)

## **Postup výměny sady na čištění hlavy**

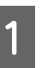

Stiskněte tlačítko OK na obrazovce **B** Head **Cleaning Set Life**.

Deska a tisková hlava se přesunou do polohy k údržbě.

#### *Poznámka:*

*Po 10 minutách od zahájení výměny sady pro čištění hlavy se zobrazí obrazovka a aktivuje se svukový signál, který vás informuje, že uplynulo 10 minut. Stiskněte tlačítko* Z *a pokračujte v procesu výměny. Po dalších 10 minutách se bzučák znovu aktivuje.*

*Pokud tiskovou hlavu vysunete z výchozí polohy na dobu delší než 10 minut, trysky se mohou lehce ucpat. Co nejrychleji dokončete výměnu.*

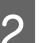

2 Otevřete kryt tiskárny.

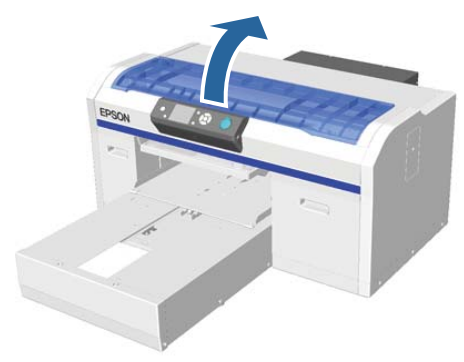

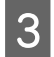

C Vložte prsty do drážky na zadní straně stírací jednotky a lehce ji nakloňte směrem dopředu.

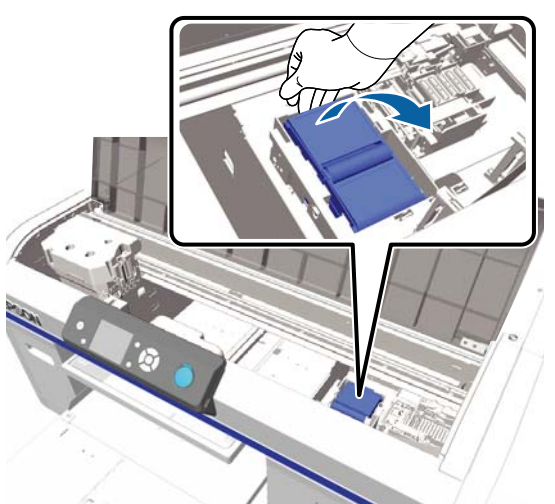

D Uchopte ji na stranách, vytáhněte ji přímo nahoru a vyjměte ji.

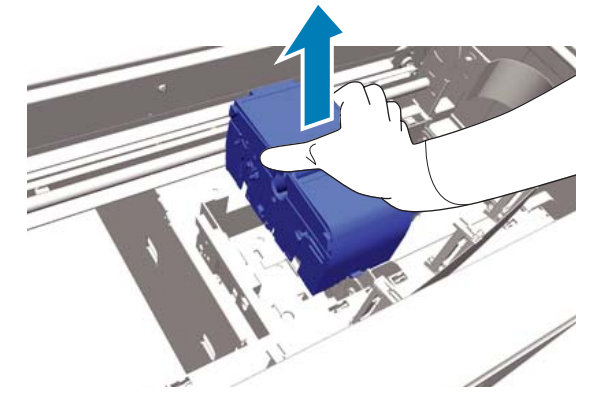

E Aby nedošlo ke znečištění okolí inkoustem, obalte použitou stírací jednotku do obalu dodaného s novou stírací jednotkou.

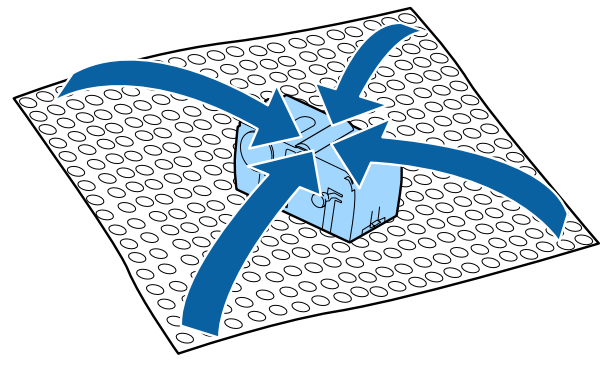

F Vložte novou stírací jednotku.

Umístěte ji na místo upevnění a zatlačte dolů, dokud neuslyšíte cvaknutí.

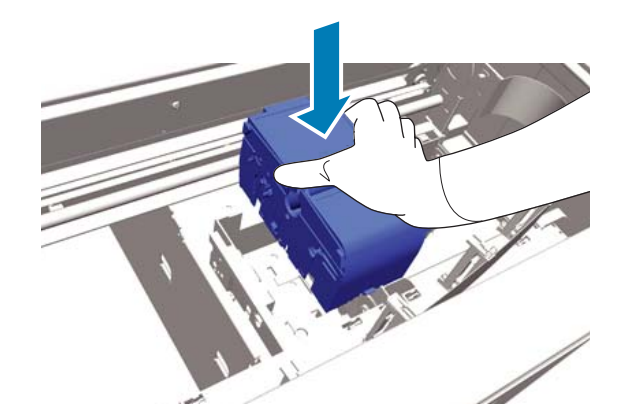

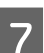

G Vybalte novou krytku a odstraňte kryt.

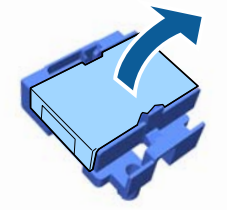

B Páčku stiskněte směrem k sobě a poté krytku zvedněte a vyjměte.

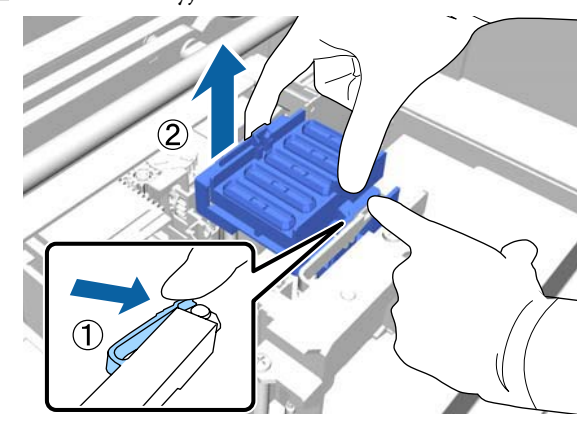

 $\bigcirc$  Připevněte kryt vyjmutý v kroku 7 ke staré<br>krytce a poté ji vložte do obalu pové krytky krytce a poté ji vložte do obalu nové krytky.

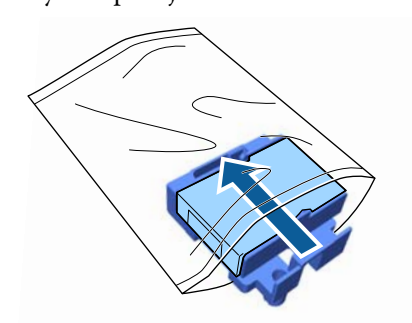

- 
- 10 Páčku zatlačte směrem dopředu a otvory<br>v krytce umístěte nad dva kolíčky na tiská v krytce umístěte nad dva kolíčky na tiskárně.

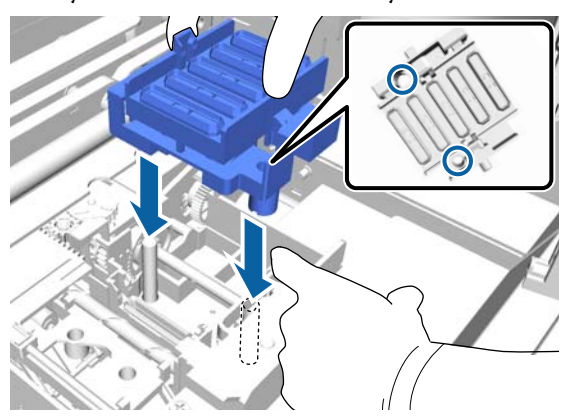

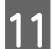

Zavřete kryt tiskárny a stiskněte tlačítko OK.

12 Stisknutím tlačítek ▲/▼ zvýrazněte položku Yes a stiskněte tlačítko OK.

> Stisknutím tlačítka OK přesunete tiskovou hlavu do pozice pro výměnu podložky na propláchnutí.

13 Otevřete kryt tiskárny.

14 Zvedněte jazýček na proplachovací podložce a vyjměte ji.

#### c*Důležité:*

*Tento úkon proveďte opatrně, neboť při použití příliš velké síly by mohlo dojít k vystříknutí inkoustu.*

Podržte jej nakloněný a počkejte, dokud zbytkový inkoust nepřestane kapat z podložky. Vyjměte ji a umístěte na kovový tác.

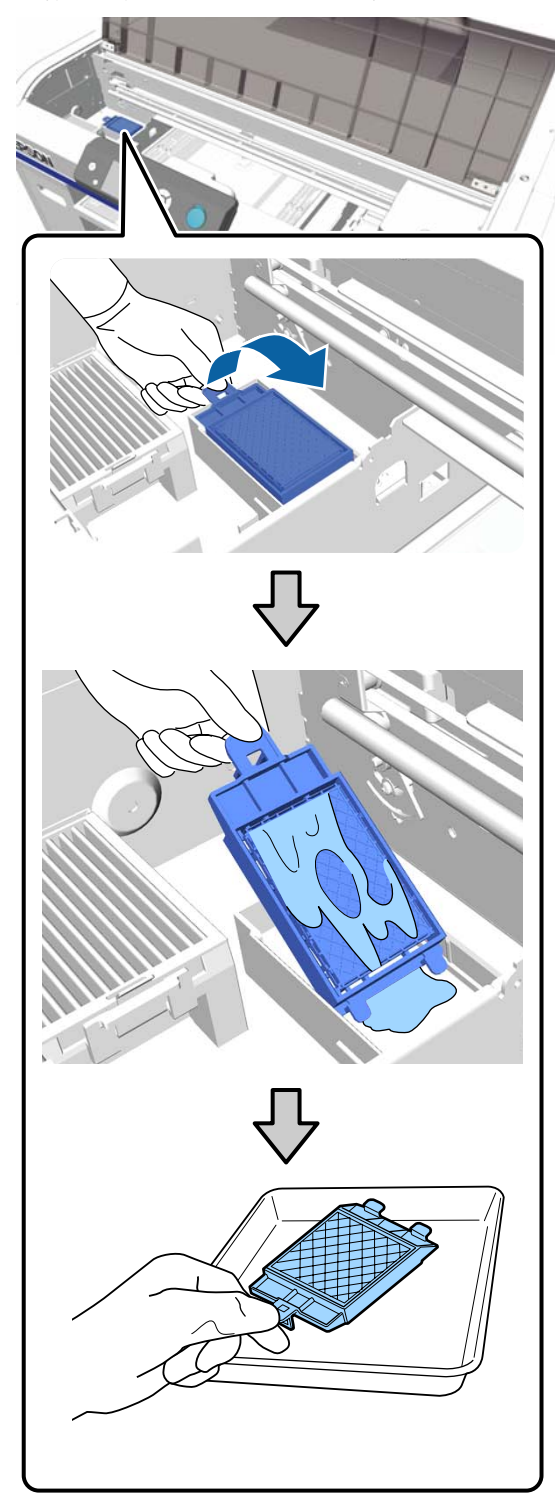

<span id="page-90-0"></span>

O Umístěte vyjmutou proplachovací podložku do balení, které obsahovalo novou proplachovací podložku.

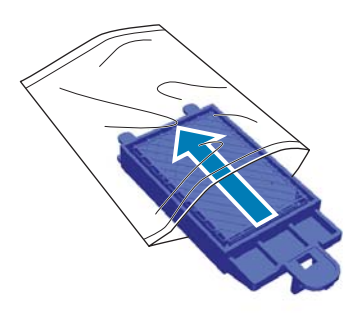

P Vložte dva háčky na proplachovací podložce do drážek na tiskárně a tlačte dolů, dokud podložka nezapadne na své místo.

#### c*Důležité:*

*Pokud zuby vložíte nesprávně, může dojít k poškození tiskové hlavy.*

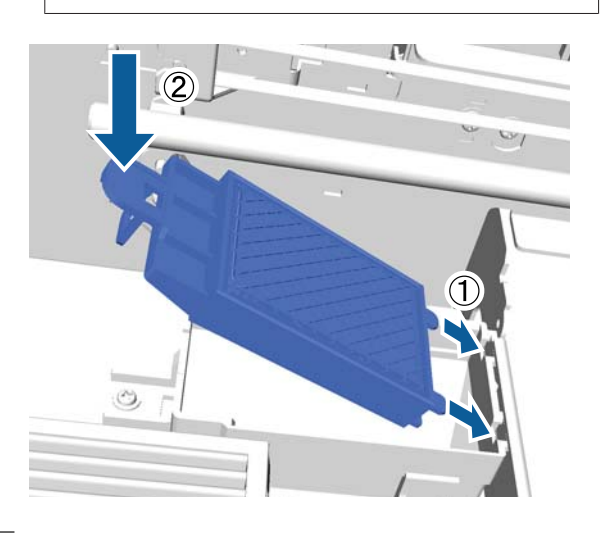

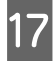

<sup>2</sup> Zavřete kryt tiskárny a stiskněte tlačítko OK. Nabídky se uzavřou.

Likvidace použitých spotřebních položek U["Likvidace" na str. 66](#page-65-0)

## **Tube Washing**

U inkoustu White (Bilý) snadno dochází k usazování, a proto pokud pokračujete v tisku bílou, může se zhoršit kvalita bílého tisku může být bílý tisk nerovnoměrný. Pro zlepšení kvality tisku je proto nutné vyčistit hadičky.

Čištění hadičky může pomoci vyčistit ucpané trysky. Pokud se ucpané trysky nevyčistí ani po několikerém čištění hlavy, zkuste vyčistit hadičku cílového inkoustu.

Podle níže uvedeného postupu proveďte čištění trubiček pomocí Cleaning (Čistící) kazety. Ujistěte se, že máte připravenou Cleaning (Čistící) kazetu.

**Vyberte barvu, pro kterou chcete provést čištění trubičky.**

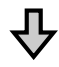

**Inkoustovou kazetu vyměňte za čisticí kazetu, kterou poté naplňte čisticí tekutinou.**

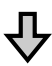

**Cleaning (Čistící) kazetu vyměňte za inkoustovou kazetu, kterou poté naplňte inkoustem.**

Když v Cleaning (Čistící) kazetě dochází čisticí tekutina, musíte vyměnit čisticí kazetu při plnění čisticí tekutinou. Když v inkoustové kazetě dochází inkoust, nemůžete zahájit plnění inkoustem. Když dochází inkoust, připravte novou kazetu.

Požadované nové kazety se mohou lišit v závislosti na nastavení (barvě) a barevném režimu tiskárny, jak je uvedeno níže.

#### **Režim White (Bilý) inkoustu**

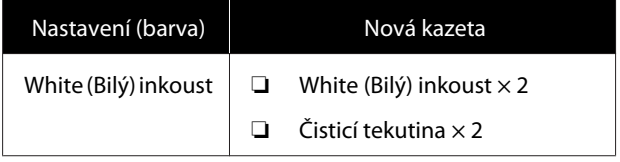

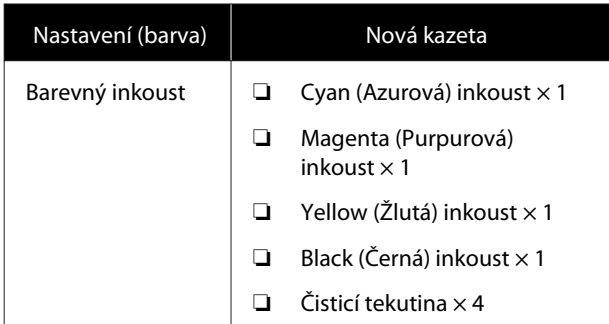

#### **Režim barevného inkoustu**

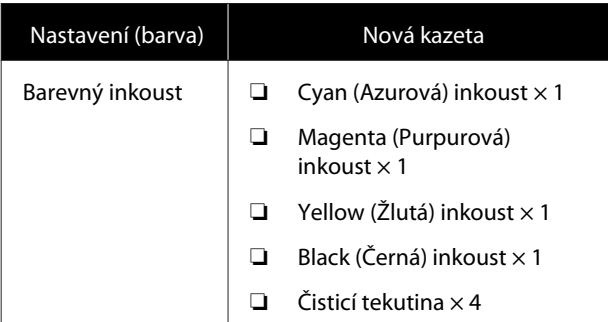

#### **Vysokorychlostní barevný režim**

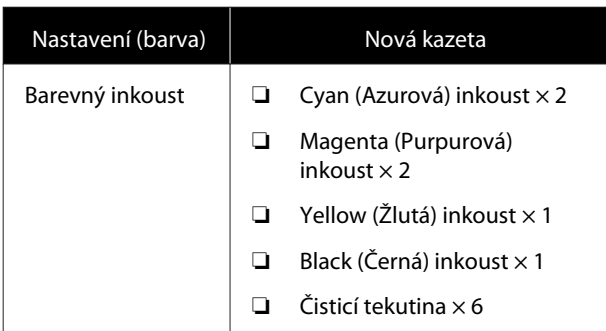

Dále doporučujeme připravit si novou lahvičku na odpadní inkoust, protože vás může zpráva vybídnout k její výměně, pokud v aktuální lahvičce není dostatek volného místa.

#### U["Doplňky a spotřební materiál" na str. 113](#page-112-0)

Tlačítka, která se použijí v následujících operacích

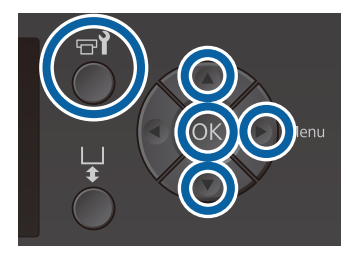

Zkontrolujte, zda je tiskárna zapnutá, a stiskněte tlačítko  $\blacksquare$ 

Zobrazí se nabídka Maintenance.

- 2 Stisknutím tlačítek  $\nabla/\blacktriangle$  zvýrazněte položku Tube Washing a stiskněte tlačítko **.**
- **C Stisknutím tlačítek ▼/▲ zvýrazněte položku**<br> **White Ink** nebo **Color Ink** a poté stiskněte tlačítko ».
- 4 Stisknutím tlačítek  $∇/∆$  zvýrazněte položku Yes a stiskněte tlačítko OK.

Stisknutím tlačítka OK zahájíte čištění hadičky.

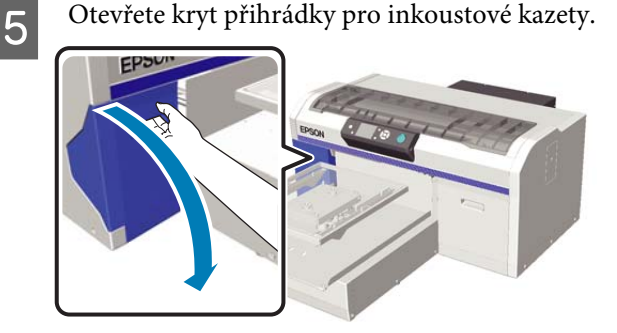

F Vložte prst do vybrání v horní části inkoustové kazety a vytáhněte kazetu ven.

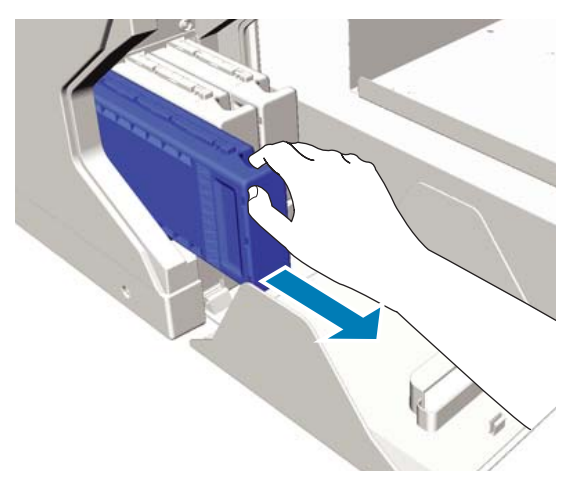

### c*Důležité:*

*Kolem otvoru kazety někdy zůstane inkoust, takže při vyjímání dávejte pozor, abyste neušpinili okolní prostor.*

Připravte si Cleaning (Čistící) kazetu.

### c*Důležité:*

*Nedotýkejte se integrovaného čipu na vrchní straně kazety. Tiskárna by nemusela kazetu rozeznat nebo by mohla nesprávně tisknout.*

B Držte kazetu natočenou štítkem ven a zasuňte ji do dané pozice až na doraz.

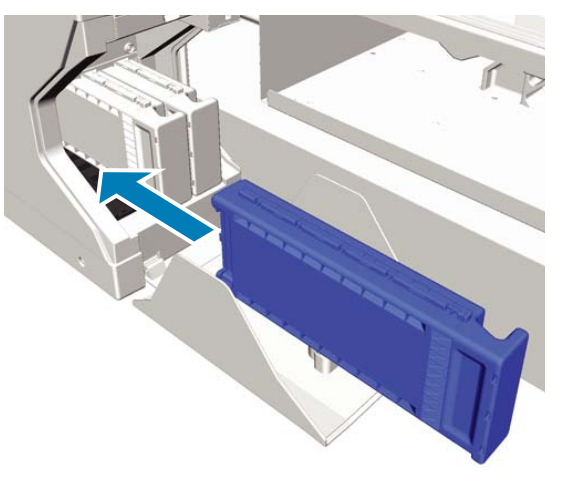

I Zavřete kryt přihrádky pro inkoustové kazety.

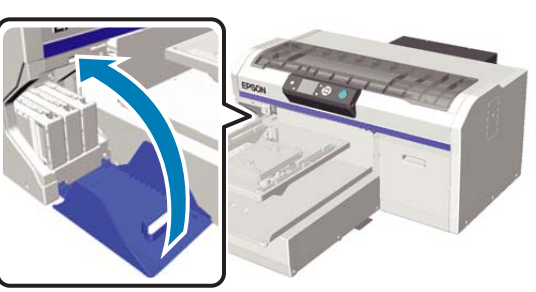

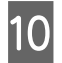

10 Stiskněte tlačítko OK.

Stisknutím tlačítka OK zahájíte plnění čisticí tekutiny.

K Když se na ovládacím panelu zobrazí **Open cartridge cover(s).**, postupujte podle pokynů na obrazovce a vyměňte Cleaning (Čistící) kazetu a inkoustovou kazetu.

> Při výměně inkoustovou kazetu protřepejte. Další podrobnosti o protřepávání se nacházejí v následující sekci.

U["Protřepání a výměna inkoustových kazet"](#page-82-0) [na str. 83](#page-82-0)

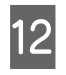

12 Když je inkoust doplněn, na obrazovce ovládacího panelu se zpráva **Information** atd. vrátí na zprávu **Ready**.

## **Čištění desky bez upínací podložky**

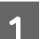

Zkontrolujte, zda se deska vysouvá dopředu.

Pokud tomu tak není, stiskněte tlačítko <sup>7</sup> a deska se vysune dopředu.

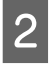

2 Vypněte tiskárnu a zkontrolujte, zda zmizí zobrazená obrazovka.

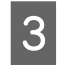

Pomocí měkkého a čistého hadříku odstraňte prach a nečistoty.

> Je-li znečištění rozsáhlejší, očistěte tiskárnu měkkým čistým hadříkem navlhčeným ve vodě a v menším množství čisticího prostředku, pečlivě jej vyždímejte. Poté vlhkost setřete suchým měkkým hadříkem.

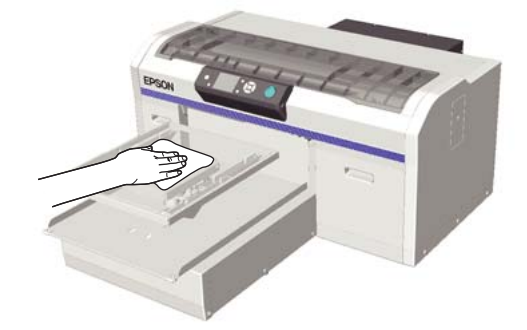

## **Funkce nabídky**

Dále jsou popsány kroky pro zobrazení různých menu.

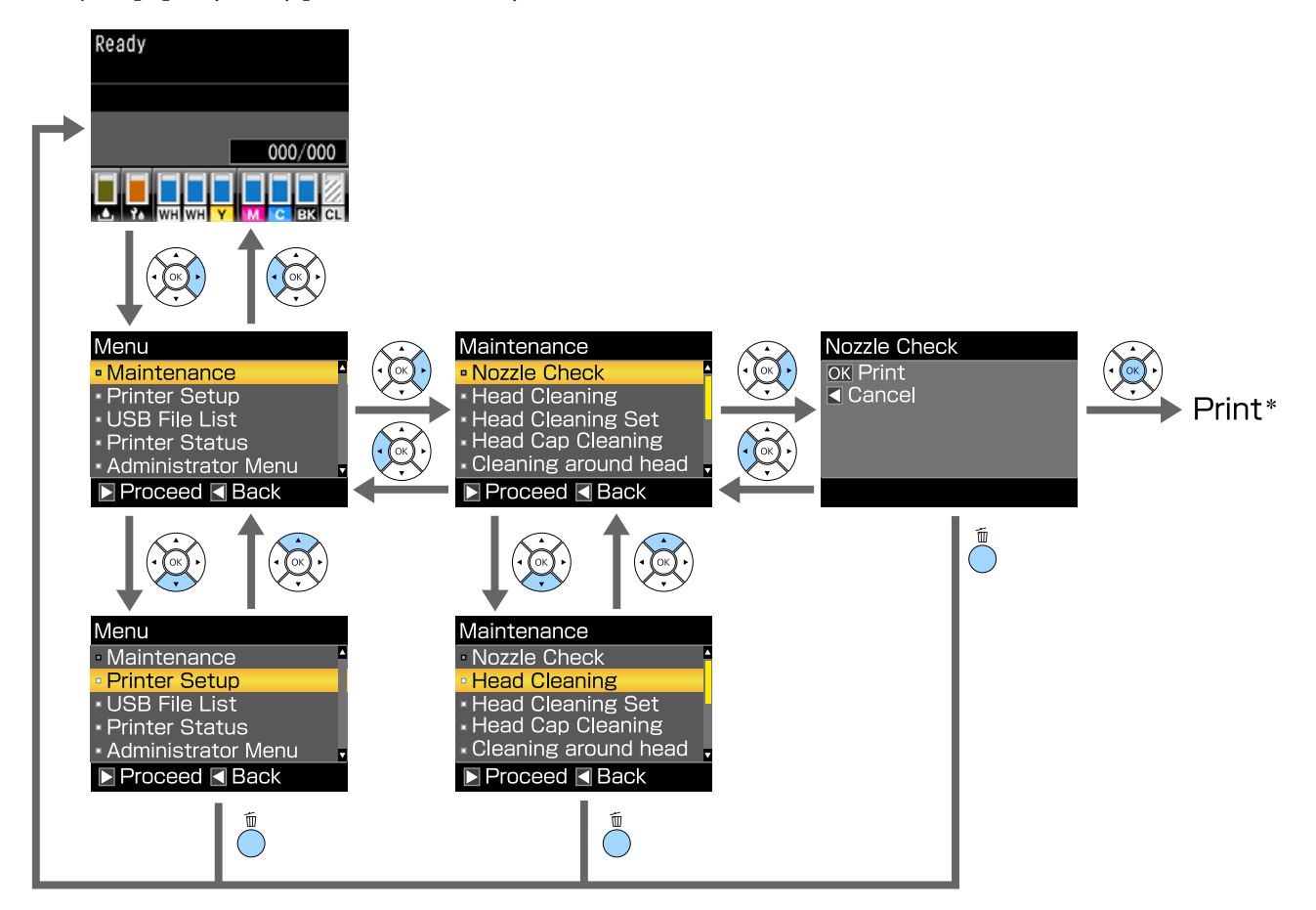

\* Operace provedená stisknutím tlačítka OK závisí na položce, kterou vyberete.

## <span id="page-94-0"></span>**Seznam nabídek**

Dále jsou popsány položky a možnosti dostupné v menu. Podrobné informace o každé položce naleznete na referenčních stránkách.

#### **Maintenance**

Další informace o těchto položkách viz  $\mathscr T$  ["Maintenance" na str. 97.](#page-96-0)

\*1 Vysokorychlostní barevný režim není podporován, \*2 je podporován pouze režim inkoustu White (Bilý)

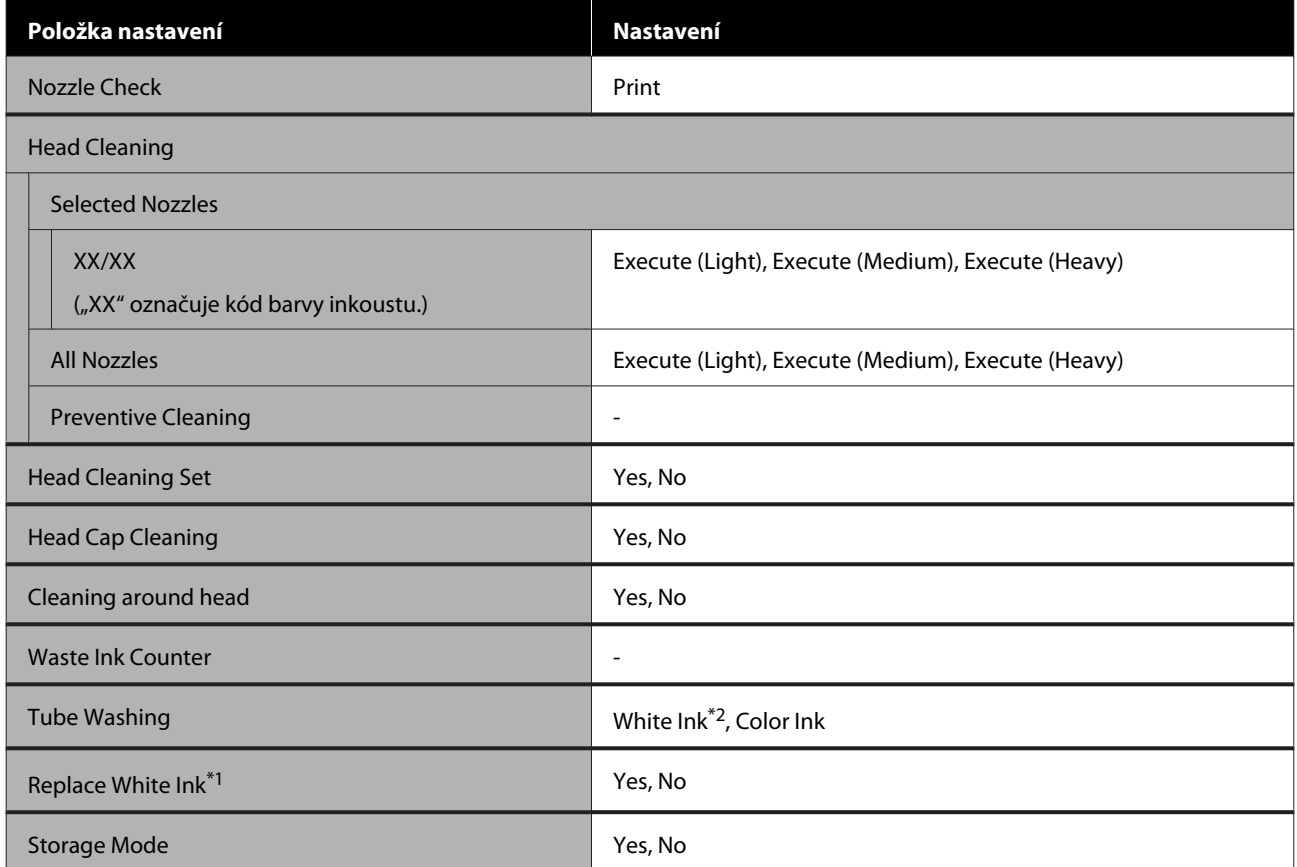

#### **Printer Setup**

Další informace o těchto položkách viz  $\mathscr T$  ["Printer Setup" na str. 99.](#page-98-0)

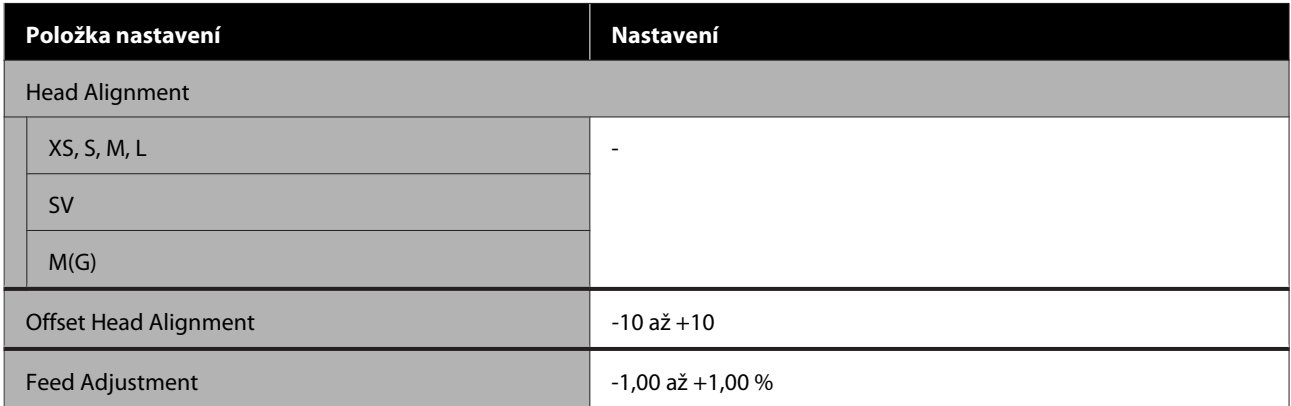

#### **USB File List**

Další informace o těchto položkách viz  $\mathscr T$  ["USB File List" na str. 99](#page-98-0).

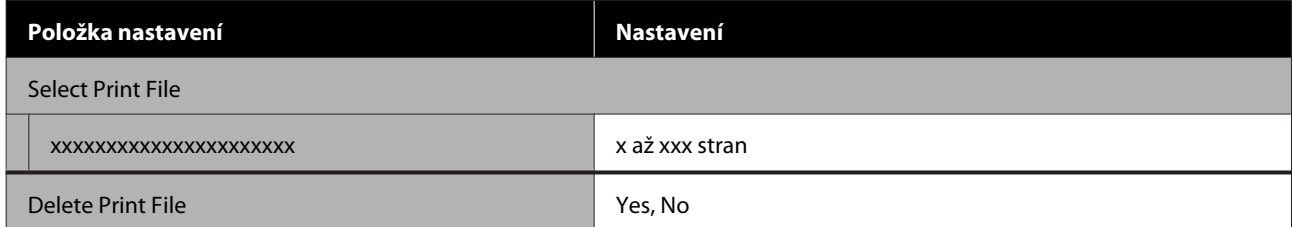

#### **Printer Status**

Další informace o těchto položkách viz  $\mathscr T$  ["Printer Status" na str. 100](#page-99-0).

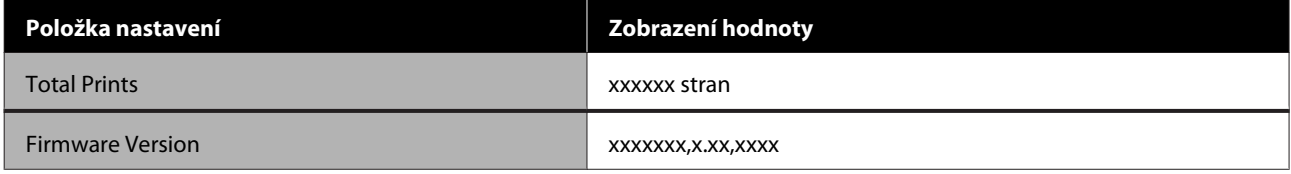

#### **Administrator Menu**

Další informace o těchto položkách viz  $\mathscr{D}$  ["Administrator Menu" na str. 100.](#page-99-0)

\* Je podporován pouze režim inkoustu White (Bilý)

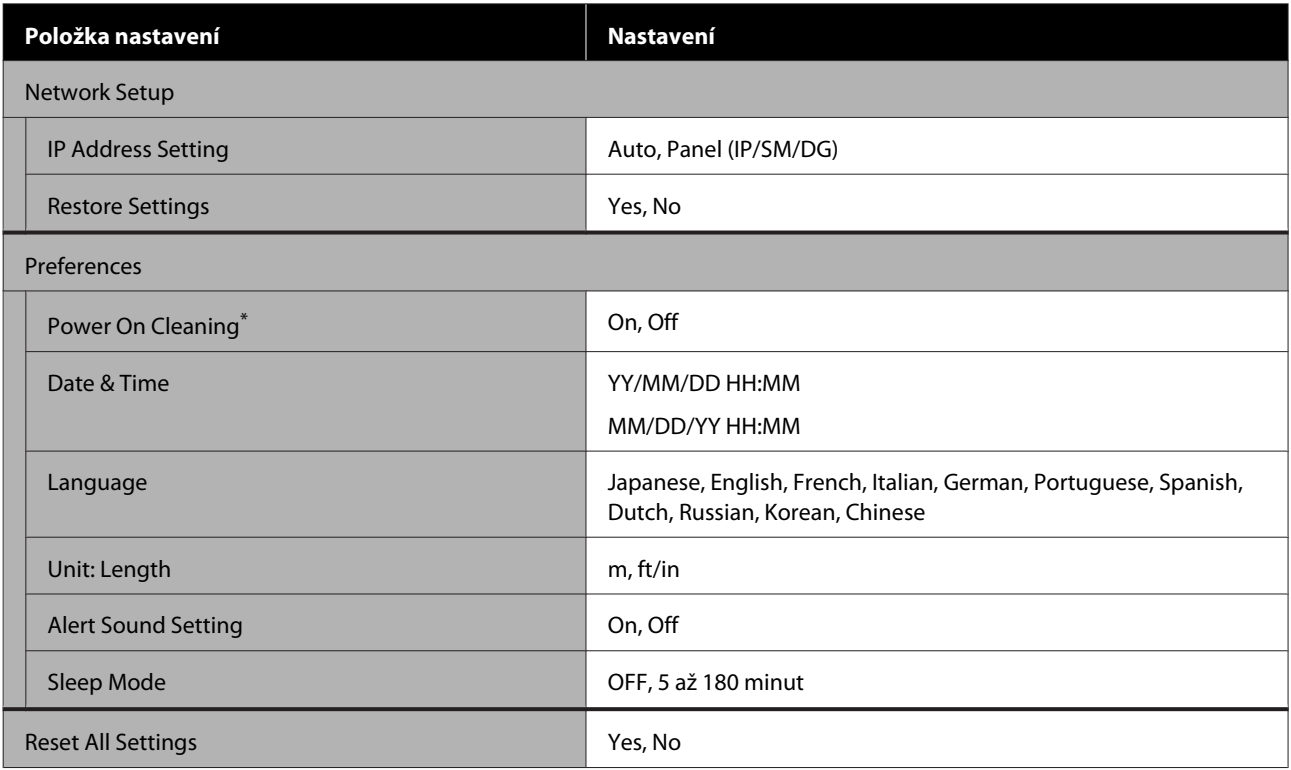

## <span id="page-96-0"></span>**Popisy menu**

### **Maintenance**

\* Výchozí nastavení

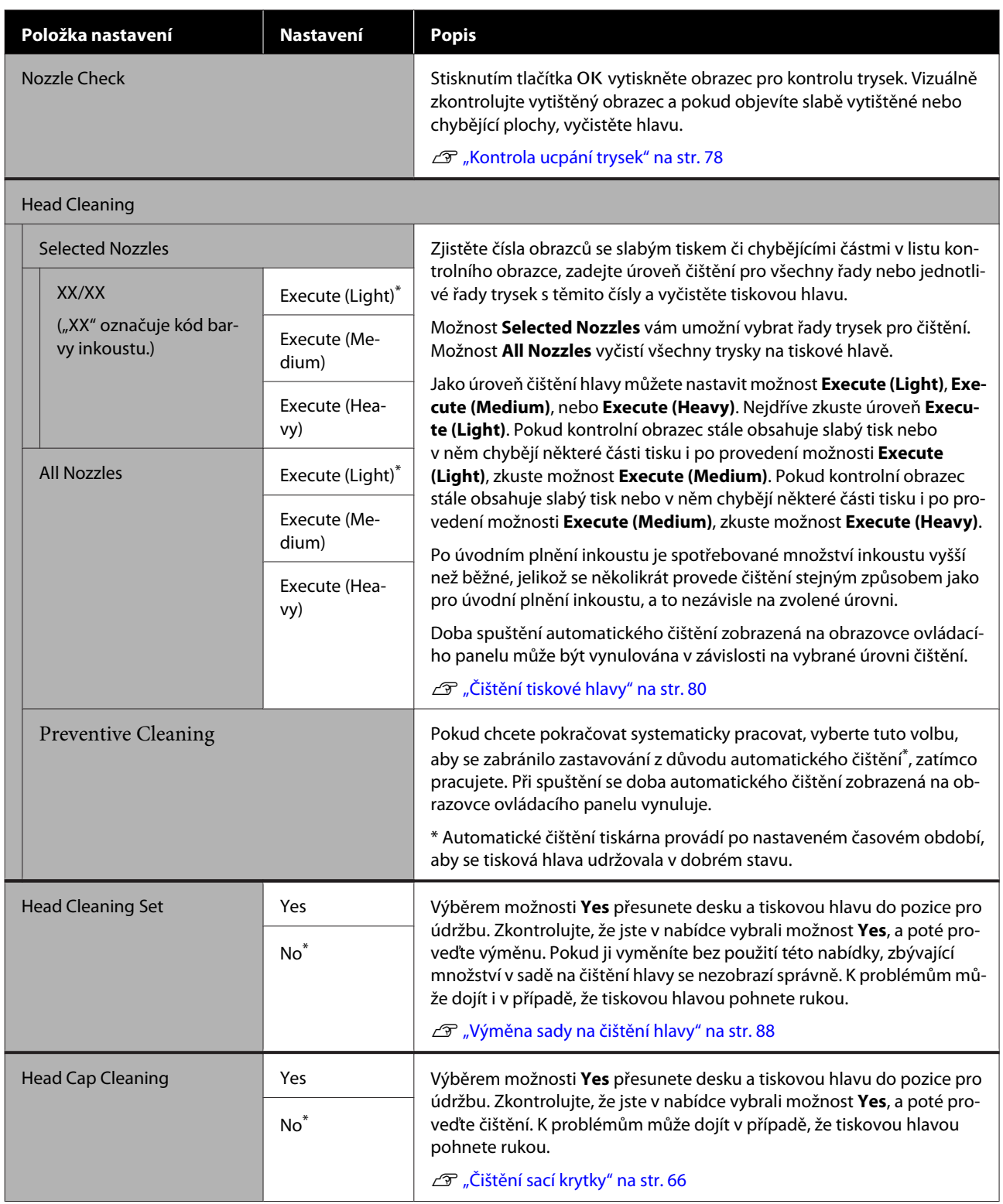

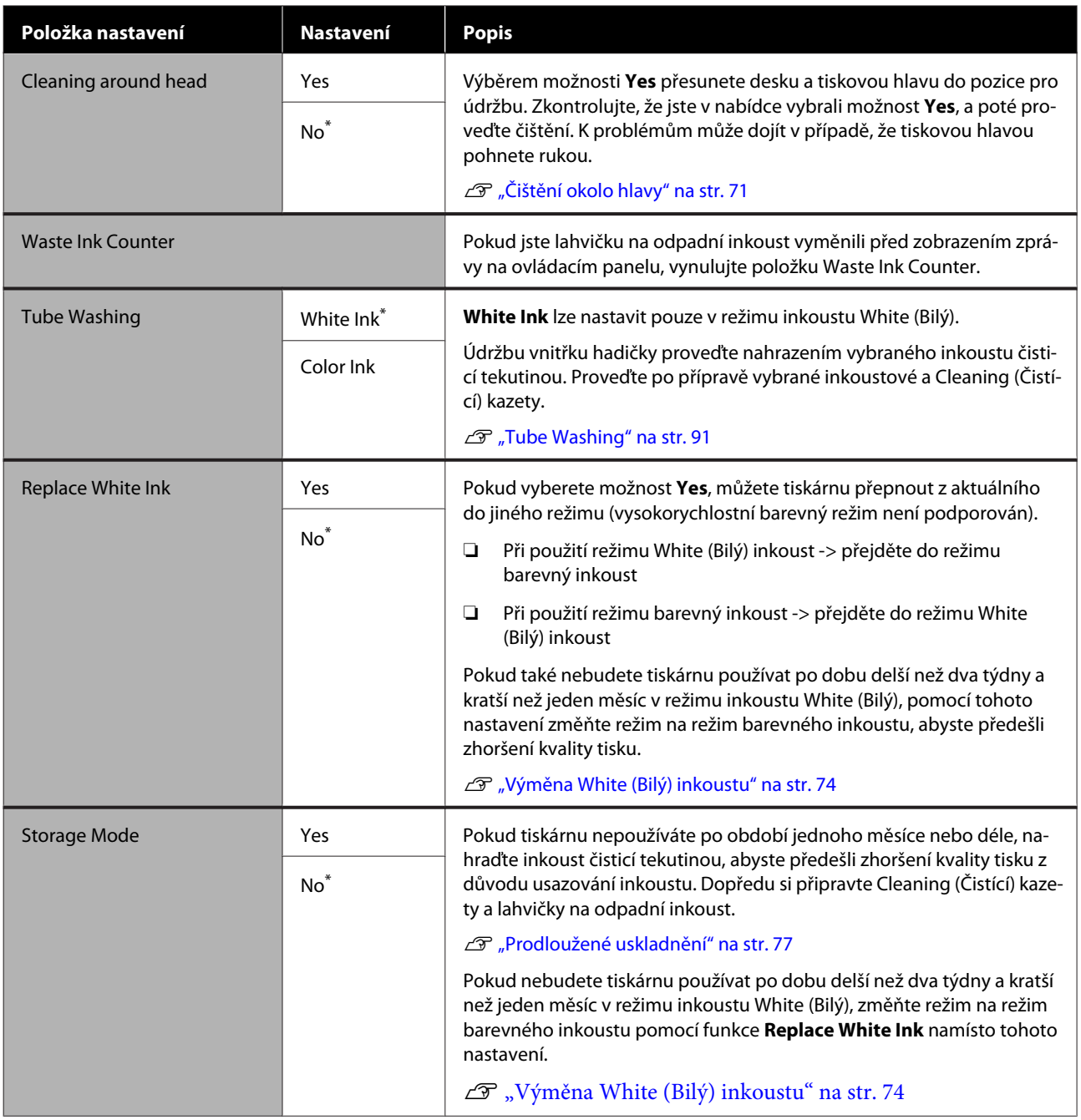

## <span id="page-98-0"></span>**Printer Setup**

\* Výchozí nastavení

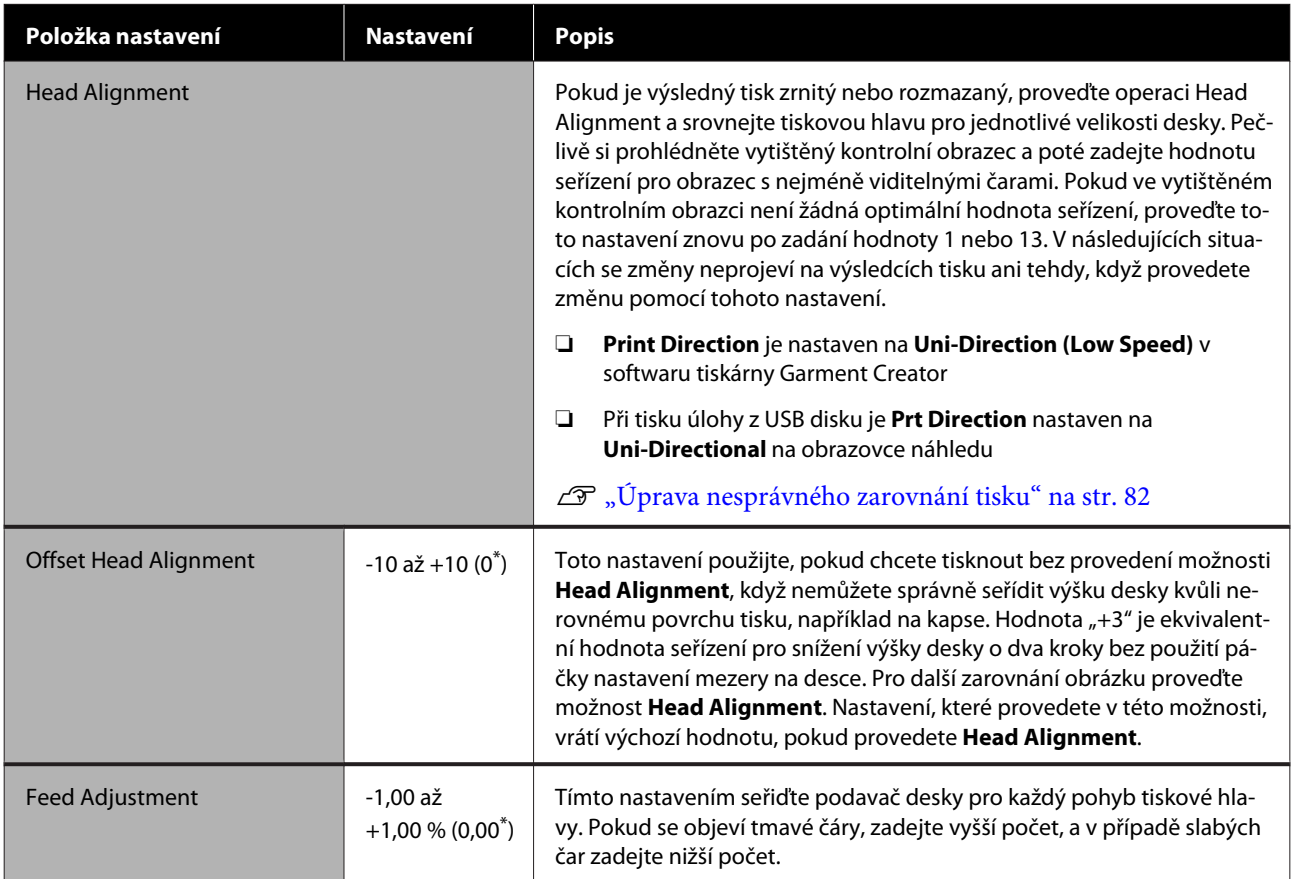

## **USB File List**

\* Výchozí nastavení

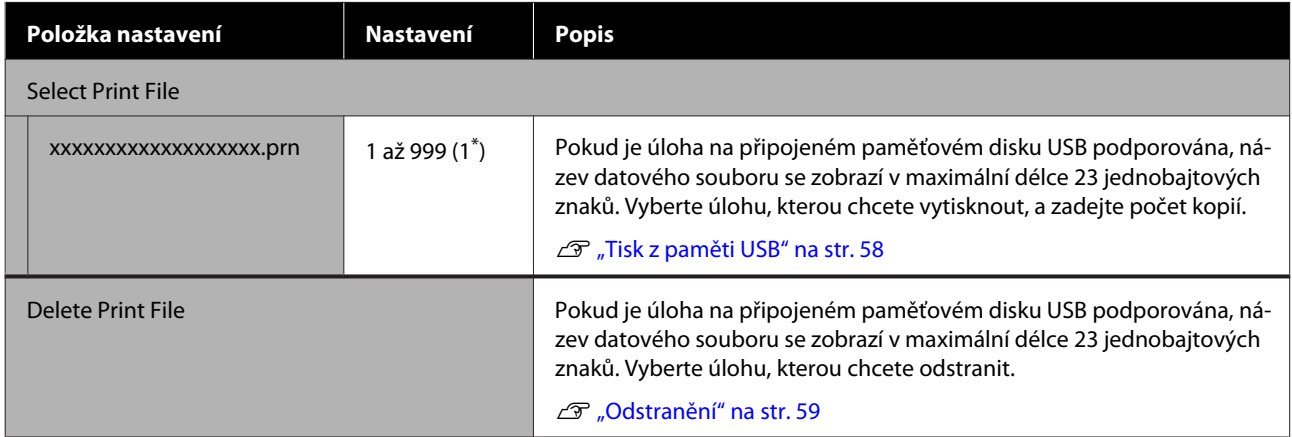

## <span id="page-99-0"></span>**Printer Status**

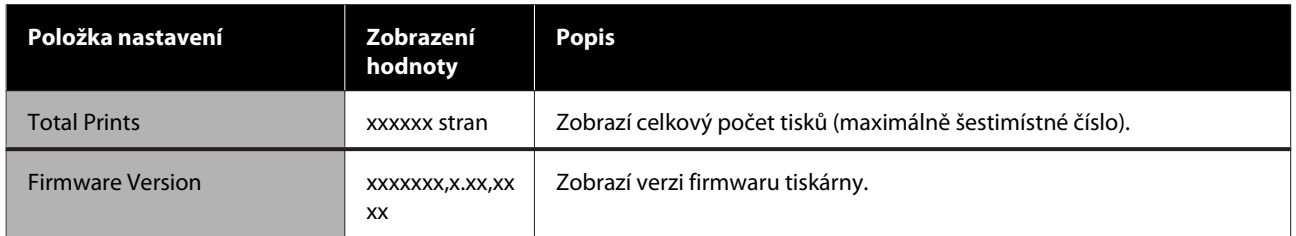

## **Administrator Menu**

\* Výchozí nastavení

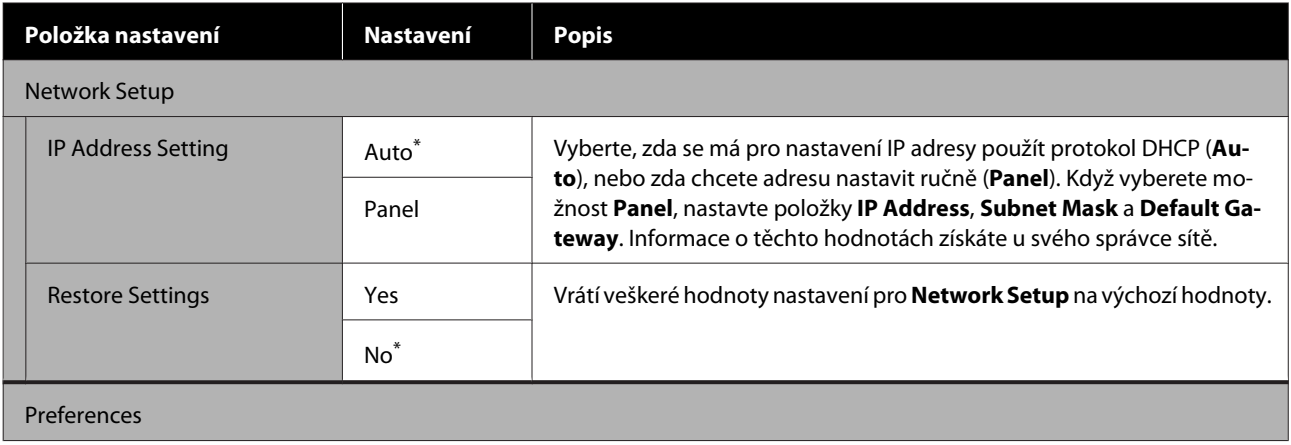

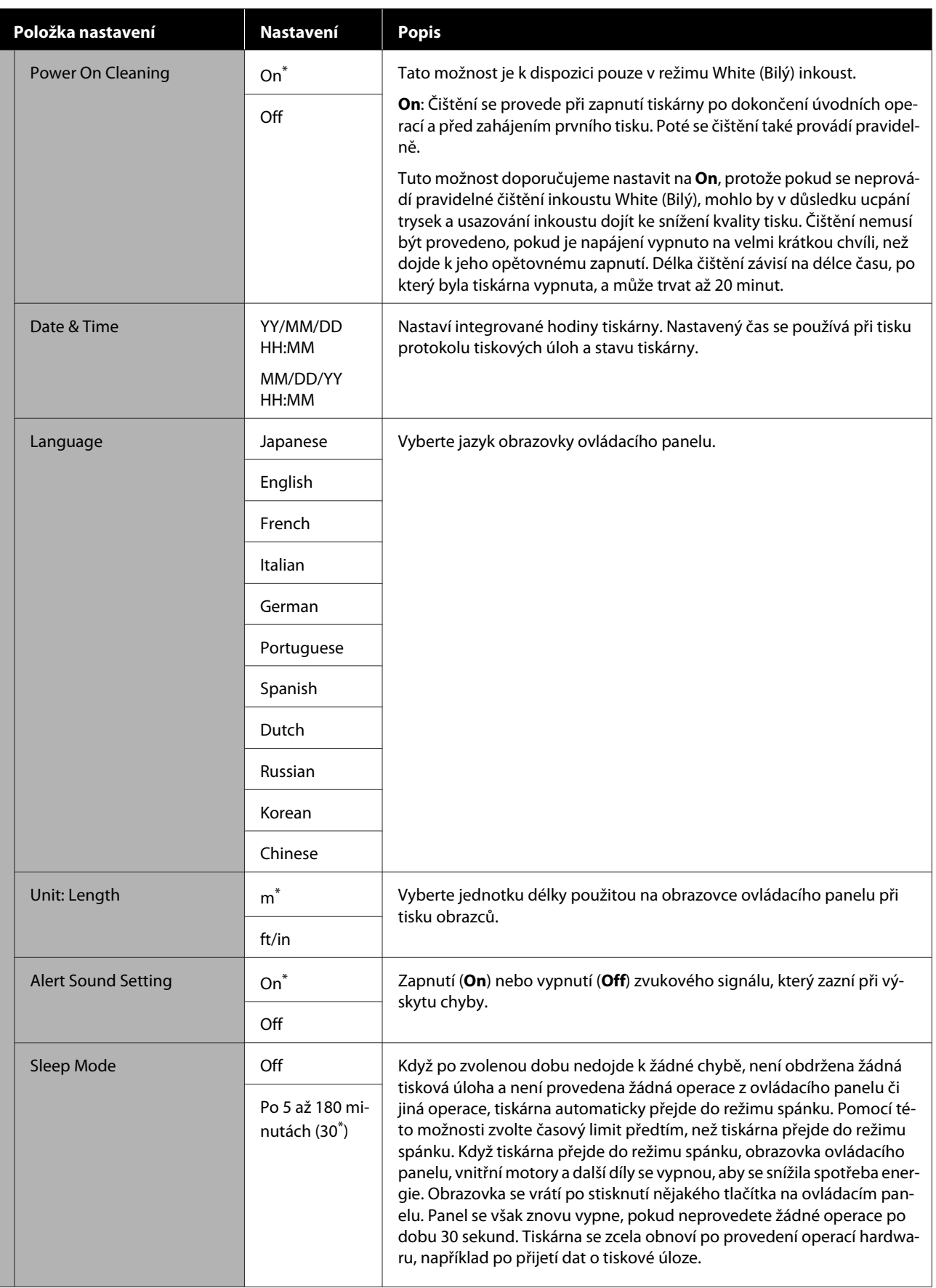

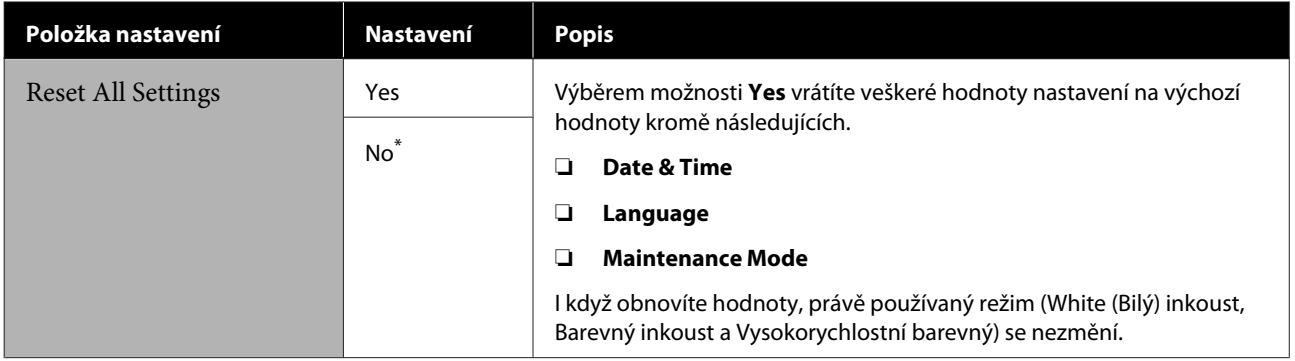

## <span id="page-102-0"></span>**Co dělat, když se zobrazí zpráva**

Jestliže se na displeji tiskárny zobrazí některá z níže uvedených zpráv, podívejte se na uvedené řešení a podnikněte potřebné kroky.

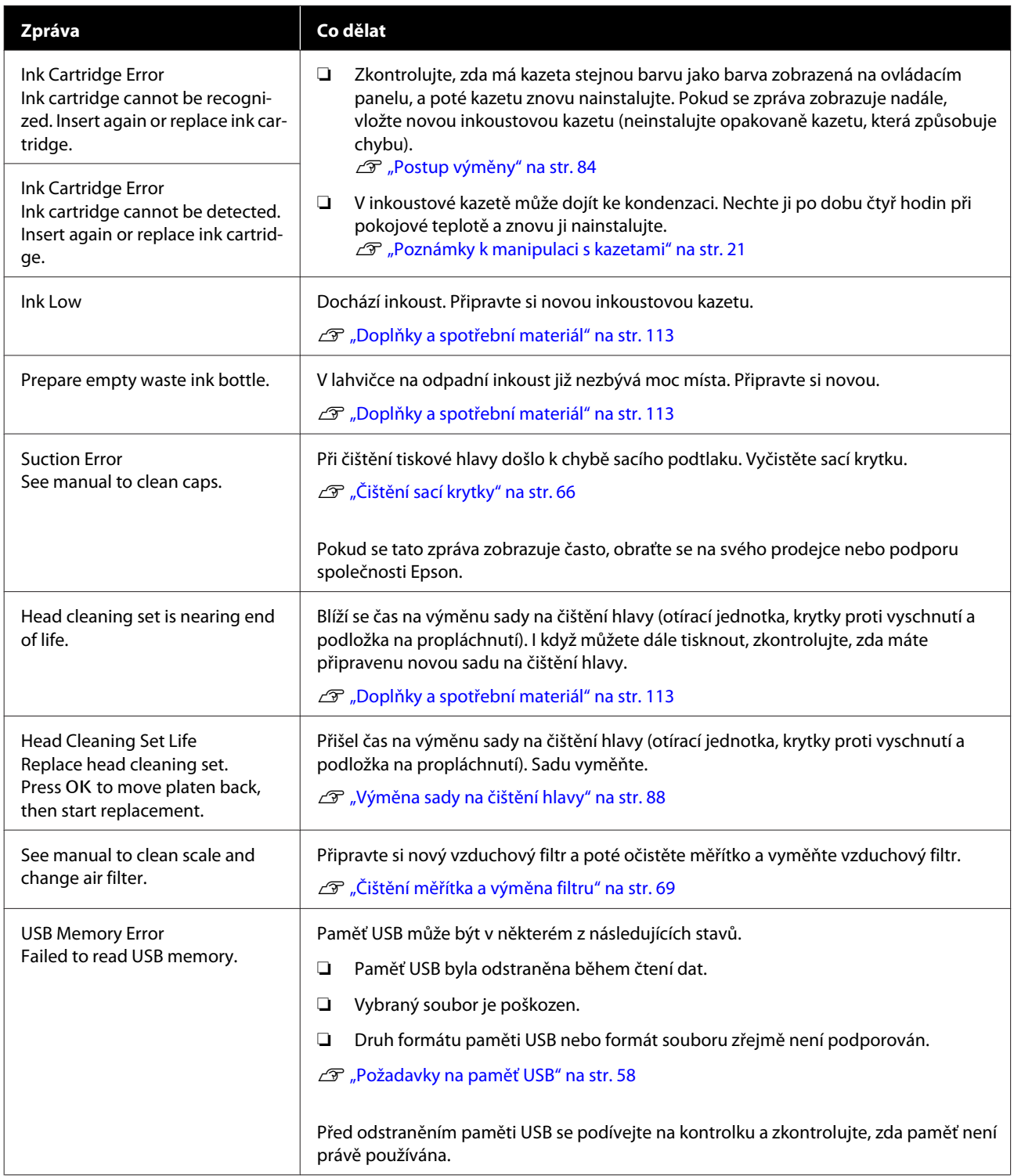

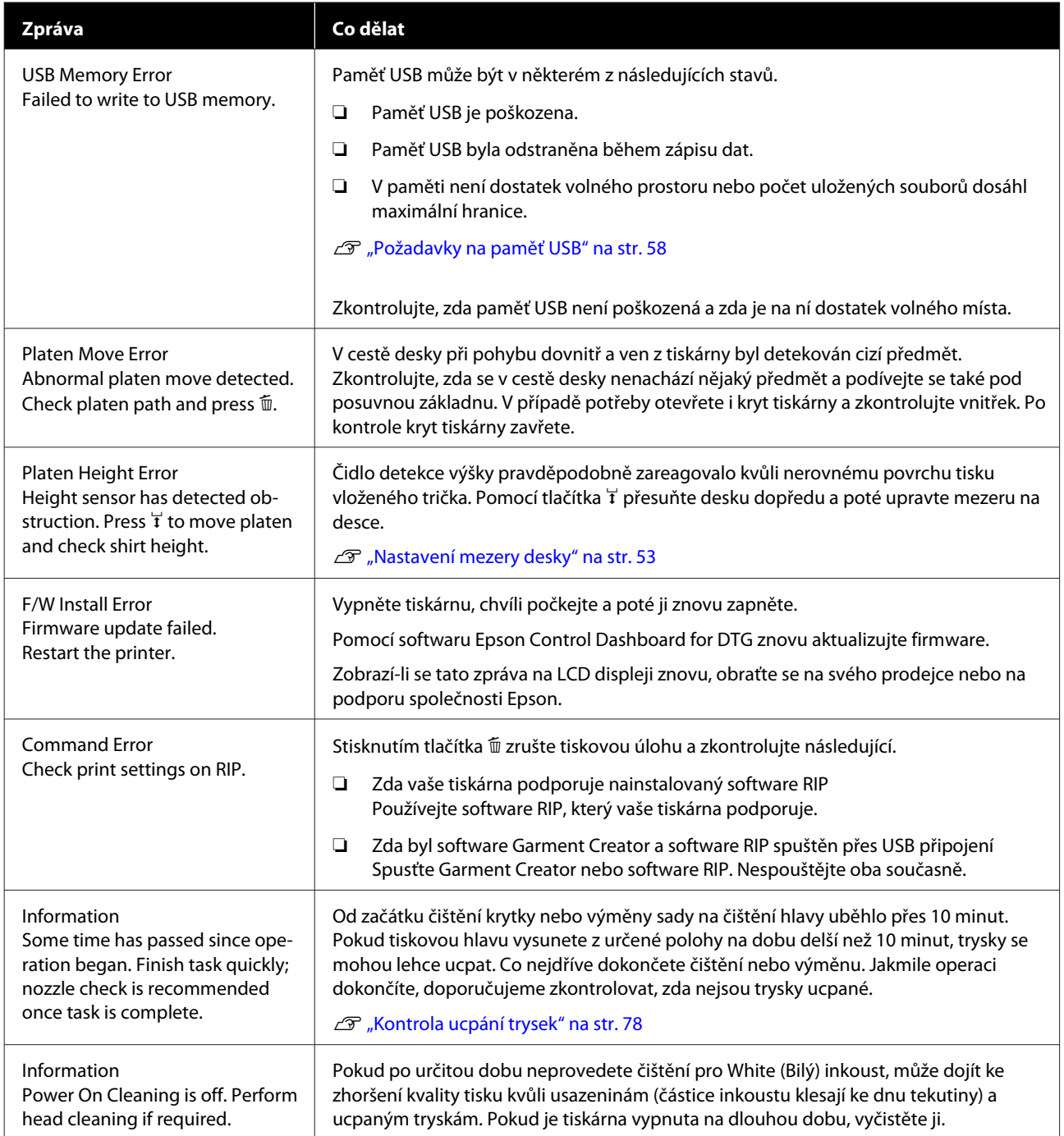

## **Dojde-li k volání údržby/servisu**

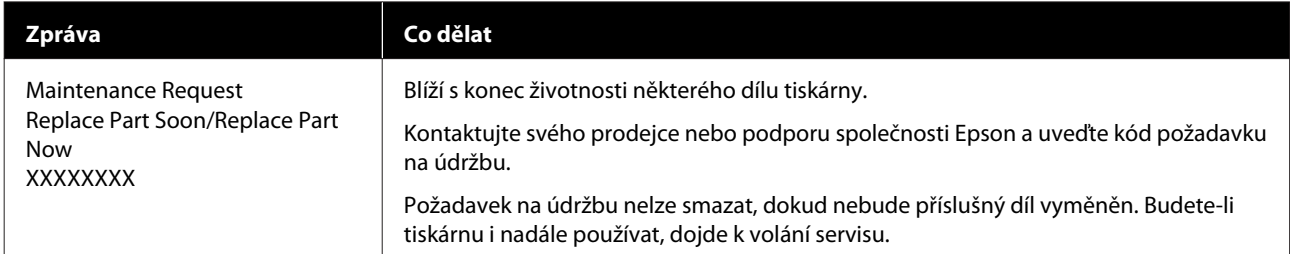

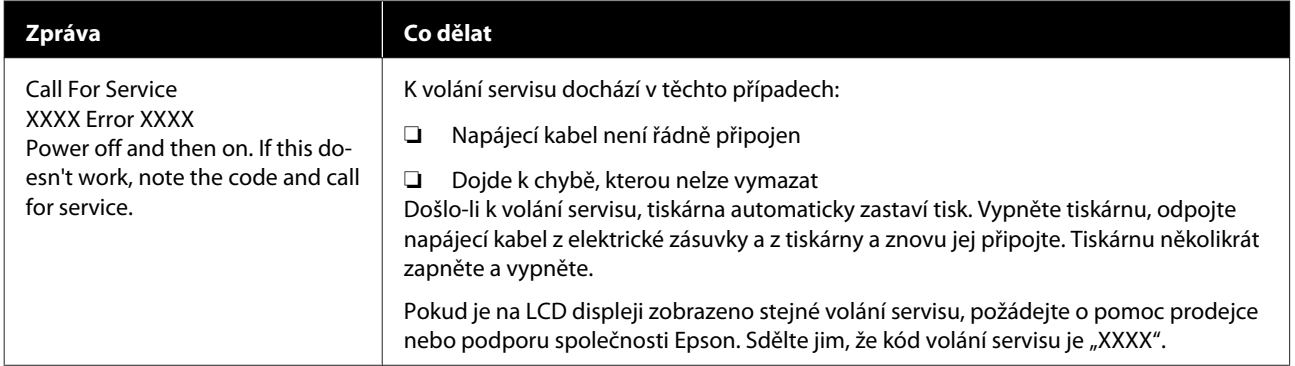

## **Nelze tisknout (tiskárna nefunguje)**

### **Tiskárnu nelze zapnout**

o **Je do elektrické zásuvky i tiskárny zapojen napájecí kabel?**

Zkontrolujte, zda je napájecí kabel pevně zapojen.

#### o **Jsou nějaké potíže s elektrickou zásuvkou?**

Ujistěte se, že vaše elektrická zásuvka funguje připojením napájecího kabelu jiného elektrického spotřebiče.

## **Tiskárna nekomunikuje s počítačem**

#### o **Je kabel zapojen správně?**

Zkontrolujte, zda je propojovací kabel správně zapojen do portu tiskárny i do počítače. Dále zkontrolujte, zda není kabel poškozený nebo ohnutý. Pokud máte náhradní kabel, zkuste jej připojit.

#### o **Odpovídají specifikace kabelu požadavkům počítače?**

Zkontrolujte daný model a specifikace rozhraní kabelu. Kabel musí být vhodný pro daný druh počítače a specifikace tiskárny.

Požadavky na systém" na str. 122

#### o **Pokud je použit rozbočovač USB, je používán správně?**

Podle specifikací USB je možné řetězově připojit až pět rozbočovačů USB. Doporučujeme však tiskárnu připojit k prvnímu rozbočovači připojenému přímo k počítači. Provoz tiskárny může být v závislosti na vámi používaném rozbočovači nestabilní. Pokud k tomu dojde, připojte kabel USB přímo do portu USB počítače.

#### o **Je rozbočovač USB správně rozpoznán?**

Zkontrolujte, zda počítač správně rozpoznal rozbočovač USB. Pokud počítač správně rozpoznal rozbočovač USB, odpojte všechny rozbočovače USB z počítače a připojte tiskárnu přímo do portu USB počítače. Obraťte se na výrobce daného rozbočovače USB a získejte další informace o operacích rozbočovače USB.

### **V síťovém prostředí nelze tisknout**

o **Jsou nastavení sítě správná?**

Požádejte správce sítě o informace pro nastavení sítě.

#### o **Připojte tiskárnu přímo do počítače pomocí kabelu USB a pokuste se o tisk.**

Pokud můžete tisknout přes port USB, je problém v nastavení sítě. Obraťte se na správce sítě nebo vyhledejte informace v dokumentaci pro síťový systém. Nemůžete-li tisknout přes port USB, prostudujte příslušnou část této uživatelské příručky.

### **Tiskárna hlásí chybu**

- o **Přečtěte si zprávu zobrazenou na ovládacím panelu.**
	- Duládací panel" na str. 14
	- Co dělat, když se zobrazí zpráva" na str. 103

## **Tiskárna funguje, ale netiskne**

### **Tisková hlava se pohybuje, ale nic se netiskne**

#### o **Je mezera na desce nastavena správně?**

Tiskárna nemůže správně tisknout, pokud se povrch tisku nachází příliš daleko od tiskové hlavy. Nastavte výšku desky.

D<sub>r</sub> Nastavení mezery desky" na str. 53

#### Zkontrolujte operace tiskárny.

Vytiskněte obrazec pro kontrolu trysek. Vzhledem k tomu, že obrazec pro kontrolu trysek lze vytisknout bez připojení k počítači, můžete u tiskárny zkontrolovat operace a stav tisku.

Kontrola ucpání trysek" na str. 78

Není-li obrazec pro kontrolu trysek vytištěn správně, přečtěte si následující část.

### **Obrazec pro kontrolu trysek se nevytiskne správně**

#### o **Proveďte čištění hlavy.**

Trysky mohou být ucpané. Vyčistěte tiskovou hlavu a znovu vytiskněte kontrolní obrazec.

 $\mathscr{F}$  ["Čištění tiskové hlavy" na str. 80](#page-79-0)

Pokud potíže přetrvávají i po opakovaném vyčištění hlavy, vyčistěte okraj kovu v cestě tiskové hlavy. Pokud se potíže vyskytují i nadále, propláchněte hadičky na inkoust.

Dčištění okrajů kovu" na str. 73

Tube Washing" na str. 91

#### ■ Tiskárna nebyla dlouho používána?

Pokud se tiskárna dlouho nepoužívala, trysky mohou být zaschlé a ucpané.

Pokud se po vyčištění tiskové hlavy tiskárna nedostala do normálního stavu, nahraďte inkoust čisticí tekutinou.

Tube Washing" na str. 91

#### o **Nastavili jste režim barevného inkoustu?**

Cleaning (Čistící) kazety jsou nainstalovány v režimu barevný inkoust, a proto řady (CL) vytištěné čisticí tekutinou nejsou dobře vidět.

Pokud jsou řady, které nevidíte, vytištěny čisticí tekutinou, je vše v pořádku.

#### o **Tisknete na papír v režimu White (Bilý) inkoust?**

White (Bilý) inkoust je na papíře vidět jen obtížně. Použijte fólii do meotaru a ověřte si kontrolní obrazec trysek pro White (Bilý) inkoust.

U["Vkládání média" na str. 78](#page-77-0)

#### o **Nejsou na okraji kovu v cestě tiskové hlavy usazená nějaká vlákna?**

Pokud jsou na okraji kovu v cestě tiskové hlavy usazená vlákna, mohou se na tiskovou hlavu při jejím pohybu přichycovat a tím zabraňovat vystřikování inkoustu. Pokud potíže přetrvávají i po vyčištění hlavy, vyčistěte okraj kovu.

Dčištění okrajů kovu" na str. 73

## **Výsledek tisku neodpovídá vašemu očekávání**

### **Kvalita tisku je špatná, nerovnoměrná, příliš světlá či tmavá nebo se v potisku objevují čáry**

#### ■ **Neisou ucpané trysky tiskové hlavy?**

Pokud jsou trysky ucpané, určité trysky nevystřikují barvu a snižuje se kvalita tisku. Vytiskněte obrazec pro kontrolu trysek.

Kontrola ucpání trysek" na str. 78

#### ■ Nastavili jste výšku desky?

Pokud je povrch tisku příliš daleko od tiskové hlavy, výsledek tisku se může potýkat s následujícími problémy.

- ❏ Čáry ve výsledném tisku
- ❏ Rozmazané okraje obrázku
- ❏ Zdvojený text a rovné čáry
- ❏ Zrnitý obrázek

Posuňte desku do optimální výšky.

 $\mathscr{D}$  ["Nastavení mezery desky" na str. 53](#page-52-0)

#### $\blacksquare$  Provedli jste funkci Head Alignment?

Tisková hlava obvykle tiskne obousměrně. Čáry mohou působit nezarovnaně kvůli špatnému vyrovnání tiskové hlavy v obousměrném tisku. Když jsou svislé čáry špatně zarovnány, zkuste provést operaci Head Alignment.

U["Úprava nesprávného zarovnání tisku" na str. 82](#page-81-0)

#### o **Proveďte operaci Feed Adjustment.**

Problém můžete vyřešit seřízením podavače desky pro každý pohyb tiskové hlavy.

Pokud jsou čáry tmavé, seřiďte ji na stranu +, a pokud jsou slabé, tak na stranu -.

U["Seznam nabídek" na str. 95](#page-94-0)

#### o **Používáte originální inkoustové kazety od společnosti Epson?**

Tato tiskárna je navržena pro použití s inkoustovými kazetami společnosti Epson. Pokud používáte inkoustové kazety jiného výrobce, tisk může být slabý nebo může docházet ke změnám barvy vytištěného obrázku, protože není správně detekováno množství zbývajícího inkoustu. Používejte správné inkoustové kazety.

#### o **Používáte staré inkoustové kazety?**

V takovém případě se kvalitu tisku zhorší. Vyměňte je za nové. Doporučujeme spotřebovat veškeré inkoustové kazety do data spotřeby uvedeného na obalu (do jednoho roku od instalace).

#### **■** Protřepali iste inkoustové kazety?

Inkoustové kazety pro tuto tiskárnu obsahují pigmentový inkoust. Kazety před nainstalováním do tiskárny důkladně protřepejte. Pro zachování optimální kvality tisku doporučujeme vyjmout a protřepat nainstalovanou kazetu s White (Bilý) inkoustem na začátku každého dne nebo každých 20 hodin (při zobrazení příslušné zprávy) a ostatní barvy jednou za měsíc.

D", Protřepání a výměna inkoustových kazet" na [str. 83](#page-82-0)

#### o **Porovnávali jste výsledek tisku s obrazem na monitoru?**

Monitory a tiskárny zpracovávají barvy odlišně, a proto vytištěné barvy a barvy zobrazené na obrazovce nevypadají vždy stejně.

#### ■ **Otevřeli jste během tisku kryt tiskárny?**

Pokud během tisku otevřete kryt tiskárny, tisková hlava se náhle zastaví a způsobí nerovnoměrnost barev. Neotvírejte během tisku kryt tiskárny.

#### o **Je na ovládacím panelu zobrazena zpráva Ink Low?**

Dochází-li inkoust, kvalita tisku se může zhoršovat. Doporučujeme vyměnit inkoustovou kazetu za novou. Změní-li se po výměně inkoustové kazety barvy, zkuste několikrát provést čištění hlavy.

#### o **Tisknete živé barvy?**

Živé barvy mohou působit jako čáry v závislosti na množství vystřikovaného inkoustu a nerovnoměrnosti povrchu trička. **Color Print Quality** nebo **White Print Quality** nastavte na **Quality**.

#### o **Absorbuje tričko, na které tisknete, inkoust dobře?**

Jelikož je obtížné přinutit inkoust, aby zůstal na povrchu trička, může se chybné zarovnání projevit jako čáry v důsledku nerovnoměrného povrchu trička, když je pro tiskovou hlavu nastaven tisk Bi-Direction (High Speed). Pokud k tomu dojde, proveďte operaci Head Alignment.

#### U["Úprava nesprávného zarovnání tisku" na str. 82](#page-81-0)

Pokud operace Head Alignment nevede k lepšímu výsledku, zkuste možnost **Print Direction** nastavit na **Uni-Direction (Low Speed)** v softwaru tiskárny Garment Creator. Chcete-li tisknout z USB disku, který již byl nastaven na **Bi-Direction (High Speed)**, na předchozí obrazovce změňte jeho nastavení na **Uni-Directional**.

#### $\mathscr{L}$  ["Tisk z paměti USB" na str. 58](#page-57-0)

Pokud jsou čáry stále viditelné, nastavte buď **Color Print Quality** nebo **White Print Quality** na **Quality**.

#### o **Připravili jste příliš slabou tekutinu pro úvodní úpravu?**

Pokud je tekutina pro úvodní úpravu příliš zředěná, oslabí to pevnost White (Bilý) inkoustu a okraje obrázku mohou být rozmazané. Zkuste v softwaru snížit hustotu White (Bilý) inkoustu nebo připravit silnější tekutinu pro úvodní úpravu.

#### ■ Upravte hustotu White (Bilý) inkoustu.

Při tisku na trička tmavé barvy může dojít k nerovnoměrnému rozložení v závislosti na základové barvě. Pokud k tomu dojde, zkuste snížit hustotu White (Bilý) inkoustu použitého jako základová barva. Hustotu White (Bilý) inkoustu lze upravit v softwaru Garment Creator tiskárny.
#### o **Vyčistěte řadu trysek pro White (Bilý) inkoust.**

Po uskladnění na delší dobu nebo po přechodu na White (Bilý) inkoust může být White (Bilý) inkoust řidší. Zkuste provést čištění řady trysek tiskové hlavy pro White (Bilý) inkoust pomocí úrovně **Execute (Heavy)**. Pokud to nevede ke zlepšení výsledků, kontaktujte podporu společnosti Epson.

### **Svislé vodicí linky nejsou vyrovnané**

#### o **Je tisková hlava špatně vyrovnaná?**

Tisková hlava obvykle tiskne obousměrně. Čáry mohou působit nezarovnaně kvůli špatnému vyrovnání tiskové hlavy v obousměrném tisku. Když jsou svislé čáry špatně zarovnány, zkuste provést operaci Head Alignment.

 $\mathcal{D}$  ["Úprava nesprávného zarovnání tisku" na str. 82](#page-81-0)

Pokud jsou čáry viditelné i po provedení operace Head Alignment, zkuste možnost **Print Direction** nastavit na **Uni-Direction (Low Speed)** v softwaru tiskárny Garment Creator. Chcete-li tisknout z USB disku, který již byl nastaven na **Bi-Direction (High Speed)**, na předchozí obrazovce změňte jeho nastavení na **Uni-Directional**.

Tisk z paměti USB" na str. 58

### **Potištěný povrch je špinavý**

#### o **Je sací krytka čistá?**

Potištěný povrch může být pokapaný inkoustem, pokud se na sací trysku přilepí hrudky inkoustu či žmolky. Vyčistěte sací krytku.

C<sup>T</sup> ["Čištění sací krytky" na str. 66](#page-65-0)

#### o **Jsou na potištěném povrchu žmolky nebo stojící vlákna?**

Žmolky nebo stojící vlákna na potištěném povrchu se mohou přilepit na tiskovou hlavu a ušpinit ostatní části trička. Při vkládání trička na desku odstraňte veškeré žmolky lepicí páskou nebo válečkem a vlákna zatlačte tvrdým válečkem.

U["Vkládání trička \(média\)" na str. 45](#page-44-0)

#### o **Čištění okolí tiskové hlavy.**

Pokud jsou potištěná oblast nebo jiné oblasti ušpiněné i po vyčištění krytek, je možné, že došlo k zachycení vláken (žmolků) kolem trysek tiskové hlavy. Čištění okolí tiskové hlavy.

 $\mathscr{D}$  ["Čištění okolo hlavy" na str. 71](#page-70-0)

### **Nedostatečná či nerovnoměrná bílá barva**

#### o **Nejsou ucpané trysky tiskové hlavy?**

Pokud jsou trysky ucpané, nevystřikují inkoust a snižuje se kvalita tisku. Vytiskněte obrazec pro kontrolu trysek.

Kontrola ucpání trysek" na str. 78

#### o **Protřepali jste kazety s White (Bilý) inkoustem?**

Částice inkoustu v White (Bilý) inkoustu se lehce usazují, a proto je nutné inkoust na začátku každého pracovního dne nebo každých 20 hodin protřepat (když se zobrazí příslušná zpráva). Vyjměte kazetu a protřepejte ji.

D", Protřepání a výměna inkoustových kazet" na [str. 83](#page-82-0)

#### o **Nanesli jste tekutinu pro úvodní úpravu rovnoměrně?**

Pokud tekutina pro úvodní úpravu není nanesena rovnoměrně, ani výsledek tisku nebude rovnoměrný. Pročtěte si příslušné pokyny a naneste tekutinu pro úvodní úpravu rovnoměrně.

U["Nanesení tekutiny pro úvodní úpravu" na](#page-30-0) [str. 31](#page-30-0)

#### o **Vysušili jste tričko po úvodní úpravě?**

Pokud je tričko v jednom z následujících stavů, může se zhoršit bělost.

- ❏ Nedostatečné použití zažehlovačky
- ❏ Došlo k akumulaci vlhkosti, protože tričko bylo ponecháno po delší dobu.

Tričko po úvodní úpravě řádně vysušte podle podmínek fixace. Pokud tričko ponecháte po delší dobu, vysušte jej před tiskem po několik sekund v zažehlovačce.

 $\mathscr{D}$  ["Fixace tekutiny pro úvodní úpravu \(pomocí za](#page-34-0)[žehlovačky\)" na str. 35](#page-34-0)

#### o **Nastavili jste optimálně teplotu a tlak v zažehlovačce?**

Když žehlíte tričko, na které byla nanesena tekutina pro úvodní úpravu, teplota zažehlovačky poklesne. Při žehlení několika triček za sebou zkontrolujte, zda teplota zažehlovačky není nižší, než je nutné. Dále při nedostatečném tlaku dochází k nerovnoměrnému rozvržení bílé barvy, protože tričko zcela nevyschlo a vlákna nebyla stlačena do roviny. Optimálně nastavte tlak zažehlovačky.

U["Fixace tekutiny pro úvodní úpravu \(pomocí za](#page-34-0)[žehlovačky\)" na str. 35](#page-34-0)

#### o **Zkuste umýt hadičky na inkoust.**

U inkoustu White (Bilý) snadno dochází k usazování, a proto pokud pokračujete v tisku bílou, může se zhoršit kvalita bělosti nebo její rovnoměrné rozložení. Před čištěním si připravte následující spotřební materiál.

- ❏ Kazety s inkoustem White (Bilý) × 2
- ❏ Cleaning (Čistící) kazety × 2
- ❏ Lahvička na odpadní inkoust
- Doplňky a spotřební materiál" na str. 113
- U["Tube Washing" na str. 91](#page-90-0)

### **Bílá základová barva je vidět mimo obrázek**

#### o **V softwaru nastavte oblast tisku bílé základové barvy.**

Vytištěná bílá barva může být vidět mimo obrázek v závislosti na materiálu trička a množství vystříkaného inkoustu. Pokud k tomu dojde, upravte oblast tisku bílé barvy v softwaru Garment Creator tiskárny nebo v softwaru RIP.

## **Ostatní**

### **Displej ovládacího panelu se vypíná**

#### o **Nenachází se tiskárna v režimu spánku?**

Normální provoz je možné obnovit stisknutím libovolného tlačítka ovládacího panelu. Tím se znovu aktivuje displej a potom můžete provést hardwarovou operaci, např. otevřít kryt tiskárny nebo odeslat úlohu na tiskárnu. Z nabídky Administrator Menu můžete vybrat čas pro přepnutí do režimu spánku.

U["Seznam nabídek" na str. 95](#page-94-0)

### **Tisk se nezastaví nebo se tiskne poškozený text**

o **Spustili jste software Garment Creator a software RIP přes USB připojení?**

Spusťte pouze software Garment Creator nebo pouze software RIP. Nespouštějte oba současně.

### **Během tisku se zobrazí chybová zpráva Platen Height Error**

#### o **Tisknete úlohu přes celou oblast tisku, takže je potřeba velké množství inkoustu?**

Když tisk úlohy vyžaduje velké množství inkoustu, může se potištěná oblast rozšířit kvůli množství inkoustu. Při tisku se tak může spustit čidlo výšky i v případě, že bylo tričko vloženo správně. Pokud k tomu dojde, zkuste tričko vložit na desku jako na tomto obrázku.

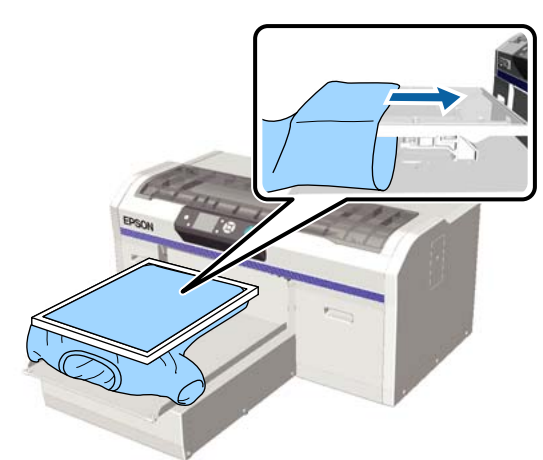

Pokud se čidlo spustí, i když je tričko položeno na desce pomocí rámu jako na obrázku výše, zkuste odstranit rám a vyhladit tak pomačkanou a uvolněnou látku na potištěné oblasti, čímž se problém vyřeší.

Následující kroky jsou důležité v případě, že jste rám odstranili.

- ❏ Zmenšete šířku inkoustu White (Bilý) v softwaru tiskárny Garment Creator nebo v softwaru RIP, aby se bílý základový potisk nerozšířil mimo obrázek.
- ❏ Při tisku buďte opatrní a trička se nedotýkejte, aby zůstalo ve správné poloze.

#### o **Vysušili jste tekutinu pro úvodní úpravu dokonale?**

Povrch tisku navlhne a vyboulí se, pokud tekutinu pro úvodní úpravu před tiskem dostatečně nevysušíte, a může dojít ke spuštění čidla výšky polohy. Zkontrolujte, zda je tekutina pro úvodní úpravu vysušená.

### **Nepotištěné oblasti jsou ušpiněné od inkoustu**

#### o **Je deska čistá?**

Rám desky a horní deska mohou být špinavé. Desku zkontrolujte a případně očistěte.

 $\mathscr{D}$  ["Čištění desky bez upínací podložky" na str. 93](#page-92-0)

### **I po vyčištění měřítka se zobrazí zpráva o čištění**

#### o **Je na měřítku inkoust nebo prach?**

Pokud se na měřítku po otření nachází inkoust nebo čistič, zobrazí se zpráva čištění. Zkontrolujte, zda se na měřítku nosiče nachází inkoust nebo prach.

Zobrazí-li se tato zpráva na LCD displeji znovu, obraťte se na svého prodejce nebo na podporu společnosti Epson.

### **Stav a protokol tiskárny jsou vytištěny přes okraje papíru**

#### o **Tisknete s deskou velikosti M (standardní)?**

V závislosti na velikosti papíru se oblast tisku může roztáhnout přes okraje papíru, pokud je papír vložen na volitelnou desku. Vložte papír na desku velikosti M (standardní) a poté tiskněte.

U["Vkládání trička \(média\)" na str. 45](#page-44-0)

### **Tisk probíhá pomalu nebo se zastaví uprostřed úlohy**

o **Je směr pohybu tiskové hlavy nastaven na jednosměrný?**

**Print Direction** lze nastavit na **Uni-Direction (Low Speed)** v softwaru tiskárny Garment Creator. Zkuste možnost **Print Direction** nastavit na **Bi-Direction (High Speed)** v softwaru tiskárny Garment Creator.

Při tisku úlohy z USB disku lze **Prt Direction** nastavit na **Uni-Directional** na obrazovce náhledu. Deaktivujte nastavení **Uni-Directional**.

D<sub>T</sub> ["Tisk z paměti USB" na str. 58](#page-57-0)

#### o **Používáte paměťový disk USB s nízkou čtecí rychlostí?**

Pokud při tisku z paměťového disku USB používáte paměťový disk USB s nízkou čtecí rychlostí (4,63 MB/ s nebo méně), tisková hlava se během tisku může zastavit a poté tisk může znovu pokračovat. Použijte paměťový disk USB s vysokou čtecí rychlostí.

### **Tisk se nespustí**

#### o **Je paměťový disk USB připojen?**

Když je k tiskárně připojen paměťový disk USB, tisk začíná až po uložení úlohy na tento USB disk. Vyjmutím paměťového disku USB urychlíte proces tisku.

### **Nelze použít paměť USB**

o **Vybrali jste z nabídky Nastavení možnost USB File List po připojení paměťového disku USB?**

Ikona paměti USB se na ovládacím panelu nezobrazí pouhým připojením paměťového disku USB. Ikona se zobrazí při načítání úlohy po výběru seznamu **USB File List** z nabídky nastavení nebo když probíhá přenos úlohy z počítače na USB disk připojený k tiskárně.

### **Uvnitř tiskárny svítí červené světlo**

o **Nejedná se o závadu.**

V tiskárně svítí světlo.

### **Zapomněl/a jsem heslo k síti**

Pokud jste zapomněli heslo vytvořené při nastavení sítě, vyberte ze seznamu nabídky ovládacího panelu možnost **Restore Settings**. U["Seznam nabídek" na str. 95](#page-94-0)

# <span id="page-112-0"></span>**Doplňky a spotřební materiál**

S tiskárnou lze použít následující doplňky a spotřební materiál (platné od prosince 2017).

Nejaktuálnější informace najdete na webu společnosti Epson.

#### **Inkoustové kazety\***

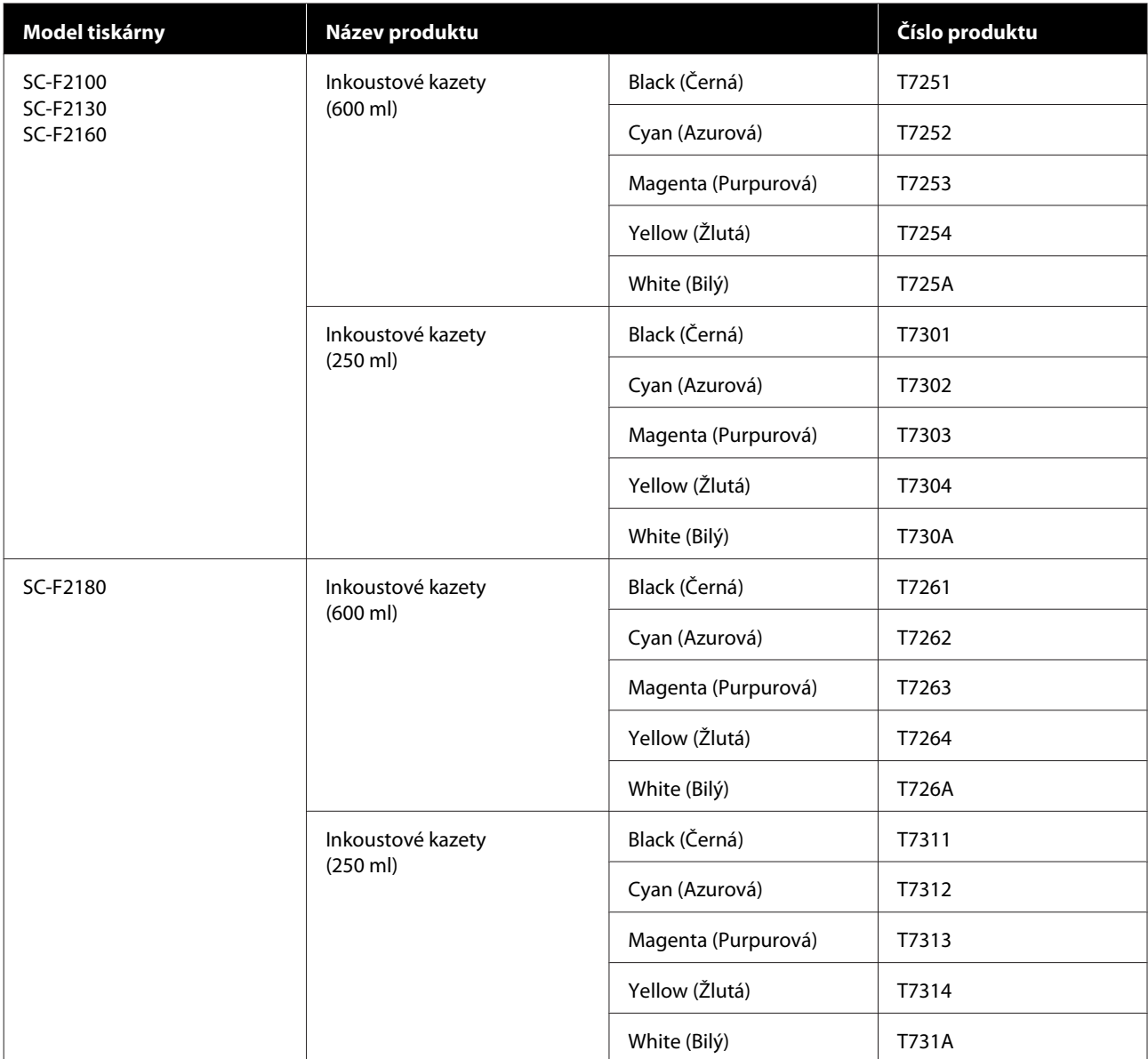

\* Epson doporučuje používat originální inkoustové kazety společnosti Epson. Společnost Epson nemůže zaručit kvalitu ani spolehlivost neoriginálního inkoustu. Použití neoriginálního inkoustu může způsobit škodu, na kterou se nevztahuje záruka společnosti Epson, a za určitých okolností může způsobit nepředvídatelné chování tiskárny. Je možné, že se nezobrazí informace o hladině neoriginálního inkoustu. Použití neoriginálního inkoustu je zaznamenáno pro případné použití při servisu.

### $\mathcal D$ ["Protřepání a výměna inkoustových kazet" na str. 83](#page-82-0)

#### **Ostatní**

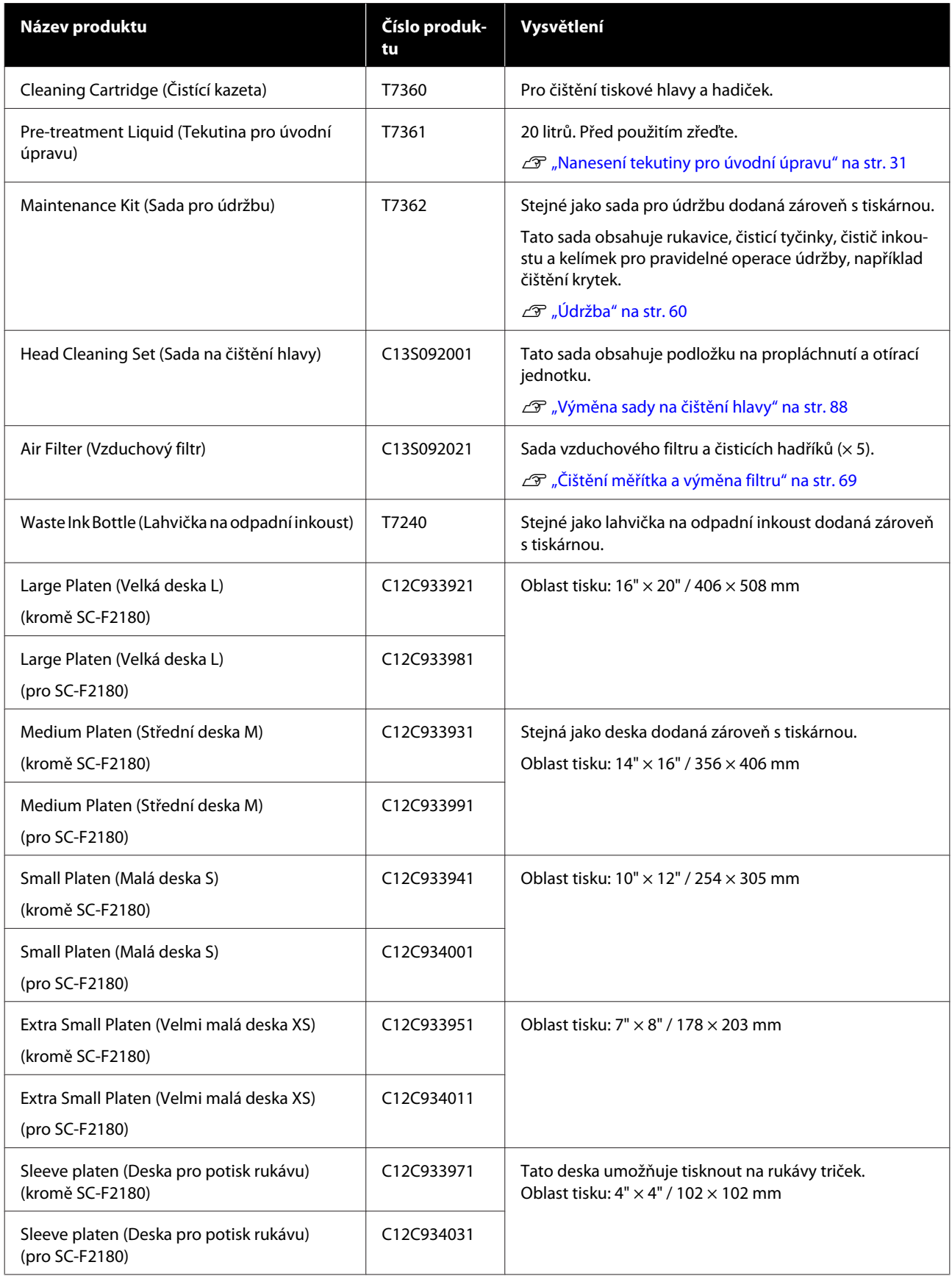

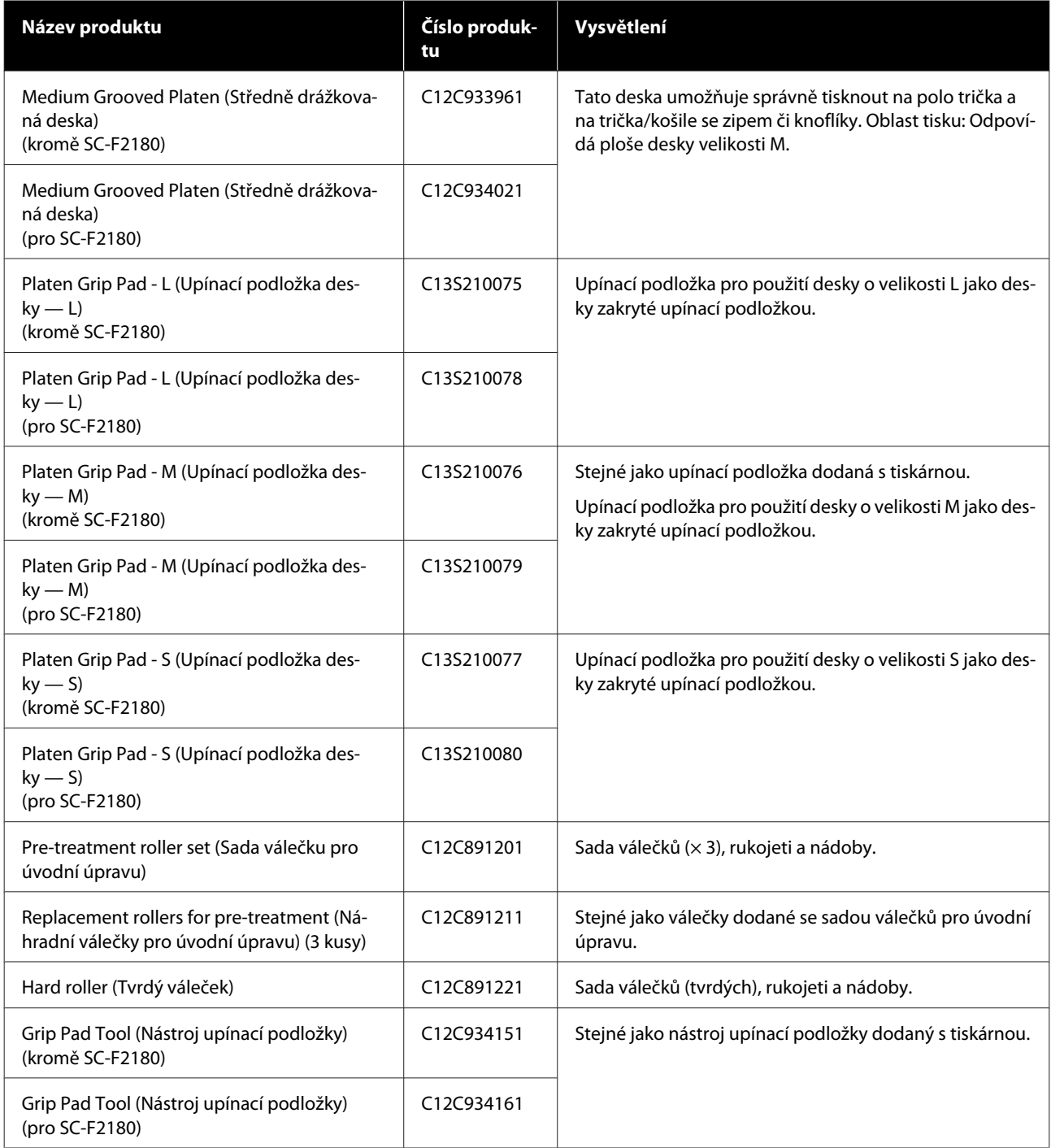

# <span id="page-115-0"></span>**Poznámky k přenášení a přepravě tiskárny**

Tato sekce se věnuje manipulaci a převozu tiskárny.

#### *Upozornění:*

- ❏ *Nepokoušejte se tiskárnu nosit sami. Tiskárnu by měli zabalit a nést tři lidé.*
- ❏ *Při manipulaci tiskárnu nenaklánějte do úhlu přes 10 stupňů. aby nespadla a nedošlo k nehodě.*
- ❏ *Při zvedání tiskárny se nepřetěžujte.*
- ❏ *Tiskárnu zvedejte za místa označená v manuálu. Pokud tiskárnu uchopíte za jiná místa, může dojít ke zranění, protože tiskárna může upadnout nebo si skřípnete prsty při pokládání.*

#### c*Důležité:*

- ❏ *Dotýkejte se pouze oblastí, kde je to nezbytné, aby nedošlo k poruše.*
- ❏ *Inkoustové kazety nevyndávejte, jinak může dojít k ucpání trysek (tisk by nebyl možný) nebo k úniku inkoustu.*

Před přenesením či přepravou tiskárny předem proveďte následující přípravy.

- ❏ Vypněte tiskárnu a odpojte všechny kabely.
- ❏ Odstraňte desku. U["Výměna desek a odstranění/připevnění](#page-39-0) [vymezovačů" na str. 40](#page-39-0)
- ❏ Zatáhněte páčku uchycení.
- ❏ Zkontrolujte, že se v držáku na pinzety nic nenachází. U["Přední část" na str. 8](#page-7-0)

## **Příprava na přesun**

Tato sekce obsahuje pokyny pro přesun tiskárny na stejném podlaží. Pokyny pro přesun tiskárny na jiné podlaží nebo do jiné budovy jsou obsaženy v této sekci.

#### U["Převoz tiskárny" na str. 117](#page-116-0)

Při této operaci se můžete ušpinit odpadním inkoustem. V nezbytném případě si nasaďte rukavice, které jsou součástí sady na údržbu.

 $\mathcal{F}$  ["Doplňky a spotřební materiál" na str. 113](#page-112-0)

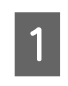

A Vypněte napájení tiskárny.

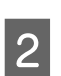

B Vyjměte lahvičku na odpadní inkoust.

U["Výměna lahvičky na odpadní inkoust" na](#page-85-0) [str. 86](#page-85-0)

3 Ze svorky vyjměte hadičku na odpadní inkoust.

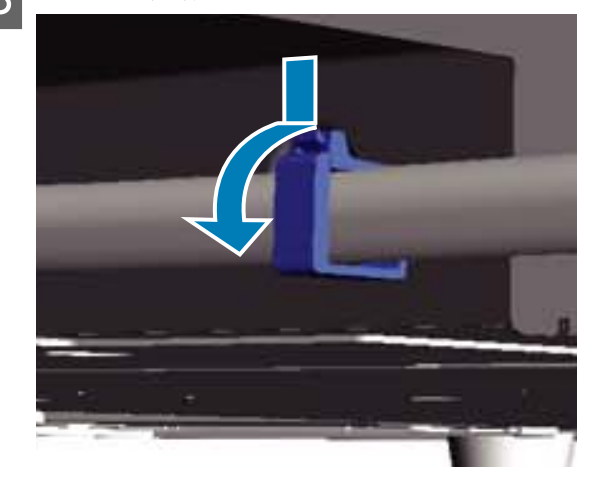

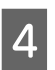

4 Odstraňte levou a pravou trubičku na odpadní inkoust.

#### c*Důležité:*

*Z vývodu či hadičky může vytéct odpadní inkoust. Tyto operace provádějte velmi pečlivě.*

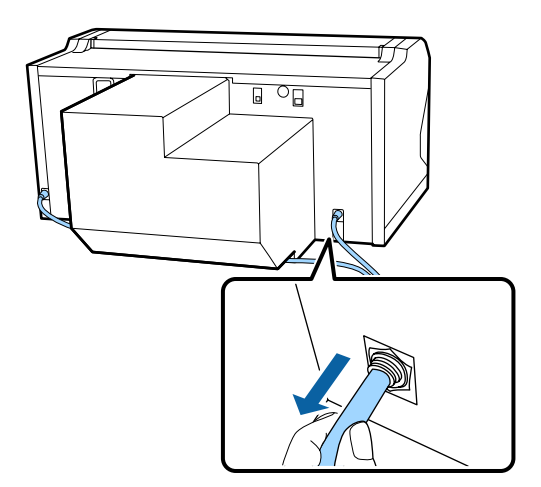

<span id="page-116-0"></span>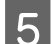

E Vložte díly, které jste vyjmuli při nastavení.

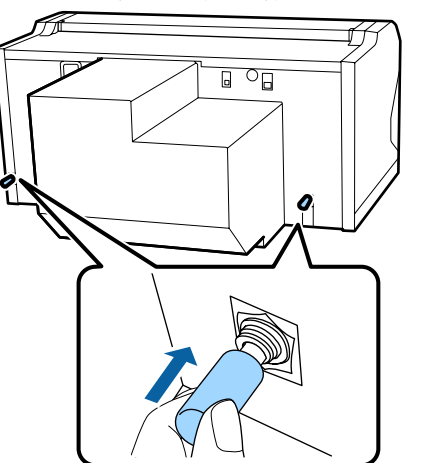

# **Nastavení tiskárny po přesunu**

Postupujte podle níže uvedených kroků.

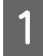

Zkontrolujte, zda je dané místo vhodné pro instalaci tiskárny.

U *Instalační příručka* (brožura)

- B Nainstalujte hadičku a lahvičku na odpadní inkoust.
	- U *Instalační příručka* (brožura)
- Zapojte napájení do elektrické zásuvky a zapněte tiskárnu.
	- U *Instalační příručka* (brožura)
- 4 Zkontrolujte, zda nejsou ucpané trysky.

U["Kontrola ucpání trysek" na str. 78](#page-77-0)

E Seřiďte špatné zarovnání tiskové hlavy a poté zkontrolujte kvalitu tisku.

> U["Úprava nesprávného zarovnání tisku" na](#page-81-0) [str. 82](#page-81-0)

### **Převoz tiskárny**

Při převozu tiskárnu chraňte před nárazy a vibracemi pomocí ochranných a obalových materiálů, ve kterých byla poprvé přivezena po přípravě na přesun.

U["Příprava na přesun" na str. 116](#page-115-0)

Ochrannou část, která byla při dodání připevněna k tiskárně, připevněte k posuvné základně podle *Instalační příručka* (brožura).

U *Instalační příručka* (brožura)

#### *Upozornění:*

*Při převozu tiskárnu nenaklánějte, nepokládejte ji na stranu ani dnem vzhůru. aby nevytekl inkoust.*

Po převozu tiskárnu nastavte podle stejných kroků jako po přenosu.

U"Nastavení tiskárny po přesunu" na str. 117

# **Oblast potisku**

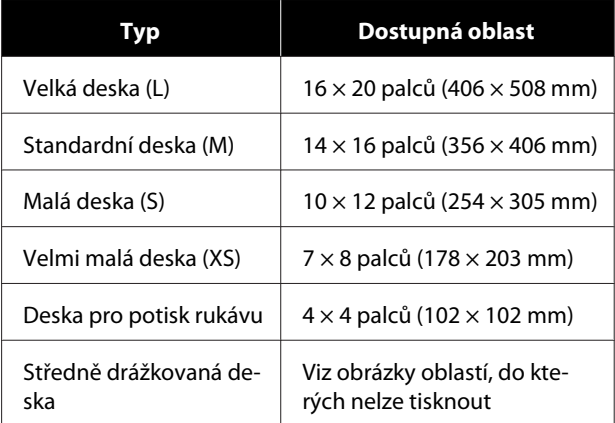

Nelze tisknout na některé oblasti uvnitř každého rámu desky a na některé oblasti u horního, dolního, levého a pravého okraje horní desky. V následujícím obrázku jsou jako A a B označené oblasti, na které nelze tisknout.

#### **Desky o velikosti L, M, S a XS**

Nelze tisknout na určité oblasti u horního, dolního, levého a pravého vnitřního okraje rámu desky a na vyvýšenou oblast (horní desku) uvnitř desky.

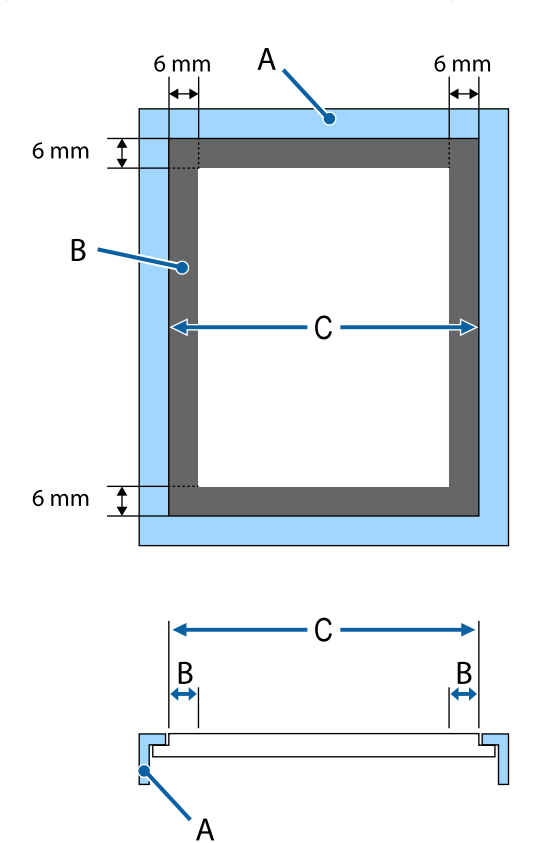

A: rám desky

B: oblasti na které nelze tisknout

C: horní deska

#### **Deska pro potisk rukávu**

Na určité oblasti v blízkosti vyvýšených částí uvnitř rámu desky nelze tisknout.

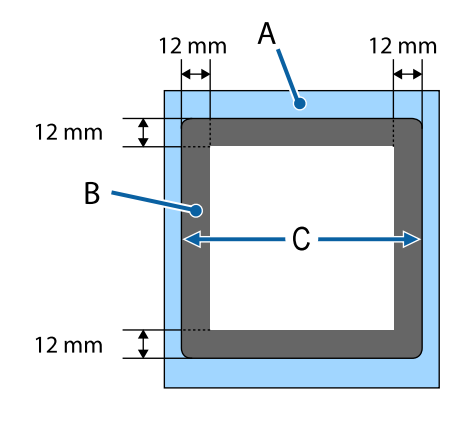

A: rám desky

B: oblasti na které nelze tisknout

C: horní deska

#### **Středně drážkovaná deska**

Nelze tisknout na jisté oblasti uvnitř rámu desky a do oblastí, kde není horní deska.

Část D má čtvercový díl. Když vyjmete čtvercový díl, nelze na tuto oblast tisknout.

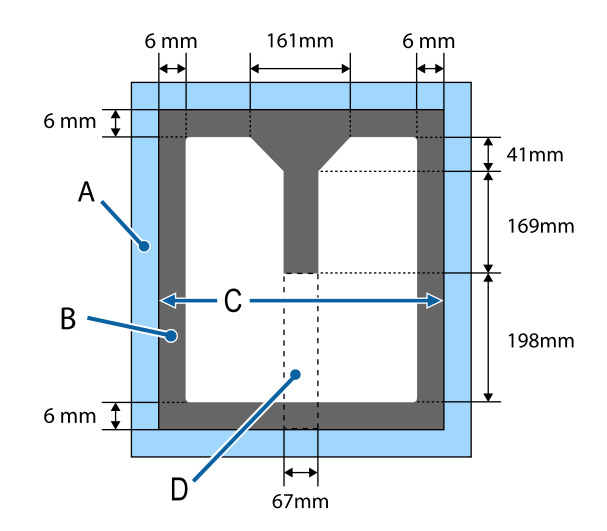

A: rám desky

B: oblasti na které nelze tisknout

- C: horní část
- D: čtvercový díl

# **Tabulka uvádějící měřítko na štítku a tloušťku média**

Z následující tabulky je patrný vztah mezi měřítkem na štítku a přibližnou tloušťkou média.

#### **Když je nainstalovaná deska velikosti L, M nebo S zakrytá upínací podložkou**

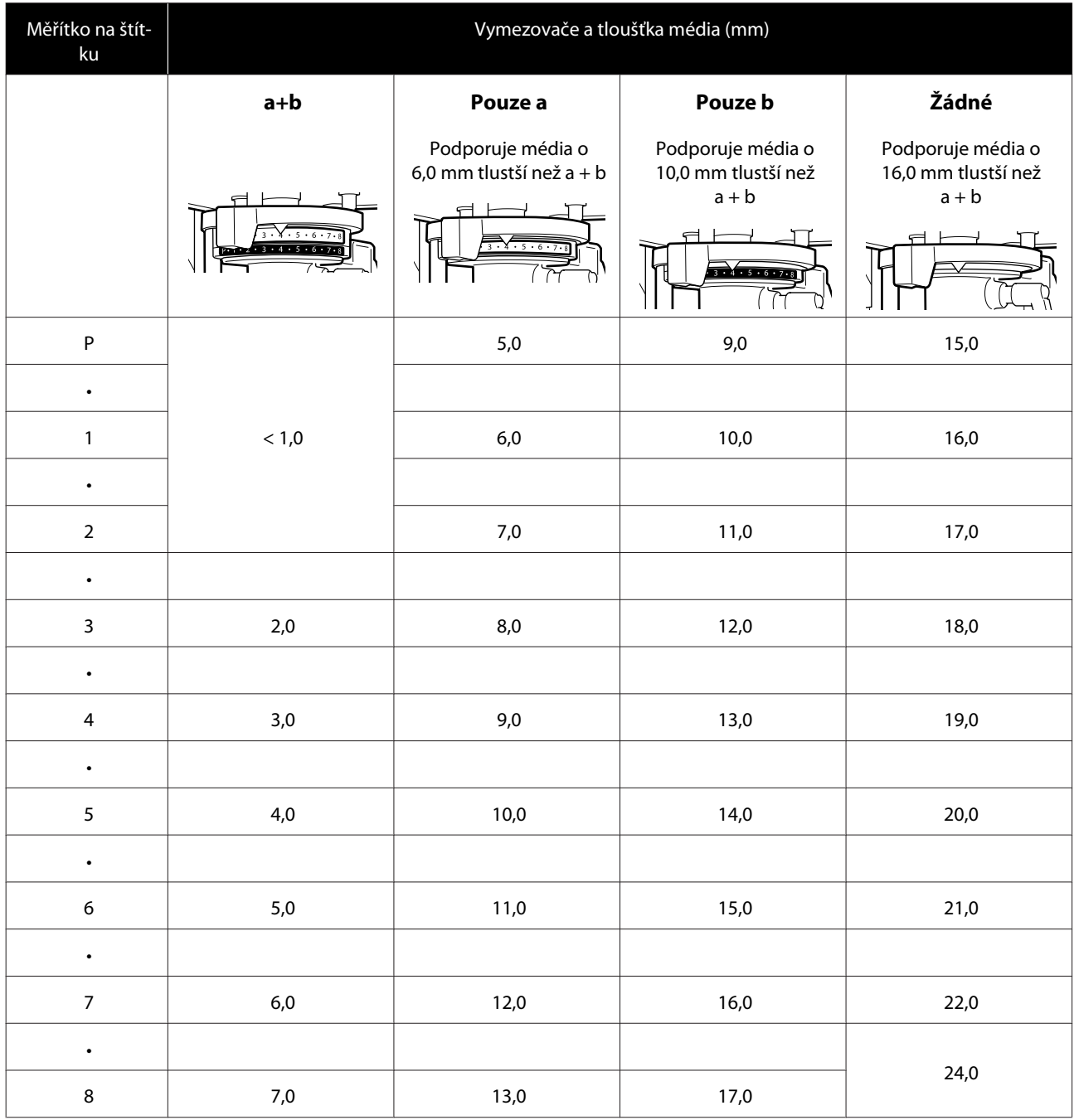

#### **Když je nainstalovaná deska velikosti L, M nebo S bez upínací podložky nebo deska velikosti XS**

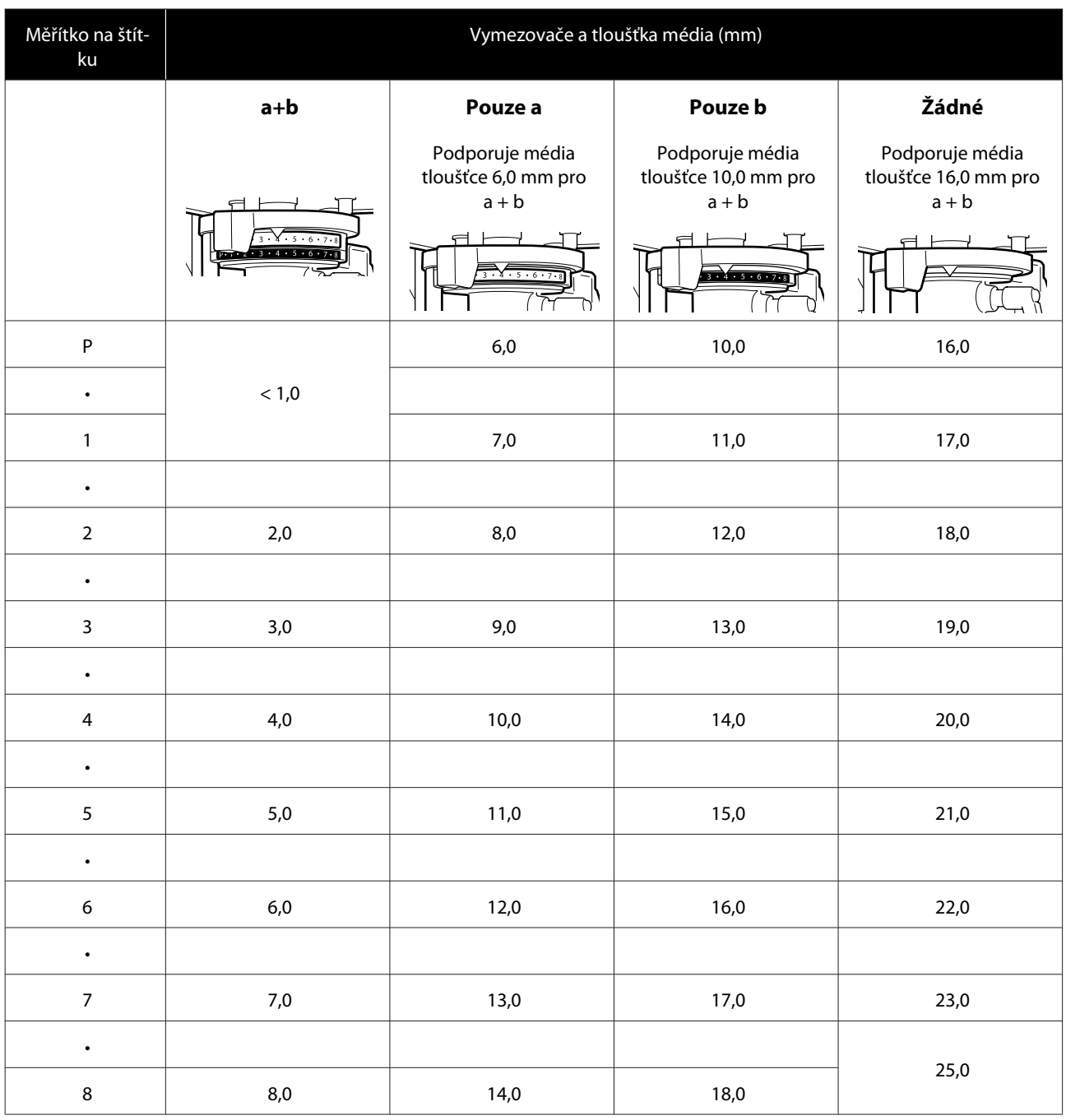

#### **Když je nainstalovaná deska pro potisk rukávu nebo středně drážkovaná deska**

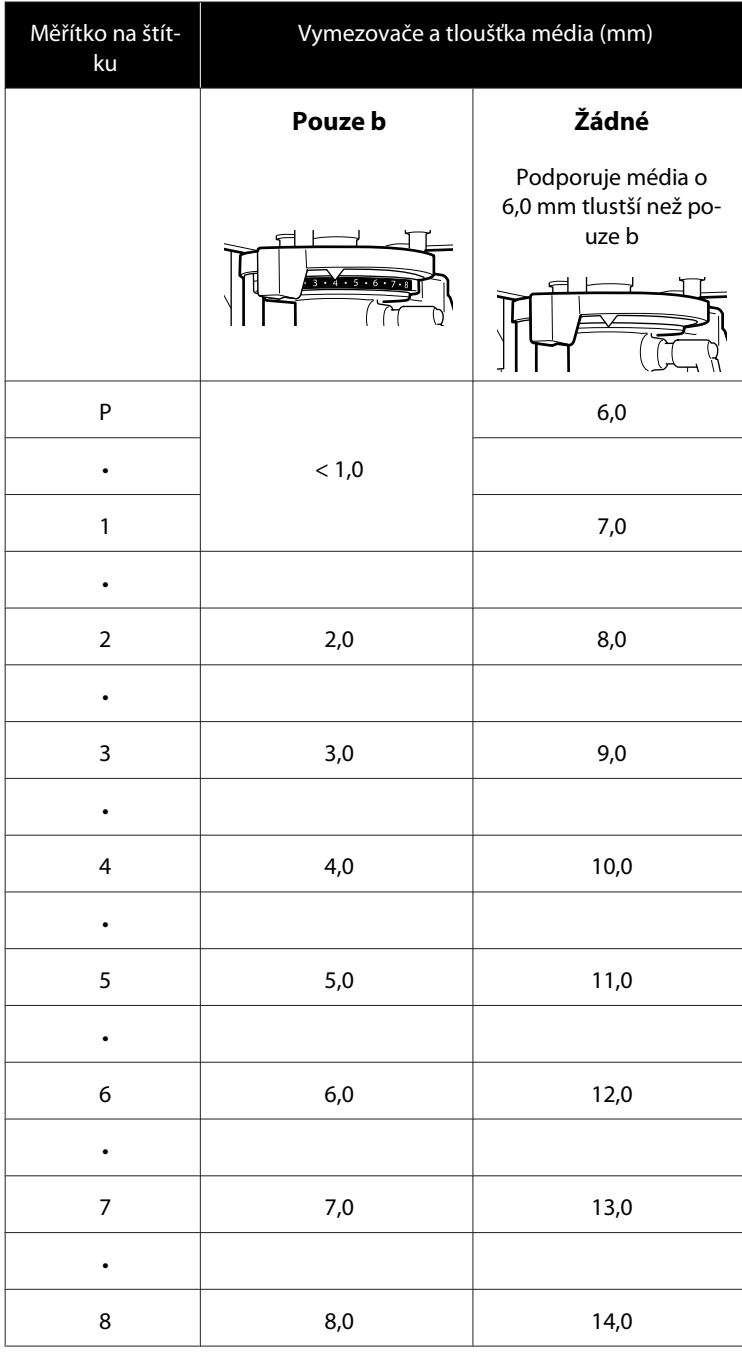

# **Požadavky na systém**

Veškerý software lze používat v následujícím prostředí (platné od prosince 2017).

Podporované operační systémy se mohou změnit.

Nejaktuálnější informace najdete na webu společnosti Epson.

# **Epson Control Dashboard for DTG**

#### c*Důležité:*

*Ujistěte se, že počítač, na kterém je nainstalovaný software Epson Control Dashboard for DTG, splňuje následující požadavky.*

*Pokud tyto požadavky nesplňuje, nemůže software tiskárnu správně monitorovat.*

- ❏ *Vypněte v počítači funkci režimu spánku.*
- ❏ *Vypněte funkci režimu spánku, aby se počítač nemohl uspat.*

#### **Windows**

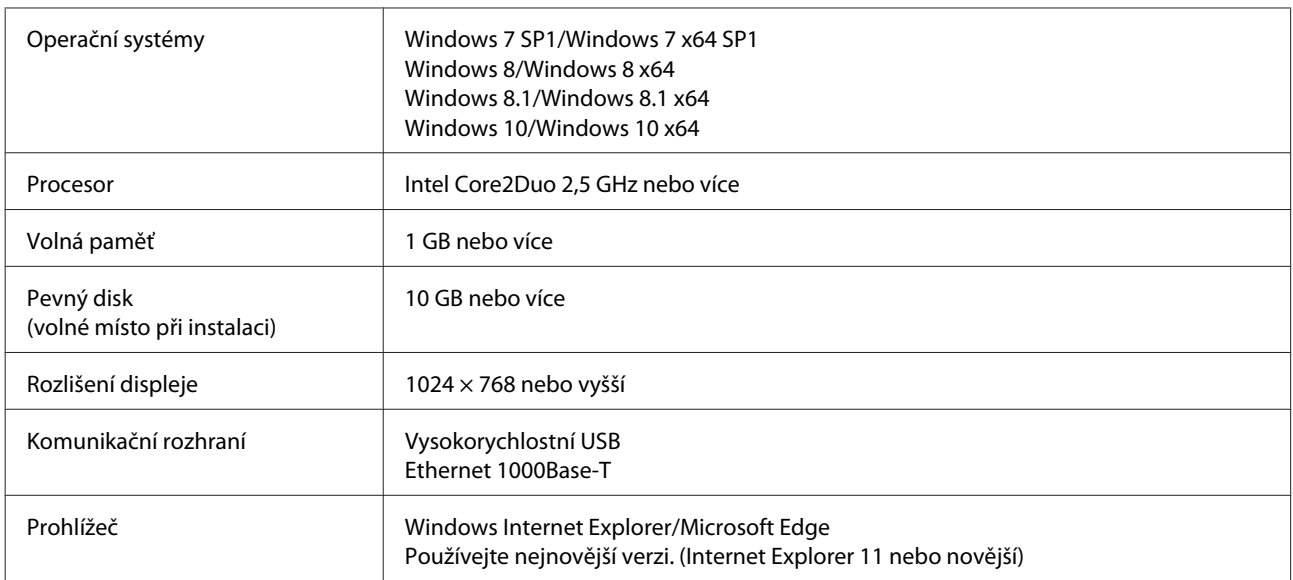

#### **macOS**

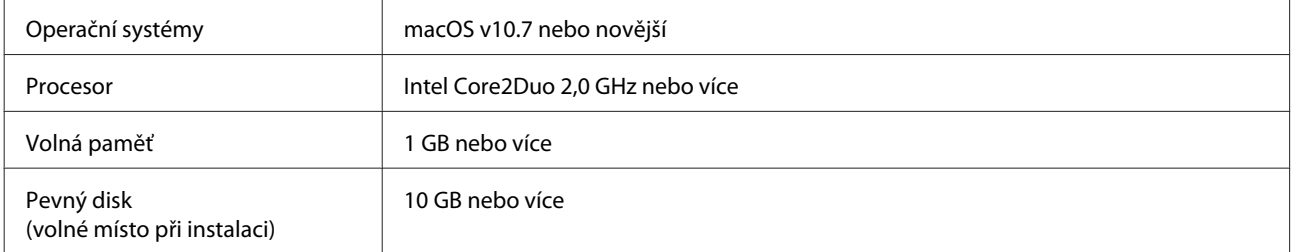

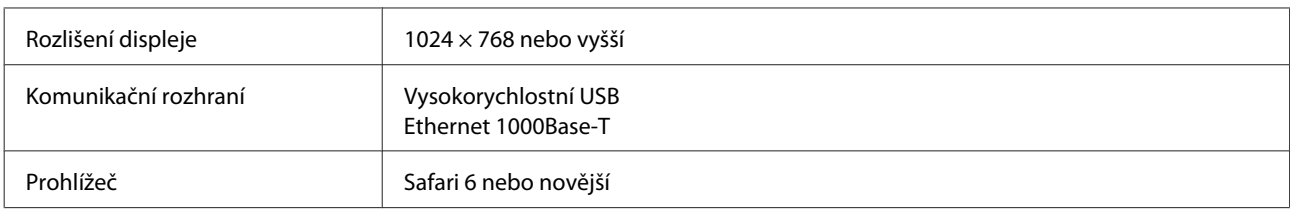

## **Garment Creator**

#### **Windows**

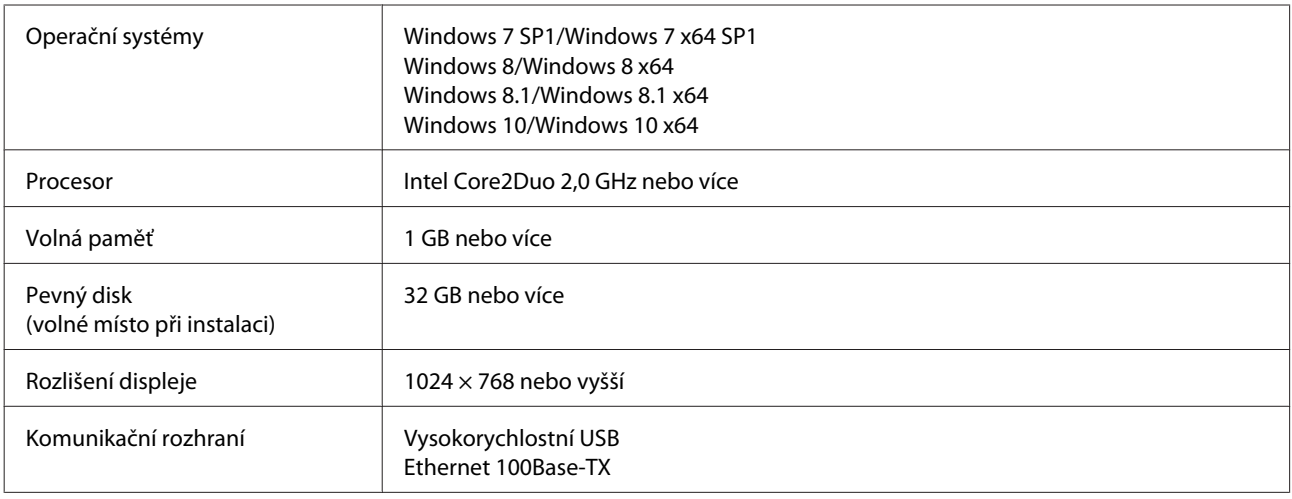

#### **macOS**

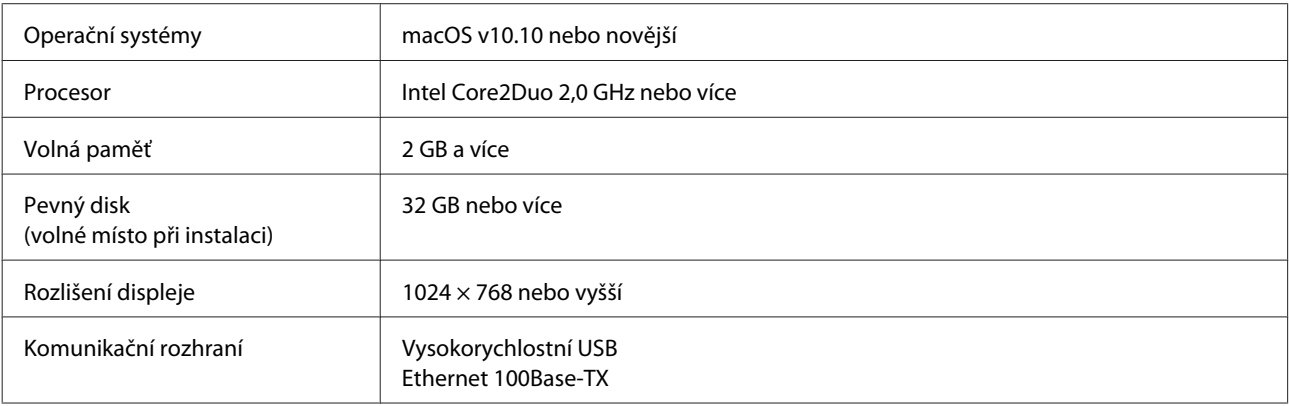

# **Tabulka technických údajů**

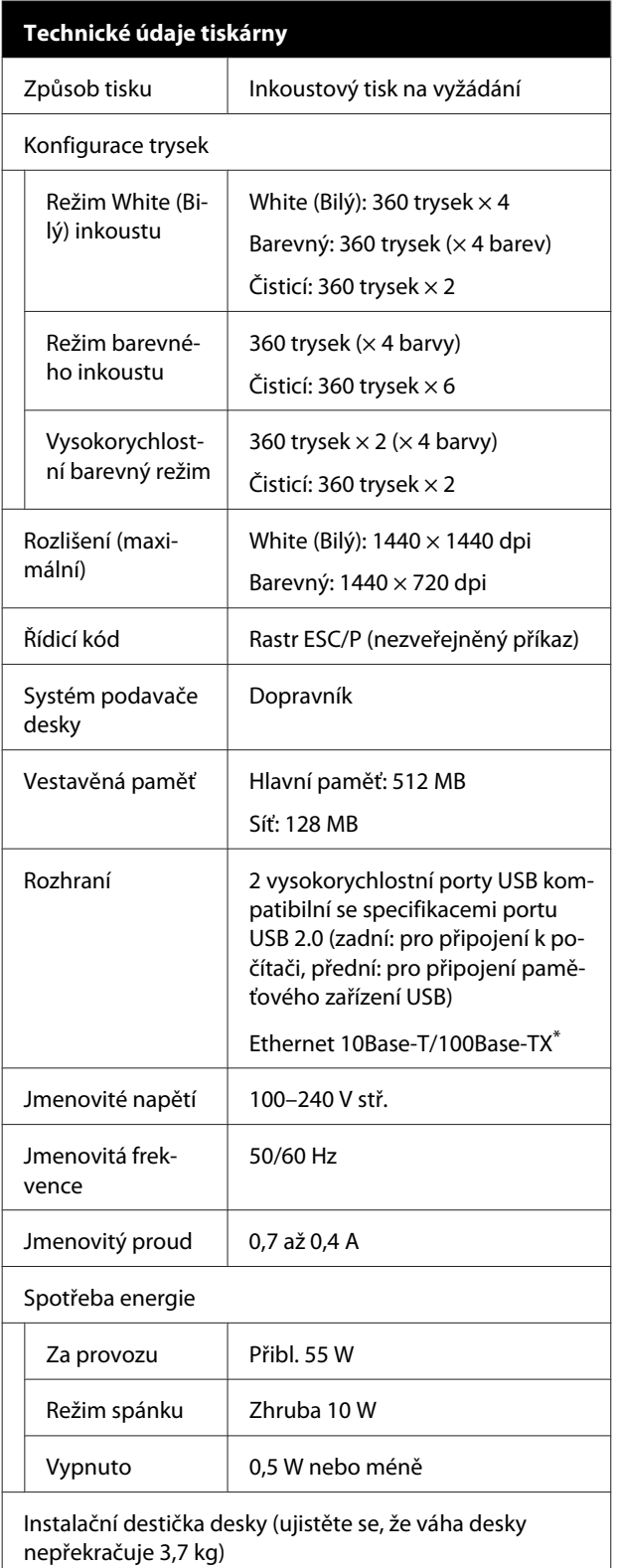

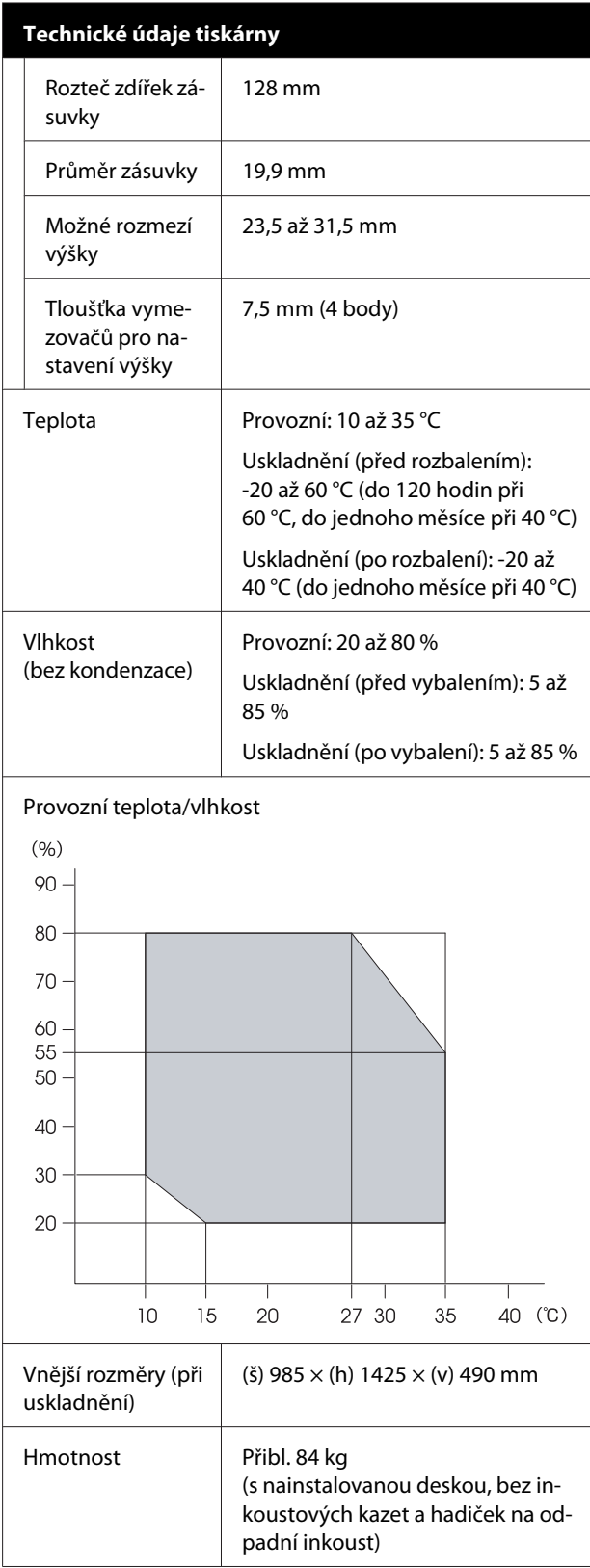

\* Použijte stíněnou kroucenou dvojlinku (kategorie 5 nebo vyšší).

### c*Důležité:*

*Tuto tiskárnu používejte v nadmořské výšce do 2000 m.*

### *Varování:*

*Toto je produkt třídy A. V domácím prostředí tento produkt může způsobovat rušení rádiových vln a uživatel pravděpodobně bude muset podniknout příslušná opatření.*

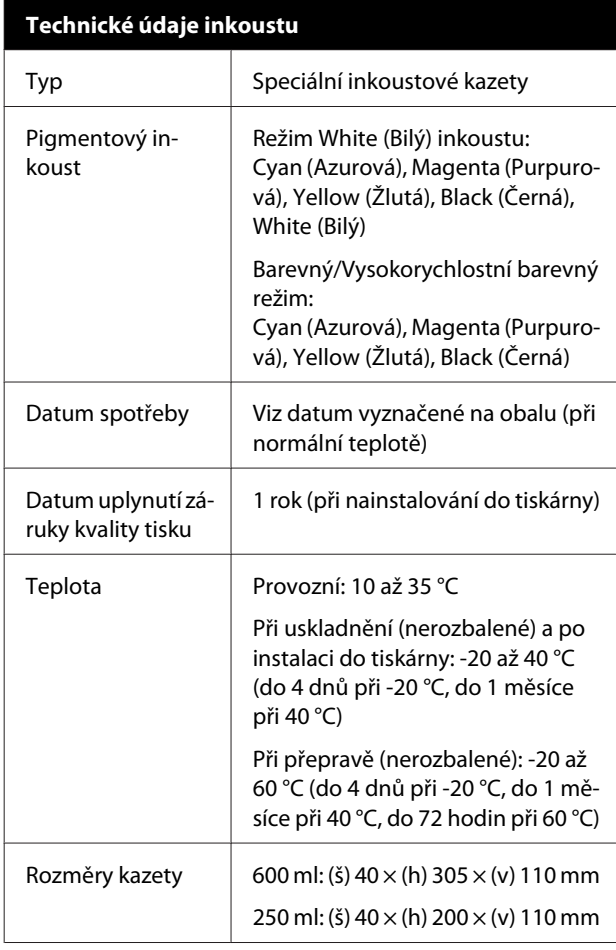

### c*Důležité:*

*Inkoust nedoplňujte.*

#### **Specifikace čisticí kazety**

Datum spotřeby | Viz datum vyznačené na obalu (při normální teplotě)

#### **Specifikace čisticí kazety**

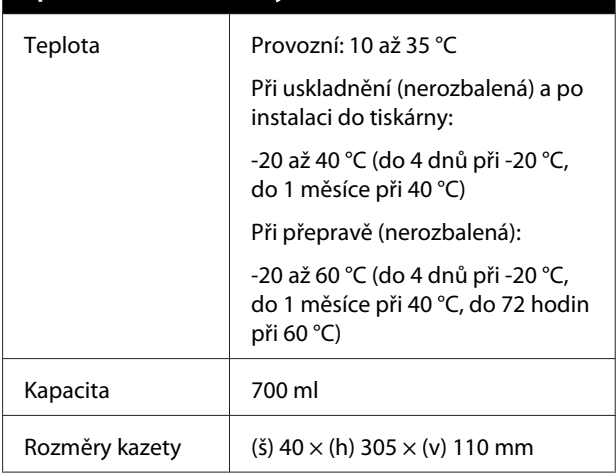

### **Specifikace tekutiny pro úvodní úpravu** Datum spotřeby | Viz datum vytištěné na obalu a kazetě (při normální teplotě) Teplota Provozní: 10 až 35 °C Při uskladnění (nerozbalená): -20 až 40 °C (do 4 dnů při -20 °C, do 1 měsíce při 40 °C) Při přepravě (nerozbalená): -20 až 60 °C (do 4 dnů při -20 °C, do 1 měsíce při 40 °C, do 72 hodin při 60 °C) Kapacita | 20 l Rozměry  $(5)$  300  $\times$  (h) 300  $\times$  (v) 300 mm

#### **Specifikace čističe inkoustu**

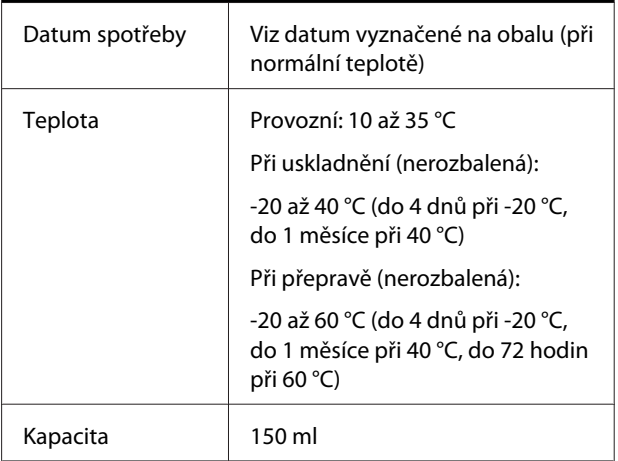

### **Informace o prohlášení EU o shodě**

Plné znění prohlášení EU o shodě tohoto produktu je dostupné na následující internetové adrese.

<http://www.epson.eu/conformity>

# **Jak získat pomoc**

# **Internetová stránka technické podpory**

Společnosti Epson poskytuje pomoc s problémy, které nelze vyřešit pomocí informací pro řešení problémů v dokumentaci zařízení. Máte-li nainstalovaný prohlížeč internetových stránek a přístup k Internetu, můžete stránku navštívit na adrese:

#### <http://support.epson.net/>

Nejnovější ovladače, odpovědi na často kladené otázky (FAQ), příručky a další materiály ke stažení najdete na adrese:

#### <http://www.epson.com>

Poté přejděte do sekce podpory místního webu společnosti Epson.

# **Kontaktování podpory společnosti Epson**

## **Než kontaktujete společnost Epson**

Nefunguje-li váš produkt Epson správně a problém nelze odstranit podle pokynů uvedených v dokumentaci k danému produktu, obraťte se na služby podpory společnosti Epson. Není-li v následujícím seznamu uvedena podpora společnosti Epson pro váš region, obraťte se na prodejce, u kterého jste produkt zakoupili.

Zaměstnanci podpory společnosti Epson vám budou schopni pomoci mnohem rychleji, pokud jim poskytnete následující údaje:

- ❏ Sériové číslo zařízení (Štítek se sériovým číslem je obvykle umístěn na zadní straně produktu.)
- ❏ Model produktu
- ❏ Verze softwaru produktu (V softwaru produktu klepněte na tlačítko **About**, **Version Info** či jiné podobné tlačítko.)
- ❏ Značka a model počítače
- ❏ Název a verze operačního systému počítače
- ❏ Názvy a verze aplikací, které s produktem obvykle používáte

# **Pomoc uživatelům v Severní Americe**

Společnost Epson poskytuje služby technické podpory uvedené níže.

### **Internetová podpora**

Navštivte webovou stránku podpory společnosti Epson na adrese<http://epson.com/support> a vyberte svůj výrobek — najdete zde řešení nejběžnějších problémů. Můžete zde stáhnout ovladače a dokumentaci, najít odpovědi na nejčastější otázky, rady pro odstranění problémů, nebo můžete poslat zprávu společnosti Epson prostřednictvím elektronické pošty.

### **Technická podpora po telefonu**

Volejte: (562) 276-1300 (USA) nebo (905) 709-9475 (Kanada), 6:00 až 18:00, PST, pondělí až pátek. Dny a hodiny podpory se mohou bez předchozího upozornění změnit. Hovor může být zpoplatněn poplatkem za dálkové hovory.

Než se obrátíte na oddělení podpory zákazníků společnosti Epson, připravte si prosím následující informace:

- ❏ Název produktu
- ❏ Sériové číslo zařízení
- ❏ Doklad o koupi (účtenka apod.) a datum nákupu
- ❏ Konfigurace počítače
- ❏ Popis problému

#### *Poznámka:*

*Technickou pomoc týkající se ostatních softwarových aplikací ve vašem počítači hledejte v dokumentaci příslušného softwaru.*

### **Prodej spotřebního materiálu a příslušenství**

Originální inkoustové kazety, barvicí pásky, papír a příslušenství Epson můžete zakoupit u autorizovaných prodejců společnosti Epson. Adresu nejbližšího prodejce vám rádi sdělíme na telefonním čísle 800-GO-EPSON (800-463-7766). Nakupovat můžete také online na adrese <http://www.epsonstore.com> (prodej v USA) nebo

<http://www.epson.ca> (prodej v Kanadě).

### **Pomoc uživatelům v Evropě**

Informace o kontaktu na podporu společnosti Epson najdete v dokumentu **Záruka pro Evropu**.

## **Pomoc uživatelům na Tchai-wanu**

Kontakty pro poskytnutí informací, podpory a servisu jsou:

### **Internetová stránka (<http://www.epson.com.tw>)**

Informace o specifikacích produktů, ovladače ke stažení a dotazy k produktům.

### **Linka technické pomoci Epson (Telefon: +0800212873)**

S týmem našich operátorů můžete telefonicky konzultovat následující:

- ❏ Dotazy k prodeji a informacím o produktech
- ❏ Dotazy a problémy související s použitím produktů
- ❏ Dotazy k servisu a záruce

### **Servisní centrum:**

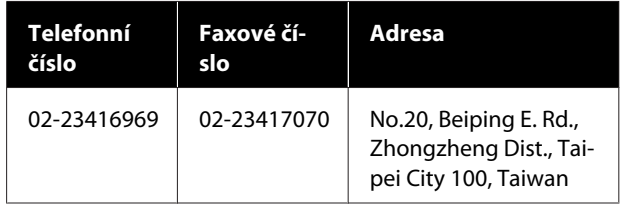

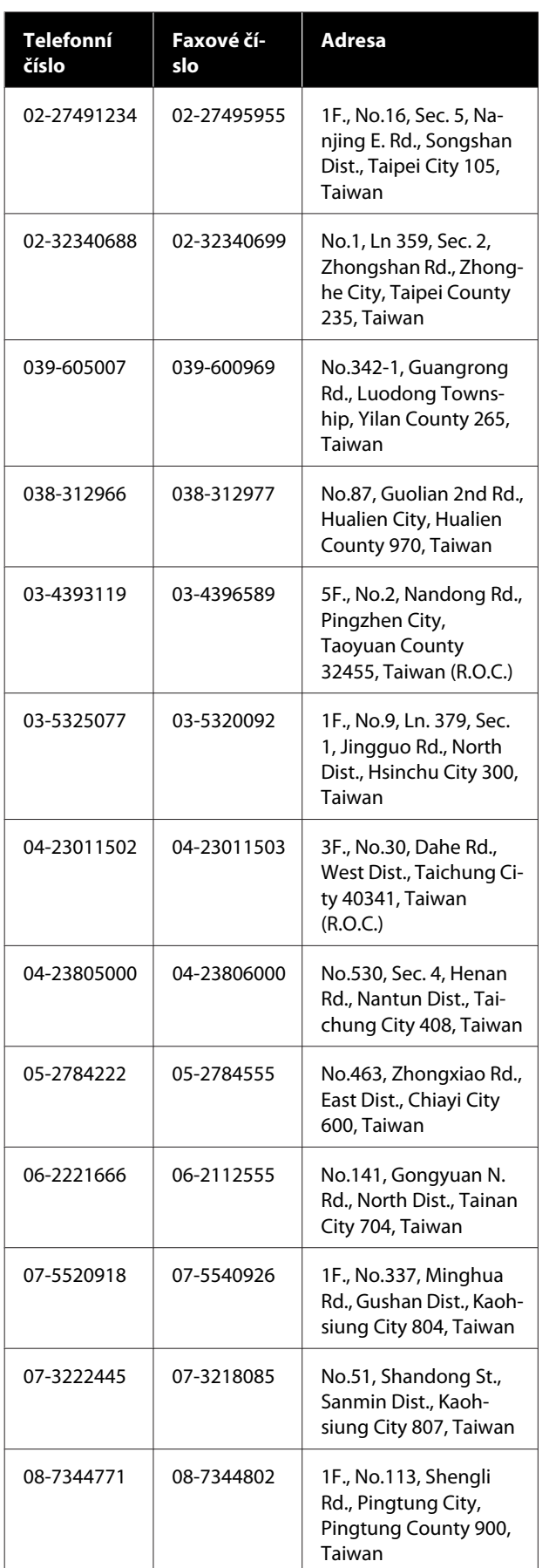

# **Pomoc uživatelům v Austrálii**

Společnost Epson Australia vám ráda poskytne maximální zákaznický servis a podporu. Vedle dokumentace dodané s výrobkem vám jsou k dispozici i následující zdroje informací:

# **Váš prodejce**

Prodejce je často schopen identifikovat a vyřešit technický problém. Prodejce by měl být vždy prvním, na koho se s problémem se svým výrobkem obrátíte. Často vyřeší vzniklý problém rychle a jednoduše. V případě potřeby vám poradí, jak postupovat dál.

### **Internetová adresa <http://www.epson.com.au>**

Navštivte webové stránky společnosti Epson Australia. Vyplatí se mít s sebou modem pro občasné surfování! Na stránce najdete ovladače ke stažení, kontaktní místa společnosti Epson, nové informace o produktech a technickou podporu (e-mail).

## **Linka technické pomoci Epson**

Linka technické pomoci Epson je poslední pojistkou, aby se zákazníkovi dostalo rady vždy a ve všech případech. Operátoři vám mohou poradit s instalací, s konfigurací i s vlastním používáním produktů Epson. U operátorů předprodejního oddělení si můžete vyžádat literaturu k novým výrobkům Epson a získat informace o nejbližším prodejci nebo servisním místu. Obdržíte zde odpovědi na nejrůznější typy otázek.

Telefonní čísla na linku technické pomoci jsou:

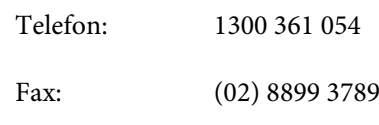

Prosíme vás, abyste si před telefonátem připravili všechny důležité informace. Čím více informací si připravíte, tím rychleji najdeme řešení vzniklého problému. K těmto informacím patří dokumentace produktu Epson, typ počítače, operační systém, používané aplikace a všechny další informace, které považujete za důležité nám sdělit.

# **Pomoc uživatelům v Singapuru**

Zdroje informací, podpory a servisu nabízené společností Epson Singapore jsou:

### **Internetová stránka**

#### **[\(http://www.epson.com.sg](http://www.epson.com.sg))**

K dispozici jsou informace o specifikacích produktů, ovladače ke stažení, často kladené otázky (FAQ), prodej a technická podpora prostřednictvím elektronické pošty.

### **Linka technické pomoci Epson (Telefon: (65) 6586 3111)**

S týmem našich operátorů můžete telefonicky konzultovat následující:

- ❏ Dotazy k prodeji a informacím o produktech
- ❏ Dotazy a problémy související s použitím produktů
- ❏ Dotazy k servisu a záruce

### **Pomoc uživatelům v Thajsku**

Kontakty pro poskytnutí informací, podpory a servisu jsou:

### **Internetová stránka [\(http://www.epson.co.th](http://www.epson.co.th))**

K dispozici jsou informace o specifikacích produktů, ovladače ke stažení, často kladené otázky (FAQ) a podpora prostřednictvím elektronické pošty.

### **Epson Hotline (Telefon: (66) 2685-9899)**

S týmem našich operátorů můžete telefonicky konzultovat následující:

- ❏ Dotazy k prodeji a informacím o produktech
- ❏ Dotazy a problémy související s použitím produktů
- ❏ Dotazy k servisu a záruce

# **Pomoc uživatelům ve Vietnamu**

Kontakty pro poskytnutí informací, podpory a servisu jsou:

Epson Hotline (Telefon): 84-8-823-9239

Servisní centrum: 80 Truong Dinh Street, District 1, Hochiminh City Vietnam

### **Pomoc uživatelům v Indonésii**

Kontakty pro poskytnutí informací, podpory a servisu isou:

### **Internetová stránka ([http://www.epson.co.id\)](http://www.epson.co.id)**

- ❏ Informace o specifikacích produktů, ovladače ke stažení
- ❏ Často kladené otázky (FAQ), dotazy k prodeji a podpoře prostřednictvím elektronické pošty

### **Epson Hotline**

- ❏ Dotazy k prodeji a informacím o produktech
- ❏ Technická podpora Telefon: (62) 21-572 4350 Fax: (62) 21-572 4357

### **Servisní centrum Epson**

Jakarta Mangga Dua Mall 3rd floor No. 3A/B Jl. Arteri Mangga Dua, Jakarta Telefon/fax: (62) 21-62301104 Bandung Lippo Center 8th floor Jl. Gatot Subroto No. 2 Bandung Telefon/fax: (62) 22-7303766

#### **Jak získat pomoc**

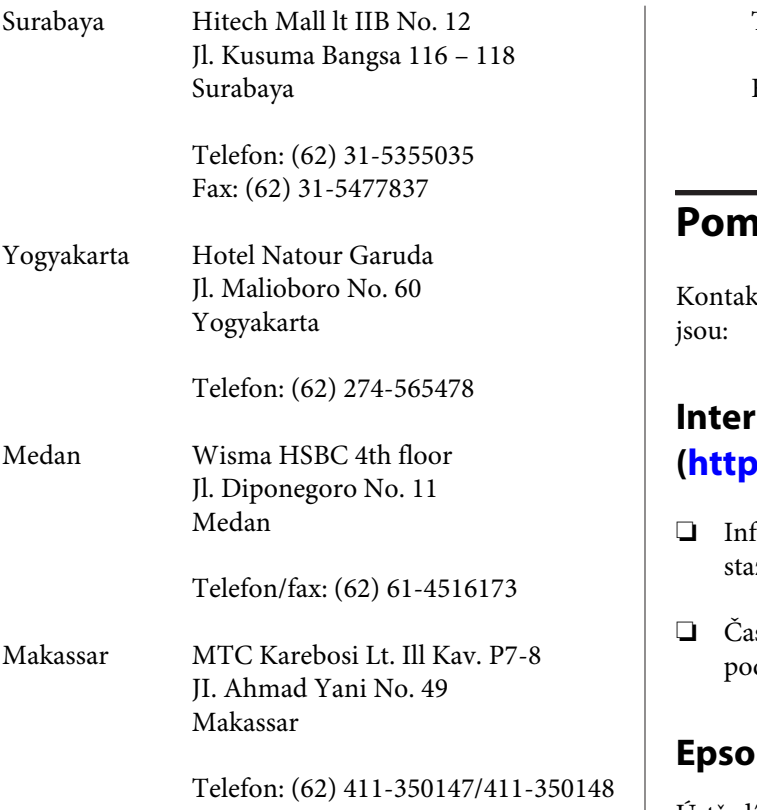

## **Pomoc uživatelům v Hongkongu**

S dotazy k technické podpoře a dalším poprodejním službám se prosím obracejte na společnost Epson Hong Kong Limited.

### **Internetová stránka**

Společnost Epson Hong Kong založila místní internetové stránky jak v čínském, tak anglickém jazyce, na kterých najdou uživatelé následující informace:

- ❏ Informace o produktech
- ❏ Odpovědi na často kladené otázky (FAQ)
- ❏ Nejnovější verze ovladačů k produktům Epson

Uživatelé mohou stránky navštívit na adrese:

<http://www.epson.com.hk>

### **Horká linka technické podpory**

Tým technické podpory můžete rovněž kontaktovat telefonicky nebo faxem na následujících číslech:

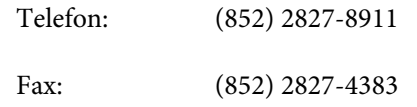

# **Pomoc uživatelům v Malajsii**

kty pro poskytnutí informací, podpory a servisu

### **Internetová stránka**

### **(<http://www.epson.com.my>)**

- ❏ Informace o specifikacích produktů, ovladače ke žení
- sto kladené otázky (FAQ), dotazy k prodeji a dpoře prostřednictvím elektronické pošty

### **Epson Trading (M) Sdn. Bhd.**

Ústředí.

Telefon: 603-56288288

Fax: 603-56288388/399

### **Linka technické pomoci Epson**

- ❏ Dotazy k prodeji a informacím o produktech (infolinka) Telefon: 603-56288222
- ❏ Dotazy k servisu a záruce, použití produktů a technické podpoře (technická linka) Telefon: 603-56288333

### **Pomoc uživatelům v Indii**

Kontakty pro poskytnutí informací, podpory a servisu jsou:

### **Internetová stránka ([http://www.epson.co.in\)](http://www.epson.co.in)**

Informace o specifikacích produktů, ovladače ke stažení a dotazy k produktům.

### **Epson India — ústředí — Bangalore**

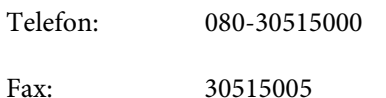

### **Epson India — regionální pobočky:**

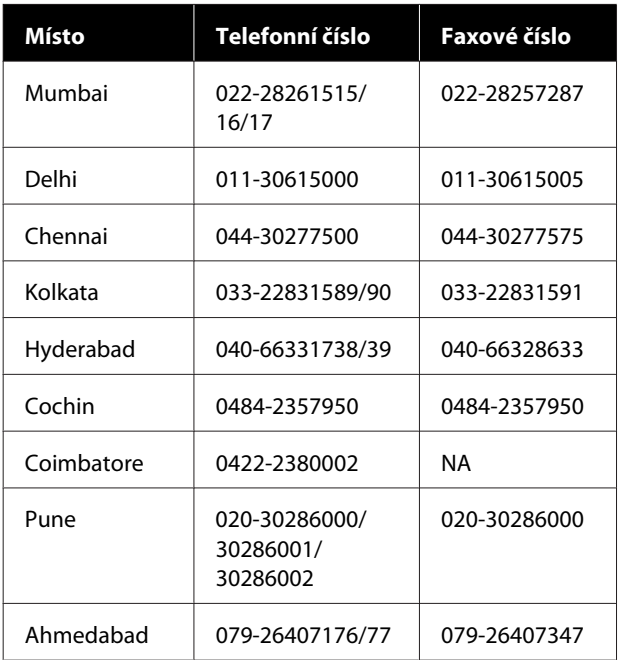

### **Linka technické podpory**

Servis, informace o produktech, objednávky kazet — 18004250011 (9:00 až 21:00) — bezplatné telefonní číslo.

Servis (CDMA a mobilní telefony) — 3900 1600 (9:00 až 18:00) zadejte místní STD předvolbu

### **Pomoc uživatelům na Filipínách**

S dotazy k technické podpoře a dalším poprodejním službám se prosím obracejte na společnost Epson Philippines Corporation na následující telefonní a faxová čísla a e-mailové adresy:

Páteřní linka: (63-2) 706 2609

Fax: (63-2) 706 2665

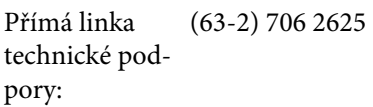

E-mail: epchelpdesk@epc.epson.com.ph

#### **Internetová stránka**

([http://www.epson.com.ph\)](http://www.epson.com.ph)

K dispozici jsou informace o specifikacích produktů, ovladače ke stažení, často kladené otázky (FAQ) a podpora prostřednictvím elektronické pošty.

#### **Bezplatná linka: 1800-1069-EPSON(37766)**

S týmem našich operátorů můžete telefonicky konzultovat následující:

- ❏ Dotazy k prodeji a informacím o produktech
- ❏ Dotazy a problémy související s použitím produktů
- ❏ Dotazy k servisu a záruce

# **Licence k softwaru s otevřeným zdrojovým kódem (Open Source)**

## **Bonjour**

This printer product includes the open source software programs which apply the Apple Public Source License Version1.2 or its latest version ("Bonjour Programs").

We provide the source code of the Bonjour Programs pursuant to the Apple Public Source License Version1.2 or its latest version until five (5) years after the discontinuation of same model of this printer product. If you desire to receive the source code of the Bonjour Programs, please see the "Contacting Customer Support" in Appendix or Printing Guide of this User's Guide, and contact the customer support of your region.

You can redistribute Bonjour Programs and/or modify it under the terms of the Apple Public Source License Version1.2 or its latest version.

These Bonjour Programs are WITHOUT ANY WARRANTY; without even the implied warranty of MERCHANTABILITY AND FITNESS FOR A PARTICULAR PURPOSE.

The Apple Public Source License Version1.2 is as follows. You also can see the Apple Public Source License Version1.2 at http://www.opensource.apple.com/apsl/. APPLE PUBLIC SOURCE LICENSE Version 2.0 - August 6, 2003

1. General; Definitions. This License applies to any program or other work which Apple Computer, Inc. ("Apple") makes publicly available and which contains a notice placed by Apple identifying such program or work as "Original Code" and stating that it is subject to the terms of this Apple Public Source License version 2.0 ("License"). As used in this License:

1.1 "Applicable Patent Rights" mean: (a) in the case where Apple is the grantor of rights, (i) claims of patents that are now or hereafter acquired, owned by or assigned to Apple and (ii) that cover subject matter contained in the Original Code, but only to the extent necessary to use, reproduce and/or distribute the Original Code without infringement; and (b) in the case where You are the grantor of rights, (i) claims of patents that are now or hereafter acquired, owned by or assigned to You and (ii) that cover subject matter in Your Modifications, taken alone or in combination with Original Code.

1.2 "Contributor" means any person or entity that creates or contributes to the creation of Modifications.

1.3 "Covered Code" means the Original Code, Modifications, the combination of Original Code and any Modifications, and/or any respective portions thereof.

1.4 "Externally Deploy" means: (a) to sublicense, distribute or otherwise make Covered Code available, directly or indirectly, to anyone other than You; and/or (b) to use Covered Code, alone or as part of a Larger Work, in any way to provide a service, including but not limited to delivery of content, through electronic communication with a client other than You.

1.5 "Larger Work" means a work which combines Covered Code or portions thereof with code not governed by the terms of this License.

1.6 "Modifications" mean any addition to, deletion from, and/or change to, the substance and/or structure of the Original Code, any previous Modifications, the combination of Original Code and any previous Modifications, and/ or any respective portions thereof. When code is released as a series of files, a Modification is: (a) any addition to or deletion from the contents of a file containing Covered Code; and/or (b) any new file or other representation of computer program statements that contains any part of Covered Code.

1.7 "Original Code" means (a) the Source Code of a program or other work as originally made available by Apple under this License, including the Source Code of any updates or upgrades to such programs or works made available by Apple under this License, and that has been expressly identified by Apple as such in the header file(s) of such work; and (b) the object code compiled from such Source Code and originally made available by Apple under this License

1.8 "Source Code" means the human readable form of a program or other work that is suitable for making modifications to it, including all modules it contains, plus any associated interface definition files, scripts used to control compilation and installation of an executable (object code).

1.9 "You" or "Your" means an individual or a legal entity exercising rights under this License. For legal entities, "You" or "Your" includes any entity which controls, is controlled by, or is under common control with, You, where "control" means (a) the power, direct or indirect, to cause the direction or management of such entity, whether by contract or otherwise, or (b) ownership of fifty percent (50%) or more of the outstanding shares or beneficial ownership of such entity.

2. Permitted Uses; Conditions & Restrictions. Subject to the terms and conditions of this License, Apple hereby grants You, effective on the date You accept this License and download the Original Code, a world-wide, royalty-free, non-exclusive license, to the extent of Apple's Applicable Patent Rights and copyrights covering the Original Code, to do the following:

2.1 Unmodified Code. You may use, reproduce, display, perform, internally distribute within Your organization, and Externally Deploy verbatim, unmodified copies of the Original Code, for commercial or non-commercial purposes, provided that in each instance:

(a) You must retain and reproduce in all copies of Original Code the copyright and other proprietary notices and disclaimers of Apple as they appear in the Original Code, and keep intact all notices in the Original Code that refer to this License; and

(b) You must include a copy of this License with every copy of Source Code of Covered Code and documentation You distribute or Externally Deploy, and You may not offer or impose any terms on such Source Code that alter or restrict this License or the recipients' rights hereunder, except as permitted under Section 6.

2.2 Modified Code. You may modify Covered Code and use, reproduce, display, perform, internally distribute within Your organization, and Externally Deploy Your Modifications and Covered Code, for commercial or non-commercial purposes, provided that in each instance You also meet all of these conditions:

(a) You must satisfy all the conditions of Section 2.1 with respect to the Source Code of the Covered Code;

(b) You must duplicate, to the extent it does not already exist, the notice in Exhibit A in each file of the Source Code of all Your Modifications, and cause the modified files to carry prominent notices stating that You changed the files and the date of any change; and

(c) If You Externally Deploy Your Modifications, You must make Source Code of all Your Externally Deployed Modifications either available to those to whom You have Externally Deployed Your Modifications, or publicly available. Source Code of Your Externally Deployed Modifications must be released under the terms set forth in this License, including the license grants set forth in Section 3 below, for as long as you Externally Deploy the Covered Code or twelve (12) months from the date of initial External Deployment, whichever is longer. You should preferably distribute the Source Code of Your Externally Deployed Modifications electronically (e.g. download from a web site).

#### SC-F2100 Series Uživatelská příručka

#### **Licenční podmínky softwaru**

2.3 Distribution of Executable Versions. In addition, if You Externally Deploy Covered Code (Original Code and/ or Modifications) in object code, executable form only, You must include a prominent notice, in the code itself as well as in related documentation, stating that Source Code of the Covered Code is available under the terms of this License with information on how and where to obtain such Source Code.

2.4 Third Party Rights. You expressly acknowledge and agree that although Apple and each Contributor grants the licenses to their respective portions of the Covered Code set forth herein, no assurances are provided by Apple or any Contributor that the Covered Code does not infringe the patent or other intellectual property rights of any other entity. Apple and each Contributor disclaim any liability to You for claims brought by any other entity based on infringement of intellectual property rights or otherwise. As a condition to exercising the rights and licenses granted hereunder, You hereby assume sole responsibility to secure any other intellectual property rights needed, if any. For example, if a third party patent license is required to allow You to distribute the Covered Code, it is Your responsibility to acquire that license before distributing the Covered Code.

3. Your Grants. In consideration of, and as a condition to, the licenses granted to You under this License, You hereby grant to any person or entity receiving or distributing Covered Code under this License a non-exclusive, royalty-free, perpetual, irrevocable license, under Your Applicable Patent Rights and other intellectual property rights (other than patent) owned or controlled by You, to use, reproduce, display, perform, modify, sublicense, distribute and Externally Deploy Your Modifications of the same scope and extent as Apple's licenses under Sections 2.1 and 2.2 above.

4. Larger Works. You may create a Larger Work by combining Covered Code with other code not governed by the terms of this License and distribute the Larger Work as a single product. In each such instance, You must make sure the requirements of this License are fulfilled for the Covered Code or any portion thereof.

5. Limitations on Patent License. Except as expressly stated in Section 2, no other patent rights, express or implied, are granted by Apple herein. Modifications and/or Larger Works may require additional patent licenses from Apple which Apple may grant in its sole discretion.

6. Additional Terms. You may choose to offer, and to charge a fee for, warranty, support, indemnity or liability obligations and/or other rights consistent with the scope of the license granted herein ("Additional Terms") to one or more recipients of Covered Code. However, You may do so only on Your own behalf and as Your sole responsibility, and not on behalf of Apple or any Contributor. You must obtain the recipient's agreement that any such Additional Terms are offered by You alone, and You hereby agree to indemnify, defend and hold Apple and every Contributor harmless for any liability incurred by or claims asserted against Apple or such Contributor by reason of any such Additional Terms.

7. Versions of the License. Apple may publish revised and/or new versions of this License from time to time. Each version will be given a distinguishing version number. Once Original Code has been published under a particular version of this License, You may continue to use it under the terms of that version. You may also choose to use such Original Code under the terms of any subsequent version of this License published by Apple. No one other than Apple has the right to modify the terms applicable to Covered Code created under this License.

8. NO WARRANTY OR SUPPORT. The Covered Code may contain in whole or in part pre-release, untested, or not fully tested works. The Covered Code may contain errors that could cause failures or loss of data, and may be incomplete or contain inaccuracies. You expressly acknowledge and agree that use of the Covered Code, or any portion thereof, is at Your sole and entire risk. THE COVERED CODE IS PROVIDED "AS IS" AND WITHOUT WARRANTY, UPGRADES OR SUPPORT OF ANY KIND AND APPLE AND APPLE'S LICENSOR(S) (COLLECTIVELY REFERRED TO AS "APPLE" FOR THE PURPOSES OF SECTIONS 8 AND 9) AND ALL CONTRIBUTORS EXPRESSLY DISCLAIM ALL WARRANTIES AND/OR CONDITIONS, EXPRESS OR IMPLIED, INCLUDING, BUT NOT LIMITED TO, THE IMPLIED WARRANTIES AND/OR CONDITIONS OF MERCHANTABILITY, OF SATISFACTORY QUALITY, OF FITNESS FOR A PARTICULAR PURPOSE, OF ACCURACY, OF QUIET ENJOYMENT, AND NONINFRINGEMENT OF THIRD PARTY RIGHTS. APPLE AND EACH CONTRIBUTOR DOES NOT WARRANT AGAINST INTERFERENCE WITH YOUR ENJOYMENT OF THE COVERED CODE, THAT THE FUNCTIONS CONTAINED IN THE COVERED CODE WILL MEET YOUR REQUIREMENTS, THAT THE OPERATION OF THE COVERED CODE WILL BE UNINTERRUPTED OR ERROR-FREE, OR THAT DEFECTS IN THE COVERED CODE WILL BE CORRECTED. NO ORAL OR WRITTEN INFORMATION OR ADVICE GIVEN BY APPLE, AN APPLE AUTHORIZED REPRESENTATIVE OR ANY CONTRIBUTOR SHALL CREATE A WARRANTY. You acknowledge that the Covered Code is not intended for use in the operation of nuclear facilities, aircraft navigation, communication systems, or air traffic control machines in which case the failure of the Covered Code could lead to death, personal injury, or severe physical or environmental damage.

9. LIMITATION OF LIABILITY. TO THE EXTENT NOT PROHIBITED BY LAW, IN NO EVENT SHALL APPLE OR ANY CONTRIBUTOR BE LIABLE FOR ANY INCIDENTAL, SPECIAL, INDIRECT OR CONSEQUENTIAL DAMAGES ARISING OUT OF OR RELATING TO THIS LICENSE OR YOUR USE OR INABILITY TO USE THE COVERED CODE, OR ANY PORTION THEREOF, WHETHER UNDER A THEORY OF CONTRACT, WARRANTY, TORT (INCLUDING NEGLIGENCE), PRODUCTS LIABILITY OR OTHERWISE, EVEN IF APPLE OR SUCH CONTRIBUTOR HAS BEEN ADVISED OF THE POSSIBILITY OF SUCH DAMAGES AND NOTWITHSTANDING THE FAILURE OF ESSENTIAL PURPOSE OF ANY REMEDY. SOME JURISDICTIONS DO NOT ALLOW THE LIMITATION OF LIABILITY OF INCIDENTAL OR CONSEQUENTIAL DAMAGES, SO THIS LIMITATION MAY NOT APPLY TO YOU. In no event shall Apple's total liability to You for all damages (other than as may be required by applicable law) under this License exceed the amount of fifty dollars (\$50.00).

10. Trademarks. This License does not grant any rights to use the trademarks or trade names "Apple", "Apple Computer", "Mac", "Mac OS", "QuickTime", "QuickTime Streaming Server" or any other trademarks, service marks, logos or trade names belonging to Apple (collectively "Apple Marks") or to any trademark, service mark, logo or trade name belonging to any Contributor. You agree not to use any Apple Marks in or as part of the name of products derived from the Original Code or to endorse or promote products derived from the Original Code other than as expressly permitted by and in strict compliance at all times with Apple's third party trademark usage guidelines which are posted at http://www.apple.com/legal/guidelinesfor3rdparties.html.

11. Ownership. Subject to the licenses granted under this License, each Contributor retains all rights, title and interest in and to any Modifications made by such Contributor. Apple retains all rights, title and interest in and to the Original Code and any Modifications made by or on behalf of Apple ("Apple Modifications"), and such Apple Modifications will not be automatically subject to this License. Apple may, at its sole discretion, choose to license such Apple Modifications under this License, or on different terms from those contained in this License or may choose not to license them at all.

12. Termination.

12.1 Termination. This License and the rights granted hereunder will terminate:

(a) automatically without notice from Apple if You fail to comply with any term(s) of this License and fail to cure such breach within 30 days of becoming aware of such breach;

(b) immediately in the event of the circumstances described in Section 13.5(b); or

(c) automatically without notice from Apple if You, at any time during the term of this License, commence an action for patent infringement against Apple; provided that Apple did not first commence an action for patent infringement against You in that instance.

12.2 Effect of Termination. Upon termination, You agree to immediately stop any further use, reproduction, modification, sublicensing and distribution of the Covered Code. All sublicenses to the Covered Code which have been properly granted prior to termination shall survive any termination of this License. Provisions which, by their nature, should remain in effect beyond the termination of this License shall survive, including but not limited to Sections 3, 5, 8, 9, 10, 11, 12.2 and 13. No party will be liable to any other for compensation, indemnity or damages of any sort solely as a result of terminating this License in accordance with its terms, and termination of this License will be without prejudice to any other right or remedy of any party.

#### 13. Miscellaneous.

13.1 Government End Users. The Covered Code is a "commercial item" as defined in FAR 2.101. Government software and technical data rights in the Covered Code include only those rights customarily provided to the public as defined in this License. This customary commercial license in technical data and software is provided in accordance with FAR 12.211 (Technical Data) and 12.212 (Computer Software) and, for Department of Defense purchases, DFAR 252.227-7015 (Technical Data -- Commercial Items) and 227.7202-3 (Rights in Commercial Computer Software or Computer Software Documentation). Accordingly, all U.S. Government End Users acquire Covered Code with only those rights set forth herein.

13.2 Relationship of Parties. This License will not be construed as creating an agency, partnership, joint venture or any other form of legal association between or among You, Apple or any Contributor, and You will not represent to the contrary, whether expressly, by implication, appearance or otherwise.

13.3 Independent Development. Nothing in this License will impair Apple's right to acquire, license, develop, have others develop for it, market and/or distribute technology or products that perform the same or similar functions as, or otherwise compete with, Modifications, Larger Works, technology or products that You may develop, produce, market or distribute.

13.4 Waiver; Construction. Failure by Apple or any Contributor to enforce any provision of this License will not be deemed a waiver of future enforcement of that or any other provision. Any law or regulation which provides that the language of a contract shall be construed against the drafter will not apply to this License.

13.5 Severability. (a) If for any reason a court of competent jurisdiction finds any provision of this License, or portion thereof, to be unenforceable, that provision of the License will be enforced to the maximum extent permissible so as to effect the economic benefits and intent of the parties, and the remainder of this License will continue in full force and effect. (b) Notwithstanding the foregoing, if applicable law prohibits or restricts You from fully and/or specifically complying with Sections 2 and/or 3 or prevents the enforceability of either of those Sections, this License will immediately terminate and You must immediately discontinue any use of the Covered Code and destroy all copies of it that are in your possession or control.

13.6 Dispute Resolution. Any litigation or other dispute resolution between You and Apple relating to this License shall take place in the Northern District of California, and You and Apple hereby consent to the personal jurisdiction of, and venue in, the state and federal courts within that District with respect to this License. The application of the United Nations Convention on Contracts for the International Sale of Goods is expressly excluded.

13.7 Entire Agreement; Governing Law. This License constitutes the entire agreement between the parties with respect to the subject matter hereof. This License shall be governed by the laws of the United States and the State of California, except that body of California law concerning conflicts of law.

Where You are located in the province of Quebec, Canada, the following clause applies: The parties hereby confirm that they have requested that this License and all related documents be drafted in English.

Les parties ont exigé que le présent contrat et tous les documents connexes soient rédigés en anglais.

EXHIBIT A.

"Portions Copyright (c) 1999-2003 Apple Computer, Inc. All Rights Reserved.

This file contains Original Code and/or Modifications of Original Code as defined in and that are subject to the Apple Public Source License Version 2.0 (the 'License'). You may not use this file except in compliance with the License. Please obtain a copy of the License at http://www.opensource.apple.com/apsl/ and read it before using this file.

The Original Code and all software distributed under the License are distributed on an 'AS IS' basis, WITHOUT WARRANTY OF ANY KIND, EITHER EXPRESS OR IMPLIED, AND APPLE HEREBY DISCLAIMS ALL SUCH WARRANTIES, INCLUDING WITHOUT LIMITATION, ANY WARRANTIES OF MERCHANTABILITY, FITNESS FOR A PARTICULAR PURPOSE, QUIET ENJOYMENT OR NON-INFRINGEMENT. Please see the License for the specific language governing rights and limitations under the License."

## **OpenSSL License/Original SSLeay License**

LICENSE ISSUES

==============

The OpenSSL toolkit stays under a double license, i.e. both the conditions of

the OpenSSL License and the original SSLeay license apply to the toolkit.

See below for the actual license texts.

OpenSSL License

---------------

/ \* ====================================================================

Copyright (c) 1998-2017 The OpenSSL Project. All rights reserved.

\*

- Redistribution and use in source and binary forms, with or without
- modification, are permitted provided that the following conditions
- are met:
- 1. Redistributions of source code must retain the above copyright
- notice, this list of conditions and the following disclaimer.

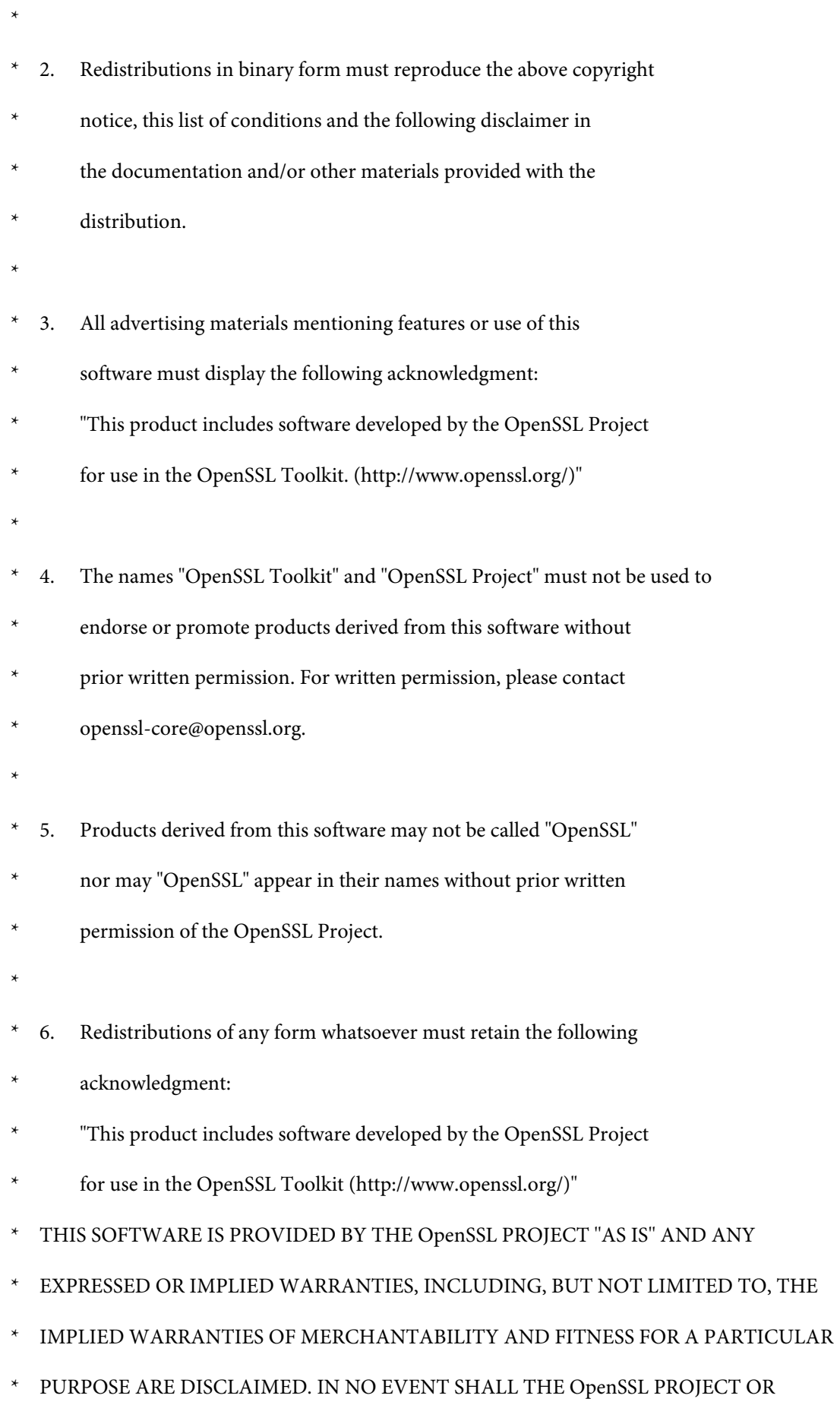

**139**

- \* ITS CONTRIBUTORS BE LIABLE FOR ANY DIRECT, INDIRECT, INCIDENTAL,
- SPECIAL, EXEMPLARY, OR CONSEQUENTIAL DAMAGES (INCLUDING, BUT
- NOT LIMITED TO, PROCUREMENT OF SUBSTITUTE GOODS OR SERVICES;
- \* LOSS OF USE, DATA, OR PROFITS; OR BUSINESS INTERRUPTION)
- \* HOWEVER CAUSED AND ON ANY THEORY OF LIABILITY, WHETHER IN CONTRACT,
- STRICT LIABILITY, OR TORT (INCLUDING NEGLIGENCE OR OTHERWISE)
- ARISING IN ANY WAY OUT OF THE USE OF THIS SOFTWARE, EVEN IF ADVISED
- OF THE POSSIBILITY OF SUCH DAMAGE.
- \* ====================================================================
- \*
- This product includes cryptographic software written by Eric Young
- (eay@cryptsoft.com). This product includes software written by Tim
- Hudson (tjh@cryptsoft.com).
- \*
- \* /

Original SSLeay License

-----------------------

- / \* Copyright (C) 1995-1998 Eric Young (eay@cryptsoft.com)
	- All rights reserved.
- \*
- This package is an SSL implementation written
- by Eric Young (eay@cryptsoft.com).
- The implementation was written so as to conform with Netscapes SSL.

\*

- This library is free for commercial and non-commercial use as long as
- the following conditions are aheared to. The following conditions
- apply to all code found in this distribution, be it the RC4, RSA,

- lhash, DES, etc., code; not just the SSL code. The SSL documentation
- included with this distribution is covered by the same copyright terms
- except that the holder is Tim Hudson (tjh@cryptsoft.com).
- \*
- Copyright remains Eric Young's, and as such any Copyright notices in
- the code are not to be removed.
- If this package is used in a product, Eric Young should be given attribution
- as the author of the parts of the library used.
- This can be in the form of a textual message at program startup or
- in documentation (online or textual) provided with the package.
- \*
- Redistribution and use in source and binary forms, with or without
- modification, are permitted provided that the following conditions
- are met:
- 1. Redistributions of source code must retain the copyright
- notice, this list of conditions and the following disclaimer.
- 2. Redistributions in binary form must reproduce the above copyright
- notice, this list of conditions and the following disclaimer in the
- documentation and/or other materials provided with the distribution.
- 3. All advertising materials mentioning features or use of this software
- must display the following acknowledgement:
- "This product includes cryptographic software written by
- Eric Young (eay@cryptsoft.com)"
- The word 'cryptographic' can be left out if the rouines from the library
- being used are not cryptographic related :-).
- 4. If you include any Windows specific code (or a derivative thereof) from
- the apps directory (application code) you must include an acknowledgement:
- \* "This product includes software written by Tim Hudson (tjh@cryptsoft.com)"

\*

- THIS SOFTWARE IS PROVIDED BY ERIC YOUNG "AS IS" AND
- ANY EXPRESS OR IMPLIED WARRANTIES, INCLUDING, BUT NOT LIMITED TO, THE
- \* IMPLIED WARRANTIES OF MERCHANTABILITY AND FITNESS FOR A PARTICULAR PURPOSE
- ARE DISCLAIMED. IN NO EVENT SHALL THE AUTHOR OR CONTRIBUTORS BE LIABLE
- \* FOR ANY DIRECT, INDIRECT, INCIDENTAL, SPECIAL, EXEMPLARY, OR CONSEQUENTIAL
- DAMAGES (INCLUDING, BUT NOT LIMITED TO, PROCUREMENT OF SUBSTITUTE GOODS
- OR SERVICES; LOSS OF USE, DATA, OR PROFITS; OR BUSINESS INTERRUPTION)
- \* HOWEVER CAUSED AND ON ANY THEORY OF LIABILITY, WHETHER IN CONTRACT, STRICT
- LIABILITY, OR TORT (INCLUDING NEGLIGENCE OR OTHERWISE) ARISING IN ANY WAY
- OUT OF THE USE OF THIS SOFTWARE, EVEN IF ADVISED OF THE POSSIBILITY OF
- SUCH DAMAGE.
- \*
- The licence and distribution terms for any publically available version or
- derivative of this code cannot be changed. i.e. this code cannot simply be
- copied and put under another distribution licence
- [including the GNU Public Licence.]
- \* /

# **Jiné softwarové licence**

# **Info-ZIP copyright and license**

This is version 2007-Mar-4 of the Info-ZIP license. The definitive version of this document should be available at ftp://ftp.info-zip.org/pub/infozip/license.html indefinitely and a copy at http://www.info-zip.org/pub/infozip/ license.html.

Copyright © 1990-2007 Info-ZIP. All rights reserved.

For the purposes of this copyright and license, "Info-ZIP" is defined as the following set of individuals:

Mark Adler, John Bush, Karl Davis, Harald Denker, Jean-Michel Dubois, Jean-loup Gailly, Hunter Goatley, Ed Gordon, Ian Gorman, Chris Herborth, Dirk Haase, Greg Hartwig, Robert Heath, Jonathan Hudson, Paul Kienitz, David Kirschbaum, Johnny Lee, Onno van der Linden, Igor Mandrichenko, Steve P. Miller, Sergio Monesi, Keith Owens, George Petrov, Greg Roelofs, Kai Uwe Rommel, Steve Salisbury, Dave Smith, Steven M. Schweda, Christian Spieler, Cosmin Truta, Antoine Verheijen, Paul von Behren, Rich Wales, Mike White.

Permission is granted to anyone to use this software for any purpose, including commercial applications, and to alter it and redistribute it freely, subject to the above disclaimer and the following restrictions:

- 1. Redistributions of source code (in whole or in part) must retain the above copyright notice, definition, disclaimer, and this list of conditions.
- 2. Redistributions in binary form (compiled executables and libraries) must reproduce the above copyright notice, definition, disclaimer, and this list of conditions in documentation and/or other materials provided with the distribution. The sole exception to this condition is redistribution of a standard UnZipSFX binary (including SFXWiz) as part of a self-extracting archive; that is permitted without inclusion of this license, as long as the normal SFX banner has not been removed from the binary or disabled.
- 3. Altered versions--including, but not limited to, ports to new operating systems, existing ports with new graphical interfaces, versions with modified or added functionality, and dynamic, shared, or static library versions not from Info-ZIP--must be plainly marked as such and must not be misrepresented as being the original source or, if binaries, compiled from the original source. Such altered versions also must not be misrepresented as being Info-ZIP releases--including, but not limited to, labeling of the altered versions with the names "Info-ZIP" (or any variation thereof, including, but not limited to, different capitalizations), "Pocket UnZip", "WiZ" or "MacZip" without the explicit permission of Info-ZIP. Such altered versions are further prohibited from misrepresentative use of the Zip-Bugs or Info-ZIP e-mail addresses or the Info-ZIP URL(s), such as to imply Info-ZIP will provide support for the altered versions.
- 4. Info-ZIP retains the right to use the names "Info-ZIP", "Zip", "UnZip", "UnZipSFX", "WiZ", "Pocket UnZip", "Pocket Zip", and "MacZip" for its own source and binary releases.